# HP Deskjet F2200 All-in-One series

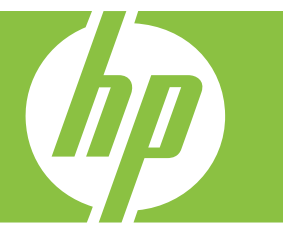

# Windows 도움말

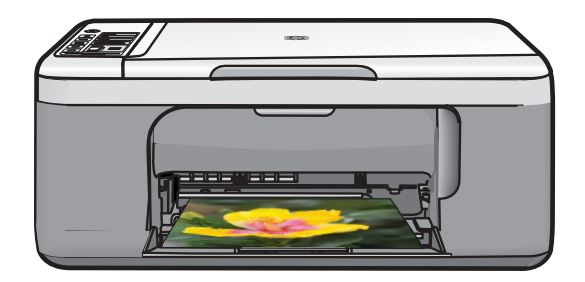

# HP Deskjet F2200 All-in-One series

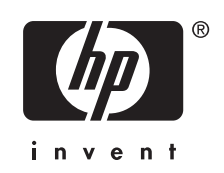

## 목차

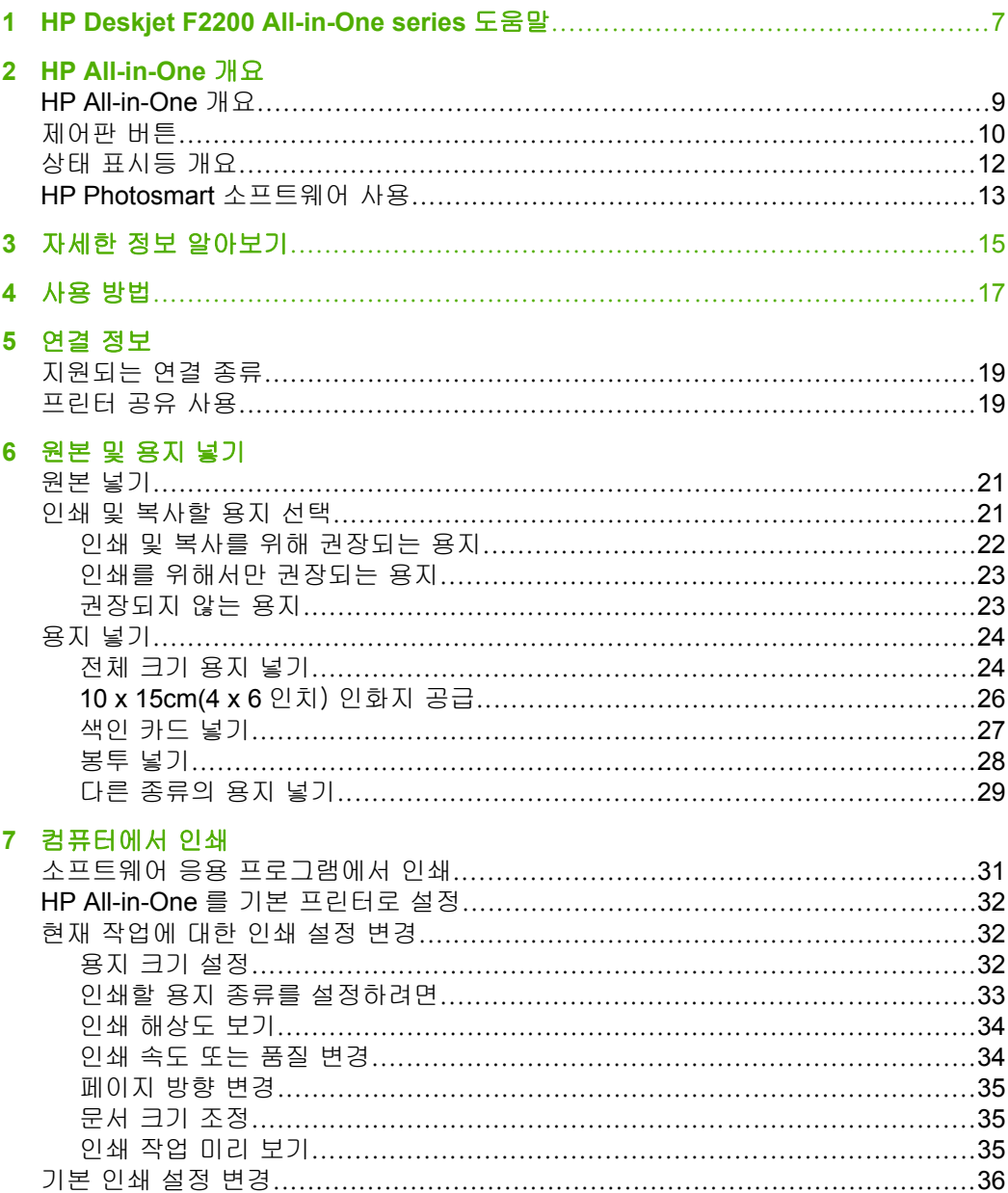

 $\frac{R}{\mathbb{R}}$ 

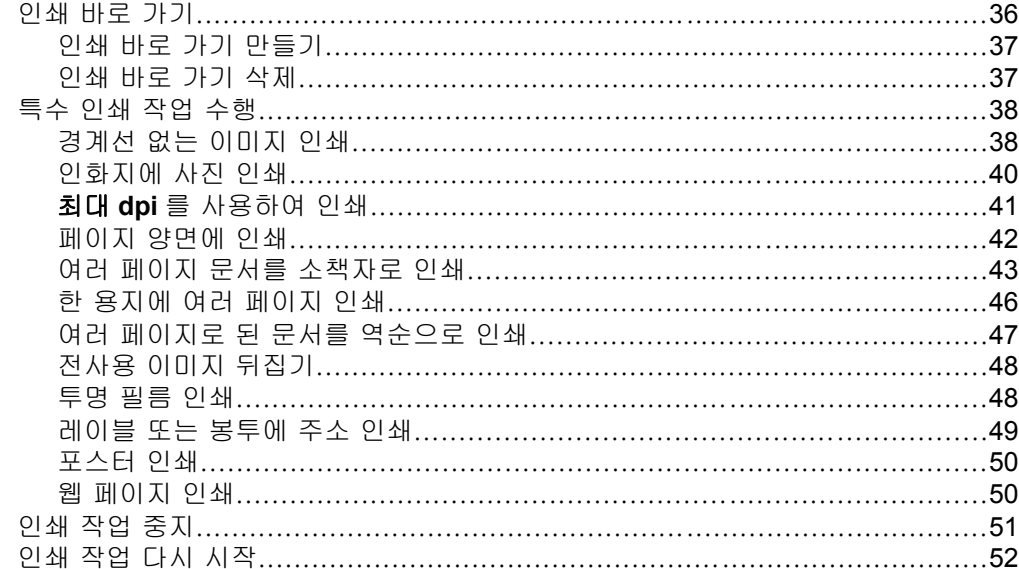

### 8 복사 기능 사용

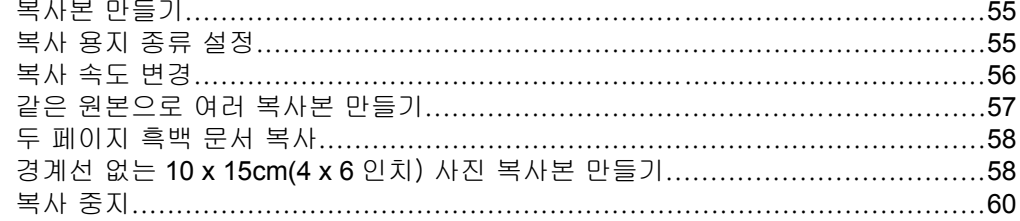

### 9 스캔 기능 사용

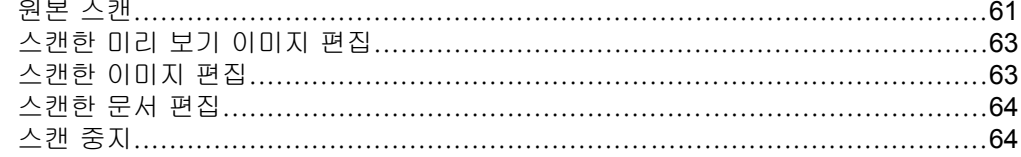

### 10 HP All-in-One 유지 보수

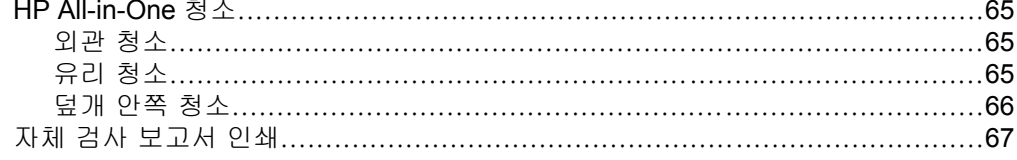

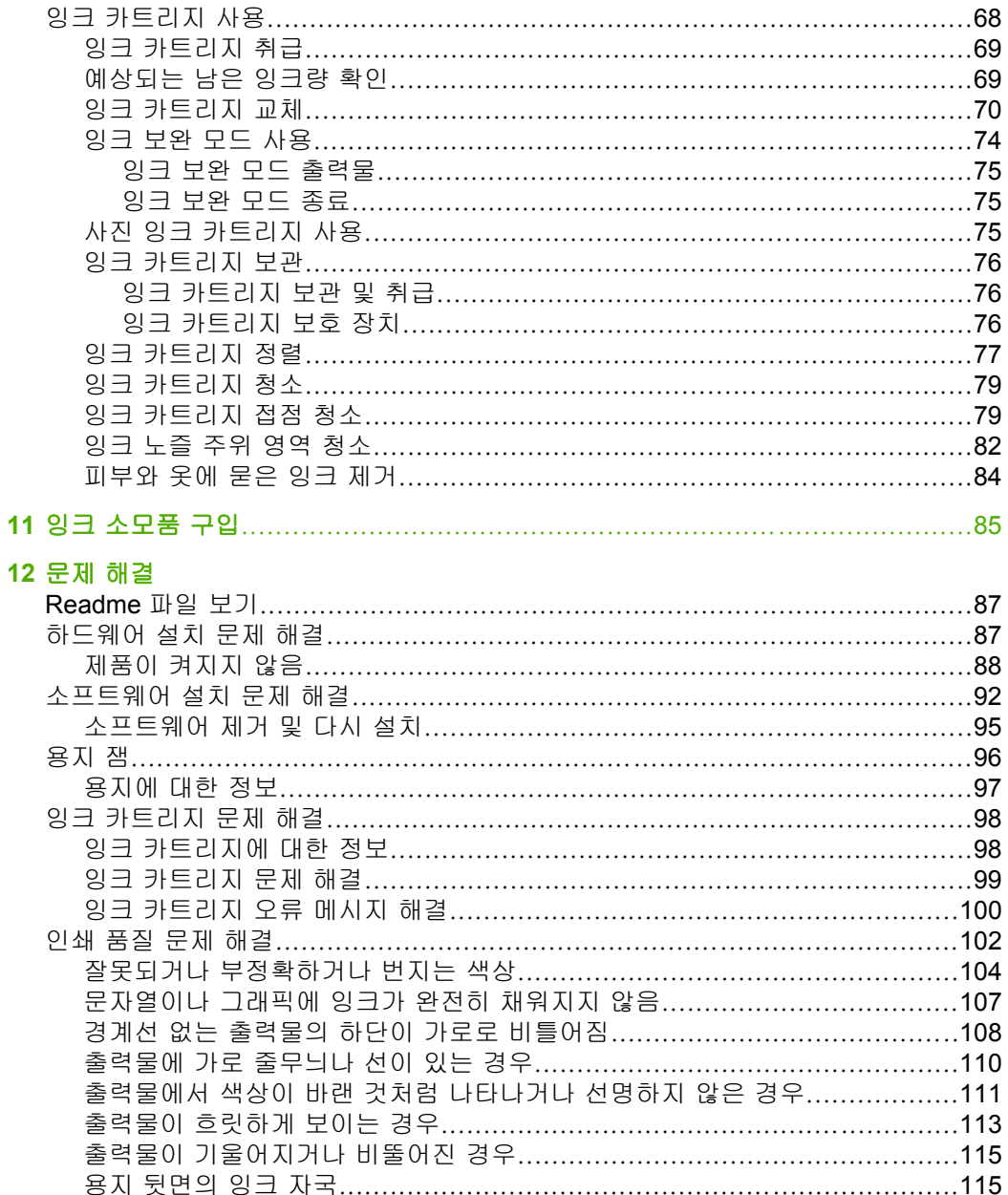

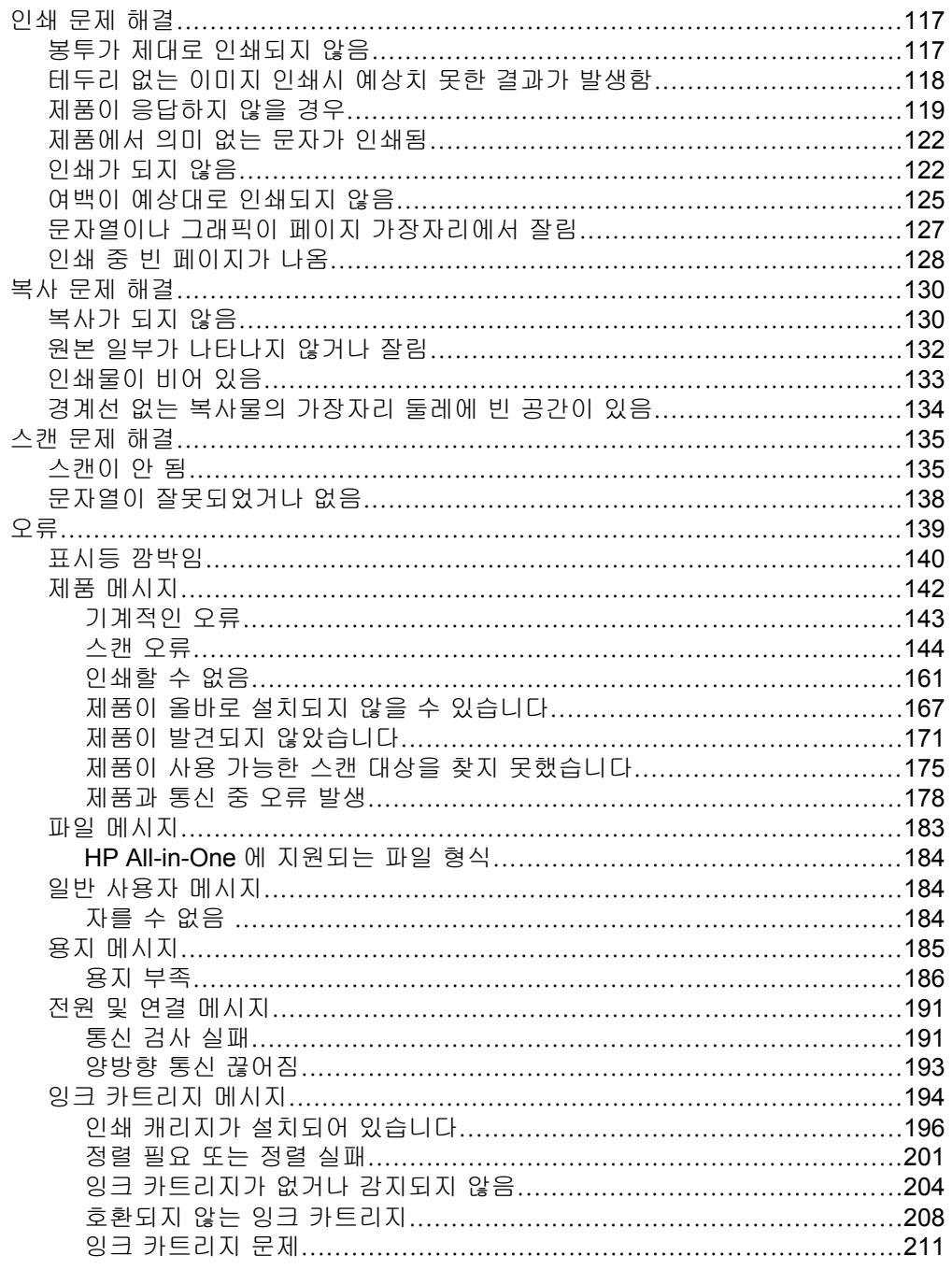

## 13 HP 보증 및 지원<br>프진 보증

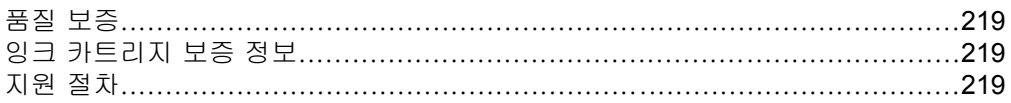

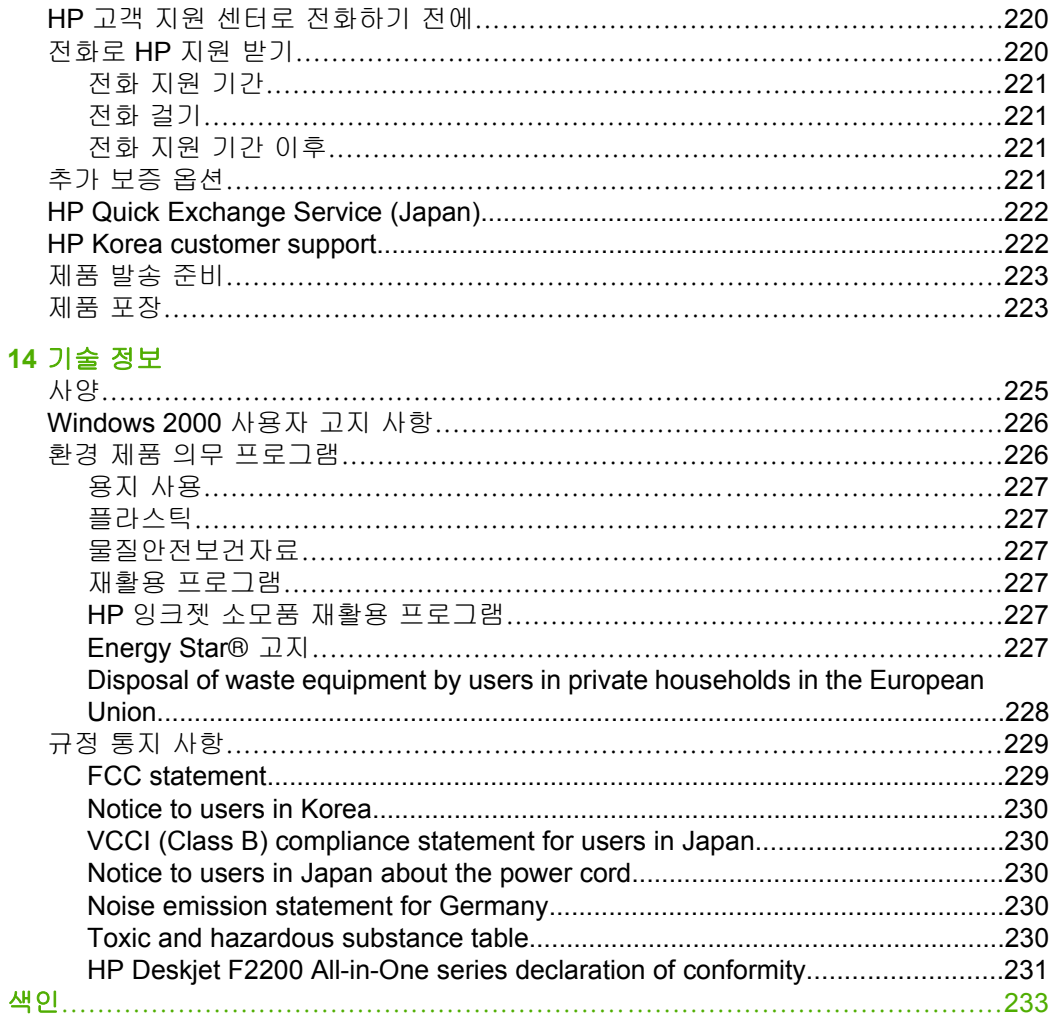

## <span id="page-9-0"></span>**1 HP Deskjet F2200 All-in-One series** 도움말

HP All-in-One 에 대한 자세한 내용은 다음을 참조하십시오.

- [HP All-in-One](#page-11-0) 개요
- [자세한 정보 알아보기](#page-17-0)
- [사용 방법](#page-19-0)
- [연결 정보](#page-21-0)
- [원본 및 용지 넣기](#page-23-0)
- [컴퓨터에서 인쇄](#page-33-0)
- [복사 기능 사용](#page-57-0)
- [스캔 기능 사용](#page-63-0)
- [HP All-in-One](#page-67-0) 유지 보수
- [잉크 소모품 구입](#page-87-0)
- HP [보증 및 지원](#page-221-0)
- [기술 정보](#page-227-0)
- 참고 Windows 2000 컴퓨터에서 제품을 사용하는 경우에는 일부 기능을 사 용하지 못할 수 있습니다. 자세한 내용은 Windows 2000 [사용자 고지 사항](#page-228-0) 를 참조하십시오.

## <span id="page-11-0"></span>**2 HP All-in-One** 개요

HP Deskjet F2200 All-in-One series 는 복사, 스캔 및 인쇄 등의 작업을 손쉽게 수행할 수 있게 해주는 다용도 장치입니다.

#### 복사

HP All-in-One 을 사용하면 다양한 용지 종류로 고품질 컬러 및 흑백 복사본을 출력할 수 있습니다. 특정 용지 크기에 맞추도록 원본 크기를 확대하거나 축소 할 수 있으며 복사 품질을 조정하고 고품질 사진 복사본을 만들 수 있습니다.

#### 스캔

스캔이란 문자열과 그림을 컴퓨터에서 사용할 수 있는 전자 형식으로 변환하는 과정을 말합니다. HP All-in-One 에서는 사진, 잡지 기사 및 텍스트 문서와 같은 모든 형태를 스캔할 수 있습니다.

#### 컴퓨터에서 인쇄

인쇄를 지원하는 모든 소프트웨어 응용 프로그램에서 HP All-in-One 을 사용할 수 있습니다. 경계선 없는 이미지, 뉴스레터, 인사장, 전사 작업 및 포스터와 같 은 다양한 프로젝트를 인쇄할 수 있습니다.

이 단원에서는 다음 항목을 다룹니다.

- HP All-in-One 개요
- [제어판 버튼](#page-12-0)
- [상태 표시등 개요](#page-14-0)
- HP Photosmart [소프트웨어 사용](#page-15-0)

### **HP All-in-One** 개요

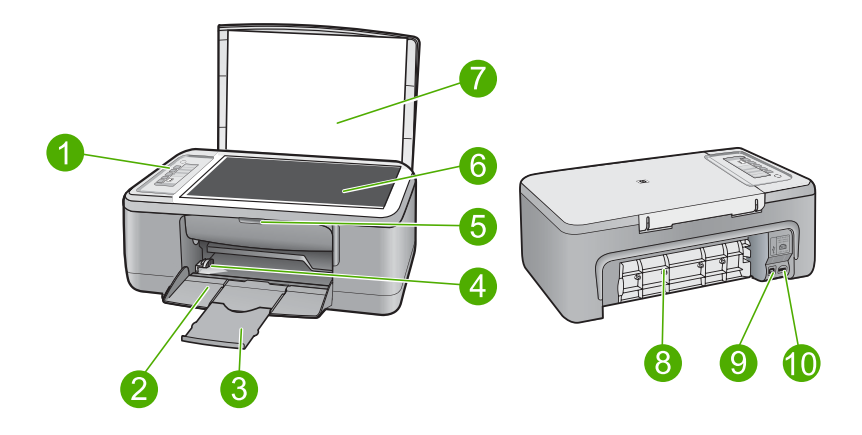

<span id="page-12-0"></span>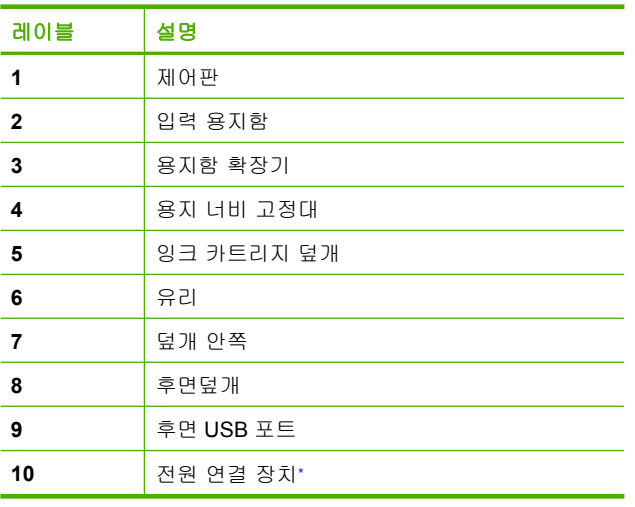

\* HP 의 전원 어댑터만 사용하십시오.

## 제어판 버튼

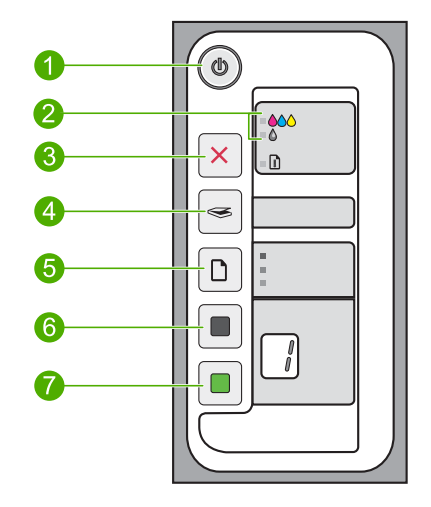

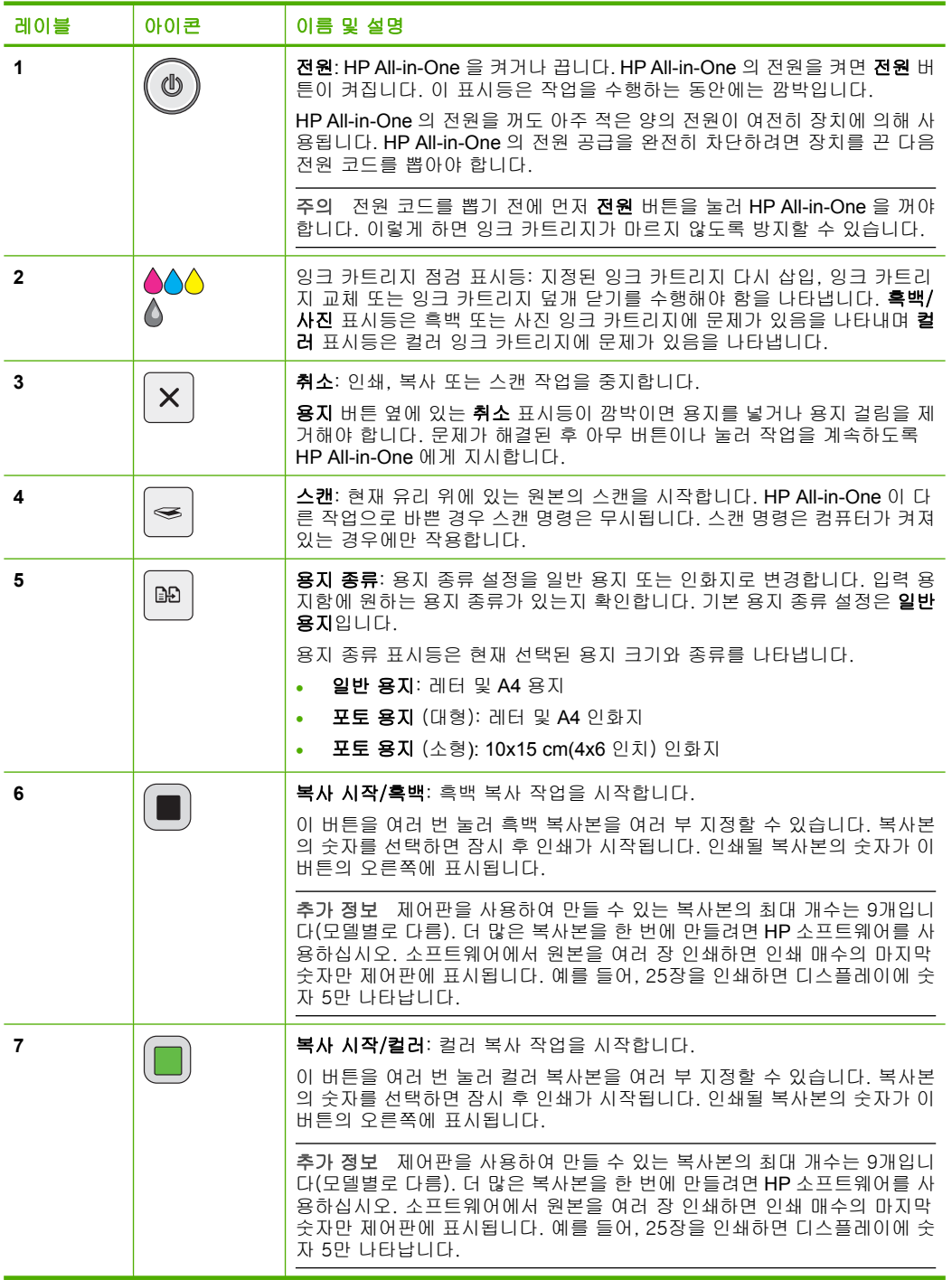

HP All-in-One <sub>7</sub> 12 **HP All-in-One** 개요

## <span id="page-14-0"></span>상태 표시등 개요

일부 표시등은 HP All-in-One 의 상태를 알립니다.

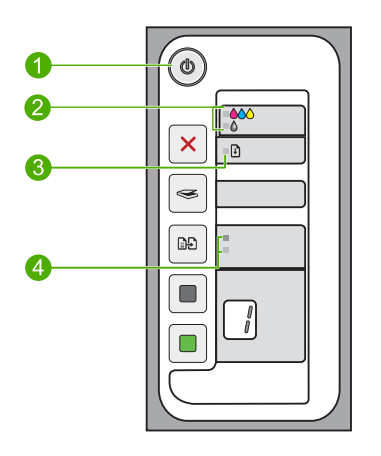

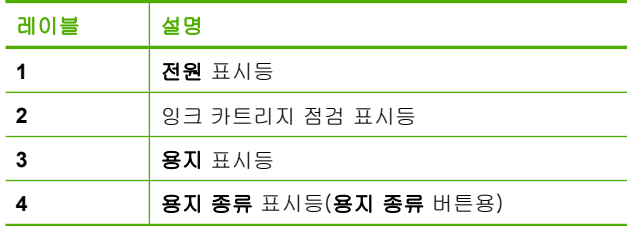

다음 표는 일반 상태 및 표시등의 의미를 설명합니다.

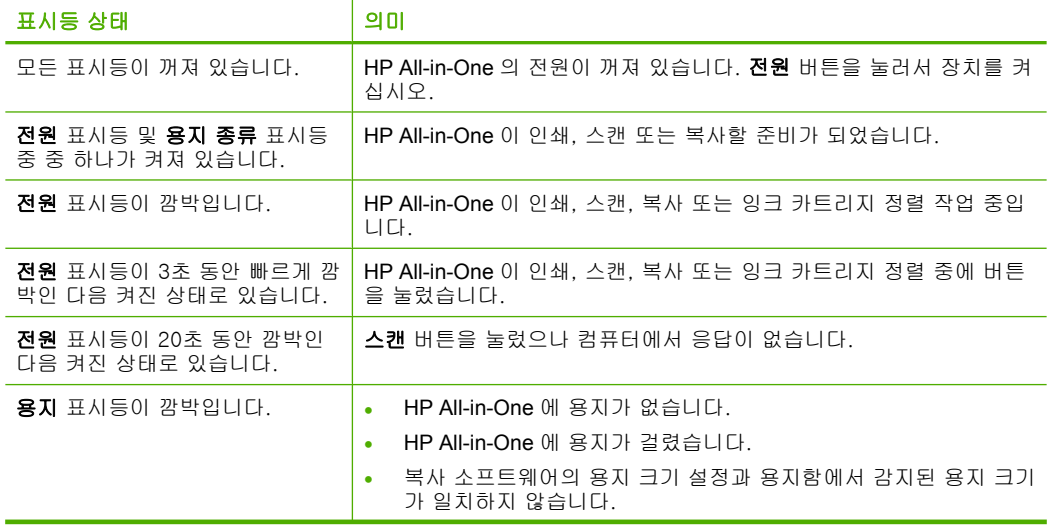

<span id="page-15-0"></span>표시등 상태 의미 잉크 카트리지 점검 표시등이 깜박 (계속)

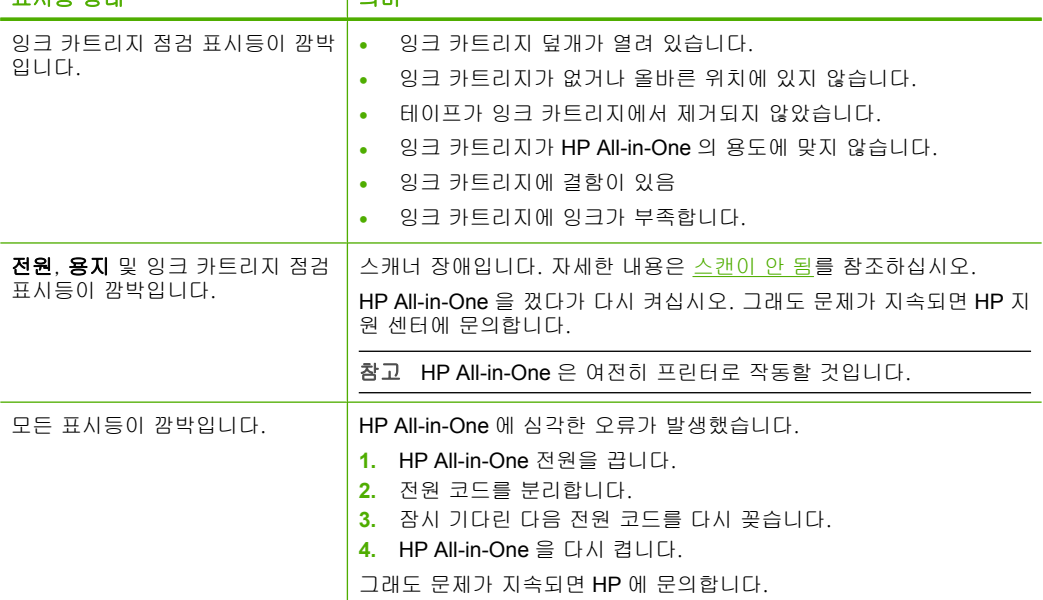

## **HP Photosmart** 소프트웨어 사용

HP Photosmart 소프트웨어는 사진을 빠르고 쉽게 인쇄할 수 있는 방법을 제공 합니다. 또한 사진 저장 및 보기와 같은 기본 HP 이미징 소프트웨어 기능을 사 용할 수 있게 합니다.

HP Photosmart 소프트웨어 사용에 대한 자세한 내용은 다음을 참조하십시오.

- 왼쪽에 있는 컨텐츠 패널을 점검합니다. 컨텐츠 패널의 위쪽에서 **HP Photosmart** 소프트웨어 도움말 컨텐츠 서적을 찾습니다.
- 컨텐츠 패널의 위쪽에서 **HP Photosmart** 소프트웨어 도움말 컨텐츠 서적을 발견하지 못한 경우에는 HP 솔루션 센터를 통해 소프트웨어 도움말에 액세 스합니다.
- 참고 HP Photosmart 소프트웨어에서 지원하는 파일 형식은 BMP, DCX, FPX, GIF, JPG, PCD, PCX, TIF, PICT, PSD, PCS, EPS, TGA, SGI, PDF 및 PNG 입니다.

## <span id="page-17-0"></span>**3** 자세한 정보 알아보기

인쇄 책자와 화면 등 다양한 방법으로 HP All-in-One 의 설치 및 사용에 대한 정 보를 접할 수 있습니다.

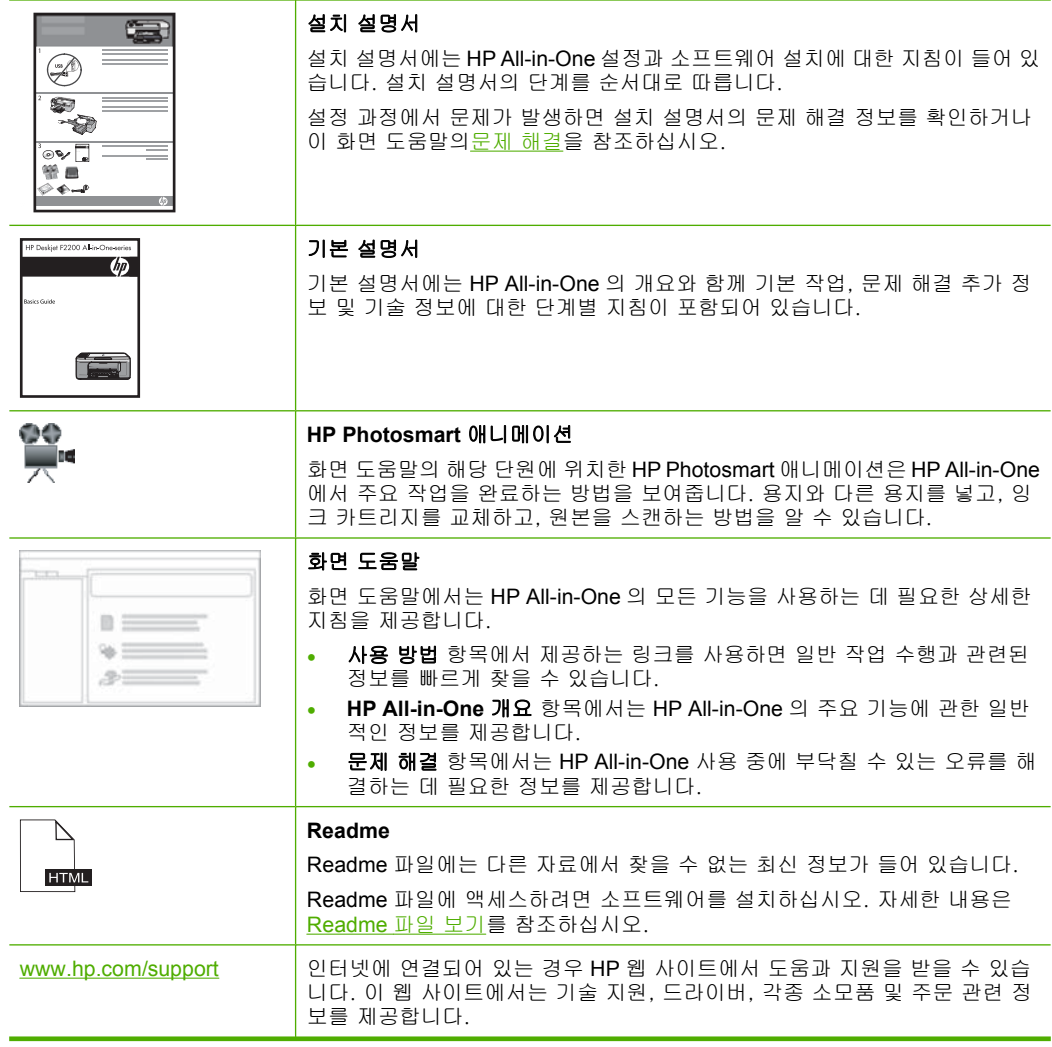

## <span id="page-19-0"></span>**4** 사용 방법

이 단원에는 사진 인쇄나 인쇄 작업 최적화와 같은 일반적으로 수행하는 작업 에 대한 링크가 있습니다.

- [인쇄 설정을 변경하는 방법](#page-34-0)
- 10 x 15 cm(4 x 6 [인치\) 용지에 경계선 없는 사진을 인쇄하는 방법](#page-40-0)
- [봉투를 넣는 방법](#page-30-0)
- [제어판으로 스캔하는 방법](#page-63-0)
- [인쇄 품질을 향상시키는 방법](#page-36-0)
- [용지의 양면에 인쇄하는 방법](#page-44-0)
- [잉크 카트리지를 교체하는 방법](#page-72-0)
- [잉크 카트리지를 정렬하는 방법](#page-79-0)
- [용지 걸림을 해결하는 방법](#page-99-0)

## <span id="page-21-0"></span>**5** 연결 정보

HP All-in-One 에는 USB 케이블을 사용하여 컴퓨터에 직접 연결할 수 있도록 USB 포트가 장착되어 있습니다. 기존 홈 네트워크를 통해 제품을 공유할 수도 있습니다.

이 단원에서는 다음 항목을 다룹니다.

- 지원되는 연결 종류
- 프린터 공유 사용

## 지원되는 연결 종류

다음 표에는 지원되는 연결 유형 목록이 포함되어 있습니다.

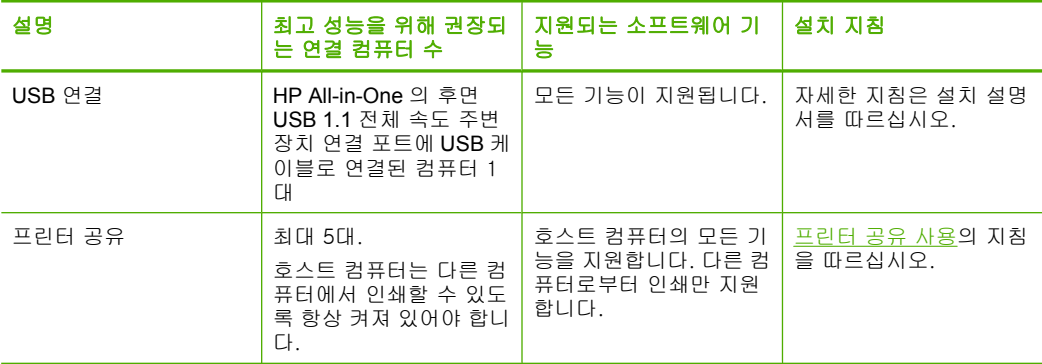

## 프린터 공유 사용

네트워크에 컴퓨터가 있는 경우나 네트워크에 있는 다른 컴퓨터가 USB 케이블 로 HP All-in-One 에 연결된 경우에는 프린터 공유를 사용하여 프린터에 인쇄할 수 있습니다.

HP All-in-One 에 직접 연결되어 있는 컴퓨터는 프린터의 호스트로 취급되며 완 벽한 소프트웨어 기능을 갖추게 됩니다. 클라이언트라고 하는 다른 컴퓨터는 인 쇄 기능에만 액세스할 수 있습니다. HP All-in-One 의 호스트 컴퓨터 또는 제어 판에서 다른 기능을 수행해야 합니다.

#### **Windows** 컴퓨터에서 프린터 공유를 사용하려면

▲ 컴퓨터와 함께 제공된 사용자 설명서나 Windows 화면 도움말을 참조하십시 오.

## <span id="page-23-0"></span>**6** 원본 및 용지 넣기

HP All-in-One 에는 레터 용지, A4 용지, 인화지, 투명 필름, 봉투 등 다양한 종 류와 크기의 용지를 넣을 수 있습니다. 이 단원에서는 다음 항목을 다룹니다.

- 원본 넣기
- 인쇄 및 복사할 용지 선택
- [용지 넣기](#page-26-0)

### 원본 넣기

레터나 A4 크기의 원본을 유리에 놓고 복사하거나 스캔할 수 있습니다.

#### 원본을 유리에 놓으려면

- **1.** HP All-in-One 에서 덮개를 들어 올립니다.
- **2.** 원본을 복사 또는 스캔하려는 면을 아래로 향하게 하여 유리의 왼쪽 앞 모서 리에 맞춰 올려놓습니다.
	- 추가 정보 원본을 넣는 방법에 대한 자세한 내용은 유리의 테두리를 따 라 표시되어 있는 지침을 참조하십시오.

추가 정보 정확한 복사본 크기를 얻으려면 유리 위에 테이프 또는 기타 이물질이 없도록 해야합니다.

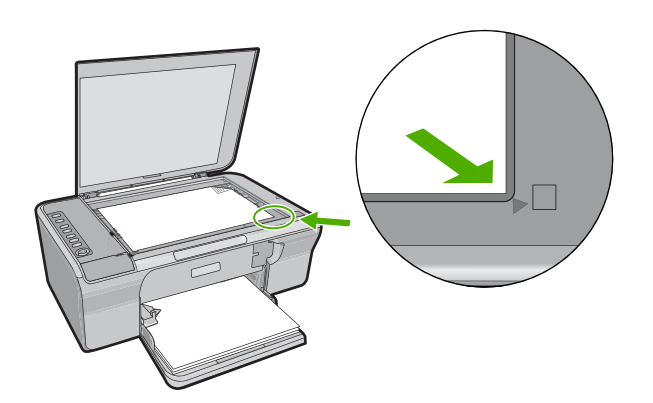

**3.** 덮개를 닫습니다.

## 인쇄 및 복사할 용지 선택

HP All-in-One 에서는 다양한 종류 및 크기의 용지를 사용할 수 있습니다. 최고 의 인쇄 및 복사 품질을 얻으려면 다음 권장 사항을 주의 깊게 읽으십시오. 용

<span id="page-24-0"></span>지 종류를 바꾸려면 용지 종류 설정을 변경해야 합니다. 자세한 내용은 [인쇄할](#page-35-0) [용지 종류를 설정하려면](#page-35-0)를 참조하십시오.

이 단원에서는 다음 항목을 다룹니다.

- 인쇄 및 복사를 위해 권장되는 용지
- [인쇄를 위해서만 권장되는 용지](#page-25-0)
- [권장되지 않는 용지](#page-25-0)

#### 인쇄 및 복사를 위해 권장되는 용지

최상의 인쇄 품질을 얻으려면 인쇄 작업에 적합하게 설계된 HP 용지를 사용하 는 것이 좋습니다. 예를 들어 사진을 인쇄하는 경우 HP 고급이나 HP 최고급 인 화지를 용지함에 넣으십시오.

다음은 복사 및 인쇄에 사용할 수 있는 HP 용지 목록입니다. 국가/지역에 따라 일부 용지를 사용하지 못할 수 있습니다.

참고 경계선 없는 인쇄 작업을 하려면 탭이 있는 10 x 15cm 용지를 사용하 십시오. HP All-in-One 에서 용지의 세 측면 가장자리로 인쇄합니다. 나머지 한 측면에서 탭을 제거하면 경계선 없는 인쇄가 가능합니다.

#### **HP** 최고급 인화지

HP 최고급 인화지는 최상의 HP 인화지로서 사진관에서 인화한 사진보다 화질 과 변색 방지 능력이 우수합니다. 액자나 사진 앨범에 넣을 고해상도 이미지를 인쇄하는 데 이상적입니다. 제품에서 사진을 인쇄하거나 복사하는 데 10 x 15cm (탭이 있거나 없음), A4 및 8.5 x 11 인치 크기의 인화지를 사용할 수 있습니다.

#### **HP** 고급 인화지

HP 고급 인화지는 고품질, 광택 처리 또는 부드러운 광택 처리 인화지입니다. 이 인화지는 모양이나 느낌이 사진관에서 인화한 사진과 같으며 액자나 앨범에 넣을 수 있습니다. 제품에서 사진을 인쇄하거나 복사하는 데 10 x 15cm(탭이 있 거나 없음), A4 및 8.5 x 11 인치 크기의 인화지를 사용할 수 있습니다.

#### **HP** 프리미엄 잉크젯 투명 필름

HP 고급 잉크젯 투명 필름을 사용하면 컬러 프레젠테이션을 생생하고 훨씬 인 상적으로 만들 수 있습니다. 이 필름은 사용과 취급이 간편하며 얼룩지지 않고 빨리 건조됩니다.

#### **HP** 고급 잉크젯 전용지

HP 고급 잉크젯 용지는 고해상도 용도에 적합한 우수한 코팅 용지입니다. 부드 러운 무광택 처리로 인해 고품질 문서 인쇄에 이상적입니다.

#### **HP** 흰색 잉크젯 용지

HP 흰색 잉크젯 용지를 사용하면 색상이 뚜렷하고 문자열이 선명하게 인쇄됩 니다. 불투명도가 높아 양면에 컬러 인쇄를 해도 비치지 않으므로 뉴스레터, 보 고서, 플라이어 등에 적합합니다.

#### <span id="page-25-0"></span>**HP All-in-One** 용지 또는 **HP** 인쇄 용지

- HP All-in-One 용지는 HP All-in-One 제품용으로 특별히 설계되었습니다. 일 반 다기능 용지보다 더 선명한 문자열과 풍부한 색상을 나타내는 매우 밝은 청백색 음영이 있습니다.
- HP 인쇄 용지는 고품질 다기능 용지입니다. 모양과 느낌이 표준 다기능 용 지나 복사 용지에 인쇄된 문서보다 훨씬 우수한 문서를 생성합니다.

HP 용지와 기타 소모품을 주문하려면 [www.hp.com/buy/supplies](http://www.hp.com/buy/supplies) 로 이동하십시 오. 메시지가 나타나면 국가/지역을 선택하고 지시에 따라 제품을 선택한 다음 페이지의 쇼핑 링크 중 하나를 누릅니다.

참고 현재 사이트의 일부분은 영어로만 되어 있습니다.

#### 인쇄를 위해서만 권장되는 용지

일부 용지는 컴퓨터에서 인쇄 작업을 시작할 때만 사용할 수 있습니다. 다음은 이러한 용지에 대한 목록입니다.

최상의 인쇄 품질을 위해서는 HP 용지 사용을 권장합니다. 너무 얇거나 두꺼운 용지, 결이 매끄러운 용지 또는 쉽게 늘어나는 용지를 사용하면 용지가 걸릴 수 있습니다. 또한, 결이 거친 용지나 잉크가 흡수되지 않는 용지를 사용하면 인쇄 된 이미지가 번지거나 완전히 채워지지 않습니다.

국가/지역에 따라 일부 용지를 사용하지 못할 수 있습니다.

#### **HP** 전사 용지

HP 전사 용지(색상 천 또는 밝은 색이나 흰색 천용)는 디지털 사진을 전사하여 티셔츠를 만들 때 적합합니다.

#### **HP** 브로셔 및 플라이어 용지

HP 브로셔 및 플라이어 용지(광택 또는 무광택)는 양면 인쇄를 위해 양쪽에 모 두 광택 또는 무광택 코팅 처리가 되어 있습니다. 사진에 가까운 재생이 필요한 경우나 보고서 표지, 특수한 프레젠테이션, 브로셔, 광고지 및 달력 등의 업무 용 그래픽에 적합한 용지입니다.

#### **HP** 고급 프리젠테이션 용지

HP 고급 프리젠테이션 용지를 사용하면 고급스러운 모양 및 느낌을 얻을 수 있 습니다.

HP 용지와 기타 소모품을 주문하려면 [www.hp.com/buy/supplies](http://www.hp.com/buy/supplies) 로 이동하십시 오. 메시지가 나타나면 국가/지역을 선택하고 지시에 따라 제품을 선택한 다음 페이지의 쇼핑 링크 중 하나를 누릅니다.

참고 현재 사이트의 일부분은 영어로만 되어 있습니다.

#### 권장되지 않는 용지

너무 얇거나 두꺼운 용지, 결이 매끄러운 용지 또는 쉽게 늘어나는 용지를 사용 하면 용지가 걸릴 수 있습니다. 또한, 결이 거친 용지나 잉크가 흡수되지 않는 용지를 사용하면 인쇄된 이미지가 번지거나 완전히 채워지지 않습니다.

#### <span id="page-26-0"></span>참고 지원되는 용지 크기 목록은 프린터 소프트웨어를 참조하십시오.

#### 모든 인쇄 및 복사 작업에 권장되지 않는 용지

- 프린터 소프트웨어에 나열되지 않은 모든 크기의 용지.
- 잘린 부분이 있거나 절취선이 있는 용지(HP 잉크젯 장치에서 사용하기 위해 특별히 설계되지 않은 경우)
- 리넨처럼 결이 매우 거친 용지. 이 용지를 사용하면 고르게 인쇄되지 않으며 용지 속으로 잉크가 번집니다.
- 지나치게 부드럽거나 반짝이거나 코팅된 용지로 HP All-in-One 용으로 특별 히 제작된 것이 아닌 경우, HP All-in-One 에 용지 걸림을 일으키거나 잉크를 제대로 흡수하지 못할 수 있습니다.
- 여러 장이 겹쳐 있는 양식(예: 2겹 또는 3겹 양식). 이런 용지는 구겨지거나 걸리고 잉크가 번지기 쉽습니다.
- 물림쇠나 창이 있는 봉투. 이런 용지는 롤러에 들러붙어 용지 걸림이 발생할 수 있습니다.
- 배너 용지

#### 복사 시 권장되지 않는 추가 용지

- 봉투
- HP 고급 잉크젯 투명 필름 또는 HP 최고급 잉크젯 투명 필름 이외의 투명 필름
- 전사 용지.
- 카드 용지

## 용지 넣기

이 단원에서는 복사본, 출력물 등에 사용할 다양한 종류 및 크기의 용지를 HP All-in-One 에 넣는 절차를 설명합니다.

- 추가 정보 다시 봉합할 수 있는 봉투에 용지를 보관하면 찢어지거나 구겨짐 또는 가장자리가 휘는 것을 방지할 수 있습니다. 용지를 올바로 보관하지 않 으면 온도와 습도가 크게 변할 경우 용지가 휘어서 HP All-in-One 에서 제대 로 사용할 수 없습니다.
- 이 단원에서는 다음 항목을 다룹니다.
- 전체 크기 용지 넣기
- 10 x 15cm(4 x 6 [인치\) 인화지 공급](#page-28-0)
- [색인 카드 넣기](#page-29-0)
- [봉투 넣기](#page-30-0)
- [다른 종류의 용지 넣기](#page-31-0)

#### 전체 크기 용지 넣기

여러 종류의 레터 또는 A4 용지를 HP All-in-One 의 용지함에 넣을 수 있습니다.

#### 전체 크기 용지를 넣으려면

**1.** 용지함 확장기를 몸쪽으로 당겨 올립니다.

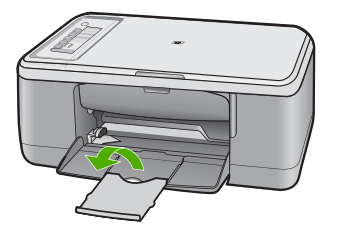

참고 리갈 크기의 용지를 사용하는 경우 용지함 받침대를 닫아둡니다.

**2.** 용지 너비 고정대를 가장 바깥쪽으로 밉니다.

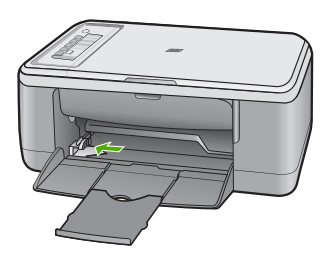

- **3.** 평평한 바닥에 용지 묶음을 쳐서 가장자리를 맞춘 다음 용지에서 다음 내용 을 확인합니다.
	- 찢어짐, 먼지, 구겨짐 및 가장자리 휘어짐이 없는지 확인합니다.
	- 묶음으로 된 용지가 모두 동일한 사이즈 및 종류인지 확인합니다.

<span id="page-28-0"></span>**4.** 용지 묶음을 세로가 긴 방향으로 하여 용지함에 넣습니다. 인쇄하려는 면이 아래로 향하게 해야 합니다. 용지 묶음이 멈출 때까지 제품에 밀어넣습니다.

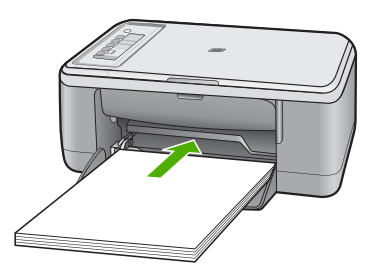

- 주의 용지함에 용지를 넣을 때는 제품이 작동하지 않으며 소리가 나지 않습니다. 제품에서 잉크 카트리지를 수리 중이거나 어떤 작업을 하고 있 는 중인 경우에 용지를 너무 앞으로 밀어 넣어, 제품이 빈 페이지를 배출 하는 원인이 될 수 있습니다.
- 추가 정보 레터헤드를 사용하려면 인쇄하려는 면을 아래로 향하게 하여 페이지의 윗부분부터 넣습니다. 전체 크기 용지 및 레터헤드를 넣는 방 법에 대한 자세한 설명은 용지함 밑에 있는 그림을 참조하십시오.
- **5.** 용지 너비 고정대를 용지의 가장자리에 멈출 때까지 안으로 밀어 넣습니다. 입력 용지함에 용지를 너무 많이 넣지 마십시오. 용지 묶음이 입력 용지함에 들어가고 용지 너비 고정대 위로 올라오지 않는지 확인합니다.

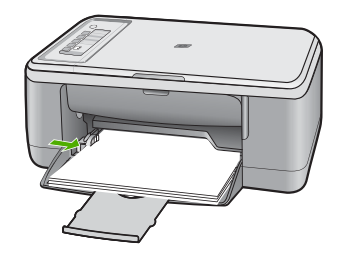

#### **10 x 15cm(4 x 6** 인치) 인화지 공급

HP All-in-One 의 용지함에 10 x 15cm 인화지를 넣을 수 있습니다. 최상의 품질 을 얻으려면 10 x 15cm 크기의 HP 최고급 인화지 또는 탭이 있는 HP 고급 인화 지를 사용하십시오.

참고 경계선 없는 인쇄의 경우 HP All-in-One 에서는 절취선 탭이 있는 10 x 15 cm 인화지만을 지원합니다. 등록 정보 대화 상자의 설정을 자동으로 조 절하여 경계선 없는 10 x 15cm 사진을 HP 최고급 인화지에 인쇄할 수 있습 니다. 인쇄 바로 가기 탭을 누른 다음 인쇄 바로 가기 목록에서 경계선 없는 사진 인쇄를 선택합니다.

<span id="page-29-0"></span>추가 정보 다시 봉합할 수 있는 봉투에 용지를 보관하면 찢어지거나 구겨짐 또는 가장자리가 휘는 것을 방지할 수 있습니다. 용지를 올바로 보관하지 않 으면 온도와 습도가 크게 변할 경우 용지가 휘어서 HP All-in-One 에서 제대 로 사용할 수 없습니다.

#### 용지함에 인화지를 넣으려면

- **1.** 입력 용지함에서 용지를 모두 제거합니다.
- **2.** 인쇄면이나 광택면이 아래로 향하고 짧은 쪽이 앞으로 향하도록 하여 용지 함 맨 오른쪽에 맞춰 인화지 묶음을 넣습니다. 인화지 묶음이 멈출 때까지 제품에 밀어넣습니다. 탭이 있는 인화지를 사용하는 경우, 탭이 제품 바깥쪽 방향인지 확인하십시 오.
	- 추가 정보 작은 크기 인화지를 넣는 방법에 대한 자세한 내용은 인화지 를 넣을 용지함 밑면에 새겨진 설명서를 참조하십시오.
- **3.** 용지 너비 고정대를 용지의 가장자리에 멈출 때까지 안으로 밀어 넣습니다. 입력 용지함에 용지를 너무 많이 넣지 마십시오. 용지 묶음이 입력 용지함에 들어가고 용지 너비 고정대 위로 올라오지 않는지 확인합니다.

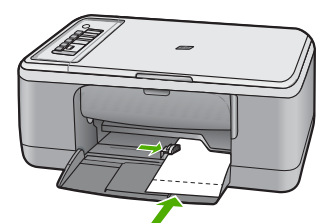

최상의 결과를 얻으려면 복사 또는 인쇄 작업을 하기 전에 용지 종류를 설정하 십시오.

#### 관련 항목

- [인쇄 및 복사를 위해 권장되는 용지](#page-24-0)
- [현재 작업에 대한 인쇄 설정 변경](#page-34-0)
- [복사 용지 종류 설정](#page-57-0)

#### 색인 카드 넣기

HP All-in-One 의 용지함에 색인 카드를 넣어 메모, 요리법 및 기타 텍스트를 인 쇄할 수 있습니다.

최상의 결과를 얻으려면 복사 또는 인쇄 작업을 하기 전에 용지 종류를 설정하 십시오.

<span id="page-30-0"></span>참고 HP All-in-One 에서는 짧은 가장자리 중 하나에 1.2cm 길이의 경계선 을 만듭니다. 여러 장의 카드를 인쇄할 때는 먼저 테스트 카드를 한 장 인쇄 하여 문자열이 경계선에 잘리지 않는지 확인합니다.

#### 용지함에 색인 카드를 넣는 방법

- **1.** 입력 용지함에서 용지를 모두 제거합니다.
- **2.** 인쇄하려는 면이 아래로 향하게 하여 용지함의 맨 오른쪽에 카드 묶음을 수 직으로(짧은 가장자리가 바깥쪽을 향하도록) 넣습니다. 카드 묶음을 끝까지 밀어 넣습니다.
- **3.** 용지 너비 고정대를 카드 묶음이 있는 곳까지 안으로 밀어 넣습니다. 입력 용지함에 용지를 너무 많이 넣지 마십시오. 카드 묶음이 입력 용지함에 들어가고 용지 너비 고정대 위로 올라오지 않는지 확인합니다.

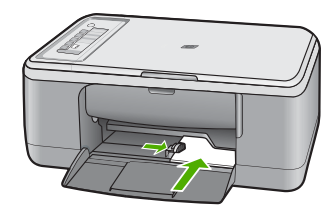

최상의 결과를 얻으려면 복사 또는 인쇄 작업을 하기 전에 용지 종류를 설정하 십시오.

#### 관련 항목

- 10 x 15cm(4 x 6 [인치\) 인화지 공급](#page-28-0)
- [현재 작업에 대한 인쇄 설정 변경](#page-34-0)
- [복사 용지 종류 설정](#page-57-0)

#### 봉투 넣기

HP All-in-One 의 용지함에 한 개 이상의 봉투를 넣을 수 있습니다. 광택이 있거

- 나 올록볼록한 봉투 또는 물림쇠나 창이 있는 봉투는 사용하지 마십시오.
- 참고 봉투 인쇄를 위한 문자열 포맷 방법은 워드 프로세서 소프트웨어의 도 움말 파일을 참조하십시오. 최상의 결과를 얻으려면 봉투의 반환 주소에 레 이블을 사용하십시오.

#### <span id="page-31-0"></span>봉투를 넣으려면

- **1.** 입력 용지함에서 용지를 모두 제거합니다.
- **2.** 봉투 뚜껑이 왼쪽에 오고 위쪽을 향하도록 하여 봉투를 용지함의 가장 오른 쪽으로 넣습니다. 봉투 묶음을 끝까지 밀어 넣습니다.
	- 추가 정보 용지 걸림을 피하려면 봉투 뚜껑을 봉투 안쪽으로 접어 넣으 십시오.

추가 정보 봉투 넣는 방법에 대한 자세한 내용은 입력 용지함의 밑면에 새겨진 그림을 참조하십시오.

**3.** 용지 너비 고정대를 봉투 묶음이 있는 곳까지 안으로 밀어 넣습니다. 입력 용지함에 용지를 너무 많이 넣지 마십시오. 봉투 묶음이 용지함에 들어 가 용지 너비 고정대 위로 올라오지 않는지 확인합니다.

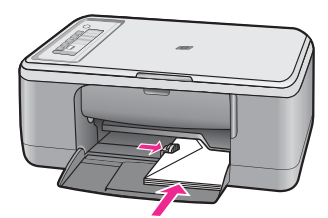

#### 다른 종류의 용지 넣기

다음의 용지를 사용할 경우에는 각별한 주의가 필요합니다.

참고 모든 종류 및 크기의 용지를 HP All-in-One 의 모든 기능에서 사용할 수 있는 것은 아닙니다. 일부 용지 크기와 종류는 소프트웨어 응용 프로그 램의 인쇄 대화 상자에서 인쇄 작업을 시작할 때만 사용할 수 있습니다. 복 사에는 사용할 수 없습니다. 소프트웨어 응용 프로그램에서 인쇄할 경우에 만 사용할 수 있는 용지는 다음과 같습니다.

#### **HP** 프리미엄 잉크젯 투명 필름

- ▲ 화살표와 HP 로고가 있는 흰색 투명 필름 스트립이 위로 오고 용지함에 먼 저 들어가도록 필름을 넣습니다.
	- 참고 HP All-in-One 에서는 자동으로 용지 종류를 인식할 수 없습니다. 최상의 결과를 얻으려면 투명 필름에 인쇄하기 전에 소프트웨어에서 용 지 종류를 투명 필름으로 설정하십시오.

#### **HP** 전사 용지(인쇄 전용)

- **1.** 전사 용지를 사용하기 전에 용지를 평평하게 펼칩니다. 말린 용지를 넣지 마 십시오.
	- 추가 정보 용지가 말리는 것을 방지하려면 사용 직전까지 전사 용지를 원래 포장되어 있는 상태로 놔두십시오.
- **2.** 전사 용지의 인쇄되지 않는 면에서 파란색 줄무늬를 찾아 파란색 줄무늬가 위로 오게 한 다음 한 번에 한 장씩 수동으로 급지합니다.

#### 관련 항목

- 10 x 15cm(4 x 6 [인치\) 인화지 공급](#page-28-0)
- [인쇄할 용지 종류를 설정하려면](#page-35-0)
- [복사 용지 종류 설정](#page-57-0)

## <span id="page-33-0"></span>**7** 컴퓨터에서 인쇄

인쇄를 지원하는 모든 소프트웨어 응용 프로그램에서 HP All-in-One 을 사용할 수 있습니다. 경계선 없는 이미지, 뉴스레터, 인사장, 전사 작업 및 포스터와 같 은 다양한 프로젝트를 인쇄할 수 있습니다.

이 단원에서는 다음 항목을 다룹니다.

- 소프트웨어 응용 프로그램에서 인쇄
- HP All-in-One [를 기본 프린터로 설정](#page-34-0)
- [현재 작업에 대한 인쇄 설정 변경](#page-34-0)
- [기본 인쇄 설정 변경](#page-38-0)
- [인쇄 바로 가기](#page-38-0)
- [특수 인쇄 작업 수행](#page-40-0)
- [인쇄 작업 중지](#page-53-0)
- [인쇄 작업 다시 시작](#page-54-0)

### 소프트웨어 응용 프로그램에서 인쇄

대부분의 인쇄 설정은 소프트웨어 응용 프로그램에서 자동으로 처리됩니다. 인 쇄 품질을 변경하거나, 특정 종류의 용지나 투명 필름에 인쇄하거나, 특수 기능 을 사용하는 경우에만 설정을 수동으로 변경해야 합니다.

#### 소프트웨어 응용 프로그램에서 인쇄하려면

- **1.** 용지함에 용지를 넣었는지 확인합니다.
- **2.** 소프트웨어 응용 프로그램의 파일 메뉴에서 인쇄를 누릅니다.
- **3.** 제품이 선택한 프린터인지 확인합니다.
- **4.** 설정을 변경해야 하는 경우 기본 설정 대화 상자를 표시하는 버튼을 누르십 시오.

소프트웨어 응용 프로그램에 따라 이 버튼의 이름은 등록 정보, 옵션, 프린 터 설정, 프린터 또는 환경 설정이 됩니다.

참고 사진을 인쇄할 때 특정 인화지와 사진 향상에 맞는 옵션을 선택해 야 합니다.

인쇄

- <span id="page-34-0"></span>**5.** 고급, 인쇄 바로 가기, 기능 및 색상 탭에서 사용 가능한 기능을 사용하여 인 쇄 작업에 필요한 적절한 옵션을 선택합니다.
	- 추가 정보 인쇄 바로 가기 탭에서 미리 정의된 인쇄 작업 중 하나를 선 택하여 인쇄 작업에 적절한 옵션을 쉽게 선택할 수 있습니다. 인쇄 바로 가기 목록에서 인쇄 작업 유형을 클릭합니다. 해당 인쇄 작업 유형의 기 본 설정이 설정되고 **인쇄 바로 가기** 탭에 요약되어 표시됩니다. 필요한 경우 여기에서 설정을 조정하고 사용자 정의 설정을 새 인쇄 바로 가기 로 저장할 수 있습니다. 사용자 정의 인쇄 바로 가기를 저장하려면 바로 가기를 선택하고 다른 이름으로 저장을 누릅니다. 바로 가기를 삭제하려 면 바로 가기를 선택하고 **삭제**를 누릅니다.
- **6.** 확인을 클릭하여 등록 정보 대화 상자를 닫습니다.
- **7.** 인쇄 또는 확인을 클릭하여 인쇄를 시작합니다.

### **HP All-in-One** 를 기본 프린터로 설정

HP All-in-One 를 기본 프린터로 설정하여 모든 소프트웨어 응용프로그램에서 사용할 수 있습니다. 이렇게 하면 소프트웨어 응용프로그램의 파일 메뉴에서 인쇄를 선택하는 경우 프린터 목록에 HP All-in-One 가 자동적으로 선택됩니다. 대부분의 소프트웨어 응용프로그램에 있는 도구 모음에서 인쇄 버튼을 누르면 기본 프린터가 자동으로 선택됩니다. 자세한 정보는 Windows 도움말을 참조하 십시오.

### 현재 작업에 대한 인쇄 설정 변경

HP All-in-One 의 인쇄 설정을 사용자가 직접 정의하여 대부분의 인쇄 작업을 모 두 처리할 수 있습니다.

이 단원에서는 다음 항목을 다룹니다.

- 용지 크기 설정
- [인쇄할 용지 종류를 설정하려면](#page-35-0)
- [인쇄 해상도 보기](#page-36-0)
- [인쇄 속도 또는 품질 변경](#page-36-0)
- [페이지 방향 변경](#page-37-0)
- [문서 크기 조정](#page-37-0)
- [인쇄 작업 미리 보기](#page-37-0)

#### 용지 크기 설정

HP All-in-One 에서는 용지 크기 설정에 따라 페이지에서 인쇄 가능한 영역을 결 정합니다. 일부 용지 크기에는 경계선 없는 크기도 있어 용지의 상하좌우 가장 자리에 인쇄할 수 있습니다.

일반적으로 문서나 프로젝트의 작성에 사용한 소프트웨어 응용 프로그램에서 용지 크기를 설정합니다. 그러나 사용자 정의 크기 용지를 사용하는 경우나 소 프트웨어 응용 프로그램에서 용지 크기를 설정할 수 없는 경우, 인쇄하기 전에 등록 정보 대화 상자에서 용지 크기를 변경할 수 있습니다.

#### <span id="page-35-0"></span>용지 크기를 설정하려면

- **1.** 용지함에 용지를 넣었는지 확인합니다.
- **2.** 소프트웨어 응용 프로그램의 파일 메뉴에서 인쇄를 누릅니다.
- **3.** 제품이 선택한 프린터인지 확인합니다.
- **4.** 버튼을 눌러 등록 정보 대화 상자를 엽니다. 소프트웨어 응용 프로그램에 따라 이 버튼의 이름은 등록 정보, 옵션, 프린 터 설정, 프린터 또는 환경 설정이 됩니다.
- **5.** 기능 탭을 누릅니다.
- **6.** 크기 조정 옵션 영역의 크기 목록에서 적절한 용지 크기를 누릅니다. 다음 표에서는 입력 용지함에 넣을 수 있는 다양한 용지 종류에 따라 권장되 는 용지 크기 설정을 나열합니다. 정의된 용지 크기가 사용하는 용지 종류에 이미 있는지 확인하려면 크기 목록에 나열된 항목을 살펴봅니다.

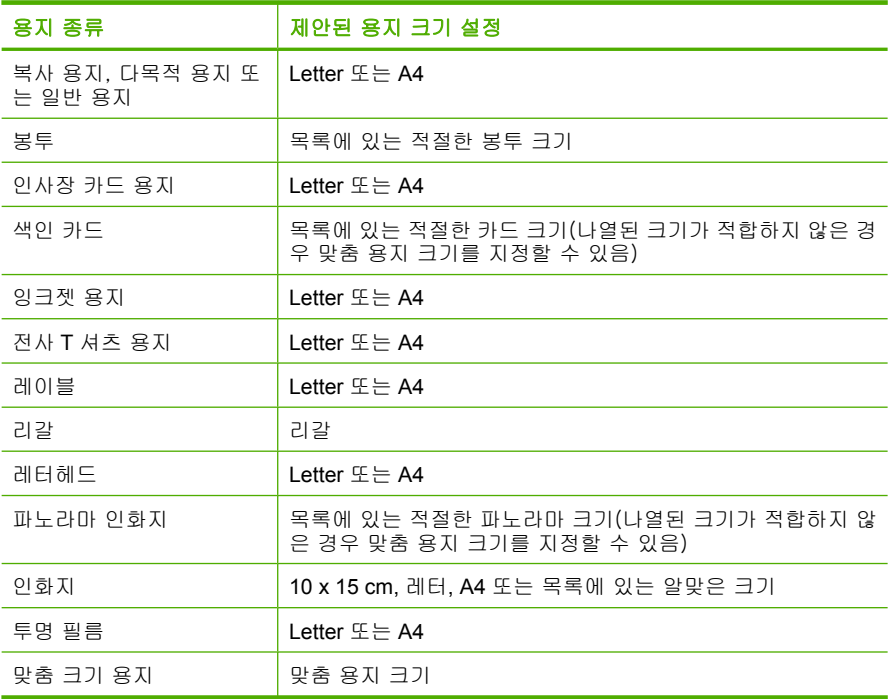

#### 인쇄할 용지 종류를 설정하려면

인화지, 투명 필름, 봉투 또는 레이블과 같은 특수 용지에 인쇄하는 경우나 인 쇄 품질이 좋지 않은 경우 용지 종류를 수동으로 설정할 수 있습니다.

#### 인쇄할 용지 종류를 설정하려면

- **1.** 용지함에 용지를 넣었는지 확인합니다.
- **2.** 소프트웨어 응용 프로그램의 파일 메뉴에서 인쇄를 누릅니다.
- **3.** 제품이 선택한 프린터인지 확인합니다.

인쇄
- **4.** 버튼을 눌러 등록 정보 대화 상자를 엽니다. 소프트웨어 응용 프로그램에 따라 이 버튼의 이름은 등록 정보, 옵션, 프린 터 설정, 프린터 또는 환경 설정이 됩니다.
- **5.** 기능 탭을 누릅니다.
- **6.** 기본 옵션 영역의 용지 유형 드롭다운 목록에서 기타를 선택합니다.
- **7.** 넣은 용지의 유형을 선택한 후 확인을 누릅니다.

#### 인쇄 해상도 보기

프린터 소프트웨어는 인쇄 해상도를 dpi(dots per inch)로 표시합니다. dpi 는 프 린터 소프트웨어에서 선택한 용지 종류와 인쇄 품질에 따라 다릅니다.

#### 인쇄 해상도를 보려면

- **1.** 용지함에 용지를 넣었는지 확인합니다.
- **2.** 소프트웨어 응용 프로그램의 파일 메뉴에서 인쇄를 누릅니다.
- **3.** 제품이 선택한 프린터인지 확인합니다.
- **4.** 버튼을 눌러 등록 정보 대화 상자를 엽니다. 소프트웨어 응용 프로그램에 따라 이 버튼의 이름은 등록 정보, 옵션, 프린 터 설정, 프린터 또는 환경 설정이 됩니다.
- **5.** 기능 탭을 누릅니다.
- **6.** 인쇄 품질 드롭다운 목록에서 프로젝트에 적합한 인쇄 품질 설정을 선택합 니다.
- **7.** 용지 종류 드롭다운 목록에서 넣은 용지의 종류를 선택합니다.
- **8.** 인쇄 해상도 dpi 를 보려면 해상도 버튼을 누릅니다.

#### 인쇄 속도 또는 품질 변경

사용자가 설정한 용지 종류에 따라 HP All-in-One 에서 인쇄 품질 및 속도 설정 을 자동으로 선택합니다. 인쇄 품질 설정을 변경하여 인쇄 속도와 품질을 사용 자 정의할 수도 있습니다.

#### 인쇄 속도 또는 품질을 선택하려면

- **1.** 용지함에 용지를 넣었는지 확인합니다.
- **2.** 소프트웨어 응용 프로그램의 파일 메뉴에서 인쇄를 누릅니다.
- **3.** 제품이 선택한 프린터인지 확인합니다.
- **4.** 버튼을 눌러 등록 정보 대화 상자를 엽니다. 소프트웨어 응용 프로그램에 따라 이 버튼의 이름은 등록 정보, 옵션, 프린 터 설정, 프린터 또는 환경 설정이 됩니다.
- **5.** 기능 탭을 누릅니다.
- **6.** 인쇄 품질 드롭다운 목록에서 프로젝트에 적합한 품질 설정을 선택합니다.

 $\bar{\mathbb{B}}$ ' 참고 이 제품에서 인쇄할 최대 dpi 를 보려면 해상도를 누릅니다.

**7.** 용지 종류 드롭다운 목록에서 넣은 용지의 종류를 선택합니다.

#### 페이지 방향 변경

페이지 방향 설정을 사용하여 문서를 가로 또는 세로 방향으로 용지에 인쇄할 수 있습니다.

일반적으로 문서나 프로젝트의 작성에 사용한 소프트웨어 응용 프로그램에서 페이지 방향을 설정합니다. 그러나 사용자 정의 크기나 특수 HP 용지를 사용하 는 경우 또는 소프트웨어 응용 프로그램에서 페이지 방향을 설정할 수 없는 경 우 인쇄하기 전에 등록 정보 대화 상자에서 페이지 방향을 변경할 수 있습니다.

#### 페이지 방향을 변경하려면

- **1.** 용지함에 용지를 넣었는지 확인합니다.
- **2.** 소프트웨어 응용 프로그램의 파일 메뉴에서 인쇄를 누릅니다.
- **3.** 제품이 선택한 프린터인지 확인합니다.
- **4.** 버튼을 눌러 등록 정보 대화 상자를 엽니다. 소프트웨어 응용 프로그램에 따라 이 버튼의 이름은 등록 정보, 옵션, 프린 터 설정, 프린터 또는 환경 설정이 됩니다.
- **5.** 기능 탭을 누릅니다.
- **6.** 기본 옵션 영역에서 다음 중 하나를 수행합니다.
	- 문서를 세로로 인쇄하려면 **세로**를 누릅니다.
	- 문서를 가로로 인쇄하려면 **가로**를 누릅니다.

#### 문서 크기 조정

HP All-in-One 에서 문서를 원래 크기와 다른 크기로 인쇄할 수 있습니다.

#### 문서 크기를 조절하려면

- **1.** 용지함에 용지를 넣었는지 확인합니다.
- **2.** 소프트웨어 응용 프로그램의 파일 메뉴에서 인쇄를 누릅니다.
- **3.** 제품이 선택한 프린터인지 확인합니다.
- **4.** 버튼을 눌러 등록 정보 대화 상자를 엽니다. 소프트웨어 응용 프로그램에 따라 이 버튼의 이름은 등록 정보, 옵션, 프린 터 설정, 프린터 또는 환경 설정이 됩니다.
- **5.** 기능 탭을 누릅니다.
- **6.** 크기 조정 옵션 영역에서 용지 크기에 맞춤을 누른 다음 드롭다운 목록에서 적합한 용지 크기를 누릅니다.

#### 인쇄 작업 미리 보기

인쇄 작업을 HP All-in-One 에 보내기 전에 미리 볼 수 있습니다. 용지 및 잉크 절약에 도움이 됩니다.

#### 인쇄 작업을 미리 보려면

- **1.** 용지함에 용지를 넣었는지 확인합니다.
- **2.** 소프트웨어 응용 프로그램의 파일 메뉴에서 인쇄를 누릅니다.

- **3.** 제품이 선택한 프린터인지 확인합니다.
- **4.** 버튼을 눌러 등록 정보 대화 상자를 엽니다. 소프트웨어 응용 프로그램에 따라 이 버튼의 이름은 등록 정보, 옵션, 프린 터 설정, 프린터 또는 환경 설정이 됩니다.
- **5.** 대화 상자의 각 탭에서 프로젝트에 적합한 인쇄 설정을 선택하십시오.
- **6.** 기능 탭을 누릅니다.
- **7.** 인쇄 전에 미리보기 표시 확인란을 선택합니다.
- **8.** 확인을 누른 다음 인쇄 대화 상자에서 인쇄 또는 확인을 누르십시오. 인쇄 작업이 미리보기 창에 표시됩니다.
- **9. HP** 미리보기 창에서 다음 중 하나를 수행합니다.
	- 인쇄하려면 인쇄 시작을 누릅니다.
	- 취소하려면 **인쇄 취소**를 누릅니다.

# 기본 인쇄 설정 변경

인쇄에 자주 사용하는 설정이 있을 경우에는 기본 인쇄 설정으로 설정하여 사 용자가 소프트웨어 응용 프로그램안의 인쇄 대화 상자를 열 때 해당 설정이 이 미 설정되어 있도록 할 수 있습니다.

#### 기본 인쇄 설정값을 변경하려면

- **1.** HP 솔루션 센터에서 설정을 누르고 인쇄 설정을 가리킨 다음 프린터 설정을 누릅니다.
- **2.** 인쇄 설정을 변경한 다음 확인을 누릅니다.

# 인쇄 바로 가기

자주 사용하는 인쇄 설정으로 인쇄하려면 인쇄 바로 가기를 사용하십시오. 프 린터 소프트웨어에는 인쇄 바로 가기 목록에서 사용할 수 있는 몇 개의 특수 설 계된 인쇄 바로 가기가 있습니다.

참고 인쇄 바로 가기를 선택하면 적절한 인쇄 옵션이 자동으로 표시됩니다. 옵션을 표시된 대로 두거나 변경할 수 있습니다. 또한 바로 가기를 만들 수 있습니다. 자세한 내용은 [인쇄 바로 가기 만들기](#page-39-0)를 참조하십시오.

인쇄 바로 가기 탭을 사용하여 다음과 같은 인쇄 작업을 할 수 있습니다.

- 일반적이고 일상적인 인쇄: 문서를 빠르게 인쇄합니다.
- 경계선 없는 사진 인쇄: 절취선 탭이 있는 10 x 15 cm(4 x 6 인치) HP 최고급 인화지의 상하좌우 가장자리에 인쇄합니다.
- 흰색 경계선이 있는 사진 인쇄: 상하좌우 가장자리에 흰색 경계선이 있는 사 진을 인쇄합니다.
- 속성/경제적인 인쇄: 드래프트 품질로 빠르게 인쇄합니다.
- 프리젠테이션 인쇄: 레터 및 투명 필름을 비롯한 고품질의 문서를 인쇄합니 다.
- 양면 인쇄: HP All-in-One 을 사용하여 양면 페이지를 수동으로 인쇄합니다.

<span id="page-39-0"></span>이 단원에서는 다음 항목을 다룹니다.

- 인쇄 바로 가기 만들기
- 인쇄 바로 가기 삭제

#### 관련 항목

- [경계선 없는 이미지 인쇄](#page-40-0)
- [인화지에 사진 인쇄](#page-42-0)
- [투명 필름 인쇄](#page-50-0)
- [페이지 양면에 인쇄](#page-44-0)

#### 인쇄 바로 가기 만들기

인쇄 바로 가기 목록에서 사용할 수 있는 인쇄 바로 가기 이외에도 자체적으로 인쇄 바로 가기를 만들 수 있습니다.

예를 들어, 투명 필름에 자주 인쇄하는 경우에는 프리젠테이션 인쇄 바로 가기 를 선택하고 용지 종류를 **HP** 고급 잉크젯 투명 필름으로 변경한 다음 수정된 바 로 가기를 새 이름(예: 투명 필름 프리젠테이션)으로 저장하여 인쇄 바로 가기 를 만들 수 있습니다. 인쇄 바로 가기를 만들고 나면 인쇄 설정을 매번 변경할 필요 없이 투명 필름에 인쇄할 때 선택하기만 하면 됩니다.

#### 인쇄 바로 가기를 만들려면

- **1.** 소프트웨어 응용 프로그램의 파일 메뉴에서 인쇄를 누릅니다.
- **2.** 제품이 선택한 프린터인지 확인합니다.
- **3.** 버튼을 눌러 등록 정보 대화 상자를 엽니다. 소프트웨어 응용 프로그램에 따라 이 버튼의 이름은 등록 정보, 옵션, 프린 터 설정, 프린터 또는 환경 설정이 됩니다.
- **4.** 인쇄 바로 가기 탭을 누릅니다.
- **5.** 인쇄 바로 가기 목록에서 인쇄 바로 가기를 누릅니다. 선택한 인쇄 바로 가기의 인쇄 설정이 표시됩니다.
- **6.** 인쇄 설정을 새 인쇄 바로 가기에서 원하는 인쇄 설정으로 변경합니다.
- **7.** 다른 이름으로 저장을 누르고 새 인쇄 바로가기의 이름을 입력한 후 저장을 누릅니다.

인쇄 바로 가기가 목록에 추가됩니다.

#### 인쇄 바로 가기 삭제

더 이상 사용하지 않는 인쇄 바로 가기를 삭제할 수 있습니다.

#### 인쇄 바로 가기를 삭제하려면

**1.** 소프트웨어 응용 프로그램의 파일 메뉴에서 인쇄를 누릅니다.

**2.** 제품이 선택한 프린터인지 확인합니다.

- <span id="page-40-0"></span>**3.** 버튼을 눌러 등록 정보 대화 상자를 엽니다. 소프트웨어 응용 프로그램에 따라 이 버튼의 이름은 등록 정보, 옵션, 프린 터 설정, 프린터 또는 환경 설정이 됩니다.
- **4.** 인쇄 바로 가기 탭을 누릅니다.
- **5.** 인쇄 바로 가기 목록에서 삭제할 인쇄 바로 가기를 누릅니다.
- **6.** 삭제를 누릅니다. 인쇄 바로 가기가 목록에서 제거됩니다.
- 참고 사용자가 만든 바로 가기만 삭제할 수 있으며 원래 HP 바로 가기는 삭 제할 수 없습니다.

# 특수 인쇄 작업 수행

HP All-in-One 은 표준 인쇄 작업뿐만 아니라 경계선 없는 사진이나 전사 및 포 스터와 같은 특수한 인쇄 작업도 지원합니다.

이 단원에서는 다음 항목을 다룹니다.

- 경계선 없는 이미지 인쇄
- [인화지에 사진 인쇄](#page-42-0)
- 최대 dpi [를 사용하여 인쇄](#page-43-0)
- [페이지 양면에 인쇄](#page-44-0)
- [여러 페이지 문서를 소책자로 인쇄](#page-45-0)
- [한 용지에 여러 페이지 인쇄](#page-48-0)
- [여러 페이지로 된 문서를 역순으로 인쇄](#page-49-0)
- [전사용 이미지 뒤집기](#page-50-0)
- [투명 필름 인쇄](#page-50-0)
- [레이블 또는 봉투에 주소 인쇄](#page-51-0)
- [포스터 인쇄](#page-52-0)
- [웹 페이지 인쇄](#page-52-0)

#### 경계선 없는 이미지 인쇄

경계선 없는 인쇄를 사용하면 절취선 탭이 있는 10 x 15cm HP 최고급 인화지의 상하좌우 가장자리에 인쇄할 수 있습니다. 절취선 탭이 제거되면 인쇄된 이미 지는 경계선이 없고 용지 가장자리로 확장됩니다.

※ 추가 정보 **등록 정보** 대화 상자의 설정을 자동으로 조정하여 경계선 없는 10 x 15cm 사진을 HP 최고급 인화지에 인쇄할 수 있습니다. 인쇄 바로 가 기 탭을 누른 다음 인쇄 바로 가기 목록에서 경계선 없는 사진 인쇄를 선택 합니다. 다음 절차에서 설명한 대로 옵션을 수동으로 설정할 수도 있습니다.

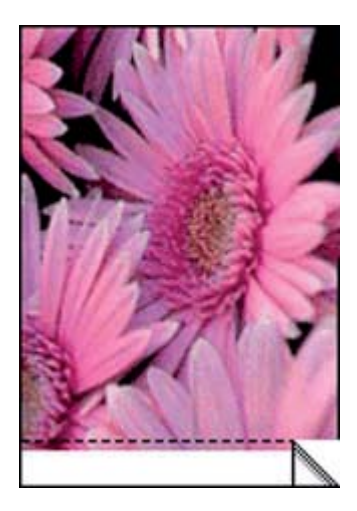

#### 경계선 없는 이미지를 인쇄하려면

- **1.** 입력 용지함에서 용지를 모두 제거합니다.
- **2.** 인화지의 인쇄면을 아래쪽으로 하고 짧은 가장자리를 앞으로 하여 용지함 오른쪽에 내려놓습니다. 절취선 탭이 제품 바깥쪽으로 가리키고 있는지 확 인합니다.
- **3.** 소프트웨어 응용 프로그램의 파일 메뉴에서 인쇄를 누릅니다.
- **4.** 제품이 선택한 프린터인지 확인합니다.
- **5.** 버튼을 눌러 등록 정보 대화 상자를 엽니다. 소프트웨어 응용 프로그램에 따라 이 버튼의 이름은 등록 정보, 옵션, 프린 터 설정, 프린터 또는 환경 설정이 됩니다.
- **6.** 기능 탭을 누릅니다.
- **7.** 크기 목록에서 용지함에 들어 있는 인화지의 크기를 누릅니다. 경계선 없는 이미지를 지정한 크기에 인쇄할 수 있으면 경계선 없이 인쇄 확 인란이 활성화됩니다.
- **8.** 용지 종류 드롭다운 목록에서 기타를 누른 다음 적합한 용지 종류를 선택합 니다.
	- $\mathbb{B}^*$  참고 -용지 종류를 일반 용지로 설정했거나 인화지가 아닌 다른 종류의 용지로 설정한 경우 경계선 없는 이미지를 인쇄할 수 없습니다.
- **9.** 아직 선택되지 않았으면 경계선 없는 인쇄 확인란을 선택합니다. 경계선 없는 용지 크기와 종류가 호환되지 않으면 제품 소프트웨어에서 경 고 메시지를 표시하며, 사용자는 다른 용지 종류나 크기를 선택할 수 있습니 다.
- **10.**확인을 누른 다음 인쇄 대화 상자에서 인쇄 또는 확인을 누르십시오.
	- 참고 사용하지 않은 인화지를 용지함에 넣어 두지 마십시오. 용지가 휘 어서 인쇄 품질이 저하될 수 있습니다. 인쇄하기 전에 인화지는 펴져 있 어야 합니다.

#### <span id="page-42-0"></span>관련 항목

10 x 15cm(4 x 6 [인치\) 인화지 공급](#page-28-0)

#### 인화지에 사진 인쇄

최고 품질의 인쇄 결과를 얻으려면 정품 HP 잉크와 인쇄하려는 각 프로젝트의 유형에 적합하게 설계된 HP 용지를 사용할 것을 권장합니다. HP 용지와 HP 잉 크는 함께 원활히 사용되어 고품질 출력을 제공하도록 설계되었습니다.

사진을 인쇄할 때는 HP All-in-One 에서 HP 최고급 인화지를 사용하는 것이 좋 습니다.

#### 인화지에 사진을 인쇄하려면

**1.** 용지함에서 모든 용지를 꺼낸 다음 인쇄면이 아래로 오게 하여 인화지를 넣 습니다.

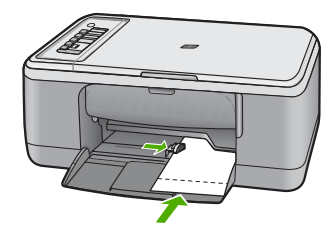

- **2.** 소프트웨어 응용 프로그램의 파일 메뉴에서 인쇄를 누릅니다.
- **3.** 제품이 선택한 프린터인지 확인합니다.
- **4.** 버튼을 눌러 등록 정보 대화 상자를 엽니다. 소프트웨어 응용 프로그램에 따라 이 버튼의 이름은 등록 정보, 옵션, 프린 터 설정, 프린터 또는 환경 설정이 됩니다.
- **5.** 기능 탭을 누릅니다.
- **6.** 기본 옵션 영역의 용지 종류 드롭다운 목록에서 적절한 용지 종류를 선택합 니다.
- **7.** 크기 조정 옵션 영역의 크기 목록에서 적절한 용지 크기를 누릅니다. 용지 크기와 용지 종류가 호환되지 않는 경우 제품 소프트웨어에서 경고 메 시지를 표시하며, 이 때 사용자가 다른 종류 또는 크기를 선택할 수 있습니 다.
- **8.** 기본 옵션 영역의 인쇄 품질 드롭다운 목록에서 최상과 같은 고품질 인쇄를 선택합니다.
	- 참고 최대 dpi 해상도의 경우, 고급 탭으로 이동한 후 최대 **dpi** 드롭다운 목록에서 **활성화**를 선택합니다. 자세한 내용은 최대 dpi [를 사용하여 인](#page-43-0) [쇄를](#page-43-0) 참조하십시오.
- <span id="page-43-0"></span>**9. HP Real Life** 기술 영역에서 사진 수정 드롭다운 목록을 누르고 다음 옵션 중에서 선택합니다.
	- 꺼진 상태: 이미지에 **HP Real Life** 기술이 적용되지 않습니다.
	- 기본:은 저해상도 이미지를 향상시킵니다. 이미지 선명도를 조정합니다.
	- 전체:는 밝기, 대비 및 선명도를 자동으로 조정하고 저해상도 이미지를 향상시켜 사진의 적목 현상을 자동으로 제거합니다.
	- 추가 정보 적목 현상 제거 확인란을 선택하여 꺼짐 또는 기본 모드를 사 용할 때 사진에서 적목 색상을 제거할 수 있습니다.

**10.**확인을 눌러 등록 정보 대화 상자로 돌아갑니다.

- **11.**(옵션) 사진을 흑백으로 인쇄하려면 컬러 탭을 누르고 그레이스케일로 인 쇄 확인란을 선택하십시오. 드롭다운 목록에서 다음 옵션 중 하나를 선택합 니다.
	- 고품질:은 사용 가능한 모든 색상을 이용하여 사진을 그레이스케일로 인 쇄합니다. 그래서 부드럽고 자연스러운 회색 음영을 만듭니다.
	- 검정 잉크만:은 검정 잉크를 사용하여 사진을 그레이스케일로 인쇄합니 다. 검정색 점으로 이루어진 패턴을 변화시켜 입상 이미지를 생성함으로 써 회색 음영을 만듭니다.
- **12.**확인을 누른 다음 인쇄 대화 상자에서 인쇄 또는 확인을 누르십시오.
- 참고 사용하지 않은 인화지를 용지함에 넣어 두지 마십시오. 용지가 휘어서 인쇄 품질이 저하될 수 있습니다. 인쇄하기 전에 인화지는 펴져 있어야 합니 다.

#### 최대 **dpi** 를 사용하여 인쇄

최대 **dpi** 모드를 사용하여 선명한 고품질 이미지를 인쇄할 수 있습니다.

최대 **dpi** 모드에서 가장 높은 효율을 얻으려면 디지털 사진과 같은 고품질 이미 지에 사용하십시오. 최대 **dpi** 설정을 선택하면 프린터 소프트웨어는 HP All-in-One 에서 인쇄할 최적 dpi 를 표시합니다.

최대 **dpi** 로 인쇄하면 다른 설정보다 인쇄 시간이 오래 걸리고 디스크 공간이 더 많이 필요합니다.

참고 사진 잉크 카트리지도 설치되어 있으면 인쇄 품질은 더욱 향상됩니다. 사진 잉크 카트리지가 HP All-in-One 과 함께 제공되지 않는 경우에는 별도 로 구입할 수 있습니다. 사진 잉크 카트리지가 본 제품의 모든 모델에서 지 원되는 것은 아닙니다.

#### 최대 **dpi** 모드로 인쇄하려면

- **1.** 용지함에 용지를 넣었는지 확인합니다.
- **2.** 소프트웨어 응용 프로그램의 파일 메뉴에서 인쇄를 누릅니다.
- **3.** 제품이 선택한 프린터인지 확인합니다.

- <span id="page-44-0"></span>**4.** 버튼을 눌러 등록 정보 대화 상자를 엽니다. 소프트웨어 응용 프로그램에 따라 이 버튼의 이름은 등록 정보, 옵션, 프린 터 설정, 프린터 또는 환경 설정이 됩니다.
- **5.** 고급 탭을 클릭합니다.
- **6.** 프린터 기능 영역의 최대 **dpi** 드롭다운 목록에서 활성화를 선택합니다.
- **7.** 기능 탭을 누릅니다.
- **8.** 용지 종류 드롭다운 목록에서 기타를 누른 다음 적합한 용지 종류를 선택합 니다.
- **9.** 인쇄 품질 드롭다운 목록에서 최대 **dpi** 를 누릅니다.

 $\bar{\mathbb{B}}$ ' 참고 이 제품에서 인쇄할 최대 dpi 를 보려면 해상도를 누릅니다.

**10.**필요하면 다른 인쇄 설정을 선택한 다음 확인을 누릅니다.

#### 관련 항목

[잉크 카트리지 사용](#page-70-0)

#### 페이지 양면에 인쇄

HP All-in-One 에서 수동으로 양면 인쇄할 수 있습니다. 양면 인쇄를 할 때는 이 미지가 다른 쪽 면에 비치지 않을 정도로 두꺼운 용지를 사용해야 합니다.

#### 페이지 양면에 인쇄하려면

- **1.** 용지함에 용지를 넣습니다.
- **2.** 소프트웨어 응용 프로그램의 파일 메뉴에서 인쇄를 누릅니다.
- **3.** 제품이 선택한 프린터인지 확인합니다.
- **4.** 버튼을 눌러 등록 정보 대화 상자를 엽니다. 소프트웨어 응용 프로그램에 따라 이 버튼의 이름은 등록 정보, 옵션, 프린 터 설정, 프린터 또는 환경 설정이 됩니다.
- **5.** 기능 탭을 누릅니다.
- **6.** 용지 절약 옵션 영역의 양면 인쇄 드롭다운 목록에서 수동을 선택합니다.
- <span id="page-45-0"></span>**7.** 제본하는 경우 다음 중 하나를 수행합니다.
	- 노트나 달력처럼 상단 제본의 경우 **페이지 위로 넘기기** 확인란을 선택합 니다.

이렇게 하면 문서의 홀수 및 짝수 페이지가 상하 반대 방향으로 인쇄됩 니다. 따라서 제본된 문서의 페이지를 넘길 때 페이지 상단이 항상 용지 상단에 위치하게 됩니다.

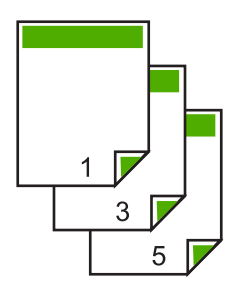

• 책이나 잡지처럼 측면 제본의 경우, **페이지 위로 넘기기** 확인란을 선택 해제합니다. 이렇게 하면 문서의 홀수 및 짝수 페이지가 좌우 반대 방향으로 인쇄됩 니다. 따라서 제본된 문서의 페이지를 넘길 때 페이지 상단이 항상 용지 상단에 위치하게 됩니다.

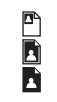

- **8.** 확인을 누른 다음 인쇄 대화 상자에서 인쇄 또는 확인을 누르십시오. 제품에서 인쇄를 시작합니다. 홀수 페이지를 모두 인쇄하기 전에는 출력함 에서 인쇄된 페이지를 꺼내지 마십시오. 작업의 두 번째 면을 처리할 시간이 되면 화면에 지침을 표시하는 대화 상자 가 나타납니다.
- **9.** 준비가 되었으면 계속을 누릅니다.

#### 여러 페이지 문서를 소책자로 인쇄

HP All-in-One 에서 문서를 소책자로 인쇄할 수 있습니다. 그런 다음 이를 모아 서 스테이플로 묶을 수 있습니다.

최상의 결과를 위해서는 어린이의 학교 행사나 결혼식에 사용하는 프로그램처 럼 8, 12, 또는 16페이지 등의 4의 배수로 된 페이지 수에 맞게 문서를 작성하 십시오.

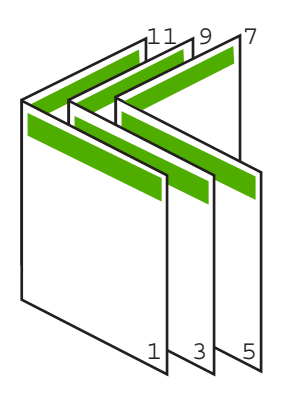

#### 여러 페이지로 된 문서를 소책자로 인쇄하려면

- **1.** 용지함에 용지를 넣습니다. 용지는 이미지가 다른 쪽 면에 비치지 않을 정도로 두꺼워야 합니다.
- **2.** 소프트웨어 응용 프로그램의 파일 메뉴에서 인쇄를 누릅니다.
- **3.** 제품이 선택한 프린터인지 확인합니다.
- **4.** 버튼을 눌러 등록 정보 대화 상자를 엽니다. 소프트웨어 응용 프로그램에 따라 이 버튼의 이름은 등록 정보, 옵션, 프린 터 설정, 프린터 또는 환경 설정이 됩니다.
- **5.** 기능 탭을 누릅니다.
- **6.** 용지 절약 옵션 영역의 양면 인쇄 드롭다운 목록에서 수동을 선택합니다.
- **7.** 소책자 레이아웃 목록에서 해당 언어에 맞는 제본 가장자리를 선택합니다.
	- 왼쪽에서 오른쪽으로 읽는 언어의 경우 **왼쪽 가장자리 제본**을 누릅니다.
		- 오른쪽에서 왼쪽으로 읽는 언어의 경우 **오른쪽 가장자리 제본**을 누릅니 다.

용지당 페이지 수 상자가 자동으로 용지당 2페이지로 설정됩니다.

**8.** 확인을 누른 다음 인쇄 대화 상자에서 인쇄 또는 확인을 누릅니다. 제품에서 인쇄를 시작합니다. 작업의 두 번째 면을 처리할 시간이 되면 화면에 지시를 표시하는 대화 상자 가 나타납니다. 다음 단계의 안내에 따라 용지를 다시 넣기 전에는 계속을 누르지 마십시오.

**9.** 제품에서 인쇄를 중지하면 몇 초 후에 출력 용지함에서 인쇄된 용지를 꺼냅 니다.

문서가 인쇄되고 있을 때 용지를 꺼내면 페이지 순서가 바뀔 수 있습니다.

- **10.**화면에 나타나는 지침에 따라 두 번째 면에 인쇄할 용지를 넣은 다음 계속을 누릅니다.
- **11.**전체 문서의 인쇄가 끝나면 첫 번째 페이지를 맨 위에 놓고 용지를 반으로 접은 다음 접힌 선을 따라 스테이플로 고정합니다.
	- 추가 정보 최상의 결과를 얻으려면 길이가 긴 스테이플러를 사용하여 소 책자를 묶으십시오.

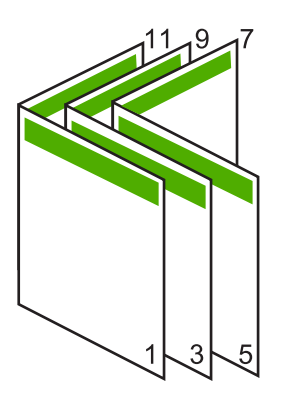

그림 7-1 왼쪽에서 오른쪽으로 읽는 언어를 위한 왼쪽 가장자리 제본

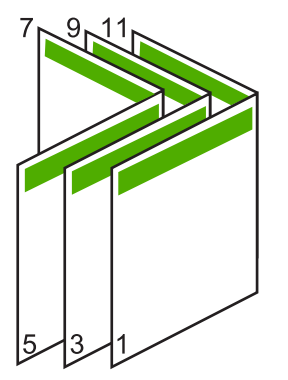

그림 7-2 오른쪽에서 왼쪽으로 읽는 언어를 위한 오른쪽 가장자리 제본

#### <span id="page-48-0"></span>한 용지에 여러 페이지 인쇄

용지 한 장에 16페이지까지 인쇄할 수 있습니다.

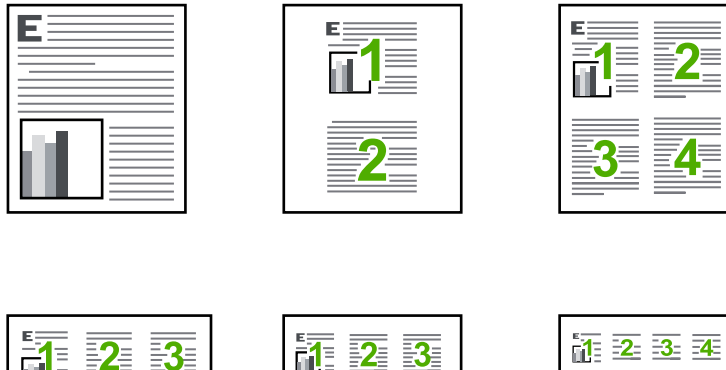

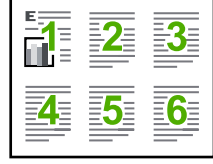

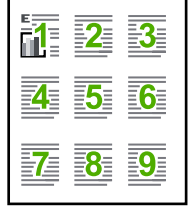

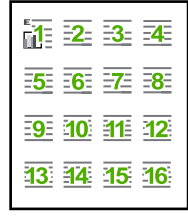

#### 단일 용지에 여러 페이지를 인쇄하려면

- **1.** 용지함에 용지를 넣었는지 확인합니다.
- **2.** 소프트웨어 응용 프로그램의 파일 메뉴에서 인쇄를 누릅니다.
- **3.** 제품이 선택한 프린터인지 확인합니다.
- **4.** 버튼을 눌러 등록 정보 대화 상자를 엽니다. 소프트웨어 응용 프로그램에 따라 이 버튼의 이름은 등록 정보, 옵션, 프린 터 설정, 프린터 또는 환경 설정이 됩니다.
- **5.** 기능 탭을 누릅니다.
- **6.** 용지당 페이지 수 목록에서 2, 4, 6, 9 또는 16 을 누릅니다.
- **7.** 용지에 인쇄된 각 페이지 이미지 주위에 경계선이 나타나도록 하려면 페이 지 경계선 인쇄 확인란을 선택하십시오.
- **8.** 페이지 순서 목록에서 적절한 페이지 순서 옵션을 누릅니다. 샘플 출력 그래픽에 번호가 지정되어 각 옵션을 선택했을 때 페이지가 정렬 되는 방식을 보여줍니다.
- **9.** 확인을 누른 다음 인쇄 대화 상자에서 인쇄 또는 확인을 누르십시오.

#### <span id="page-49-0"></span>여러 페이지로 된 문서를 역순으로 인쇄

HP All-in-One 을 통해 용지가 공급되는 방식으로 인해 인쇄되는 첫 번째 페이 지는 인쇄면이 위를 향한 상태로 인쇄물의 맨 아래에 놓이게 됩니다. 따라서 이 렇게 인쇄된 페이지들의 순서를 맞춰야 합니다.

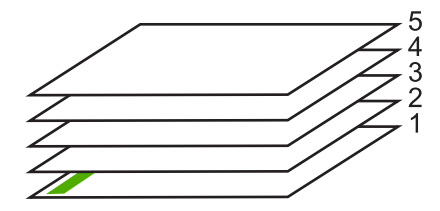

더 좋은 방법은 페이지가 올바른 순서로 쌓이도록 문서를 역순으로 인쇄하는 것 입니다.

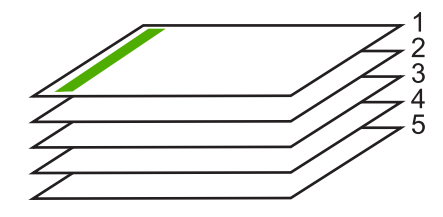

추가 정보 이 옵션을 기본값으로 설정해 두면 여러 페이지 문서를 인쇄할 때마다 이 설정을 기억할 필요가 없습니다.

#### 여러 페이지로 된 문서를 역순으로 인쇄하려면

- **1.** 용지함에 용지를 넣었는지 확인합니다.
- **2.** 소프트웨어 응용 프로그램의 파일 메뉴에서 인쇄를 누릅니다.
- **3.** 제품이 선택한 프린터인지 확인합니다.
- **4.** 버튼을 눌러 등록 정보 대화 상자를 엽니다. 소프트웨어 응용 프로그램에 따라 이 버튼의 이름은 등록 정보, 옵션, 프린 터 설정, 프린터 또는 환경 설정이 됩니다.
- **5.** 고급 탭을 누릅니다.
- **6.** 레이아웃 옵션 영역의 페이지 순서 옵션에서 앞에서 뒤로를 선택합니다.

참고 페이지의 양면에 문서를 인쇄하도록 설정한 경우에는 앞에서 뒤 로 옵션을 사용할 수 없습니다. 문서가 순서대로 자동 인쇄됩니다.

- **7.** 확인을 누른 다음 인쇄 대화 상자에서 인쇄 또는 확인을 누르십시오.
	- 참고 여러 매수를 인쇄할 때 한 세트가 완전히 인쇄된 후 다음 세트가 인 쇄됩니다.

#### <span id="page-50-0"></span>전사용 이미지 뒤집기

이 기능은 전사 작업에 사용할 수 있도록 이미지를 뒤집습니다. 또한 투명 필름 에 인쇄할 때 원본을 손상시키지 않고 뒷면에 주석을 다는 경우 유용합니다.

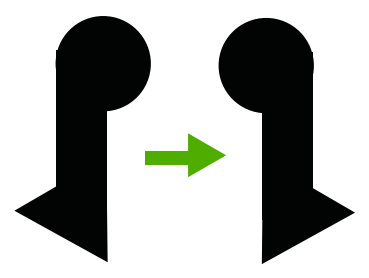

#### 전사용 이미지를 뒤집으려면

- **1.** 소프트웨어 응용 프로그램의 파일 메뉴에서 인쇄를 누릅니다.
- **2.** 제품이 선택한 프린터인지 확인합니다.
- **3.** 버튼을 눌러 등록 정보 대화 상자를 엽니다. 소프트웨어 응용 프로그램에 따라 이 버튼의 이름은 등록 정보, 옵션, 프린 터 설정, 프린터 또는 환경 설정이 됩니다.
- **4.** 기능 탭을 누릅니다.
- **5.** 용지 종류 드롭다운 목록에서 기타를 누른 다음 목록에서 **HP** 전사를 선택합 니다.
- **6.** 원하는 크기가 선택되어 있지 않으면 크기 목록에서 적절한 크기를 누릅니 다.
- **7.** 고급 탭을 누릅니다.
- **8.** 프린터 기능 영역의 미러 이미지 드롭다운 목록에서 켜짐을 선택합니다.
- **9.** 확인을 누른 다음 인쇄 대화 상자에서 인쇄 또는 확인을 누르십시오.
	- 참고 용지 걸림을 방지하기 위해 전사 용지를 수동으로 한 번에 한 장씩 넣습니다.

#### 투명 필름 인쇄

최상의 품질을 내려면 HP All-in-One 에 HP 투명 필름 제품을 사용하는 것이 좋 습니다.

#### 투명 필름에 인쇄하려면

- **1.** 투명 필름을 용지함에 넣습니다.
- **2.** 소프트웨어 응용 프로그램의 파일 메뉴에서 인쇄를 누릅니다.
- **3.** 제품이 선택한 프린터인지 확인합니다.
- **4.** 버튼을 눌러 등록 정보 대화 상자를 엽니다. 소프트웨어 응용 프로그램에 따라 이 버튼의 이름은 등록 정보, 옵션, 프린 터 설정, 프린터 또는 환경 설정이 됩니다.
- <span id="page-51-0"></span>**5.** 기능 탭을 누릅니다.
- **6.** 기본 옵션 영역의 용지 유형 드롭다운 목록에서 기타를 선택합니다. 그런 다 음 해당 용지 종류를 선택합니다.
	- 추가 정보 투명 필름 뒷면에 주석을 달았다가 나중에 원본을 손상시키 지 않고 이를 지우려면 고급 탭을 누르고 좌우대칭 이미지 확인란을 선 택합니다.
- **7.** 크기 변경 옵션 영역의 크기 드롭 다운 목록에서 기타를 선택합니다. 그런 다음 적절한 용지 크기를 선택합니다.
- **8.** 확인을 누른 다음 인쇄 대화 상자에서 인쇄 또는 확인을 누르십시오.
	- 참고 제품에서 투명 필름을 출력하기 전에 필름이 마를 때까지 자동으 로 기다립니다. 필름은 일반 용지보다 건조 시간이 오래 걸립니다. 잉크 가 마를 때까지 기다린 다음 투명 필름을 만지십시오.

#### 레이블 또는 봉투에 주소 인쇄

HP All-in-One 을 사용하면 단일 봉투, 봉투 묶음 또는 잉크젯 프린터용으로 설 계된 레이블 용지에 인쇄할 수 있습니다.

#### 레이블 또는 봉투에 주소 그룹을 인쇄하려면

- **1.** 먼저 일반 용지에 테스트 페이지를 인쇄합니다.
- **2.** 레이블 용지 또는 봉투 위에 테스트 페이지를 놓은 다음, 두 페이지를 함께 불빛에 비춰 보십시오. 각 문자열 블록의 간격을 확인하고 필요한 만큼 조정 하십시오.
- **3.** 레이블 또는 봉투를 용지함에 넣습니다.
	- 주의 걸쇠나 창이 있는 봉투는 사용하지 마십시오. 이런 용지는 롤러에 들러붙어 용지 걸림이 발생할 수 있습니다.
- **4.** 봉투에 인쇄 중인 경우 다음을 수행하십시오.
	- **a**. 인쇄 설정을 표시하고 기능 탭을 누릅니다.
		- **b**. 크기 조정 옵션 영역의 크기 목록에서 적절한 봉투 크기를 누릅니다.
- **5.** 확인을 누른 다음 인쇄 대화 상자에서 인쇄 또는 확인을 누르십시오.

#### 관련 항목

[봉투 넣기](#page-30-0)

#### <span id="page-52-0"></span>포스터 인쇄

한 문서를 여러 페이지에 인쇄하여 포스터를 만들 수 있습니다. HP All-in-One 은 일부 페이지에 제본 시 페이지 정리의 기준이 될 점선을 인쇄합니다.

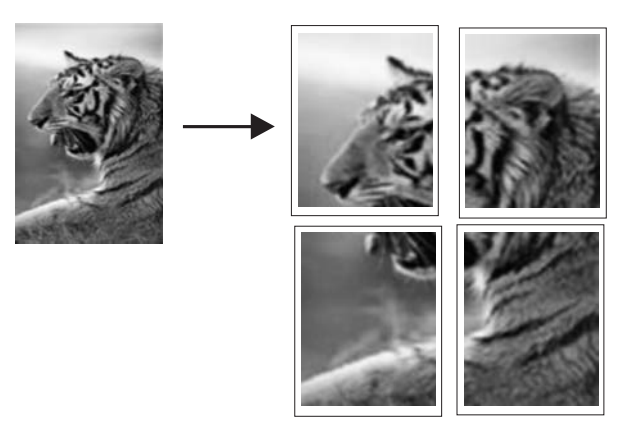

#### 포스터를 인쇄하려면

**1.** 용지함에 용지를 넣었는지 확인합니다.

- **2.** 소프트웨어 응용 프로그램의 파일 메뉴에서 인쇄를 누릅니다.
- **3.** 제품이 선택한 프린터인지 확인합니다.
- **4.** 버튼을 눌러 등록 정보 대화 상자를 엽니다. 소프트웨어 응용 프로그램에 따라 이 버튼의 이름은 등록 정보, 옵션, 프린 터 설정, 프린터 또는 환경 설정이 됩니다.
- **5.** 고급 탭을 누릅니다.
- **6.** 문서 옵션과 프린터 기능을 차례로 확장합니다.

**7.** 포스터 인쇄 드롭다운 목록에서 **2x2(4** 매), **3x3(9** 매), **4x4(16** 매) 또는 **5x5 (25** 매) 중 하나를 누릅니다. 이렇게 하면 이 제품이 4, 9, 16 또는 25페이지 크기에 맞춰 문서를 확대합 니다. 원본 문서가 여러 페이지로 되어 있으면 각 페이지가 4, 9, 16 또는 25페이 지로 인쇄됩니다. 예를 들어, 한 페이지짜리 원본이 있는 경우 3 x 3 을 선택 하면 9페이지가 인쇄됩니다. 두 페이지짜리 원본이 있는 경우 3 x 3 을 선택 하면 18페이지가 인쇄됩니다.

- **8.** 확인을 누른 다음 인쇄 대화 상자에서 인쇄 또는 확인을 누르십시오.
- **9.** 포스터가 인쇄되었으면 용지의 가장자리를 잘라내고 용지들을 서로 붙입니 다.

#### 웹 페이지 인쇄

HP All-in-One 의 웹 브라우저에서 웹 페이지를 인쇄할 수 있습니다.

웹 검색을 위해 Internet Explorer 6.0 이상을 사용하는 경우 인쇄 대상 및 방법 에 대한 제어를 통해 간단하며 인쇄 결과를 예상할 수 있는 웹 인쇄를 가능하게 해주는 **HP Smart Web Printing** 을 사용할 수 있습니다. Internet Explorer 의 도

구 모음에서 **HP Smart Web Printing** 에 액세스할 수 있습니다. **HP Smart Web Printing** 에 관한 자세한 내용은 함께 제공된 도움말 파일을 참조하십시오.

#### 웹 페이지를 인쇄하려면

- **1.** 용지함에 용지를 넣었는지 확인합니다.
- **2.** 웹 브라우저에 있는 파일 메뉴에서 인쇄를 클릭합니다.
	- 추가 정보 최적의 결과를 얻으려면 파일 메뉴에서 **HP Smart Web Printing** 을 선택하십시오. 선택이 끝나면 선택 표시가 나타납니다.

인쇄 대화 상자가 나타납니다.

- **3.** 제품이 선택한 프린터인지 확인합니다.
- **4.** 웹 브라우저에서 인쇄 항목 선택 기능을 지원하는 경우, 인쇄물에 포함시킬 웹 페이지 항목을 선택하십시오. 예를 들어 인터넷 익스플로러에서는 옵션 탭을 클릭하여 화면에 보이는 대 로, 선택한 프레임만 및 링크된 문서를 모두 인쇄와 같은 옵션을 선택합니 다.
- **5.** 인쇄 또는 확인을 클릭하여 웹 페이지를 인쇄합니다.
- ☆ 추가 정보 웹 페이지를 정확하게 인쇄하려면 인쇄 방향을 가로로 설정해야 할 수도 있습니다.

# 인쇄 작업 중지

인쇄 작업은 HP All-in-One 이나 컴퓨터에서 중지할 수 있지만 최상의 결과를 얻 으려면 HP All-in-One 에서 중지하는 것이 좋습니다.

#### 제품에서 인쇄 작업을 중지하려면

▲ 취소을 누르십시오. 인쇄 작업이 중지되지 않으면 취소를 다시 누르십시오. 인쇄 작업을 취소하는 데 약간의 시간이 소요될 수 있습니다.

#### 컴퓨터에서 인쇄 작업을 중지하려면(**Windows Vista** 사용자)

- **1.** Windows 작업 표시줄에서 시작을 누른 다음 제어판을 누르십시오.
- **2.** 프린터를 클릭합니다.
- **3.** 제품 아이콘을 더블 클릭합니다.
	- 추가 정보 Windows 작업 표시줄에서 프린터 아이콘을 두 번 누를 수도 있습니다.
- **4.** 취소할 인쇄 작업을 선택합니다.
- **5.** 문서 메뉴에서 인쇄 취소 또는 취소를 누르거나 키보드의 **Delete** 를 누르십 시오.

인쇄 작업을 취소하는 데 약간의 시간이 소요될 수 있습니다.

#### 컴퓨터에서 인쇄 작업을 중지하려면(**Windows XP** 사용자)

- **1.** Windows 작업 표시줄에서 시작을 누른 다음 제어판을 누르십시오.
- **2.** 프린터 및 팩스 제어판을 엽니다.
- **3.** 제품 아이콘을 더블 클릭합니다.
	- 추가 정보 Windows 작업 표시줄에서 프린터 아이콘을 두 번 누를 수도 있습니다.
- **4.** 취소할 인쇄 작업을 선택합니다.
- **5.** 문서 메뉴에서 인쇄 취소 또는 취소를 누르거나 키보드의 **Delete** 를 누르십 시오. 인쇄 작업을 취소하는 데 약간의 시간이 소요될 수 있습니다.

#### 컴퓨터에서 인쇄 작업을 중지하려면(**Windows 2000** 사용자)

- **1.** Windows 작업 표시줄에서 시작을 누르고 설정을 가리킨 다음, 프린터를 누 릅니다.
- **2.** 제품 아이콘을 더블 클릭합니다.
	- 추가 정보 Windows 작업 표시줄에서 프린터 아이콘을 두 번 누를 수도 있습니다.
- **3.** 취소할 인쇄 작업을 선택합니다.
- **4.** 문서 메뉴에서 취소를 누르거나 키보드의 **Delete** 키를 누르십시오. 인쇄 작업을 취소하는 데 약간의 시간이 소요될 수 있습니다.

#### 관련 항목

[제어판 버튼](#page-12-0)

# 인쇄 작업 다시 시작

인쇄 도중 오류가 발생하면 오류를 처리한 다음 HP All-in-One 에서 작업을 다 시 시작하거나 컴퓨터를 다시 시작해야 할 수도 있습니다.

#### 제어판에서 인쇄 작업을 다시 시작하려면

▲ 제어판에서 아무 버튼이나 누릅니다.

#### 컴퓨터에서 인쇄 작업을 다시 시작하려면(**Windows Vista** 사용자)

- **1.** Windows 작업 표시줄에서 시작을 누른 다음 제어판을 누르십시오.
- **2.** 프린터를 클릭합니다.
- **3.** 제품 아이콘을 더블 클릭합니다.
	- 추가 정보 Windows 작업 표시줄에서 프린터 아이콘을 두 번 누를 수도 있습니다.
- **4.** 다시 시작할 인쇄 작업을 선택합니다.
- **5.** 문서 메뉴에서 인쇄 다시 시작 또는 다시 시작을 누릅니다. 인쇄 작업을 다시 시작하는 데 약간의 시간이 소요될 수 있습니다.

#### 컴퓨터에서 인쇄 작업을 다시 시작하려면(**Windows XP** 사용자)

- **1.** Windows 작업 표시줄에서 시작을 누른 다음 제어판을 누르십시오.
- **2.** 프린터 및 팩스 제어판을 엽니다.
- **3.** 제품 아이콘을 더블 클릭합니다.
	- 추가 정보 Windows 작업 표시줄에서 프린터 아이콘을 두 번 누를 수도 있습니다.
- **4.** 다시 시작할 인쇄 작업을 선택합니다.
- **5.** 문서 메뉴에서 인쇄 다시 시작 또는 다시 시작을 누릅니다. 인쇄 작업을 다시 시작하는 데 약간의 시간이 소요될 수 있습니다.

#### 컴퓨터에서 인쇄 작업을 다시 시작하려면(**Windows 2000** 사용자)

- **1.** Windows 작업 표시줄에서 시작을 누르고 설정을 가리킨 다음, 프린터를 누 릅니다.
- **2.** 제품 아이콘을 더블 클릭합니다.
	- 추가 정보 Windows 작업 표시줄에서 프린터 아이콘을 두 번 누를 수도 있습니다.
- **3.** 다시 시작할 인쇄 작업을 선택합니다.
- **4.** 문서 메뉴에서 다시 시작을 누릅니다. 인쇄 작업을 다시 시작하는 데 약간의 시간이 소요될 수 있습니다.

#### 관련 항목

[제어판 버튼](#page-12-0)

제 7 장

# <span id="page-57-0"></span>**8** 복사 기능 사용

HP All-in-One 을 사용하면 다양한 용지 종류로 고품질 컬러 및 흑백 복사본을 출력할 수 있습니다. 특정 용지 크기에 맞추도록 원본 크기를 확대하거나 축소 하고, 복사 품질 조정 및 경계선 없는 복사본을 비롯한 고품질 사진 복사본을 만 들 수 있습니다.

- 참고 Windows 2000 컴퓨터에서 제품을 사용하는 경우에는 일부 기능을 사 용하지 못할 수 있습니다. 자세한 내용은 Windows 2000 [사용자 고지 사항](#page-228-0) 를 참조하십시오.
- 이 단원에서는 다음 항목을 다룹니다.
- 복사본 만들기
- 복사 용지 종류 설정
- [복사 속도 변경](#page-58-0)
- [같은 원본으로 여러 복사본 만들기](#page-59-0)
- [두 페이지 흑백 문서 복사](#page-60-0)
- 경계선 없는 10 x 15cm(4 x 6 [인치\) 사진 복사본 만들기](#page-60-0)
- [복사 중지](#page-62-0)

# 복사본 만들기

제어판에서 고품질의 복사본을 만들 수 있습니다.

#### 제어판에서 복사하려면

- **1.** 입력 용지함에 용지를 넣었는지 확인합니다.
- **2.** 원본을 복사 또는 스캔하려는 면을 아래로 향하게 하여 유리의 왼쪽 앞 모서 리에 맞춰 올려놓습니다.
	- 추가 정보 좋은 품질의 복사본을 얻으려면 스캐너의 유리가 깨끗하고 이 물질이 묻어있지 않아야 합니다. 자세한 내용은 [유리 청소를](#page-67-0) 참조하십시 오.
- **3.** 용지 종류 버튼을 눌러 용지 종류를 설정합니다.
- **4.** 복사 시작/흑백 또는 복사 시작/컬러를 누릅니다.

#### 관련 항목

[제어판 버튼](#page-12-0)

## 복사 용지 종류 설정

용지 종류를 일반 용지 또는 인화지로 설정할 수 있습니다.

#### <span id="page-58-0"></span>복사할 용지 종류를 설정하려면

**1.** 입력 용지함에 용지를 넣었는지 확인합니다.

**2.** 원본을 복사 또는 스캔하려는 면을 아래로 향하게 하여 유리의 왼쪽 앞 모서 리에 맞춰 올려놓습니다.

**3.** 용지 종류 버튼을 눌러 용지 종류를 설정합니다. 인화지에 복사할 경우 자동으로 최고 품질로 복사됩니다. 포토 용지가 선택 되면 HP All-in-One 에서는 원본을 확대하거나 축소하여 감지된 용지 크기의 복사 여백 내에 위치하도록 합니다. 일반 용지에 복사할 경우 자동으로 보통 품질로 복사됩니다. 일반 용지을 선 택하면 HP All-in-One 에서는 스캐너 유리 위에 놓여진 원본과 똑같이 복사 합니다.

참고 복사 기능을 제대로 사용하려면 스캐너 유리가 깨끗해야 합니다.

#### **4.** 복사 시작/흑백 또는 복사 시작/컬러를 누릅니다.

용지함에 있는 용지에 따라 선택할 용지 종류를 설정하려면 다음 표를 참조하 십시오.

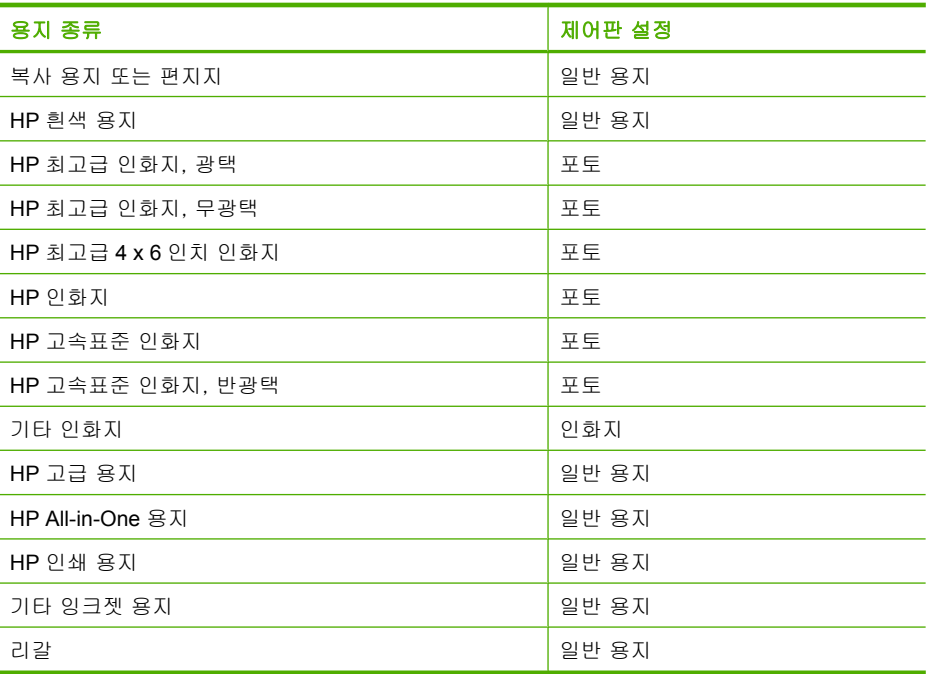

#### 관련 항목

[제어판 버튼](#page-12-0)

# 복사 속도 변경

제어판에서 일반 용지로 만든 복사본은 자동으로 보통 품질을 사용합니다.

<span id="page-59-0"></span>고속 복사를 하려면 아래 지침을 따릅니다. 고속 복사를 사용하면 텍스트 품질 은 보통 모드와 비슷하지만 그래픽 품질이 약간 저하될 수 있습니다. 고속 복사 에서는 잉크를 덜 사용하기 때문에 잉크 카트리지의 수명이 길어집니다.

참고 용지 종류를 인화지로 설정한 경우 고속 또는 보통 모드는 사용할 수 없습니다.

#### 고속 복사를 하려면

- **1.** 입력 용지함에 용지를 넣었는지 확인합니다.
- **2.** 원본을 복사 또는 스캔하려는 면을 아래로 향하게 하여 유리의 왼쪽 앞 모서 리에 맞춰 올려놓습니다.
	- 추가 정보 좋은 품질의 복사본을 얻으려면 스캐너의 유리가 깨끗하고 이 물질이 묻어있지 않아야 합니다. 자세한 내용은 [유리 청소를](#page-67-0) 참조하십시 오.
- **3.** 용지 종류 버튼을 눌러 용지 종류를 설정합니다.
- **4.** 스캔 버튼을 누른 상태로 복사 시작/흑백 또는 복사 시작/컬러를 누릅니다.

#### 관련 항목

[제어판 버튼](#page-12-0) [복사 용지 종류 설정](#page-57-0)

# 같은 원본으로 여러 복사본 만들기

제어판에서 또는 HP All-in-One 과 함께 설치된 소프트웨어에서 복사 매수를 설 정할 수 있습니다.

#### 제어판에서 같은 원본으로 여러 복사본을 만들려면

- **1.** 입력 용지함에 용지를 넣었는지 확인합니다.
- **2.** 원본을 복사 또는 스캔하려는 면을 아래로 향하게 하여 유리의 왼쪽 앞 모서 리에 맞춰 올려놓습니다.
	- 추가 정보 좋은 품질의 복사본을 얻으려면 스캐너의 유리가 깨끗하고 이 물질이 묻어있지 않아야 합니다. 자세한 내용은 [유리 청소를](#page-67-0) 참조하십시 오.
- **3.** 용지 종류 버튼을 눌러 용지 종류를 설정합니다.
- **4.** 복사 시작/흑백 또는 복사 시작/컬러 버튼을 눌러 복사본의 수를 최대 9장 까지 늘립니다(모델에 따라 다름). 이 제품에서는 마지막 버튼을 누른 후 복 사 작업을 시작합니다.
	- 추가 정보 제품과 함께 설치된 소프트웨어를 사용하면 10매 이상의 복 사 매수를 설정할 수 있습니다.

복사 기능 사용 복사 기능 사용

<span id="page-60-0"></span>여기서는 이 제품에서 10 x 15cm 원본 사진을 6장 복사합니다.

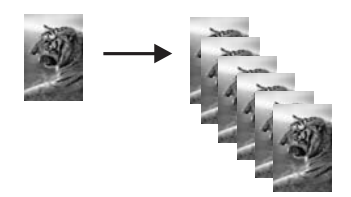

## 관련 항목 [제어판 버튼](#page-12-0)

# 두 페이지 흑백 문서 복사

HP All-in-One 을 사용하면 한 페이지나 여러 페이지의 문서를 컬러 또는 흑백 으로 복사할 수 있습니다. 여기서는 HP All-in-One 을 사용하여 두 페이지 흑백 원본을 복사해 보겠습니다.

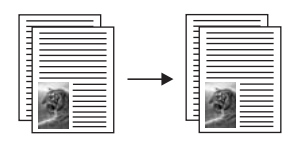

#### 제어판에서 두 페이지 문서를 복사하려면

- **1.** 입력 용지함에 용지를 넣었는지 확인합니다.
- **2.** 원본을 복사 또는 스캔하려는 면을 아래로 향하게 하여 유리의 왼쪽 앞 모서 리에 맞춰 올려놓습니다.
- **3.** 용지 종류 버튼을 눌러 용지 종류를 설정합니다.
- **4.** 복사 시작/흑백을 누릅니다.
- **5.** 이 제품이 첫 페이지 인쇄를 마칠 때까지 기다리십시오. 유리에서 첫 페이지 를 치우고 두 번째 페이지를 놓습니다.
- **6.** 복사 시작/흑백을 누릅니다.

#### 관련 항목

[제어판 버튼](#page-12-0)

# 경계선 없는 **10 x 15cm(4 x 6** 인치) 사진 복사본 만들기

경계선 없는 사진 복사본을 만들려면 절취선 탭이 있는 10 x 15 cm (4 x 6 인치) HP 최고급 인화지를 사용합니다. 절취선 탭을 제거하면 이미지가 용지의 가장 자리까지 확장된 경계선 없는 복사본이 출력됩니다.

#### 제어판에서 경계선 없는 사진 복사본을 만들려면

**1.** 용지함에 10 x 15cm 탭이 있는 인화지를 넣습니다. 탭이 제품 바깥쪽으로 가 리키고 있는지 확인합니다.

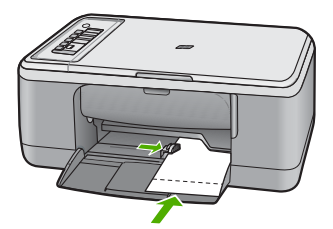

복사 기능 사용 복사 기능 사용

- 참고 경계선 없는 사진 복사본을 만들려면 탭 인화지를 사용해야 합니 다.
- **2.** 원본을 인쇄면이 아래로 향하도록 유리의 앞면 왼쪽 모서리에 놓습니다.
- **3.** 용지 종류를 눌러 인화지 종류를 선택합니다.
	- 참고 인화지 종류가 선택되면 HP All-in-One 의 기본값은 10 x 15 cm 원 본으로 경계선 없는 복사본을 만드는 것으로 설정됩니다.
- **4.** 복사 시작/컬러를 누릅니다. 탭을 제거하여 복사본의 경계선을 완전히 없앱니다.

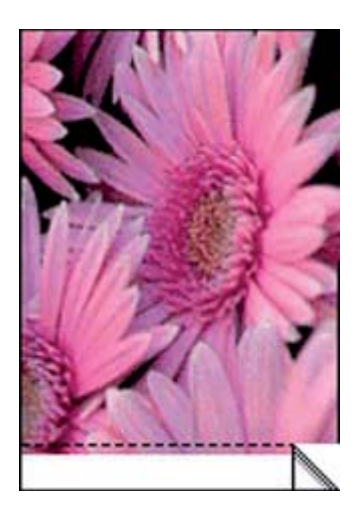

관련 항목 [제어판 버튼](#page-12-0)

# <span id="page-62-0"></span>복사 중지

# 복사를 중지하려면

▲ 제어판에서 취소를 누릅니다.

#### 관련 항목

[제어판 버튼](#page-12-0)

# **9** 스캔 기능 사용

스캔이란 텍스트와 그림을 컴퓨터에서 사용할 수 있는 전자 형식으로 변환하는 과정을 말합니다. HP All-in-One 에서는 사진, 잡지 기사 및 텍스트 문서와 같은 모든 형태를 스캔할 수 있습니다.

참고 스캔할 때 HP Photosmart 소프트웨어를 사용하면 BMP, DCX, FPX, GIF, JPG, PCD, PCX 및 TIF 파일 형식으로 이미지를 저장할 수 있습니다.

HP All-in-One 의 스캔 기능을 사용하여 다음 작업을 수행할 수 있습니다.

- 기사의 텍스트를 스캔하여 워드 프로세서로 읽어들여 보고서에서 인용합니 다.
- 로고를 스캔하고 출판 소프트웨어에서 사용하여 명함과 브로셔를 인쇄합니 다.
- 좋아하는 사진을 스캔하고 전자 메일 메시지에 첨부하여 사진을 친구나 친 지들에게 보냅니다.
- 가정이나 사무실의 사진 목록을 만듭니다.
- 소중한 사진을 전자 스크랩북에 저장합니다.
- 참고 Windows 2000 컴퓨터에서 제품을 사용하는 경우에는 일부 기능을 사 용하지 못할 수 있습니다. 자세한 내용은 Windows 2000 [사용자 고지 사항](#page-228-0) 를 참조하십시오.

참고 HP Photosmart 소프트웨어를 사용하고 있다면 OCR(광학 문자 인식) 소프트웨어가 컴퓨터에 설치되어 있지 않을 수도 있습니다. OCR 소프트웨 어를 설치하려면 소프트웨어 디스크를 다시 삽입하고 사용자 정의 설치 옵 션에서 **OCR** 을 선택합니다.

- 이 단원에서는 다음 항목을 다룹니다.
- 원본 스캔
- [스캔한 미리 보기 이미지 편집](#page-65-0)
- [스캔한 이미지 편집](#page-65-0)
- [스캔한 문서 편집](#page-66-0)
- [스캔 중지](#page-66-0)

# 원본 스캔

유리 위에 원본 문서 또는 원본 이미지를 놓을 경우 컴퓨터나 HP All-in-One 에 서 스캔을 시작할 수 있습니다. 이 단원에서는 두 번째 방법 즉 HP All-in-One 의 제어판에서 컴퓨터로 스캔하는 방법을 설명합니다.

스캔 기능을 사용하려면 HP All-in-One 을 컴퓨터에 연결하고 전원을 켜야 합니 다. 또한 스캔하기 전에 HP Photosmart 소프트웨어가 컴퓨터에 설치되어 실행 중이어야 합니다. HP Photosmart 소프트웨어가 Windows 컴퓨터에서 실행 중임 을 확인하려면 화면 오른쪽 하단의 시스템 트레이에서 시간 옆에 **HP** 디지털 이 미징 모니터 아이콘이 있는지 찾아봅니다.

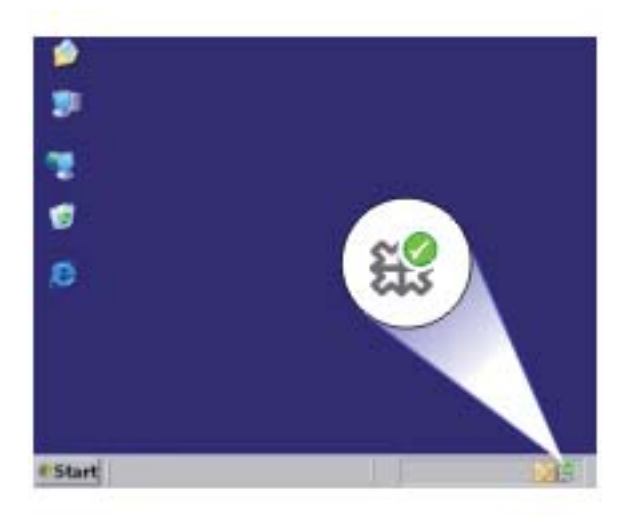

참고 Windows 시스템 트레이에서 **HP Digital Imaging Monitor** 아이콘을 닫으면 HP All-in-One 에서 일부 스캔 기능을 사용하지 못할 수 있습니다. 이 러한 경우 컴퓨터를 다시 시작하거나 HP Photosmart 소프트웨어를 시작하 여 전체 기능을 복원할 수 있습니다.

컴퓨터에 설치한 HP Photosmart 소프트웨어에는 스캔한 이미지를 편집하고 인 쇄할 수 있는 여러 가지 도구가 있습니다. 밝기, 선명도, 색조 또는 채도를 조절 하여 전체적인 이미지 품질을 향상시킬 수 있습니다. 이미지를 자르고, 펴고, 회 전하며 크기를 조절할 수도 있습니다. 스캔한 이미지가 원하는 대로 표시되면 다른 응용 프로그램에서 열거나 전자 메일로 보내거나 파일에 저장 또는 인쇄 할 수 있습니다.

#### <span id="page-65-0"></span>컴퓨터로 스캔하려면

- **1.** 원본을 복사 또는 스캔하려는 면을 아래로 향하게 하여 유리의 왼쪽 앞 모서 리에 맞춰 올려놓습니다.
	- 추가 정보 좋은 품질의 복사본을 얻으려면 스캐너의 유리가 깨끗하고 이 물질이 묻어있지 않아야 합니다. 자세한 내용은 [유리 청소를](#page-67-0) 참조하십시 오.
- **2.** 스캔을 누르십시오.

이 제품에서는 원본이 자동으로 스캔됩니다. 스캔의 미리 보기 이미지가 컴 퓨터에 나타납니다. 여기서 이미지를 편집할 수 있습니다. 편집한 내용은 현 재 스캔 작업에만 적용됩니다.

HP Photosmart 소프트웨어에는 스캔한 이미지를 편집할 수 있는 여러 가지 도구가 있습니다. 밝기, 선명도, 색조 또는 채도를 조절하여 전체적인 이미 지 품질을 향상시킬 수 있습니다. 또한 이미지를 자르거나 회전시키고, 이미 지의 크기를 바꿀 수 있습니다.

**3.** 미리 보기 이미지를 편집한 다음 편집이 끝나면 적용을 누릅니다.

#### 관련 항목

[제어판 버튼](#page-12-0)

# 스캔한 미리 보기 이미지 편집

**HP** 스캐닝 소프트웨어에 있는 도구를 사용하여 미리 보기 이미지를 수정할 수 있습니다. 밝기, 이미지 종류, 해상도 등의 변경 사항은 이 스캔 세션에만 적용 됩니다.

이미지를 스캔한 후 HP Photosmart 소프트웨어에서 추가적으로 수정할 수 있 습니다.

#### 관련 항목

HP Photosmart [소프트웨어 사용](#page-15-0)

# 스캔한 이미지 편집

HP All-in-One 와 함께 설치한 소프트웨어를 사용하여 사진이나 그래픽 등의 스 캔한 이미지를 편집할 수 있습니다. 이 소프트웨어를 사용하여 이미지를 회전 하거나 자를 수 있을 뿐만 아니라 밝기, 대비 및 채도를 조절할 수 있습니다.

참고 HP Photosmart 소프트웨어를 사용하고 있다면 OCR(광학 문자 인식) 소프트웨어가 컴퓨터에 설치되어 있지 않을 수도 있습니다. OCR 소프트웨 어를 설치하려면 소프트웨어 디스크를 다시 삽입하고 사용자 정의 설치 옵 션에서 **OCR** 을 선택합니다.

#### 관련 항목

HP Photosmart [소프트웨어 사용](#page-15-0)

# <span id="page-66-0"></span>스캔한 문서 편집

OCR(광학 문자 인식) 소프트웨어를 사용하여 스캔한 문서를 편집할 수 있습니 다. OCR 소프트웨어를 사용하여 텍스트를 스캔하면 잡지 기사, 책 및 기타 인 쇄된 자료들의 내용을 편집 가능한 텍스트로 만들어 사용자의 워드 프로세서 및 다른 많은 응용 프로그램으로 가져올 수 있습니다. 좋은 결과를 얻으려면 OCR 소프트웨어의 올바른 사용법을 익히는 것이 좋습니다. 처음으로 OCR 소프트웨 어를 사용하는 경우 스캔한 텍스트 문서의 문자 상태가 좋지 않을 수 있습니 다. OCR 소프트웨어를 능숙하게 사용하려면 오랜 시간과 연습이 필요합니다.

참고 HP Photosmart 소프트웨어를 사용하고 있다면 OCR(광학 문자 인식) 소프트웨어가 컴퓨터에 설치되어 있지 않을 수도 있습니다. OCR 소프트웨 어를 설치하려면 소프트웨어 디스크를 다시 삽입하고 사용자 정의 설치 옵 션에서 **OCR** 을 선택합니다.

#### 관련 항목

HP Photosmart [소프트웨어 사용](#page-15-0)

# 스캔 중지

#### 스캔을 중지하려면

▲ 제어판에서 취소를 누릅니다.

관련 항목

[제어판 버튼](#page-12-0)

# <span id="page-67-0"></span>**10 HP All-in-One** 유지 보수

HP All-in-One 은 유지 보수 작업이 거의 필요 없습니다. 하지만 때때로 유리와 덮개 안쪽을 청소하여 표면의 먼지를 제거하면 복사본과 스캔을 깨끗하게 유지 할 수 있습니다. 가끔 잉크 카트리지도 교체, 정렬 또는 청소해야 합니다. 이 단 원에서는 HP All-in-One 의 작동 상태를 최상으로 유지하는 방법을 설명합니다. 필요에 따라 다음의 간단한 유지 보수 절차를 수행하십시오.

이 단원에서는 다음 항목을 다룹니다.

- HP All-in-One 청소
- [자체 검사 보고서 인쇄](#page-69-0)
- [잉크 카트리지 사용](#page-70-0)

# **HP All-in-One** 청소

복사본과 스캔 결과를 선명하게 유지하려면 유리와 덮개 안쪽을 청소해야 합니 다. 또한 HP All-in-One 의 외부를 청소해야 할 수도 있습니다.

이 단원에서는 다음 항목을 다룹니다.

- 외관 청소
- 유리 청소
- [덮개 안쪽 청소](#page-68-0)

#### 외관 청소

부드러운 천이나 촉촉한 스폰지를 사용하여 케이스의 먼지, 때, 얼룩을 닦아 내 십시오. HP All-in-One 내부는 청소할 필요가 없습니다. HP All-in-One 의 제어판 과 내부에 액체가 묻지 않도록 주의하십시오.

 $\Delta$  주의 HP All-in-One 의 외부 손상을 방지하려면 알콜 또는 알콜이 들어간 제 품으로 청소하지 마십시오.

#### 유리 청소

지문, 얼룩, 머리카락 및 먼지가 유리면 위에 있으면 장치의 성능이 떨어지고 복 사 및 스캔의 정확도에 안 좋은 영향을 미칠 수 있습니다.

#### <span id="page-68-0"></span>유리를 청소하려면

- **1.** 제품 전원을 끄고 전원 코드를 뽑은 다음 덮개를 들어 올립니다.
- **2.** 비연마용 유리 세제를 살짝 축인 부드러운 천이나 스폰지로 유리를 청소합 니다.
	- 주의 연마재나 아세톤, 벤젠, 사염화탄소 등은 사용하지 마십시오. 이런 약품을 사용하면 유리가 손상될 수 있습니다. 세제를 유리에 직접 바르 거나 뿌리지 마십시오. 액체가 유리 아래로 스며들어 제품을 손상시킬 수 있습니다.

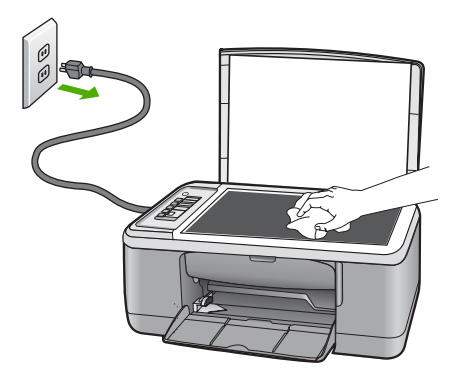

- **3.** 얼룩지지 않도록 부드럽고 보풀이 없는 마른 천으로 유리를 닦아서 건조시 킵니다.
- **4.** 전원 코드의 플러그를 꽂고 제품을 켭니다.

#### 덮개 안쪽 청소

HP All-in-One 덮개 안쪽에 있는 흰색 문서 등판에 먼지가 쌓일 수 있습니다.

#### <span id="page-69-0"></span>덮개 뒷면을 청소하려면

- **1.** 제품 전원을 끄고 전원 코드를 뽑은 다음 덮개를 들어 올립니다.
- **2.** 자극이 없는 세제와 온수를 살짝 축인 부드러운 천이나 스폰지로 흰색 문서 등판을 청소합니다.

등판을 부드럽게 닦아냅니다. 너무 세게 문지르지 마십시오.

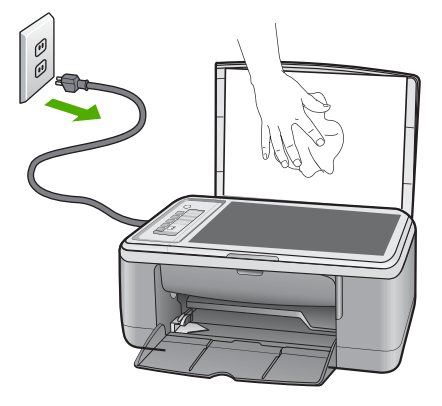

**3.** 부드럽고 보풀이 없는 마른 천으로 등판을 닦아서 건조시킵니다.

주의 등판이 긁힐 수 있으므로 종이 재질의 헝겊은 사용하지 마십시오.

- **4.** 이렇게 해도 등판이 깨끗해지지 않을 경우, 소독용 알콜을 사용하여 이전 단 계를 반복한 다음 젖은 천으로 등판 전체를 닦아 남아 있는 알콜을 제거합니 다.
	- 주의 제품의 유리나 외부에 알콜을 쏟으면 제품이 손상될 수 있으므로 특별히 주의하십시오.
- **5.** 전원 코드의 플러그를 꽂고 제품을 켭니다.

# 자체 검사 보고서 인쇄

인쇄 문제가 발생하면 잉크 카트리지를 교체하기 전에 자체 검사 보고서를 인 쇄해야 합니다. 이 보고서는 잉크 카트리지를 포함하여 제품의 여러 측면에 대 한 유용한 정보를 제공합니다.

#### <span id="page-70-0"></span>자체 검사 보고서를 인쇄하려면

- **1.** 사용하지 않은 레터 또는 A4 용지를 용지함에 넣습니다.
- **2.** 취소 버튼을 누른 상태로 복사 시작/컬러 버튼을 누릅니다. 제품에서 인쇄한 자체 검사 보고서에 인쇄 문제의 원인이 표시될 수도 있습 니다. 보고서의 잉크 검사 영역의 샘플이 아래에 나와 있습니다.

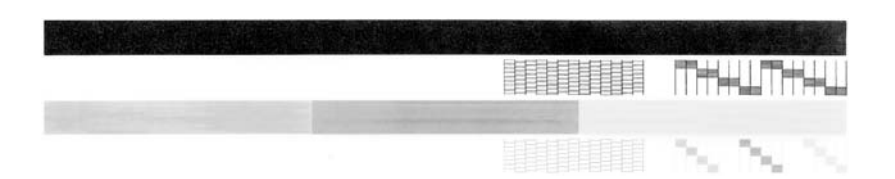

- **3.** 테스트 패턴이 균일하고 완전한 눈금으로 나타나는지 확인하십시오.
	- 하나의 패턴에서 선이 몇 개로 나누어지는 경우 노즐에 문제가 있을 수 있습니다. 잉크 카트리지를 청소해야 할 수 있습니다.
	- 검은 선이 없어졌거나 희미하거나 줄무늬 지거나 여러 선으로 나온다면 오른쪽 슬롯의 흑백 잉크 카트리지 또는 사진 잉크 카트리지에 문제가 있 음을 의미합니다.
	- 컬러 선 중의 하나라도 누락되거나 희미하거나 줄무늬가 보이거나 여러 선이 표시되면 왼쪽 슬롯에 있는 컬러 잉크 카트리지에 문제가 있음을 나 타냅니다.

#### 관련 항목

- [잉크 카트리지 청소](#page-81-0)
- [잉크 카트리지 교체](#page-72-0)
- [제어판 버튼](#page-12-0)

# 잉크 카트리지 사용

제품에서 최상의 인쇄 품질을 얻으려면 몇 가지 간단한 유지 보수 절차를 수행 해야 합니다. 이 단원에서는 잉크 카트리지의 취급에 대해 설명하고 잉크 카트 리지의 교체, 정렬 및 청소에 대한 지침을 제공합니다.

잉크 카트리지 점검 표시등이 켜져 있으면 잉크 카트리지를 확인해야 합니다. 이 경우 잉크 카트리지가 없거나 제대로 설치되지 않았거나, 플라스틱 테이프 가 잉크 카트리지에서 제거되지 않았거나, 잉크 카트리지에 잉크가 부족하거나 인쇄 캐리지가 차단되어 있을 수 있습니다.

이 단원에서는 다음 항목을 다룹니다.

- [잉크 카트리지 취급](#page-71-0)
- [예상되는 남은 잉크량 확인](#page-71-0)
- [잉크 카트리지 교체](#page-72-0)
- [잉크 보완 모드 사용](#page-76-0)
- [사진 잉크 카트리지 사용](#page-77-0)
- <span id="page-71-0"></span>• [잉크 카트리지 보관](#page-78-0)
- [잉크 카트리지 정렬](#page-79-0)
- [잉크 카트리지 청소](#page-81-0)
- [잉크 카트리지 접점 청소](#page-81-0)
- [잉크 노즐 주위 영역 청소](#page-84-0)
- [피부와 옷에 묻은 잉크 제거](#page-86-0)

### 잉크 카트리지 취급

잉크 카트리지를 교체 또는 청소하기 전에 부품 이름과 잉크 카트리지 취급 방 법을 알아야 합니다.

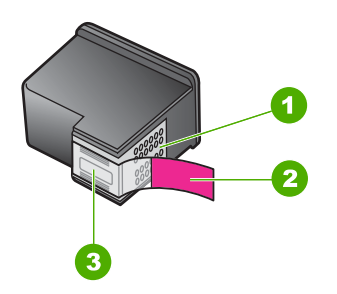

- 1 구리색 접점
- 2 분홍색 당김 탭이 있는 플라스틱 테이프(설치 전에 제거해야 함)
- 3 테이프 밑의 잉크 노즐

레이블이 위로 향하게 하여 잉크 카트리지의 검정 플라스틱 측면을 잡습니다. 구리색 접점이나 잉크 노즐은 만지지 마십시오.

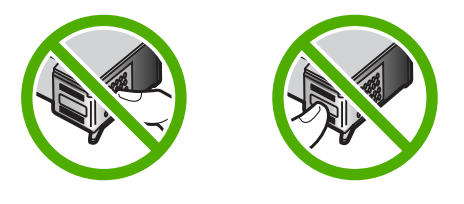

참고 잉크 카트리지는 주의해서 취급하십시오. 카트리지를 떨어뜨리거나 충격을 가하면 일시적인 인쇄 문제가 발생하거나 영구적으로 손상될 수 있 습니다.

### 예상되는 남은 잉크량 확인

잉크량을 확인하여 잉크 카트리지의 교체 시기를 쉽게 알 수 있습니다. 잉크량 은 잉크 카트리지에 남아 있는 대략적인 잉크량입니다. 실제 잉크 잔량은 다를 수 있습니다.
- <span id="page-72-0"></span>추가 정보 잉크 카트리지를 교체해야 하는지 알아보기 위해 자체 검사 보고 서를 인쇄할 수도 있습니다.
- *賞* 참고 제품에 설치하기 전에 잉크 카트리지를 사용하거나 리필하면 **잉크 잔** 량 예상치 탭의 예상 잉크 수준이 정확하지 않거나 이 탭을 사용하지 못할 수 있습니다.

참고 카트리지의 잉크는 제품과 카트리지의 인쇄를 준비하는 초기화 프로 세스와 인쇄 노즐을 깨끗이 유지하고 잉크 흐름을 부드럽게 하는 프린트 헤 드 서비스 작업 등 인쇄 프로세스에서 여러 방식으로 이용됩니다. 또한 사용 후 카트리지에는 일부 잔류 잉크가 남습니다. 자세한 내용은 [www.hp.com/](http://www.hp.com/go/inkusage) [go/inkusage](http://www.hp.com/go/inkusage) 를 참조하십시오.

#### **HP Photosmart** 소프트웨어에서 남은 잉크량을 확인하려면

- **1.** HP 솔루션 센터에서 설정을 누르고 인쇄 설정을 가리킨 다음 프린터 도구 상자를 누릅니다.
	- 참고 인쇄 등록 정보 대화 상자에서 프린터 도구 상자를 열 수도 있습니 다. 인쇄 등록 정보 대화 상자에서 기능 탭을 누른 다음 프린터 서비스 버 튼을 누릅니다.

프린터 도구 상자가 나타납니다.

**2.** 남은 잉크량 탭을 누릅니다. 잉크 카트리지에 남은 잉크량이 표시됩니다.

#### 관련 항목

[자체 검사 보고서 인쇄](#page-69-0)

# 잉크 카트리지 교체

잉크 카트리지의 잉크량이 부족하면 컴퓨터 화면에 메시지가 표시됩니다. HP All-in-One 과 함께 설치된 소프트웨어를 이용하여 잉크량을 확인할 수 있습 니다. 잉크 잔량이 적은 경우 이 지침을 따릅니다.

참고 잉크 잔량 경고 및 표시기는 계획 목적으로만 추정치를 제공합니다. 잉크 부족 경고 메시지를 받으면 인쇄 지연 가능성이 없도록 카트리지 교체 를 고려해 보십시오. 인쇄 품질이 수용할 수 없게 될 때까지 잉크 카트리지 를 교체할 필요는 없습니다.

HP All-in-One 에 적합한 잉크 카트리지를 주문하려면 [www.hp.com/buy/](http://www.hp.com/buy/supplies) [supplies](http://www.hp.com/buy/supplies) 로 이동하십시오. 메시지가 나타나면 국가/지역을 선택하고 지시에 따 라 제품을 선택한 다음 페이지의 쇼핑 링크 중 하나를 누릅니다.

# 올바른 카트리지 조합을 선택합니다.

인쇄 작업에 가장 적합한 카트리지 조합을 선택합니다.

- 일상적인 인쇄: 3색 카트리지와 함께 흑백 카트리지를 사용합니다.
- 컬러 사진: 3색 카트리지와 함께 포토 카트리지를 사용합니다.
	- 참고 사진 잉크 카트리지도 설치되어 있으면 인쇄 품질은 더욱 향상됩 니다. 사진 잉크 카트리지가 HP All-in-One 과 함께 제공되지 않는 경우 에는 별도로 구입할 수 있습니다. 사진 잉크 카트리지가 본 제품의 모든 모델에서 지원되는 것은 아닙니다.

#### 잉크 카트리지를 교체하려면

- **1.** 제품이 켜져 있고 사용하지 않은 레터 또는 A4 일반 용지가 용지함에 있는 지 확인합니다.
	- 주의 잉크 카트리지 덮개를 열어 잉크 카트리지에 액세스할 때 제품이 꺼져 있으면 제품이 교체할 카트리지를 해제하지 않습니다. 잉크 카트리 지를 분리하려 할 때 잉크 카트리지가 안전하게 도킹되어 있지 않으면 제 품이 손상될 수 있습니다.
- **2.** 잉크 카트리지 덮개를 엽니다. 인쇄 캐리지가 제품의 가운데로 이동해야 합니다. 인쇄 캐리지가 가운데로 이동하지 않으면 제품을 껐다가 다시 켭니다.

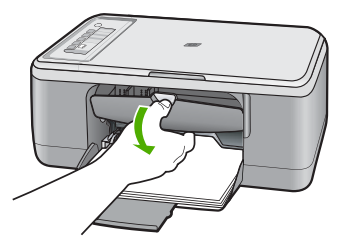

**3.** 인쇄 캐리지가 유휴 상태가 되고 조용해질 때까지 기다린 다음 잉크 카트리 지를 가볍게 눌러 해제합니다. 컬러 잉크 카트리지를 교체하는 경우 왼쪽 슬롯에서 잉크 카트리지를 제거 합니다.

흑백 잉크 카트리지 또는 사진 잉크 카트리지를 교체하는 경우 오른쪽 슬롯 에서 잉크 카트리지를 제거합니다.

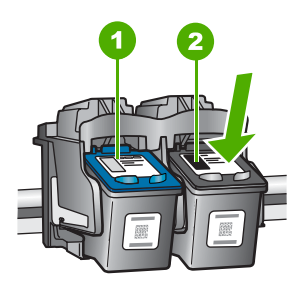

1 컬러 잉크 카트리지의 잉크 카트리지 슬롯

2 흑백 및 사진 잉크 카트리지의 잉크 카트리지 슬롯

- **4.** 잉크 카트리지를 슬롯 밖으로 잡아 당깁니다.
- **5.** 사진 잉크 카트리지를 설치하기 위해 흑백 잉크 카트리지를 제거한 경우, 흑 백 잉크 카트리지는 잉크 카트리지 보호 장치 또는 밀폐된 플라스틱 컨테이 너에 보관하십시오. 잉크 카트리지를 폐기하려면 재활용하십시오. HP 잉크젯 소모품 재활용 프 로그램은 많은 국가/지역에서 시행되고 있고 중고 잉크 카트리지를 무료로 재활용합니다. 자세한 내용을 보려면 다음 웹 사이트를 방문하십시오. [www.hp.com/hpinfo/globalcitizenship/environment/recycle/inkjet.html](http://www.hp.com/hpinfo/globalcitizenship/environment/recycle/inkjet.html)
- **6.** 검은색 플라스틱만 만지도록 조심하여 패키지에서 새 잉크 카트리지를 제거 합니다. 분홍색 당김 탭을 사용하여 플라스틱 테이프를 부드럽게 떼어냅니 다.

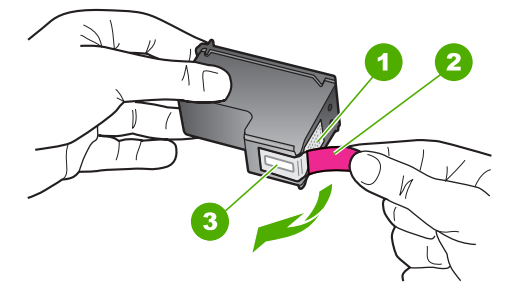

- 1 구리판
- 2 분홍색 당김 탭이 있는 플라스틱 테이프(설치 전에 제거해야 함)
- 3 테이프 밑의 잉크 노즐
- 주의 구리판이나 잉크 노즐은 만지지 마십시오. 이 부분을 만지면 들어 붙거나, 잉크가 나오지 않거나 전기 연결에 문제가 생길 수 있습니다.

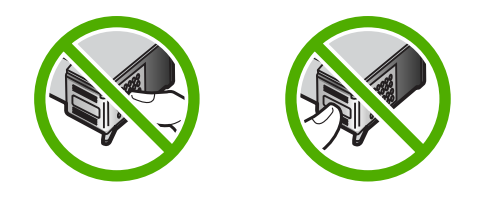

**7.** 빈 슬롯으로 새 잉크 카트리지를 약간 위로 하여 밀어 넣습니다. 그런 다음 달칵 소리를 내며 제자리에 장착될 때까지 잉크 카트리지의 윗부분을 앞으 로 조심스럽게 밉니다.

컬러 잉크 카트리지를 설치하는 경우 잉크 카트리지를 왼쪽 슬롯으로 밀어 넣습니다.

흑백 또는 사진 잉크 카트리지를 설치하는 경우 잉크 카트리지를 오른쪽 슬 롯으로 밀어 넣습니다.

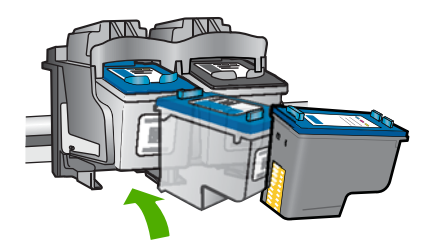

**8.** 잉크 카트리지 덮개를 닫습니다.

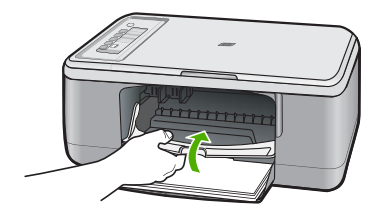

<span id="page-76-0"></span>**9.** 잉크 카트리지 정렬 시트가 인쇄된 후 페이지의 맨 위를 왼쪽에 맞추고 유리 의 전면 왼쪽 모서리에 잉크 카트리지 정렬 시트를 놓습니다.

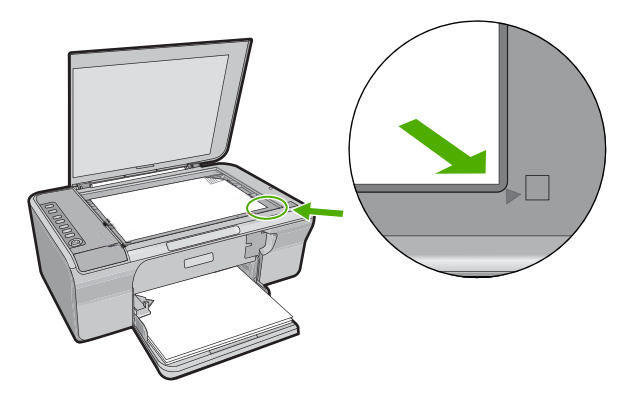

**10.**스캔 버튼을 누릅니다. 제품에서 잉크 카트리지가 정렬됩니다. 잉크 카트리지 정렬 시트를 재활용 하거나 버리십시오.

#### 관련 항목

- [예상되는 남은 잉크량 확인](#page-71-0)
- [제어판 버튼](#page-12-0)

# 잉크 보완 모드 사용

단 하나의 잉크 카트리지로 HP All-in-One 작업을 하려면 잉크 보완 모드를 사 용합니다. 잉크 카트리지함에서 잉크 카트리지를 한 개 제거하면 잉크 보완 모 드로 들어갑니다. 잉크 백업 모드 중, 이 제품은 컴퓨터에서만 작업을 인쇄할 수 있습니다. 제어판에서는 인쇄 작업을 시작할 수 없습니다(예: 원본 복사 또는 스 캔).

참고 HP All-in-One 이 잉크 백업 모드에서 작동하면 화면에 메시지가 나타 납니다. 메시지가 출력된 후 두 개의 잉크 카트리지를 제품에 설치했다면 보 호용 플라스틱 테이프가 잉크 카트리지에서 제거되었는지 확인합니다. 플라 스틱 테이프가 잉크 카트리지 접촉면을 덮고 있으면 제품이 잉크 카트리지 가 설치되어 있는지 감지할 수 없습니다.

잉크 보완 모드에 대한 자세한 내용은 다음 항목을 참조하십시오.

- [잉크 보완 모드 출력물](#page-77-0)
- [잉크 보완 모드 종료](#page-77-0)

#### <span id="page-77-0"></span>잉크 보완 모드 출력물

잉크 보완 모드에서 인쇄하면 HP All-in-One 의 속도가 느려지고 출력물의 품질 에 안 좋은 영향을 미칩니다.

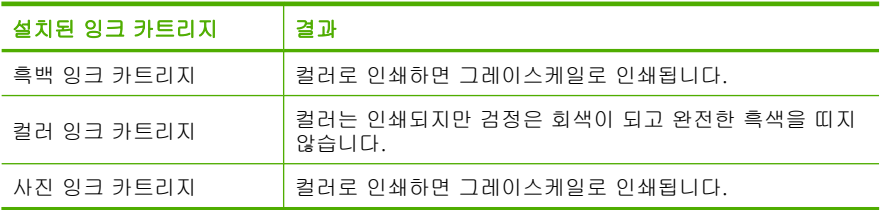

참고 잉크 보완 모드에서 사진 잉크 카트리지를 사용하지 않는 것이 좋습니 다.

#### 잉크 보완 모드 종료

HP All-in-One 에 잉크 카트리지 두 개를 설치하여 잉크 보완 모드를 종료합니 다.

잉크 카트리지 설치에 대한 자세한 정보는 [잉크 카트리지 교체를](#page-72-0) 참조하십시오.

#### 사진 잉크 카트리지 사용

포토 잉크 카트리지를 구입하면 HP All-in-One 으로 인쇄 및 복사하는 컬러 사 진의 품질을 최적화할 수 있습니다. 흑백 잉크 카트리지를 제거하고 그 자리에 포토 잉크 카트리지를 넣습니다. 컬러 잉크 카트리지와 포토 잉크 카트리지를 설치하면 6개 잉크로 이루어진 시스템이 되므로 컬러 사진 품질이 더욱 향상됩 니다.

일반적인 텍스트 문서를 인쇄하려면 다시 흑백 잉크 카트리지를 넣으십시오. 잉 크 카트리지를 사용하지 않을 때는 잉크 카트리지 보호 장치 또는 밀패된 플라 스틱 컨테이너를 사용하여 안전하게 보관하십시오.

참고 사진 잉크 카트리지도 설치되어 있으면 인쇄 품질은 더욱 향상됩니다. 사진 잉크 카트리지가 HP All-in-One 과 함께 제공되지 않는 경우에는 별도 로 구입할 수 있습니다. 사진 잉크 카트리지가 본 제품의 모든 모델에서 지 원되는 것은 아닙니다.

#### 관련 항목

- [잉크 카트리지 교체](#page-72-0)
- [제어판 버튼](#page-12-0)

#### 제 10 장

## 잉크 카트리지 보관

이러한 지침을 따라 HP 잉크 카트리지를 보관하여 변하지 않는 인쇄 품질을 유 지하십시오.

- 잉크 카트리지 보관 및 취급
- 잉크 카트리지 보호 장치

## 잉크 카트리지 보관 및 취급

다음의 지침을 따라 HP 잉크 카트리지를 보관하여 변함 없는 인쇄 품질을 얻으 십시오.

- 장치에서 잉크 카트리지를 제거할 때는 플라스틱 밀폐 용기에 카트리지를 보관하여 잉크가 마르는 것을 방지합니다. 사진 잉크 카트리지를 보관하려 면 잉크 카트리지 보호 장치를 사용할 수 있습니다. 자세한 내용은 잉크 카 트리지 보호 장치를 참조하십시오.
- 사용하기 전까지는 모든 잉크 카트리지를 원래의 포장 상태로 보관합니다. 잉크 카트리지를 상온(15-35도)에서 보관합니다.
- 장치에 잉크 카트리지를 설치하기 전에는 잉크 노즐을 덮고 있는 테이프를 제거하지 마십시오. 테이프를 잉크 카트리지에서 제거했다면 다시 붙이지 마십시오. 테이프를 다시 붙이면 잉크 카트리지가 손상됩니다.
- 주의 전원 코드를 빼거나 전원 스트립을 끄기 전에 항상 전원 버튼을 눌러 HP All-in-One 의 전원을 끄십시오. 이렇게 하면 잉크 카트리지가 올바로 보 관됩니다. HP All-in-One 을 보관하는 경우 사용 중인 잉크 카트리지는 항상 장치 내에 두십시오.

#### 잉크 카트리지 보호 장치

일부 국가/지역에서는 사진 잉크 카트리지(모든 제품 모델에서 지원되지는 않 음)를 구입하면 잉크 카트리지 보호 장치도 함께 받을 수 있습니다. 잉크 카트 리지 보호 장치를 구할 수 없는 경우 플라스틱 밀폐 용기를 사용하여 잉크 카트 리지를 보호할 수 있습니다.

잉크 카트리지 보호 장치는 잉크 카트리지를 보호하고 사용하지 않을 시에도 마 르지 않도록 설계되었습니다. 나중에 다시 사용할 생각으로 HP All-in-One 에서 잉크 카트리지를 분리하는 경우에는 잉크 카트리지 보호 장치에 보관하십시오. 예를 들어 사진 및 컬러 잉크 카트리지로 고품질의 사진을 인쇄할 수 있도록 흑 백 잉크 카트리지를 분리하는 경우에는 잉크 카트리지 보호 장치에 보관합니다.

# 잉크 카트리지 보호 장치에 잉크 카트리지를 삽입하려면

▲ 잉크 카트리지를 약간 기울여서 잉크 카트리지 보호 장치에 넣고 안전하게 고정시킵니다.

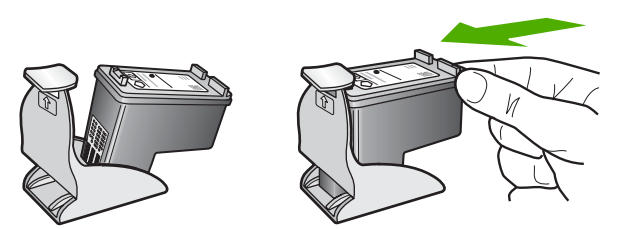

#### 잉크 카트리지 보호 장치에서 잉크 카트리지를 분리하려면

▲ 잉크 카트리지 보호 장치의 상단부를 눌러 잉크 카트리지를 분리한 다음 잉 크 카트리지를 잉크 카트리지 보호 장치에서 조심스럽게 꺼냅니다.

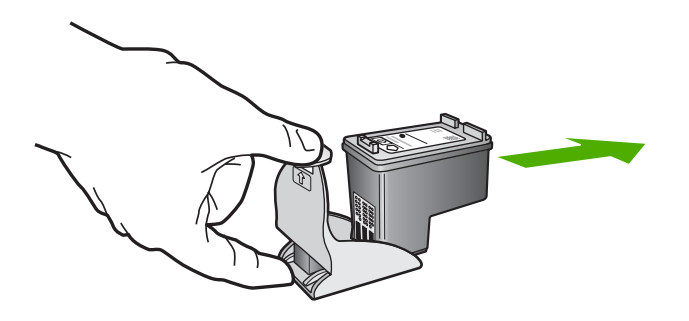

# 잉크 카트리지 정렬

잉크 카트리지를 정렬하면 출력 품질이 향상됩니다. 새 잉크 카트리지를 설치 할 때마다 HP All-in-One 은 잉크 카트리지를 정렬하고 교정하라는 메시지를 표 시합니다. 우수한 인쇄 품질을 얻으려면 메시지가 표시되면 잉크 카트리지를 정 렬하십시오.

참고 같은 잉크 카트리지를 제거하여 다시 설치하는 경우, HP All-in-One 은 잉크 카트리지를 정렬하라는 메시지를 표시하지 않습니다. HP All-in-One 은 잉크 카트리지의 정렬 값을 기억하므로 잉크 카트리지를 재정렬할 필요가 없습니다.

#### 새로 설치된 잉크 카트리지를 정렬하려면

- **1.** 사용하지 않은 레터 또는 A4 일반 용지가 입력 용지함에 있는지 확인합니다. HP All-in-One 에서 잉크 카트리지 정렬 시트를 인쇄합니다.
	- 참고 잉크 카트리지를 정렬할 때 용지함에 컬러 용지가 들어 있으면 정 렬할 수 없습니다. 이 경우 사용하지 않은 일반 흰색 용지를 용지함에 넣 은 다음 다시 정렬을 시도해야 합니다.

그래도 정렬이 실패하면 센서 또는 잉크 카트리지에 결함이 발생한 것일 수 있습니다. HP 지원 센터로 문의하십시오. [www.hp.com/support](http://h20180.www2.hp.com/apps/Nav?h_pagetype=S-001&h_lang=ko&h_cc=kr&h_product=3390943&h_page=hpcom&h_client=s-h-m002-1) 를 참 조하십시오. 국가/지역을 물어보면 적합하게 선택한 다음 **HP** 연락처를 눌러 기술 지원을 위한 연락처 정보를 얻을 수 있습니다.

- **2.** 페이지의 맨 위를 왼쪽에 맞추고 유리의 전면 왼쪽 모서리 아래에 잉크 카트 리지 정렬 시트 인쇄면을 넣습니다.
- **3.** 스캔 버튼을 누릅니다. HP All-in-One 에서 잉크 카트리지를 정렬합니다. 잉크 카트리지 정렬 시트 를 재활용하거나 버립니다.

#### **HP Photosmart** 소프트웨어에서 잉크 카트리지를 정렬하려면

- **1.** 사용하지 않은 레터 또는 A4 용지를 용지함에 넣습니다.
	- 참고 잉크 카트리지를 정렬할 때 용지함에 컬러 용지가 들어 있으면 정 렬할 수 없습니다. 이 경우 사용하지 않은 일반 흰색 용지를 용지함에 넣 은 다음 다시 정렬을 시도해야 합니다.
- **2.** HP 솔루션 센터에서 설정을 누르고 인쇄 설정을 가리킨 다음 프린터 도구 상자를 누릅니다.
	- 참고 인쇄 등록 정보 대화 상자에서 프린터 도구 상자를 열 수도 있습니 다. 인쇄 등록 정보 대화 상자에서 기능 탭을 누른 다음 프린터 서비스 버 튼을 누릅니다.

프린터 도구 상자가 나타납니다.

- **3.** 장치 서비스 탭을 누릅니다.
- **4.** 잉크 카트리지 정렬을 누릅니다. HP All-in-One 에서 잉크 카트리지 정렬 시트를 인쇄합니다.
- **5.** 잉크 카트리지 정렬 시트를 인쇄면이 아래로 향하게 하여 유리의 앞면 왼쪽 에 놓습니다.

**6.** 스캔 버튼을 누릅니다. HP All-in-One 에서 잉크 카트리지를 정렬합니다. 잉크 카트리지 정렬 시트 를 재활용하거나 버립니다.

#### 관련 항목

[제어판 버튼](#page-12-0)

# <span id="page-81-0"></span>잉크 카트리지 청소

처음 잉크 카트리지를 설치한 후에 색상이 흐리거나 컬러 선에 흰색 줄이 나타 나는 줄무늬 현상이 있다고 자체 검사 보고서에 표시되는 경우 이 기능을 사용 하십시오. 잉크가 낭비되고 잉크 노즐 수명이 단축되므로 잉크 카트리지는 불 필요하게 청소하지 마십시오.

#### **HP Photosmart** 소프트웨어에서 잉크 카트리지를 청소하려면

- **1.** 사용하지 않은 일반 흰색 레터, A4 또는 리갈 용지를 용지함에 넣습니다.
- **2.** HP 솔루션 센터에서 설정을 누르고 인쇄 설정을 가리킨 다음 프린터 도구 상자를 누릅니다.
	- 참고 인쇄 등록 정보 대화 상자에서 프린터 도구 상자를 열 수도 있습니 다. 인쇄 등록 정보 대화 상자에서 기능 탭을 누른 다음 프린터 서비스 버 튼을 누릅니다.

프린터 도구 상자가 나타납니다.

- **3.** 장치 서비스 탭을 누릅니다.
- **4.** 잉크 카트리지 청소를 누릅니다.
- **5.** 출력 품질이 만족스러울 때까지 지시에 따른 다음 완료를 누릅니다. 잉크 카트리지를 청소한 후에도 여전히 인쇄 품질이 좋지 않으면 관련 잉크 카트리지를 교체하기 전에 잉크 카트리지 접점을 청소해 보십시오.

#### 관련 항목

- 잉크 카트리지 접점 청소
- [잉크 카트리지 교체](#page-72-0)

# 잉크 카트리지 접점 청소

주의 잉크 카트리지 접촉부를 청소하지 마십시오. 인쇄 품질에 문제가 생기 거나 다른 조치에 성공하지 못할 수 있습니다. 자세한 내용은 [인쇄 품질 문](#page-104-0) [제 해결](#page-104-0)를 참조하십시오.

잉크 카트리지를 청소 또는 정렬한 후에도 잉크 카트리지를 점검하라는 메시지 가 컴퓨터 화면에 계속 표시되거나 잉크 카트리지 점검 표시등이 깜박이는 경 우 잉크 카트리지 접점을 청소하십시오.

잉크 카트리지 접점을 청소하기 전에 잉크 카트리지를 제거하고 잉크 카트리지 접점을 덮고 있는 것이 없는지 확인한 다음 잉크 카트리지를 다시 설치합니다. 잉크 카트리지 확인 메시지가 계속 나타나면 잉크 카트리지 접점을 청소하십시 오.

다음과 같은 용구가 준비되어 있는지 확인하십시오.

• 마른 면봉, 보푸라기 없는 천 또는 부스러지거나 섬유가 남지 않는 부드러운 소재

추가 정보 커피 필터는 보푸라기가 없어 잉크 카트리지 청소에 적합니 다.

- 증류수, 여과수, 생수(수돗물은 오염 물질이 포함되어 있어 잉크 카트리지가 손상될 수 있습니다).
	- 주의 잉크 카트리지 접점을 청소할 때 플래튼 클리너나 알콜은 사용 하지 마십시오. 잉크 카트리지나 제품이 손상될 수 있습니다.

#### 잉크 카트리지 접점을 청소하려면

**1.** 제품의 전원을 켜고 잉크 카트리지 덮개를 엽니다. 인쇄 캐리지가 제품의 중앙으로 이동합니다.

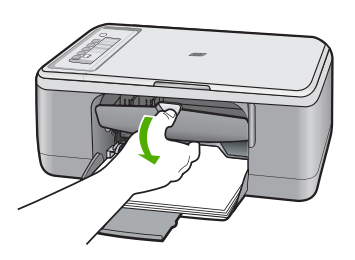

- **2.** 인쇄 캐리지가 유휴 상태가 되고 조용해질 때까지 기다린 다음 제품의 뒷면 에서 전원 코드를 뺍니다.
- **3.** 잉크 카트리지를 가볍게 아래로 눌러 해제한 다음 앞으로 당겨 슬롯에서 빼 냅니다.
	- 참고 양쪽 잉크 카트리지를 동시에 제거하지는 마십시오. 한 번에 하나 씩 빼서 청소해야 합니다. 잉크 카트리지를 HP All-in-One 외부에 30분 이상 두지 마십시오.
- **4.** 잉크 카트리지 접점에 잉크나 잉크 찌꺼기가 남아 있지 않은지 확인합니다.
- **5.** 깨끗한 면봉이나 보푸라기 없는 천에 증류수를 적신 다음 너무 물기가 많지 않도록 적당하게 짭니다.
- **6.** 잉크 카트리지의 측면을 잡습니다.

**7.** 구리색 접점만 청소하십시오. 잉크 카트리지를 다시 끼우기 전에 약 10분 정 도 건조시킵니다.

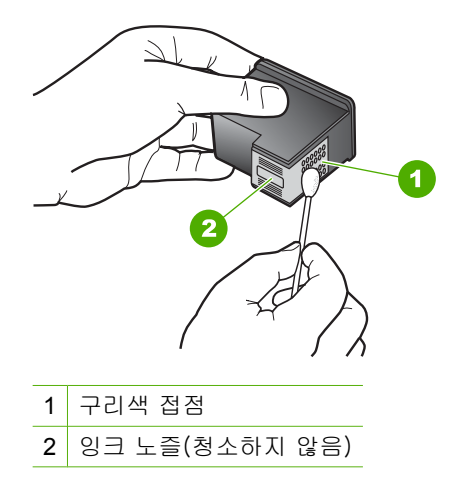

**8.** HP 로고가 위에 있는 상태에서 잉크 카트리지를 잡고 슬롯에 다시 삽입합니 다. 잉크 카트리지가 제 위치에 고정될 때가지 밀어넣어야 합니다.

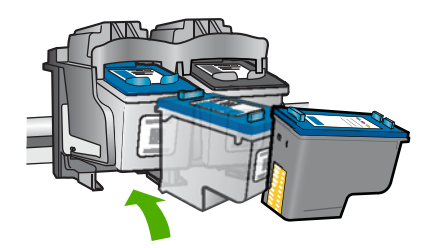

**9.** 필요한 경우 다른 잉크 카트리지에 대해서도 같은 작업을 반복합니다. **10.**잉크 카트리지 덮개를 닫고 제품의 뒷면에 전원 코드를 꽂습니다.

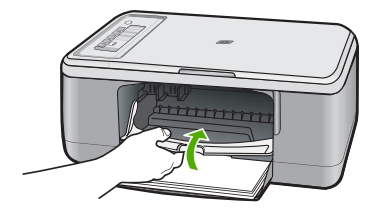

#### 관련 항목

- [잉크 노즐 주위 영역 청소](#page-84-0)
- [잉크 카트리지 교체](#page-72-0)

# <span id="page-84-0"></span>잉크 노즐 주위 영역 청소

HP All-in-One 을 먼지가 많은 환경에서 사용하는 경우, 소량의 부스러기가 장 치 내부에 쌓일 수도 있습니다. 부스러기에는 먼지, 머리카락, 카펫, 천 등이 포 함됩니다. 잉크 카트리지에 부스러기가 붙으면 인쇄된 페이지에 잉크가 줄무늬 를 표시하거나 얼룩을 남길 수 있습니다. 잉크 줄무늬는 여기에 설명한 대로 잉 크 노즐 주위를 청소하면 제거될 수 있습니다.

참고 HP All-in-One 과 함께 설치된 소프트웨어를 사용하여 잉크 카트리지 를 이미 청소한 후에도 인쇄된 페이지에 줄무늬나 얼룩이 계속 표시되는 경 우에만 잉크 노즐 주변 영역을 청소하십시오.

다음과 같은 용구가 준비되어 있는지 확인하십시오.

• 마른 면봉, 보푸라기 없는 천 또는 부스러지거나 섬유가 남지 않는 부드러운 소재

추가 정보 커피 필터는 보푸라기가 없어 잉크 카트리지 청소에 적합니 다.

- 증류수, 여과수, 생수(수돗물은 오염 물질이 포함되어 있어 잉크 카트리지가 손상될 수 있습니다.)
	- 주의 구리판이나 잉크 노즐은 만지지 마십시오. 이 부분을 만지면 들어 붙거나, 잉크가 나오지 않거나 전기 연결에 문제가 생길 수 있습니다.

#### 잉크 노즐 주변 영역을 청소하려면

**1.** 제품의 전원을 켜고 잉크 카트리지 덮개를 엽니다. 인쇄 캐리지가 제품의 중앙으로 이동합니다.

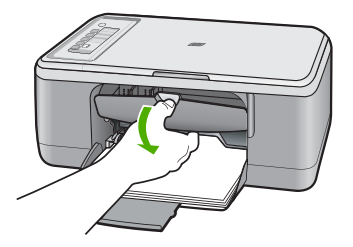

- **2.** 인쇄 캐리지가 유휴 상태가 되고 조용해질 때까지 기다린 다음 제품의 뒷면 에서 전원 코드를 뺍니다.
- **3.** 잉크 카트리지를 가볍게 아래로 눌러 해제한 다음 앞으로 당겨 슬롯에서 빼 냅니다.
	- 참고 양쪽 잉크 카트리지를 동시에 제거하지는 마십시오. 한 번에 하나 씩 빼서 청소해야 합니다. 잉크 카트리지를 제품 외부에 30분 이상 방치 하지 마십시오.
- **4.** 잉크 노즐이 위로 향하게 하여 잉크 카트리지를 종이 위에 놓습니다.
- **5.** 깨끗한 면봉에 증류수를 촉촉하게 묻힙니다.
- **6.** 아래 표시된 것처럼 면봉을 사용하여 잉크 노즐 영역의 앞면과 가장자리를 청소합니다.

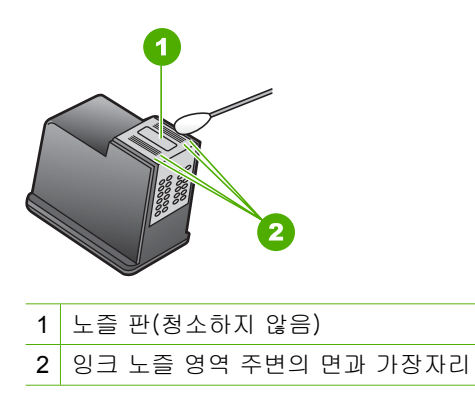

 $\triangle$  주의 노즐 판은 청소하지 마십시오.

**7.** HP 로고가 위에 있는 상태에서 잉크 카트리지를 잡고 슬롯에 다시 삽입합니 다. 잉크 카트리지가 제 위치에 고정될 때가지 밀어넣어야 합니다.

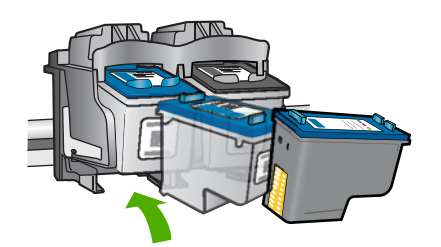

- **8.** 필요한 경우 다른 잉크 카트리지에 대해서도 같은 작업을 반복합니다.
- **9.** 잉크 카트리지 덮개를 닫고 제품의 뒷면에 전원 코드를 꽂습니다.

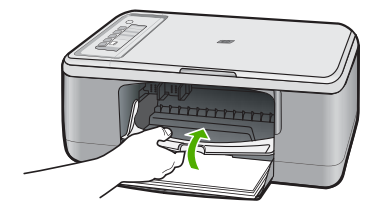

관련 항목 [잉크 카트리지 청소](#page-81-0)

# 피부와 옷에 묻은 잉크 제거

피부나 옷에 묻은 잉크를 제거하려면 다음과 같이 하십시오.

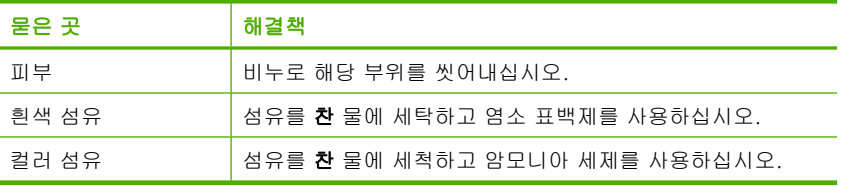

주의 옷에 묻은 잉크를 제거할 때는 항상 차가운 물을 사용하십시오. 따뜻 하거나 뜨거운 물로 세탁하면 잉크가 섬유에 고착될 수 있습니다.

# **11** 잉크 소모품 구입

잉크 카트리지 번호 목록을 보려면 HP All-in-One 과 함께 제공된 인쇄된 설명 서를 참조하십시오. HP All-in-One 과 함께 제공된 소프트웨어를 사용하여 모든 잉크 카트리지의 재주문 번호를 확인할 수 있습니다. HP 웹 사이트에서 잉크 카 트리지를 온라인으로 주문할 수 있습니다. 뿐만 아니라, 지역 HP 판매점으로 문 의하여 사용하고 있는 제품에 맞는 잉크 카트리지 재주문 번호를 확인하고 잉 크 카트리지를 구입할 수 있습니다.

HP All-in-One 에 적합한 HP 순정 소모품을 주문하려면 [www.hp.com/buy/](http://www.hp.com/buy/supplies) [supplies](http://www.hp.com/buy/supplies) 를 방문하십시오. 메시지가 나타나면 국가/지역을 선택하고 지시에 따 라 제품을 선택한 다음 페이지의 쇼핑 링크 중 하나를 누릅니다.

참고 잉크 카트리지를 모든 국가/지역에서 온라인으로 주문할 수 있지는 않 습니다. 온라인 잉크 카트리지 주문이 지원되지 않는 국가/지역에서는 해당 지역의 HP 대리점에 잉크 카트리지 주문 관련 정보를 문의하십시오.

#### 바탕화면에서 잉크 카트리지를 주문하려면

▲ 바탕화면의 **HP** 소모품 쇼핑 아이콘을 눌러 HP SureSupply 에 연결합니다. 해당 장치와 호환되는 순정 HP 인쇄 소모품 목록과 필요한 소모품을 편리하 게 주문할 수 있는 옵션(옵션은 국가/지역에 따라 따름)을 볼 수 있습니다. 바탕화면에서 이 아이콘을 삭제한 경우 시작 메뉴에서 **HP** 폴더를 가리킨 다음 소모품 쇼핑을 누릅니다.

#### **HP Photosmart** 소프트웨어에서 잉크 카트리지를 주문하려면

- **1.** HP 솔루션 센터에서 설정을 누르고 인쇄 설정을 가리킨 다음 프린터 도구 상자를 누릅니다.
	- 참고 인쇄 등록 정보 대화 상자에서 프린터 도구 상자를 열 수도 있습니 다. 인쇄 등록 정보 대화 상자에서 기능 탭을 누른 다음 프린터 서비스 버 튼을 누릅니다.
- **2.** 남은 잉크량 탭을 누릅니다.
- **3.** 잉크 카트리지 정보를 누릅니다. 잉크 카트리지 재주문 번호가 표시됩니다.

**4.** 온라인 주문을 누릅니다. HP 는 모델 번호, 일련 번호, 및 남은 잉크량 등의 자세한 프린터 정보를 공 인 온라인 대리점으로 보냅니다. 필요한 공급은 이미 선택되었습니다. 수량 을 변경하고 항목을 추가하거나 제거한 후 체크 아웃하십시오.

# **12** 문제 해결

이 단원에서는 다음 항목을 다룹니다.

- Readme 파일 보기
- 하드웨어 설치 문제 해결
- [소프트웨어 설치 문제 해결](#page-94-0)
- [용지 잼](#page-98-0)
- [잉크 카트리지 문제 해결](#page-100-0)
- [인쇄 품질 문제 해결](#page-104-0)
- [인쇄 문제 해결](#page-119-0)
- [복사 문제 해결](#page-132-0)
- [스캔 문제 해결](#page-137-0)
- [오류](#page-141-0)

# **Readme** 파일 보기

시스템 요구 사항 및 설치 중에 발생할 수 있는 문제에 대한 자세한 내용은 Readme 파일을 참조하십시오.

시작을 누르고 프로그램 또는 모든 프로그램, **HP**, **Deskjet F2200 All-in-One series** 를 차례로 가리킨 다음 **Readme** 를 눌러 Readme 파일에 액 세스할 수 있습니다.

HP All-in-One 소프트웨어 CD-ROM 의 최상위 폴더에 있는 아이콘을 두 번 눌 러 Readme 파일에 액세스할 수 있습니다.

# 하드웨어 설치 문제 해결

이 단원에서는 제품에 대한 하드웨어 문제 해결 정보를 제공합니다.

많은 문제들은 컴퓨터에 HP Photosmart 소프트웨어를 설치하기 전에 USB 케 이블을 사용하여 제품을 컴퓨터에 연결할 때 발생합니다. 소프트웨어 설치 화 면에서 지시가 있기 전에 제품을 컴퓨터에 연결한 경우 다음 지침을 따르십시 오.

#### 일반적인 설정 문제에 대한 문제 해결 방법

- **1.** 컴퓨터에서 USB 케이블을 제거합니다.
- **2.** 소프트웨어를 제거합니다(설치한 경우).

자세한 내용은 [소프트웨어 제거 및 다시 설치](#page-97-0)를 참조하십시오.

**3.** 컴퓨터를 다시 시작합니다.

- **4.** 제품을 끄고 1분간 기다렸다가 다시 시작합니다.
- **5.** HP Photosmart 소프트웨어를 다시 설치하십시오.
- 주의 소프트웨어 설치 화면에서 지시가 있을 때까지 USB 케이블을 컴퓨터 에 연결하지 마십시오.
- 이 단원에서는 다음 항목을 다룹니다.
- 제품이 켜지지 않음
- USB [케이블에 연결되어 있지만 컴퓨터에서](#page-91-0) HP All-in-One 을 사용하는 데 [문제가 있습니다.](#page-91-0)
- [제품을 설정한 후 인쇄가 되지 않음](#page-92-0)

#### 제품이 켜지지 않음

다음 해결책에 따라 문제를 해결해 보십시오. 해결책은 가능성이 가장 높은 것 부터 순서대로 정렬되어 있습니다. 첫 번째 해결책으로 문제를 해결하지 못하 면 문제를 해결할 때까지 남은 해결책을 계속 시도해 보십시오.

- 해결책 1: 전원 코드가 연결되어 있는지 확인하십시오.
- [해결책 2: 전원 버튼을 더 천천히 누릅니다.](#page-91-0)

#### 해결책 1: 전원 코드가 연결되어 있는지 확인하십시오.

## 해결책:

• 전원 코드가 제품과 전원 어댑터에 모두 확실하게 연결되어 있는지 확인 합니다. 전원 코드를 전원 콘센트, 서지 보호 장치 또는 전원 스트립에 꽂 습니다.

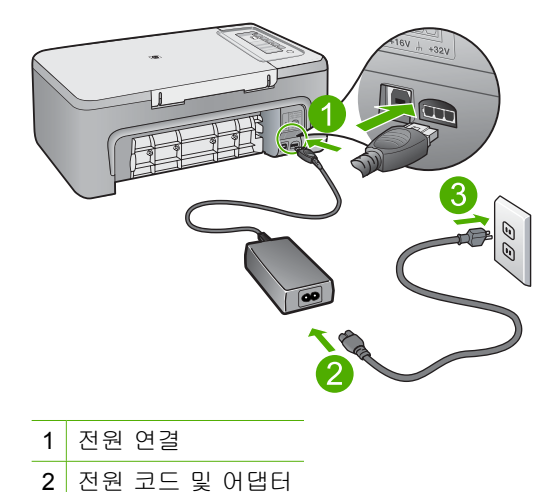

• 전원 스트립을 사용할 경우에는 전원 스트립이 켜져 있는지 확인합니다. 또는 제품을 전원 콘센트에 직접 연결하십시오.

- <span id="page-91-0"></span>• 전원 콘센트가 제대로 작동하는지 검사하십시오. 작동하는 전기 제품에 코드를 꽂고 전기 제품에 전원이 들어 오는지 확인합니다. 전원이 들어 오지 않으면 전원 콘센트에 문제가 있을 수 있습니다.
- 제품을 스위치가 있는 콘센트에 연결한 경우, 콘센트 스위치가 켜져 있 는지 확인합니다. 스위치가 켜져 있지만 작동하지 않는 경우 전원 콘센 트에 문제가 있을 수 있습니다.
- 원인: 제품이 전원 공급 장치에 제대로 연결되지 않았습니다.
- 이 해결책으로 문제를 해결하지 못하면 다음 해결책을 시도해 보십시오.

#### 해결책 2: 전원 버튼을 더 천천히 누릅니다.

해결책: 전원 버튼을 너무 빨리 누르면 제품에서 응답하지 않을 수도 있습 니다. 전원 버튼을 한 번 누릅니다. 제품을 켜는 데 수 분이 걸릴 수 있습니 다. 이 때 전원 버튼을 다시 누르면 제품이 꺼질 수 있습니다.

주의 그래도 제품의 전원이 켜지지 않으면 기계적 고장일 수 있습니다. 전원 콘센트에서 제품 플러그를 뽑습니다.

HP 지원 센터에 서비스를 요청하십시오.

웹사이트 가기: [www.hp.com/support](http://h20180.www2.hp.com/apps/Nav?h_pagetype=S-001&h_lang=ko&h_cc=kr&h_product=3390943&h_page=hpcom&h_client=s-h-m002-1). 메시지가 나타나면 해당 국가/지 역을 선택한 다음 **HP** 연락처를 눌러 기술 지원을 위한 연락처 정보를 얻 습니다.

원인: 전원 버튼을 너무 빠르게 눌렀습니다.

# **USB** 케이블에 연결되어 있지만 컴퓨터에서 **HP All-in-One** 을 사용하는 데 문제가 있습 니다.

해결책: USB 케이블을 연결하기 전에 먼저 제품과 함께 제공된 소프트웨 어를 설치해야 합니다. 설치 중에 화면상의 지침이 있을 때까지 USB 케이블 을 연결하지 마십시오.

소프트웨어를 설치한 후에는 USB 케이블을 사용하여 제품을 컴퓨터에 쉽게 연결할 수 있습니다. USB 케이블의 한 쪽 끝은 컴퓨터 뒤에 꽂고 다른 한 끝 은 제품의 뒷면에 꽂습니다. 컴퓨터 뒤쪽에 있는 어떤 USB 포트에나 연결해 도 상관없습니다.

<span id="page-92-0"></span>소프트웨어가 설치되어 있는 경우에는 소프트웨어를 삭제한 다음에 다시 설 치합니다. 설치 중에 화면에서 지시가 있을 때만 USB 케이블을 연결합니다.

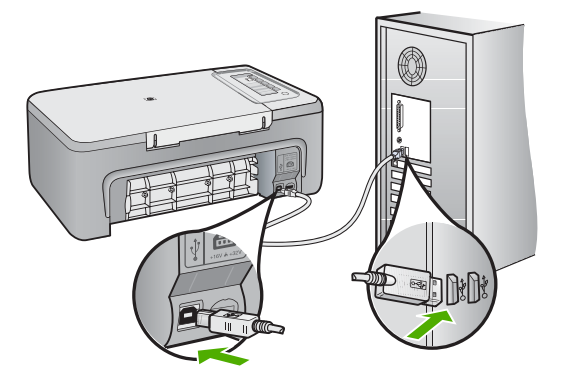

소프트웨어를 설치하고 USB 케이블을 연결하는 방법에 대해서는 제품과 함 께 제공된 설치 설명서를 참조하십시오.

원인: 소프트웨어가 설치되기 전에 USB 케이블이 연결되었습니다. 지시가 있기 전에 USB 케이블을 연결하면 오류가 생길 수 있습니다.

#### 제품을 설정한 후 인쇄가 되지 않음

#### 해결책:

- 제품에 있는 전원 버튼을 찾습니다. 불이 들어오지 않으면 제품이 꺼진 상태입니다. 전원 코드가 제품에 확실히 연결되어 있고 전원 콘센트에 꽂 혀 있는지 확인하십시오. 전원 버튼을 눌러서 제품을 켭니다.
- 잉크 카트리지가 설치되어 있는지 확인합니다.
- 입력 용지함에 용지를 넣었는지 확인합니다.
- 제품에 용지가 걸리지 않았는지 확인합니다.
- 인쇄 캐리지에 용지가 걸리지 않았는지 확인합니다. 잉크 카트리지 덮개를 열면 인쇄 캐리지 영역에 접근할 수 있습니다. 포 장 재료 등 인쇄 캐리지를 차단하고 있는 것을 모두 제거하십시오. 제품 을 껐다가 다시 켜십시오.
- 제품으로 인쇄가 가능하며 컴퓨터와 통신이 가능한지 확인하려면 테스 트 페이지를 인쇄해 보십시오. 자세한 내용은 [자체 검사 보고서 인쇄를](#page-69-0) 참조하십시오.
- 인쇄 대기열이 잠시 멈춤 상태인지 확인합니다. 멈춰 있다면 적절한 설 정을 선택하여 인쇄를 다시 시작합니다. 인쇄 대기열에 액세스하는 방법 에 대한 자세한 내용은 컴퓨터에 설치한 운영 체제에 함께 제공된 설명 서를 참고하십시오.
- USB 케이블을 확인하십시오. 이전 케이블을 사용하는 경우 제대로 작동 되지 않을 수 있습니다. 이전 케이블을 다른 제품에 연결하여 USB 케이 블이 작동하는지 확인하십시오. 문제가 발생하면 USB 케이블을 교체해 야 합니다. 또한 케이블 길이가 3미터를 넘지 않는지 확인합니다.
- 컴퓨터에 USB 포트가 장착되어 있고 USB 가 지원되는 운영 체제를 사용 하고 있는지 확인합니다. 자세한 내용은 Readme 파일을 참조하십시오.
- 제품과 컴퓨터의 연결을 확인합니다. USB 케이블이 제품 뒷면의 USB 포 트에 제대로 꽂혀 있는지 확인합니다. USB 케이블의 다른 쪽 끝이 컴퓨 터의 USB 포트에 꽂혀 있는지 확인합니다. 케이블이 제대로 연결되었으 면 제품을 껐다가 다시 켭니다.

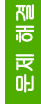

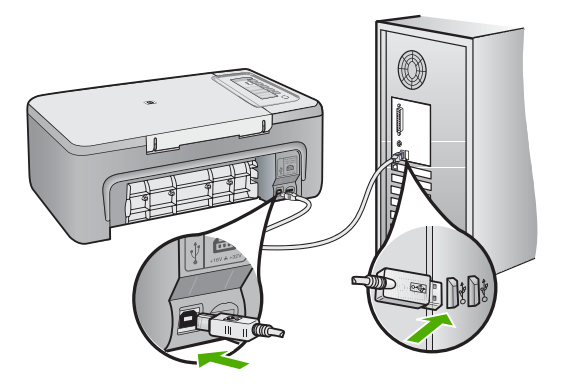

- USB 허브를 통해 제품을 연결하는 경우에는 허브가 켜져 있는지 확인합 니다. 허브가 켜져 있으면 컴퓨터에 직접 연결해 보십시오.
- 다른 프린터 또는 스캐너를 확인합니다. 컴퓨터에 연결되어 있는 이전 제 품의 연결을 끊어야 할 수도 있습니다.
- USB 케이블을 컴퓨터의 다른 USB 포트에 연결해 봅니다. 연결을 확인 한 후 컴퓨터를 다시 시작해 봅니다. 제품을 껐다가 다시 켭니다.
- 연결을 확인한 후 컴퓨터를 다시 시작해 봅니다. 제품을 껐다가 다시 켭 니다.
- 필요한 경우 제품과 함께 설치한 소프트웨어를 제거했다가 다시 설치합 니다. 자세한 내용은 [소프트웨어 제거 및 다시 설치](#page-97-0)를 참조하십시오.

제품 설치 및 컴퓨터 연결에 대한 자세한 내용은 제품과 함께 제공된 설치 설명서를 참조하십시오.

원인: 제품과 컴퓨터가 서로 통신하지 않았습니다.

# <span id="page-94-0"></span>소프트웨어 설치 문제 해결

이 단원에서는 HP Photosmart 소프트웨어를 설치하는 동안 발생할 수 있는 문 제를 해결합니다.

이 단원에서는 다음 항목을 다룹니다.

- CD-ROM 을 컴퓨터에 넣어도 아무 반응이 없습니다.
- 시스템 최소 사양 확인 화면이 나타남
- USB 연결 프롬프트에 적색 X 가 표시됩니다.
- [알 수 없는 오류가 발생했다는 메시지가 나옵니다.](#page-95-0)
- HP [솔루션 센터에 일부 버튼이 없음](#page-95-0)
- [등록 화면이 나타나지 않음](#page-96-0)
- 시스템 트레이에 [HP Digital Imaging Monitor](#page-96-0) 가 표시되지 않음
- [소프트웨어 제거 및 다시 설치](#page-97-0)

#### **CD-ROM** 을 컴퓨터에 넣어도 아무 반응이 없습니다.

해결책: 설치가 자동으로 실행되지 않으면 수동으로 시작할 수 있습니다.

#### **Windows** 컴퓨터에서 설치를 시작하려면

- **1.** Windows 시작 메뉴에서 실행을 누릅니다.
- **2.** 실행 대화 상자에서 **d:\setup.exe** 를 입력한 다음 확인을 누릅니다. CD-ROM 드라이브가 D 드라이브에 할당되지 않은 경우 적합한 드라이 브를 입력합니다.
- 원인: 설치가 자동으로 실행되지 않았습니다.

#### 시스템 최소 사양 확인 화면이 나타남

해결책: 자세히를 눌러서 구체적인 문제를 알아본 다음, 소프트웨어 설치 를 시작하기 전에 문제를 해결합니다.

원인: 시스템이 소프트웨어를 설치하기 위한 최소 사양에 적합하지 않았습 니다.

#### **USB** 연결 프롬프트에 적색 **X** 가 표시됩니다.

해결책: 제품이 올바르게 설치되어 있는지 확인한 다음, 연결을 재설정합 니다.

#### **USB** 연결을 다시 시도하려면

- **1.** USB 케이블이 아래와 같이 적절하게 설치되었는지 확인합니다.
	- USB 케이블을 뽑고 다시 연결하거나 USB 케이블을 다른 USB 포트 에 연결해 보십시오.
	- USB 케이블을 키보드에 연결하지 마십시오.
- <span id="page-95-0"></span>• USB 케이블의 길이가 3미터 이하인지 확인하십시오.
- 컴퓨터에 USB 장치가 여러 개 연결된 경우 설치 중에는 다른 장치를 뽑아 둡니다.
- **2.** 제품 전원 코드를 뽑은 다음 다시 연결합니다.
- **3.** USB 케이블과 전원 코드가 꽂혀 있는지 확인합니다.

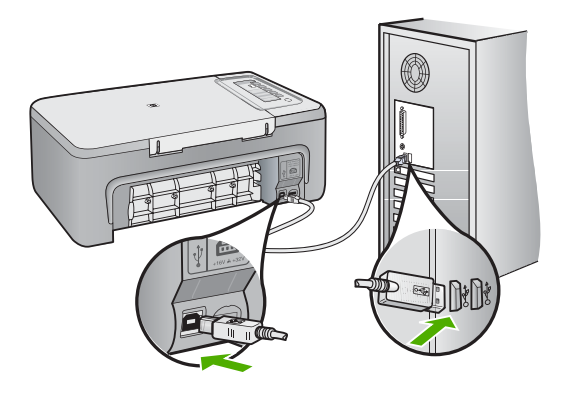

- **4.** 재시도를 눌러 연결을 다시 시도합니다.
- **5.** 설치를 계속하고 메시지가 표시되면 컴퓨터를 다시 시작합니다.

원인: 일반적으로 녹색 확인 표시가 나타나면 플러그 앤 플레이가 성공적 으로 작동했음을 가리킵니다. 적색 X 는 플러그 앤 플러이에 실패했음을 가 리킵니다.

#### 알 수 없는 오류가 발생했다는 메시지가 나옵니다.

해결책: 설치를 계속해 보십시오. 설치가 진행되지 않으면 설치를 중단했 다가 다시 시작하고 화면의 지침을 따릅니다. 오류가 발생하면 소프트웨어 를 제거했다가 다시 설치해야 합니다. 컴퓨터에서 단순히 제품 응용 프로그 램 파일만 삭제하면 안 됩니다. 제품과 함께 제공된 소프트웨어를 설치할 때 제공된 제거 유틸리티를 사용하여 파일을 올바르게 제거합니다.

자세한 내용은 다음을 참조하십시오.

[소프트웨어 제거 및 다시 설치](#page-97-0)

원인: 알 수 없는 오류 소스입니다.

#### **HP** 솔루션 센터에 일부 버튼이 없음

해결책: 제품에 적합한 아이콘과 버튼이 HP 솔루션 센터에 나타나지 않으 면 설치가 완료되지 않았을 수 있으며, 이 경우 소프트웨어를 제거한 다음 다시 설치해야 합니다. 하드 드라이브에서 제품 응용 프로그램 파일만 삭제 <span id="page-96-0"></span>한다고 제거되지 않습니다. HP All-in-One 프로그램 그룹에서 제공된 제거 유틸리티를 사용하여 파일을 올바르게 제거합니다.

자세한 내용은 다음을 참조하십시오.

[소프트웨어 제거 및 다시 설치](#page-97-0)

원인: 설치가 완료되지 않았을 수 있습니다.

# 등록 화면이 나타나지 않음

해결책: Windows 작업 표시줄에서 시작을 누르고 프로그램 또는 모든 프 로그램, **HP**, **Deskjet F2200 All-in-One series** 를 차례로 가리킨 다음 제품 등록을 누르면 등록(지금 등록) 화면에 액세스할 수 있습니다.

원인: 등록 화면이 자동으로 시작되지 않았습니다.

#### 시스템 트레이에 **HP Digital Imaging Monitor** 가 표시되지 않음

해결책: 일반적으로 바탕 화면의 오른쪽 하단 모서리에 있음에 나타나지 않으면 HP 솔루션 센터을 시작합니다.

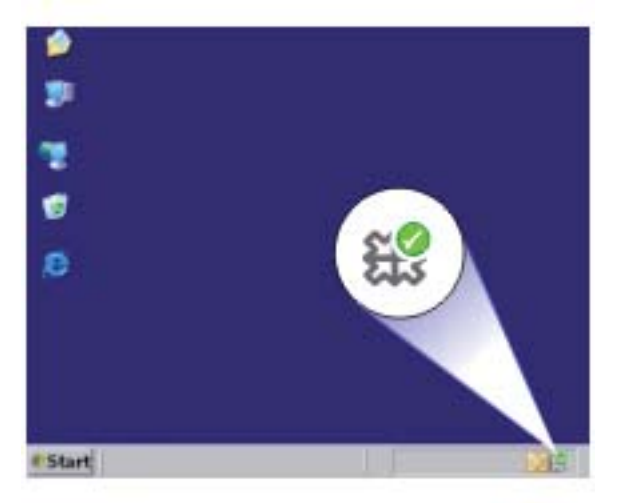

제품에 적합한 아이콘과 버튼이 HP 솔루션 센터에 나타나지 않으면 설치가 완료되지 않았을 수 있으며, 이 경우 소프트웨어를 제거한 다음 다시 설치해 야 합니다. 하드 드라이브에서 제품 응용 프로그램 파일만 삭제한다고 제거 되지 않습니다. HP All-in-One 프로그램 그룹에서 제공된 제거 유틸리티를 사용하여 파일을 올바르게 제거합니다.

자세한 내용은 다음을 참조하십시오.

[소프트웨어 제거 및 다시 설치](#page-97-0)

# <span id="page-97-0"></span>소프트웨어 제거 및 다시 설치

설치가 불완전하거나 소프트웨어 설치 화면에서 지시가 있기 전에 컴퓨터에 USB 케이블을 연결한 경우 소프트웨어를 제거하고 다시 설치해야 할 수 있습 니다. 컴퓨터에서 단순히 HP All-in-One 응용 프로그램 파일만 삭제하면 안 됩 니다. HP All-in-One 과 함께 제공된 소프트웨어를 설치할 때 제공된 제거 유틸 리티를 사용하여 파일을 올바르게 제거하십시오.

#### **Windows** 컴퓨터에서 제거하려면

- 참고 Windows 시작 메뉴(프로그램 또는 모든 프로그램, **HP**, **Deskjet F2200 All-in-One series**, **HP** 를 차례로 누름)에서 제거 기능을 사용할 수 없는 경 우에 이 방법을 사용하십시오.
- **1.** Windows 제어판을 열고 프로그램 추가 또는 제거를 두 번 누릅니다.

참고 제어판을 여는 절차는 운영 체제마다 다릅니다. 그 방법을 잘 모르 겠으면 Windows 도움말을 참조하십시오.

**2. HP Deskjet All-in-One** 드라이버 소프트웨어를 선택한 다음 변경/제거를 누 릅니다.

화면 지침을 따릅니다.

- **3.** 컴퓨터에서 제품을 분리합니다.
- **4.** 컴퓨터를 다시 시작합니다.

참고 컴퓨터를 다시 시작하기 전에 제품의 연결을 끊어야 합니다. 소프 트웨어 재설치가 완료될 때까지 제품을 컴퓨터에 연결하지 마십시오.

- **5.** 컴퓨터의 CD-ROM 드라이브에 제품 CD-ROM 을 넣은 다음 설치 프로그램 을 시작합니다.
- **6.** 화면상의 지침과 제품과 함께 제공된 설치 설명서의 지침을 따르십시오.

<span id="page-98-0"></span>소프트웨어 설치가 완료되면 **HP** 디지털 이미징 모니터 아이콘이 Windows 시 스템 트레이에 나타납니다.

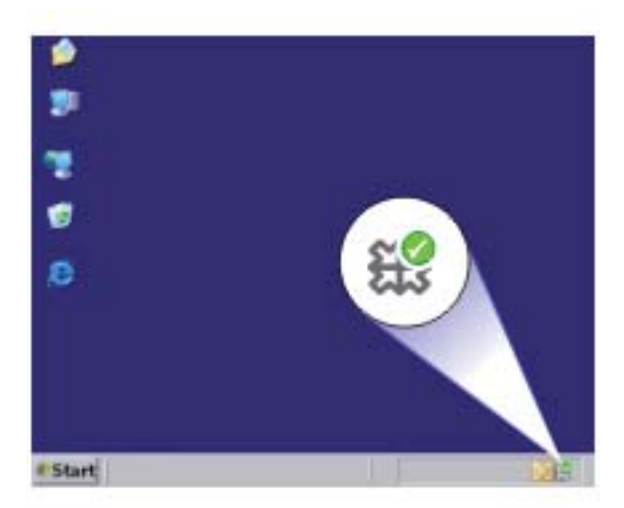

소프트웨어가 제대로 설치되었는지 확인하려면 바탕화면에서 HP 솔루션 센터 아이콘을 마우스로 두 번 누릅니다. HP 솔루션 센터에 필수 아이콘(사진 스캔 및 문서 스캔)이 표시되면 소프트웨어가 제대로 설치된 것입니다.

# 용지 잼

용지 걸림을 방지하려면 다음 지침을 따르십시오.

- 자주 출력 용지함에서 인쇄된 용지를 꺼냅니다.
- 사용하지 않은 모든 용지는 다시 봉합할 수 있는 봉투에 편평하게 보관하여 용지가 말리거나 주름지지 않도록 합니다.
- 용지가 용지함에 편평하게 놓여 있으며 가장자리가 휘거나 찢어지지 않았는 지 확인합니다.
- 용지함에 다른 용지 종류나 용지 크기를 함께 넣지 마십시오. 용지함에는 같 은 크기 및 종류의 용지만 넣어야 합니다.
- 모든 용지에 잘 맞도록 입력 용지함의 용지 너비 고정대를 조정합니다. 용지 너비 고정대로 인해 용지함의 용지가 휘지 않도록 합니다.
- 용지를 용지함 안으로 너무 깊이 밀어 넣지 마십시오.
- 제품에 권장되는 용지 종류를 사용하십시오.

자세한 내용은 다음 항목을 참조하십시오.

- [용지 걸림 제거](#page-99-0)
- [용지에 대한 정보](#page-99-0)

#### <span id="page-99-0"></span>용지 걸림 제거

해결책: 후면 덮개를 통해서 용지 걸림을 제거하십시오.

#### 후면 덮개에서 용지 걸림을 제거하려면

- **1.** 후면 덮개의 왼쪽에 있는 탭을 눌러 덮개를 풉니다. 덮개를 제품에서 빼 내어 제거하십시오.
	- 주의 제품의 전면에서 용지 걸림을 제거하려고 하면 인쇄 메커니즘 이 손상될 수 있습니다. 항상 후면 덮개를 통해서 보고 용지 걸림을 제거하십시오.

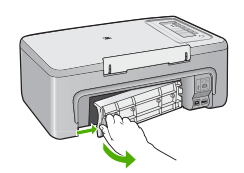

- **2.** 롤러에서 부드럽게 용지를 잡아당깁니다.
	- 주의 롤러에서 용지를 제거하다 용지가 찢어진 경우 롤러와 휠에 종 이 조각이 남아 있지 않은지 확인합니다. 제품에서 모든 종이 조각을 제거하지 않으면 용지 걸림이 발생할 수 있습니다.
- **3.** 후면 덮개를 제자리에 되돌려 놓습니다. 덮개가 제자리에 고정될 때까지 앞쪽으로 가볍게 미십시오.

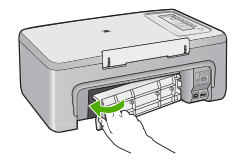

**4.** 제어판의 아무 버튼이나 누르면 현재 작업이 계속됩니다.

원인: 제품에서 용지가 걸렸습니다.

# 용지에 대한 정보

HP All-in-One 은 대부분의 용지 종류를 사용할 수 있도록 설계되었습니다. 용 지를 대량 구입하기 전에 다양한 용지 종류를 테스트하여 이 장치에 적합하고

<span id="page-100-0"></span>쉽게 구입할 수 있는 용지 종류를 확인하십시오. HP 고급 용지를 사용하면 최 상의 품질을 얻을 수 있습니다. 용지를 사용할 때는 다음 정보를 참조합니다.

- 너무 얇거나, 너무 매끄럽거나, 쉽게 늘어나는 용지는 사용하지 마십시오. 용지 경로에서 잘못 급지되어 용지가 걸릴 수 있습니다.
- 사진 용지는 서늘하고 건조한 장소의 평평한 면에 원래 포장에 넣은 상태로 재밀봉 가능한 플라스틱 백 안에 보관하십시오. 인쇄할 준비가 되면 바로 사 용할 용지만 제거하십시오. 인쇄가 끝나면 사용하지 않은 인화지를 모두 플 라스틱 백에 다시 넣습니다.
- 사용하지 않은 인화지를 용지함에 넣어 두지 마십시오. 용지가 휘어서 인쇄 품질이 저하될 수 있습니다. 또한 비틀린 용지로 인해 용지가 걸릴 수 있습 니다.
- 인화지는 항상 가장자리를 잡으십시오. 인화지에 지문이 찍히면 인쇄 품질 이 저하될 수 있습니다.
- 질감 효과가 많은 용지는 사용하지 마십시오. 그래픽이나 문자열이 올바르 지 않게 인쇄될 수 있습니다.
- 용지함에 다른 용지 종류나 용지 크기를 함께 넣지 마십시오. 용지함에는 같 은 크기 및 종류의 용지만 넣어야 합니다.
- 인쇄된 사진이 높은 습도로 인해 번지는 것을 방지하려면 유리 아래나 보관 용 앨범에 보관하십시오. 최상의 품질을 얻으려면 HP 최고급 인화지를 사용 해야 합니다.

# 잉크 카트리지 문제 해결

인쇄가 제대로 되지 않는 경우 잉크 카트리지 중 하나에 문제가 있을 수 있습니 다. 잉크 카트리지에 관한 오류 메시지가 표시되면 [잉크 카트리지 메시지를](#page-196-0) 참 조하여 자세한 정보를 확인하십시오.

다음과 같이 시도해 보십시오.

- 잉크 카트리지에 대한 정보
- [잉크 카트리지 문제 해결](#page-101-0)
- [잉크 카트리지 오류 메시지 해결](#page-102-0)

# 잉크 카트리지에 대한 정보

최상의 품질을 얻으려면 HP 잉크 카트리지를 사용하십시오. 다음 추가 정보는 HP 잉크 카트리지를 유지 관리하고 일관된 인쇄 품질을 확보하는 데 도움이 됩 니다.

- 모든 잉크 카트리지는 사용하기 전까지 원래의 밀봉 포장 안에 보관하십시 오.
- 카트리지를 실온(15.6°-26.6°C 또는 60°-78°F)에 보관하십시오.
- 보호 테이프를 잉크 카트리지에서 제거한 경우에는 다시 붙이지 마십시오. 플라스틱 테이프를 다시 붙이면 잉크 카트리지가 손상될 수 있습니다. 플라 스틱 테이프를 제거한 후 곧바로 잉크 카트리지를 제품에 넣습니다. 그렇게 할 수 없는 경우 잉크 카트리지 보호대나 밀폐된 플라스틱 컨테이너에 보관 하십시오.
- <span id="page-101-0"></span>• 교체 잉크 카트리지를 설치할 준비가 될 때까지는 제품에서 잉크 카트리지 를 제거하지 않는 것이 좋습니다.
- 제어판에서 제품을 끕니다. 전원 스트립을 끄거나 제품에서 전원 코드를 뽑 는 식으로 제품을 끄지 마십시오. 제품을 정상적으로 끄지 않으면 인쇄 캐리 지가 올바른 위치로 복귀되지 않아 잉크 카트리지가 말라버릴 수 있습니다.
- 꼭 필요한 경우가 아니면 잉크 카트리지 덮개를 열지 마십시오. 덮개를 열면 잉크 카트리지가 공기에 노출되어 잉크 카트리지의 수명이 줄어듭니다.

참고 잉크 카트리지 덮개를 장시간 열어두면 잉크 카트리지가 공기에 노 출되는 것을 방지하기 위해 제품에서 잉크 카트리지를 다시 덮습니다.

• 인쇄 품질이 현저하게 떨어진 경우에는 잉크 카트리지를 청소할 필요가 있 습니다.

추가 정보 잉크 카트리지를 장시간 사용하지 않으면 인쇄 품질이 저하 될 수 있습니다.

- 불필요하게 잉크 카트리지를 청소하지 마십시오. 잉크가 낭비되어 카트리지 수명이 단축됩니다.
- 잉크 카트리지를 조심스럽게 다룹니다. 설치 과정에서 잉크 카트리지를 떨 어뜨리거나 충격을 주거나 거칠게 다루면 일시적인 인쇄 문제가 발생할 수 있습니다. 카트리지 설치 직후 인쇄 품질이 저하되면 잉크 카트리지가 복구 될 때까지 30분을 기다립니다.

자세한 내용은 다음을 참조하십시오.

[잉크 카트리지 문제 해결](#page-100-0)

# 잉크 카트리지 문제 해결

다음 절차에 따르면 많은 문제를 해결할 수 있습니다. 잉크 카트리지에 관한 특 정 오류 메시지가 표시되면 [잉크 카트리지 메시지를](#page-196-0) 참조하여 자세한 정보를 확 인하십시오.

#### 잉크 카트리지 문제를 해결하려면

- **1.** 잉크 카트리지를 뺐다 다시 설치하십시오. 자세한 내용은 [잉크 카트리지 교체를](#page-72-0) 참조하십시오.
	- 참고 플라스틱 테이프를 모두 제거했는지 확인합니다. 플라스틱 테이프 가 잉크 노즐을 덮고 있다면 분홍색 당김 탭을 사용하여 플라스틱 테이 프를 부드럽게 떼어냅니다.
- **2.** 인쇄 품질 문제가 있으면 잉크 잔량 예상치를 확인하십시오. 자세한 내용은 [예상되는 남은 잉크량 확인](#page-71-0)를 참조하십시오.
- **3.** 자체 검사 보고서를 인쇄하여 테스트 패턴을 검토하십시오. 자세한 내용은 [자체 검사 보고서 인쇄](#page-69-0)를 참조하십시오.
- <span id="page-102-0"></span>**4.** 잉크 카트리지 청소:
	- 우선, HP Photosmart 소프트웨어에서 잉크 카트리지를 청소합니다. 자 세한 내용은 [잉크 카트리지 청소를](#page-81-0) 참조하십시오.
		- 주의 이 절차를 불필요하게 수행하면 잉크가 낭비되고 카트리지 수 명이 단축될 수 있습니다.
	- 소프트웨어에서 잉크 카트리지를 청소했는데도 별 도움이 되지 않았다 면, [잉크 카트](#page-81-0)리지 접촉부를 청소해 보십시오. 자세한 내용은 <mark>잉크 카트</mark> [리지 접점 청소](#page-81-0)를 참조하십시오.
- **5.** 앞에서 설명한 절차가 모두 문제 해결에 도움이 되지 않았다면, 잉크 카트리 지를 교체하십시오. 자세한 내용은 [잉크 카트리지 교체를](#page-72-0) 참조하십시오.

# 잉크 카트리지 오류 메시지 해결

잉크 카트리지를 설치한 후, 하나 또는 양쪽 잉크 카트리지 상태 표시등이 깜박 이기 시작합니다. 프린터가 인쇄를 하지 못합니다. 컴퓨터 화면에 다음 메시지 가 나타날 수 있습니다.

## 잉크 카트리지 문제

잘못된 잉크 카트리지

잘못된 설치된 잉크 카트리지

#### 잉크 카트리지 없음

다음 단원을 차례대로 시도해 보십시오. 잉크 카트리지 표시등이 깜박임을 멈 추면 문제를 해결한 것입니다.

- 참고 아래 절차에서 문제가 있는 카트리지는 깜박이는 표시등으로 식별됩 니다. 컬러 잉크 카트리지(왼쪽)에 문제가 있으면 왼쪽 표시등이 깜박이고, 검정 또는 포토 카트리지(오른쪽)에 문제가 있으면 오른쪽 표시등이 깜박이 며, 양쪽 카트리지에 모두 문제가 있으면 양쪽 표시등이 깜박입니다.
- 해결책 1: 잉크 카트리지를 뺐다 다시 설치합니다.
- [해결책 2: 잉크 카트리지 접촉부를 청소합니다.](#page-103-0)
- 해결책 3: 잉크 백<u>업 모드로 인쇄하십시오.</u>

#### 해결책 1: 잉크 카트리지를 뺐다 다시 설치합니다.

해결책: 잉크 카트리지와 프린터의 전자 접촉부가 완전하지 않을 수 있습 니다. 잉크 카트리지를 뺐다 다시 설치하면 도움이 될 수 있습니다.

참고 HP 는 재가공 또는 리필 카트리지의 품질을 보장하지 않습니다.

#### <span id="page-103-0"></span>올바른 잉크 카트리지를 확인하고 설치하려면

- **1.** 제품이 켜져 있는지 확인합니다. 불이 들어오지 않으면 전원 버튼을 누 릅니다.
- **2.** 잉크 카트리지 덮개를 연 다음 인쇄 캐리지가 작동을 멈추고 무소음 상 태가 될 때까지 기다립니다.
- **3.** 문제가 있는 카트리지 끝을 부드럽게 눌러 빼냅니다.
- **4.** 카트리지를 분리하여 점검합니다.

주의 구리로 된 전자 접촉부나 잉크 노즐은 만지지 마십시오.

- 전자 접촉부에 부스러기가 없는지 확인합니다.
- 노즐 보호 플라스틱 테이프를 모두 제거했는지 확인합니다.

주의 구리로된 전자 스트립을 제거하지 마십시오!

**5.** 잉크 카트리지 레이블의 선택 번호를 읽고 사용 중인 제품과 호환되는지 확인합니다. 호환되는 잉크 카트리지는 제품과 함께 제공되는 설명서 책 자에 나와 있습니다.

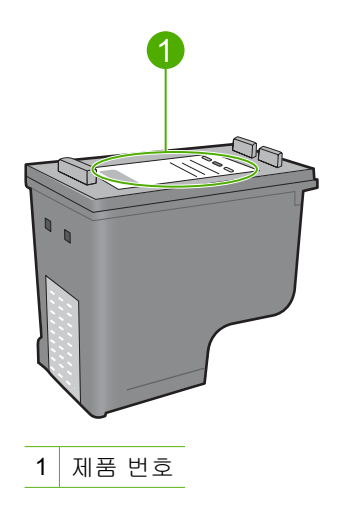

- **6.** 잉크 카트리지의 선택 번호가 올바르지 않은 경우, 새 잉크 카트리지를 설치합니다. 자세한 내용은 [잉크 카트리지 교체](#page-72-0)를 참조하십시오.
- **7.** 토너 카트리지 덮개를 닫습니다.
- 이 해결책으로 문제를 해결하지 못하면 다음 해결책을 시도해 보십시오.

#### 해결책 2: 잉크 카트리지 접촉부를 청소합니다.

해결책: 잉크 카트리지 선택 번호가 올바르며 이전 솔루션으로 문제를 해 결하지 못한 경우에는 잉크 카트리지를 청소해 보십시오. 자세한 내용은 [잉](#page-81-0) [크 카트리지 접점 청소](#page-81-0)를 참조하십시오.

<span id="page-104-0"></span>잉크 카트리지를 청소한 후 잉크 카트리지 상태 표시등이 계속 깜박이면 잉 크 카트리지를 교체하십시오. 자세한 내용은 [잉크 카트리지 교체](#page-72-0)를 참조하 십시오.

이 해결책으로 문제를 해결하지 못하면 다음 해결책을 시도해 보십시오.

#### 해결책 3: 잉크 백업 모드로 인쇄하십시오.

해결책: 교체 잉크 카트리지가 없는 경우에도 잉크 백업 모드로 인쇄할 수 있습니다. 문제가 있는 카트리지를 제거하고 남은 카트리지로 인쇄합니다. 자세한 내용은 다음을 참조하십시오.

[잉크 보완 모드 사용](#page-76-0)

# 인쇄 품질 문제 해결

인쇄 품질에 문제가 있으면 이 단원에서 설명하는 해결책을 시도하고 다음 지 침에 따릅니다.

#### 인쇄 품질 문제를 해결하려면

- **1.** 잉크 카트리지를 확인하십시오. HP 는 정품 HP 잉크 카트리지 사용을 권장합니다. 정품 HP 잉크 카트리지 는 HP 프린터에 맞게 제조 및 테스트되어 회를 거듭해도 손쉽게 최상의 결 과를 얻을 수 있습니다.
	- 참고 HP 는 HP 제품이 아닌 소모품의 품질이나 신뢰성을 보장할 수 없 습니다. HP 제품이 아닌 소모품을 사용함으로써 발생한 프린터 서비스나 수리에 대해서는 무상 보증 수리를 받을 수 없습니다.

정품 HP 잉크 카트리지를 구매한 경우에는 다음 사이트로 이동하십시오.

[www.hp.com/go/anticounterfeit](http://www.hp.com/go/anticounterfeit)

자세한 내용은 [잉크 카트리지 교체를](#page-72-0) 참조하십시오.

**2.** 잉크 잔량을 확인합니다.

리필 또는 재가공 인쇄 카트리지나 다른 프린터에서 사용되었던 카트리지를 설치한 경우, 잉크 잔량 표시기가 부정확하거나 사용할 수 없습니다. 표시되 는 잉크 레벨은 대략적입니다. 잉크 카트리지에 실제로 잉크가 부족하면 출 력 결과가 희미하거나 줄무늬가 표시됩니다. 인쇄 품질이 괜찮으면 잉크 카 트리지를 교체할 이유가 없습니다. 계획 목적으로만 잉크 부족 경고가 표시 됩니다.

자세한 내용은 [예상되는 남은 잉크량 확인](#page-71-0)를 참조하십시오.

- **3.** 전원 버튼을 눌러 제품의 전원을 꺼야 합니다.
	- 주의 전원 스트립을 끄거나 제품에서 전원 코드를 뽑는 식으로 제품을 끄지 마십시오. 제품을 정상적으로 끄지 않으면 인쇄 캐리지가 올바른 위 치로 복귀되지 않아 잉크 카트리지가 말라버릴 수 있습니다.
- **4.** 최고 품질의 인쇄 결과를 얻으려면 정품 HP 잉크와 인쇄하려는 각 프로젝트 의 유형에 적합하게 설계된 HP 용지를 사용할 것을 권장합니다. HP 용지와 HP 잉크는 함께 원활히 사용되어 고품질 출력을 제공하도록 설계되었습니 다.
- **5.** 제품 설정을 점검하여 인쇄 모드와 용지 선택이 용지 및 작업에 맞게 올바른 지 확인합니다. 자세한 내용은 [인쇄할 용지 종류를 설정하려면](#page-35-0) 및 [인쇄 및 복사할 용지 선택](#page-23-0) 를 참조하십시오.
- **6.** 카트리지가 정품 HP 부품이고 제품이 백업 모드에 있지 않은 경우에는 자체 검사 보고서를 인쇄하여 제품과 잉크 소모품이 올바로 작동하는지 판단합니 다.

이 인쇄 작업에서는 일반 용지 1매와 극소량의 잉크만 사용합니다.

자세한 내용은 [자체 검사 보고서 인쇄](#page-69-0)를 참조하십시오.

- **7.** 자체 검사 보고서를 평가합니다. 자체 검사 보고서에 결함이 있으면 다음을 시도해 보십시오.
	- 잉크 카트리지를 자동으로 청소합니다. 자세한 내용은 [잉크 카트리지 청](#page-81-0) [소](#page-81-0)를 참조하십시오.
	- 줄무늬가 인쇄되지 않으면 전기 접점을 닦아 줍니다. 자세한 내용은 [잉](#page-81-0) [크 카트리지 접점 청소](#page-81-0)를 참조하십시오.
	- 프린트 카트리지를 교체합니다. 자세한 내용은 <mark>잉크 카트리지 교체를 참</mark> 조하십시오.

자세한 내용은 [자체 검사 보고서 인쇄](#page-69-0)를 참조하십시오.

**8.** 자체 검사 보고서에 문제가 없으면 이미지 파일 또는 소프트웨어 프로그램 과 같은 다른 원인을 조사합니다.

잉크 카트리지 문제 해결에 관한 추가 정보는 [www.hp.com/support](http://h20180.www2.hp.com/apps/Nav?h_pagetype=S-001&h_lang=ko&h_cc=kr&h_product=3390943&h_page=hpcom&h_client=s-h-m002-1) 에 있는 HP 웹사이트를 방문하여 확인하십시오.

이 단원에서는 다음 항목을 다룹니다.

- [잘못되거나 부정확하거나 번지는 색상](#page-106-0)
- [문자열이나 그래픽에 잉크가 완전히 채워지지 않음](#page-109-0)
- [경계선 없는 출력물의 하단이 가로로 비틀어짐](#page-110-0)
- [출력물에 가로 줄무늬나 선이 있는 경우](#page-112-0)
- [출력물에서 색상이 바랜 것처럼 나타나거나 선명하지 않은 경우](#page-113-0)
- [출력물이 흐릿하게 보이는 경우](#page-115-0)
- [출력물에 세로 줄무늬가 있는 경우](#page-116-0)
- [출력물이 기울어지거나 비뚤어진 경우](#page-117-0)
- [용지 뒷면의 잉크 자국](#page-117-0)

문제 해결

- <span id="page-106-0"></span>• [용지함에서 용지가 공급되지 않음](#page-118-0)
- [문자열 가장자리가 고르지 않음](#page-119-0)

# 잘못되거나 부정확하거나 번지는 색상

출력물에 다음 중 하나의 인쇄 품질 문제가 있는 경우에는 이 단원의 해결책을 시도해 보십시오.

- 예상했던 것과 색상이 다르게 보입니다. 예를 들어, 그래픽 또는 사진의 색상이 컴퓨터로 볼 때와 출력해서 볼 때 차 이가 있거나, 출력물에서 자홍색이 녹청색으로 바뀌었습니다.
- 색상이 서로 합쳐지거나 페이지에서 번지는 것처럼 보이는 것입니다. 선명 하며 경계가 뚜렷하게 보이는 대신 경계선이 지저분하게 보일 수 있습니다. 색상이 틀리거나 부정확하게 나타나거나 서로 색이 번지는 경우에는 다음 해결 책을 시도해보십시오.
- 해결책 1: HP 는 정품 HP 잉크 카트리지 사용을 권장합니다.
- [해결책 2: 용지함에 넣은 용지를 확인합니다.](#page-107-0)
- [해결책 3: 용지 종류를 점검합니다.](#page-107-0)
- [해결책 4: 제품에 잉크 백업 모드가 있는지 확인합니다.](#page-107-0)
- [해결책 5: 인쇄 설정을 확인합니다.](#page-108-0)
- [해결책 6: 잉크 카트리지를 청소합니다.](#page-108-0)

### 해결책 **1: HP** 는 정품 **HP** 잉크 카트리지 사용을 권장합니다.

해결책: 정품 HP 잉크 카트리지를 사용하고 있는지 확인합니다.

HP 는 정품 HP 잉크 카트리지 사용을 권장합니다. 정품 HP 잉크 카트리지 는 HP 프린터에 맞게 제조 및 테스트되어 회를 거듭해도 손쉽게 최상의 결 과를 얻을 수 있습니다.

참고 HP 는 HP 제품이 아닌 소모품의 품질이나 신뢰성을 보장할 수 없 습니다. HP 제품이 아닌 소모품을 사용함으로써 발생한 프린터 서비스나 수리에 대해서는 무상 보증 수리를 받을 수 없습니다.

정품 HP 잉크 카트리지를 구매한 경우에는 다음 사이트로 이동하십시오. [www.hp.com/go/anticounterfeit](http://www.hp.com/go/anticounterfeit)

원인: HP 제품이 아닌 잉크를 사용했습니다.

이 해결책으로 문제를 해결하지 못하면 다음 해결책을 시도해 보십시오.

#### <span id="page-107-0"></span>해결책 2: 용지함에 넣은 용지를 확인합니다.

해결책: 용지를 제대로 넣었으며 구겨지거나 너무 두껍지 않은지 확인합니 다.

- 인쇄하려는 면을 아래로 하여 용지를 넣습니다. 예를 들어, 광택 인화지 를 넣는 경우 광택면이 아래로 가게 하여 용지를 넣으십시오.
- 인쇄 도중 용지가 잉크 카트리지에 너무 가까우면 잉크가 번질 수 있습 니다. 용지가 들떴거나, 주름이 생겼거나, 봉투처럼 매우 두꺼운 경우에 이런 현상이 생깁니다. 용지가 용지함에 평평하게 놓여 있고 주름이 생 기지 않았는지 확인합니다.

자세한 내용은 다음을 참조하십시오.

- [용지 넣기](#page-26-0)
- [용지에 대한 정보](#page-99-0)

원인: 용지를 잘못 넣었거나 용지가 구겨졌거나 너무 두껍습니다.

이 해결책으로 문제를 해결하지 못하면 다음 해결책을 시도해 보십시오.

#### 해결책 3: 용지 종류를 점검합니다.

해결책: HP 는 HP 프리미엄 용지를 사용하거나 제품에 적합한 다른 용지 종류를 사용할 것을 권장합니다.

인쇄하는 용지가 항상 편평하도록 해야 합니다. 최상의 품질을 얻으려면 HP 프리미엄 플러스 포토용지를 사용하십시오.

사진 용지는 서늘하고 건조한 장소의 평평한 면에 원래 포장에 넣은 상태로 재밀봉 가능한 플라스틱 백 안에 보관하십시오. 인쇄할 준비가 되면 바로 사 용할 용지만 꺼내십시오. 인쇄가 끝났을 때는 사용하지 않은 인화지를 플라 스틱 백에 다시 넣으십시오. 이렇게 하면 인화지가 휘어지지 않습니다.

참고 잉크 소모품에는 아무런 문제가 없으므로 잉크 카트리지를 교체할 필요가 없습니다.

자세한 내용은 다음을 참조하십시오.

- [인쇄 및 복사를 위해 권장되는 용지](#page-24-0)
- [용지에 대한 정보](#page-99-0)

원인: 용지함에 잘못된 종류의 용지가 들어 있습니다.

이 해결책으로 문제를 해결하지 못하면 다음 해결책을 시도해 보십시오.

#### 해결책 4: 제품에 잉크 백업 모드가 있는지 확인합니다.

해결책: 잉크 카트리지가 하나만 설치된 상태에서 제품이 잉크 백업 모드 로 인쇄되고 있는지 확인합니다.

잉크 백업 모드에서 인쇄되는 경우에는 양쪽 잉크 카트리지를 사용하여 인 쇄할 때와 텍스트 및 사진 품질이 달라지게 됩니다.
인쇄 품질에 만족하면 잉크 백업 모드로 계속 인쇄합니다. 그렇지 않으면 빠 진 잉크 카트리지를 교체하십시오.

자세한 내용은 다음을 참조하십시오.

- [잉크 보완 모드 사용](#page-76-0)
- [잉크 카트리지 교체](#page-72-0)

원인: 잉크 카트리지가 없으며 잉크 백업 모드에서 인쇄되고 있었습니다. 이 해결책으로 문제를 해결하지 못하면 다음 해결책을 시도해 보십시오.

## 해결책 5: 인쇄 설정을 확인합니다.

해결책: 인쇄 설정을 확인합니다.

- 색상 설정이 잘못되지 않았는지 인쇄 설정을 확인합니다. 예를 들면, 문서가 그레이스케일 인쇄로 설정되지 않았는지 확인합니다. 또는 채도, 밝기 또는 색조와 같은 고급 색상 설정이 색상 표시를 수정하 도록 설정되어 있는지 확인합니다.
- 제품에 넣은 용지 종류와 일치하도록 인쇄 품질 설정을 확인합니다. 색상이 서로 합쳐지는 경우에는 낮은 인쇄 품질 설정을 선택해야 할 수 있습니다. 고품질 사진을 인쇄하며 HP 프리미엄 포토 용지와 같은 용지 를 용지함에 넣은 경우에는 더 높은 설정을 선택하십시오.
- 참고 일부 컴퓨터 화면에서는 용지에 인쇄된 색상과 표시되는 색상이 다 를 수 있습니다. 이 경우에는 제품, 인쇄 설정 또는 잉크 카트리지에 이 상이 없는 것입니다. 더 이상 문제 해결이 필요하지 않습니다.

자세한 내용은 다음을 참조하십시오.

- [인쇄 속도 또는 품질 변경](#page-36-0)
- [인쇄 및 복사할 용지 선택](#page-23-0)

원인: 인쇄 설정이 올바르지 않았습니다.

이 해결책으로 문제를 해결하지 못하면 다음 해결책을 시도해 보십시오.

## 해결책 6: 잉크 카트리지를 청소합니다.

해결책: 자체 검사 보고서를 인쇄하여 잉크 카트리지에 문제가 있는지 여 부를 확인하십시오. 자체 검사 보고서에 문제가 표시되면 잉크 카트리지를 청소하십시오. 문제가 지속되면 잉크 카트리지를 교체해야 할 수 있습니다. 잉크 카트리지에 대한 자세한 내용은 [잉크 카트리지 문제 해결](#page-100-0)을 참조하십 시오.

원인: 잉크 카트리지를 청소해야 합니다.

## 문자열이나 그래픽에 잉크가 완전히 채워지지 않음

잉크가 텍스트 또는 이미지를 완전히 채우지 못해 몇 부분이 누락되거나 빈 것 처럼 나타나는 경우에는 다음 해결책을 시도해 보십시오.

- 해결책 1: HP 는 정품 HP 잉크 카트리지 사용을 권장합니다.
- 해결책 2: 인쇄 설정을 확인합니다.
- [해결책 3: 용지 종류를 점검합니다.](#page-110-0)
- [해결책 4: 잉크 카트리지를 청소합니다.](#page-110-0)

#### 해결책 **1: HP** 는 정품 **HP** 잉크 카트리지 사용을 권장합니다.

해결책: 정품 HP 잉크 카트리지를 사용하고 있는지 확인합니다.

HP 는 정품 HP 잉크 카트리지 사용을 권장합니다. 정품 HP 잉크 카트리지 는 HP 프린터에 맞게 제조 및 테스트되어 회를 거듭해도 손쉽게 최상의 결 과를 얻을 수 있습니다.

참고 HP 는 HP 제품이 아닌 소모품의 품질이나 신뢰성을 보장할 수 없 습니다. HP 제품이 아닌 소모품을 사용함으로써 발생한 프린터 서비스나 수리에 대해서는 무상 보증 수리를 받을 수 없습니다.

정품 HP 잉크 카트리지를 구매한 경우에는 다음 사이트로 이동하십시오.

[www.hp.com/go/anticounterfeit](http://www.hp.com/go/anticounterfeit)

원인: HP 제품이 아닌 잉크를 사용했습니다.

이 해결책으로 문제를 해결하지 못하면 다음 해결책을 시도해 보십시오.

#### 해결책 2: 인쇄 설정을 확인합니다.

해결책: 인쇄 설정을 확인합니다.

- 입력 용지함에 넣은 용지 종류와 일치하도록 용지 종류 설정을 확인합니 다.
- 품질 설정을 확인하십시오. 인쇄에 사용되는 잉크의 양을 늘리려면 품질 을 더 높게 설정합니다.

자세한 내용은 다음을 참조하십시오.

- [인쇄할 용지 종류를 설정하려면](#page-35-0)
- [인쇄 속도 또는 품질 변경](#page-36-0)
- 최대 dpi [를 사용하여 인쇄](#page-43-0)
- [복사 속도 변경](#page-58-0)

원인: 용지 종류 또는 인쇄 품질 설정이 올바르지 않습니다.

## <span id="page-110-0"></span>해결책 3: 용지 종류를 점검합니다.

해결책: HP 는 HP 프리미엄 용지를 사용하거나 제품에 적합한 다른 용지 종류를 사용할 것을 권장합니다.

인쇄하는 용지가 항상 편평하도록 해야 합니다. 최상의 품질을 얻으려면 HP 프리미엄 플러스 포토용지를 사용하십시오.

사진 용지는 서늘하고 건조한 장소의 평평한 면에 원래 포장에 넣은 상태로 재밀봉 가능한 플라스틱 백 안에 보관하십시오. 인쇄할 준비가 되면 바로 사 용할 용지만 꺼내십시오. 인쇄가 끝났을 때는 사용하지 않은 인화지를 플라 스틱 백에 다시 넣으십시오. 이렇게 하면 인화지가 휘어지지 않습니다.

참고 잉크 소모품에는 아무런 문제가 없으므로 잉크 카트리지를 교체할 필요가 없습니다.

자세한 내용은 다음을 참조하십시오.

- [인쇄 및 복사를 위해 권장되는 용지](#page-24-0)
- [용지에 대한 정보](#page-99-0)

원인: 용지함에 잘못된 종류의 용지가 들어 있습니다.

이 해결책으로 문제를 해결하지 못하면 다음 해결책을 시도해 보십시오.

#### 해결책 4: 잉크 카트리지를 청소합니다.

해결책: 자체 검사 보고서를 인쇄하여 잉크 카트리지에 문제가 있는지 여 부를 확인하십시오. 자체 검사 보고서에 문제가 표시되면 잉크 카트리지를 청소하십시오. 문제가 지속되면 잉크 카트리지를 교체해야 할 수 있습니다. 잉크 카트리지에 대한 자세한 내용은 [잉크 카트리지 문제 해결](#page-100-0)을 참조하십 시오.

원인: 잉크 카트리지를 청소해야 합니다.

## 경계선 없는 출력물의 하단이 가로로 비틀어짐

경계선 없는 출력물의 하단에 흐린 띠나 라인이 있으면 다음 해결책을 시도해 보십시오.

- 참고 잉크 소모품에는 아무런 문제가 없으므로 잉크 카트리지를 교체할 필 요가 없습니다.
- 해결책 1: 용지 종류를 점검합니다.
- [해결책 2: 인쇄 품질 설정을 확인합니다.](#page-111-0)
- [해결책 3: 이미지를 회전합니다.](#page-111-0)

## 해결책 1: 용지 종류를 점검합니다.

해결책: HP 는 HP 프리미엄 용지를 사용하거나 제품에 적합한 다른 용지 종류를 사용할 것을 권장합니다.

<span id="page-111-0"></span>인쇄하는 용지가 항상 편평하도록 해야 합니다. 최상의 품질을 얻으려면 HP 프리미엄 플러스 포토용지를 사용하십시오.

사진 용지는 서늘하고 건조한 장소의 평평한 면에 원래 포장에 넣은 상태로 재밀봉 가능한 플라스틱 백 안에 보관하십시오. 인쇄할 준비가 되면 바로 사 용할 용지만 꺼내십시오. 인쇄가 끝났을 때는 사용하지 않은 인화지를 플라 스틱 백에 다시 넣으십시오. 이렇게 하면 인화지가 휘어지지 않습니다.

참고 잉크 소모품에는 아무런 문제가 없으므로 잉크 카트리지를 교체할 필요가 없습니다.

자세한 내용은 다음을 참조하십시오.

- [인쇄 및 복사를 위해 권장되는 용지](#page-24-0)
- [용지에 대한 정보](#page-99-0)

원인: 용지함에 잘못된 종류의 용지가 들어 있습니다.

이 해결책으로 문제를 해결하지 못하면 다음 해결책을 시도해 보십시오.

#### 해결책 2: 인쇄 품질 설정을 확인합니다.

해결책: 품질 설정을 확인하십시오. 인쇄에 사용되는 잉크의 양을 늘리려 면 품질을 더 높게 설정합니다.

참고 최대 dpi 해상도의 경우, 고급 탭으로 이동한 후 최대 **dpi** 드롭다운 목록에서 **활성화**를 선택합니다. 자세한 내용은 <u>최대 dpi</u> [를 사용하여 인](#page-43-0) [쇄를](#page-43-0) 참조하십시오.

자세한 내용은 다음을 참조하십시오.

- [인쇄 속도 또는 품질 변경](#page-36-0)
- 최대 dpi [를 사용하여 인쇄](#page-43-0)
- [복사 속도 변경](#page-58-0)

원인: 인쇄 품질 설정이 너무 낮게 설정되었습니다.

이 해결책으로 문제를 해결하지 못하면 다음 해결책을 시도해 보십시오.

#### 해결책 3: 이미지를 회전합니다.

해결책: 문제가 지속되면 제품과 함께 설치된 소프트웨어나 다른 소프트웨 어 응용 프로그램을 사용하여 이미지를 180도 회전시켜 이미지의 엷은 파란 색, 회색 또는 갈색 색조가 페이지의 하단에 인쇄되지 않도록 하십시오.

자세한 내용은 다음을 참조하십시오.

## [페이지 방향 변경](#page-37-0)

원인: 사진 이미지가 인쇄된 페이지의 하단 부근에 연한 파랑, 회색 또는 갈색이 인쇄되어 있습니다.

## 출력물에 가로 줄무늬나 선이 있는 경우

출력물의 페이지 가로폭에 걸쳐 선이나 줄무늬, 표시가 있는 경우에는 다음 해 결책을 시도해 보십시오.

- 해결책 1: 용지를 제대로 넣었는지 확인합니다.
- 해결책 2: 인쇄 품질 설정을 확인합니다.
- 해결책 3: 잉크 카트리지가 떨어진 경우에는 복구될 때까지 기다립니다.
- [해결책 4: 잉크 카트리지 노즐을 청소합니다.](#page-113-0)
- [해결책 5: 잉크 카트리지를 청소합니다.](#page-113-0)

## 해결책 1: 용지를 제대로 넣었는지 확인합니다.

해결책: 용지를 제대로 넣었는지 확인하십시오.

자세한 내용은 다음을 참조하십시오.

## [전체 크기 용지 넣기](#page-26-0)

원인: 용지를 제대로 공급하거나 제대로 넣지 않았습니다.

이 해결책으로 문제를 해결하지 못하면 다음 해결책을 시도해 보십시오.

## 해결책 2: 인쇄 품질 설정을 확인합니다.

해결책: 품질 설정을 확인하십시오. 인쇄에 사용되는 잉크의 양을 늘리려 면 품질을 더 높게 설정합니다.

참고 최대 dpi 해상도의 경우, 고급 탭으로 이동한 후 최대 **dpi** 드롭다운 목록에서 **활성화**를 선택합니다. 자세한 내용은 최대 dpi [를 사용하여 인](#page-43-0) [쇄를](#page-43-0) 참조하십시오.

자세한 내용은 다음을 참조하십시오.

- [인쇄 속도 또는 품질 변경](#page-36-0)
- 최대 dpi [를 사용하여 인쇄](#page-43-0)
- [복사 속도 변경](#page-58-0)

원인: 인쇄 품질 설정이 너무 낮게 설정되었습니다.

이 해결책으로 문제를 해결하지 못하면 다음 해결책을 시도해 보십시오.

## 해결책 3: 잉크 카트리지가 떨어진 경우에는 복구될 때까지 기다립니다.

해결책: 잉크 카트리지가 복구되는데 30분 정도 소요됩니다.

원인: 설치 중에 컬러 또는 사진 잉크 카트리지를 흔들거나 거칠게 취급했 습니다.

## <span id="page-113-0"></span>해결책 4: 잉크 카트리지 노즐을 청소합니다.

해결책: 잉크 카트리지를 확인하십시오. 잉크 노즐 주위에 섬유질이나 먼 지가 있는 것처럼 보이면 잉크 카트리지의 잉크 노즐 부분을 청소합니다. 자세한 내용은 다음을 참조하십시오.

[잉크 노즐 주위 영역 청소](#page-84-0)

원인: 잉크 카트리지를 청소해야 하는 경우일 수 있습니다.

이 해결책으로 문제를 해결하지 못하면 다음 해결책을 시도해 보십시오.

#### 해결책 5: 잉크 카트리지를 청소합니다.

해결책: 잉크 카트리지의 잉크량 표시를 확인합니다.

참고 잉크 잔량 경고 및 표시기는 계획 목적으로만 추정치를 제공합니 다. 잉크 부족 경고 메시지를 받으면 인쇄 지연 가능성이 없도록 카트리 지 교체를 고려해 보십시오. 인쇄 품질이 수용할 수 없게 될 때까지 잉크 카트리지를 교체할 필요는 없습니다.

잉크 카트리지에 잉크가 남아 있는데도 문제가 지속되면 자체 검사 보고서 를 인쇄하여 잉크 카트리지에 문제가 있는지 확인합니다. 자체 검사 보고서 에 문제가 표시되면 잉크 카트리지를 청소하십시오. 문제가 지속되면 잉크 카트리지를 교체해야 할 수 있습니다.

## 자세한 내용은 다음을 참조하십시오.

- [잉크 카트리지 문제 해결](#page-100-0)
- [자체 검사 보고서 인쇄](#page-69-0)

원인: 잉크 카트리지를 청소해야 하거나 잉크가 부족했습니다.

## 출력물에서 색상이 바랜 것처럼 나타나거나 선명하지 않은 경우

출력물의 색상이 예상만큼 밝고 강렬하지 않은 경우에는 다음 해결책을 시도해 보십시오.

- [해결책 1: 인쇄 설정을 확인합니다.](#page-114-0)
- [해결책 2: 용지 종류를 점검합니다.](#page-114-0)
- [해결책 3: 복사본을 만들려면 유리 위에 보호 시트를 놓습니다.](#page-114-0)
- [해결책 4: 유리 청소](#page-115-0)
- [해결책 5: 잉크 카트리지를 청소합니다.](#page-115-0)

## <span id="page-114-0"></span>해결책 1: 인쇄 설정을 확인합니다.

해결책: 인쇄 설정을 확인합니다.

- 입력 용지함에 넣은 용지 종류와 일치하도록 용지 종류 설정을 확인합니 다.
- 품질 설정을 확인하십시오. 인쇄에 사용되는 잉크의 양을 늘리려면 품질 을 더 높게 설정합니다.

자세한 내용은 다음을 참조하십시오.

- [인쇄할 용지 종류를 설정하려면](#page-35-0)
- [인쇄 속도 또는 품질 변경](#page-36-0)
- 최대 dpi [를 사용하여 인쇄](#page-43-0)
- [복사 속도 변경](#page-58-0)

원인: 용지 종류 또는 인쇄 품질 설정이 올바르게 설정되지 않았습니다. 이 해결책으로 문제를 해결하지 못하면 다음 해결책을 시도해 보십시오.

## 해결책 2: 용지 종류를 점검합니다.

해결책: HP 는 HP 프리미엄 용지를 사용하거나 제품에 적합한 다른 용지 종류를 사용할 것을 권장합니다.

인쇄하는 용지가 항상 편평하도록 해야 합니다. 최상의 품질을 얻으려면 HP 프리미엄 플러스 포토용지를 사용하십시오.

사진 용지는 서늘하고 건조한 장소의 평평한 면에 원래 포장에 넣은 상태로 재밀봉 가능한 플라스틱 백 안에 보관하십시오. 인쇄할 준비가 되면 바로 사 용할 용지만 꺼내십시오. 인쇄가 끝났을 때는 사용하지 않은 인화지를 플라 스틱 백에 다시 넣으십시오. 이렇게 하면 인화지가 휘어지지 않습니다.

참고 잉크 소모품에는 아무런 문제가 없으므로 잉크 카트리지를 교체할 필요가 없습니다.

자세한 내용은 다음을 참조하십시오.

- [인쇄 및 복사를 위해 권장되는 용지](#page-24-0)
- [용지에 대한 정보](#page-99-0)

원인: 용지함에 잘못된 종류의 용지가 들어 있습니다.

이 해결책으로 문제를 해결하지 못하면 다음 해결책을 시도해 보십시오.

## 해결책 3: 복사본을 만들려면 유리 위에 보호 시트를 놓습니다.

해결책: 복사본을 만들려면 유리에 하나 이상의 깨끗한 플라스틱 용지 보 호대를 놓은 다음 원본의 인쇄된 부분을 아래쪽으로 하여 용지 보호대 위에 놓습니다.

원인: 원본 상태가 나빴습니다.

## <span id="page-115-0"></span>해결책 4: 유리 청소

해결책: 유리와 덮개 뒷면을 청소합니다. 자세한 내용은 다음을 참조하십시오.

- [덮개 안쪽 청소](#page-68-0)
- [유리 청소](#page-67-0)

원인: 유리나 문서 덮개 안쪽에 부스러기가 붙어 있으면 복사 품질이 저하 되거나 처리 속도가 느려집니다.

이 해결책으로 문제를 해결하지 못하면 다음 해결책을 시도해 보십시오.

## 해결책 5: 잉크 카트리지를 청소합니다.

해결책: 잉크 카트리지의 잉크량 표시를 확인합니다.

참고 잉크 잔량 경고 및 표시기는 계획 목적으로만 추정치를 제공합니 다. 잉크 부족 경고 메시지를 받으면 인쇄 지연 가능성이 없도록 카트리 지 교체를 고려해 보십시오. 인쇄 품질이 수용할 수 없게 될 때까지 잉크 카트리지를 교체할 필요는 없습니다.

잉크 카트리지에 잉크가 남아 있는데도 문제가 지속되면 자체 검사 보고서 를 인쇄하여 잉크 카트리지에 문제가 있는지 확인합니다. 자체 검사 보고서 에 문제가 표시되면 잉크 카트리지를 청소하십시오. 문제가 지속되면 잉크 카트리지를 교체해야 할 수 있습니다.

## 자세한 내용은 다음을 참조하십시오.

- [잉크 카트리지 문제 해결](#page-100-0)
- [자체 검사 보고서 인쇄](#page-69-0)

원인: 잉크 카트리지를 청소해야 하거나 잉크가 부족했습니다.

## 출력물이 흐릿하게 보이는 경우

출력물이 번지거나 선명하지 않으면 다음 해결책을 시도해보십시오.

- 참고 잉크 소모품에는 아무런 문제가 없으므로 잉크 카트리지를 교체할 필 요가 없습니다.
- 추가 정보 이 단원의 해결책을 검토한 후 HP 지원 웹 사이트로 이동하여 문 제 해결 도움말이 추가로 있는지 확인합니다. 자세한 내용은 다음 웹 사이트 를 방문하십시오. [www.hp.com/support](http://h20180.www2.hp.com/apps/Nav?h_pagetype=S-001&h_lang=ko&h_cc=kr&h_product=3390943&h_page=hpcom&h_client=s-h-m002-1).
- [해결책 1: 인쇄 설정을 확인합니다.](#page-116-0)
- [해결책 2: 이미지 해상도를 확인합니다.](#page-116-0)

## <span id="page-116-0"></span>해결책 1: 인쇄 설정을 확인합니다.

해결책: 인쇄 설정을 확인합니다.

- 입력 용지함에 넣은 용지 종류와 일치하도록 용지 종류 설정을 확인합니 다.
- 품질 설정을 확인하십시오. 인쇄에 사용되는 잉크의 양을 늘리려면 품질 을 더 높게 설정합니다.

자세한 내용은 다음을 참조하십시오.

- [인쇄할 용지 종류를 설정하려면](#page-35-0)
- [인쇄 속도 또는 품질 변경](#page-36-0)
- 최대 dpi [를 사용하여 인쇄](#page-43-0)
- [복사 속도 변경](#page-58-0)

원인: 용지 종류 또는 인쇄 품질 설정이 올바르게 설정되지 않았습니다. 이 해결책으로 문제를 해결하지 못하면 다음 해결책을 시도해 보십시오.

## 해결책 2: 이미지 해상도를 확인합니다.

해결책: 이미지 해결책을 확인합니다. 사진 또는 그래픽을 인쇄할 때 해상 도가 너무 낮으면 번지거나 흐릿하게 보이게 됩니다.

디지털 사진 또는 래스터 그래픽의 크기를 조정하면, 인쇄할 때 번지거나 흐 릿하게 보일 수 있습니다.

원인: 이미지 해상도가 너무 낮았습니다.

## 출력물에 세로 줄무늬가 있는 경우

페이지 위에서 아래로 또는 세로로 길게 선이나 줄무늬, 표시가 인쇄되어 나 타나는 경우에는 이 단원을 참조하십시오.

참고 잉크 소모품에는 아무런 문제가 없으므로 잉크 카트리지를 교체할 필요가 없습니다.

해결책: HP 는 HP 프리미엄 용지를 사용하거나 제품에 적합한 다른 용지 종류를 사용할 것을 권장합니다.

인쇄하는 용지가 항상 편평하도록 해야 합니다. 최상의 품질을 얻으려면 HP 프리미엄 플러스 포토용지를 사용하십시오.

사진 용지는 서늘하고 건조한 장소의 평평한 면에 원래 포장에 넣은 상태로 재밀봉 가능한 플라스틱 백 안에 보관하십시오. 인쇄할 준비가 되면 바로 사 용할 용지만 꺼내십시오. 인쇄가 끝났을 때는 사용하지 않은 인화지를 플라 스틱 백에 다시 넣으십시오. 이렇게 하면 인화지가 휘어지지 않습니다.

참고 잉크 소모품에는 아무런 문제가 없으므로 잉크 카트리지를 교체할 필요가 없습니다.

자세한 내용은 다음을 참조하십시오.

- [인쇄 및 복사를 위해 권장되는 용지](#page-24-0)
- [용지에 대한 정보](#page-99-0)
- 원인: 용지함에 잘못된 종류의 용지가 들어 있습니다.

## 출력물이 기울어지거나 비뚤어진 경우

출력물이 페이지에 곧게 나타나지 않는 경우에는 다음 해결책을 시도해 보십시 오.

- 해결책 1: 용지를 제대로 넣었는지 확인합니다.
- 해결책 2: 용지 종류를 한 가지만 넣었는지 확인합니다.
- 해결책 3: 후면 덮개를 확인합니다.

#### 해결책 1: 용지를 제대로 넣었는지 확인합니다.

해결책: 용지를 제대로 넣었는지 확인하십시오.

자세한 내용은 다음을 참조하십시오.

[전체 크기 용지 넣기](#page-26-0)

원인: 용지를 제대로 공급하거나 제대로 넣지 않았습니다.

이 해결책으로 문제를 해결하지 못하면 다음 해결책을 시도해 보십시오.

#### 해결책 2: 용지 종류를 한 가지만 넣었는지 확인합니다.

해결책: 한 번에 한 종류의 용지만 넣습니다. 원인: 두 가지 종류 이상의 용지가 입력 용지함에 들어 있었습니다. 이 해결책으로 문제를 해결하지 못하면 다음 해결책을 시도해 보십시오.

#### 해결책 3: 후면 덮개를 확인합니다.

해결책: 후면 덮개가 제대로 설치되어 있는지 확인합니다. 원인: 후면 덮개가 제대로 설치되지 않았습니다.

## 용지 뒷면의 잉크 자국

출력물 뒤쪽에 잉크가 번져 있는 경우에는 다음 해결책을 시도해 보십시오.

- [해결책 1: 일반 용지에 인쇄합니다.](#page-118-0)
- [해결책 2: 잉크가 마를 때까지 기다립니다.](#page-118-0)

## <span id="page-118-0"></span>해결책 1: 일반 용지에 인쇄합니다.

해결책: 일반 용지 한 장 또는 여러 장을 인쇄하여 과다한 잉크를 흡수하도 록 합니다.

#### 일반 용지를 사용하여 과다한 잉크를 제거하려면

- **1.** 입력 용지함에 일반 용지를 여러 장 넣습니다.
- **2.** 5분 동안 기다립니다.
- **3.** 텍스트가 없거나 조금만 있는 문서를 인쇄합니다.
- **4.** 용지 뒷면에 잉크가 있는지 확인합니다. 용지 뒷면에 아직도 잉크가 있 으면 일반 용지로 다른 페이지를 인쇄해 봅니다.

원인: 제품 안쪽에 누적된 잉크가 인쇄시 용지 뒷면에 남아 있는 것입니다. 이 해결책으로 문제를 해결하지 못하면 다음 해결책을 시도해 보십시오.

#### 해결책 2: 잉크가 마를 때까지 기다립니다.

해결책: 제품 안쪽에 있는 잉크가 마를 때까지 30분 이상 기다린 후 인쇄 작업을 다시 시도합니다.

원인: 제품이 과다한 잉크가 있으면 말릴 필요가 있습니다.

## 용지함에서 용지가 공급되지 않음

#### 해결책:

다음 중 하나를 수행합니다.

- 제품에 용지가 없거나 남은 용지가 조금 밖에 없으면 입력 용지함에 용 지를 더 넣으십시오.
- 입력 용지함에 용지가 없는 경우:
	- 입력 용지함에서 용지 묶음을 빼내 입력 용지함에 있는 모든 용지의 크기와 종류가 동일한지 확인합니다.
	- 잘리거나 더럽거나 구겨지거나 휜 용지가 있으면 교체합니다. 용지가 휘어 있으면 휘어진 반대쪽 방향으로 부드럽게 구부려 펴거나 용지를 교체합니다.
	- 평평한 면 위에 대고 용지를 정리하여 가장자리를 고르게 합니다.
	- 용지 묶음에 10~25매의 용지가 있는지 확인합니다.
	- 용지를 입력 용지함에 다시 넣습니다.

화면의 지시사항에 따라 계속 진행합니다.

원인: 입력 용지함에 용지가 부족했습니다.

## 문자열 가장자리가 고르지 않음

출력물의 텍스트가 선명하지 않거나 가장자리가 고르지 않으면 다음 해결책 을 시도해 보십시오.

참고 잉크 소모품에는 아무런 문제가 없으므로 잉크 카트리지를 교체할 필요가 없습니다.

해결책: 트루타입 또는 오픈타입 글꼴을 사용하면 제품에서 글꼴이 매끄럽 게 인쇄됩니다. 글꼴을 선택할 때 트루타입 또는 오픈타입 아이콘을 찾으십 시오.

일부 소프트웨어 응용 프로그램에서는 확대하거나 인쇄할 때 가장자리가 고 르지 않은 사용자 정의 글꼴을 제공합니다. 또한 비트맵 문자열을 인쇄하려 는 경우 확대하거나 인쇄할 때 가장자리가 고르지 않게 될 수 있습니다.

원인: 글꼴이 사용자 정의되었습니다.

# 인쇄 문제 해결

이 단원에서는 다음 항목에 대해 알아봅니다.

- 봉투가 제대로 인쇄되지 않음
- [테두리 없는 이미지 인쇄시 예상치 못한 결과가 발생함](#page-120-0)
- [제품이 응답하지 않을 경우](#page-121-0)
- [제품에서 의미 없는 문자가 인쇄됨](#page-124-0)
- [인쇄가 되지 않음](#page-124-0)
- [문서의 페이지 순서가 잘못됨](#page-127-0)
- [여백이 예상대로 인쇄되지 않음](#page-127-0)
- [문자열이나 그래픽이 페이지 가장자리에서 잘림](#page-129-0)
- [인쇄 중 빈 페이지가 나옴](#page-130-0)
- [사진을 인쇄할 때 잉크가](#page-132-0) HP All-in-One 내부로 분사됨

## 봉투가 제대로 인쇄되지 않음

다음 해결책에 따라 문제를 해결해 보십시오. 해결책은 가능성이 가장 높은 것 부터 순서대로 정렬되어 있습니다. 첫 번째 해결책으로 문제를 해결하지 못하 면 문제를 해결할 때까지 남은 해결책을 계속 시도해 보십시오.

- 해결책 1: 용지함에 봉투 다시 넣기
- [해결책 2: 다른 종류의 봉투를 넣습니다](#page-120-0)

## 해결책 1: 용지함에 봉투 다시 넣기

해결책: 용지함에서 용지를 모두 제거합니다. 봉투 덮개 부분이 위로 가게 하고 왼쪽을 향하도록 하여 용지함에 봉투 더미를 넣으십시오.

참고 용지 걸림을 피하려면 봉투 덮개 부분을 봉투 안쪽으로 접어 넣으 십시오.

<span id="page-120-0"></span>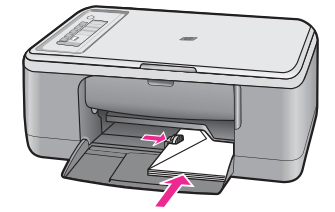

원인: 봉투 더미가 잘못 넣어졌습니다. 이 해결책으로 문제를 해결하지 못하면 다음 해결책을 시도해 보십시오.

#### 해결책 2: 다른 종류의 봉투를 넣습니다

해결책: 광택이 있거나 올록볼록한 봉투 또는 걸쇠나 창이 있는 봉투는 사 용하지 마십시오.

원인: 잘못된 종류의 봉투를 넣었습니다.

## 테두리 없는 이미지 인쇄시 예상치 못한 결과가 발생함

다음 해결책에 따라 문제를 해결해 보십시오. 해결책은 가능성이 가장 높은 것 부터 순서대로 정렬되어 있습니다. 첫 번째 해결책으로 문제를 해결하지 못하 면 문제를 해결할 때까지 남은 해결책을 계속 시도해 보십시오.

- 해결책 1: HP Photosmart 소프트웨어에서 인쇄
- 해결책 2: 알맞은 용지 사용

#### 해결책 **1: HP Photosmart** 소프트웨어에서 인쇄

해결책: 제품과 함께 제공된 사진 이미지 소프트웨어에서 이미지를 인쇄해 보십시오.

원인: 비 HP 소프트웨어 응용프로그램에서 경계선 없는 이미지를 인쇄하 여 예상치 못한 결과가 발생했습니다.

이 해결책으로 문제를 해결하지 못하면 다음 해결책을 시도해 보십시오.

## 해결책 2: 알맞은 용지 사용

해결책: 절취선 탭이 있거나 없는 10 x 15cm HP 최고급 인화지를 사용할 수 있습니다. 절취선 탭이 제거되면 인쇄된 이미지는 경계선이 없고 용지 가 장자리로 확장됩니다.

자세한 내용은 다음을 참조하십시오.

[경계선 없는 이미지 인쇄](#page-40-0)

원인: 부적합한 용지를 사용

## <span id="page-121-0"></span>제품이 응답하지 않을 경우

다음 해결책에 따라 문제를 해결해 보십시오. 해결책은 가능성이 가장 높은 것 부터 순서대로 정렬되어 있습니다. 첫 번째 해결책으로 문제를 해결하지 못하 면 문제를 해결할 때까지 남은 해결책을 계속 시도해 보십시오.

- 해결책 1: 제품에서 다른 작업을 마칠 때까지 기다립니다.
- 해결책 2: 용지가 걸렸는지 확인하십시오.
- 해결책 3: 입력 용지함에 용지를 더 넣습니다.
- [해결책 4: 잉크 카트리지 상태를 확인합니다.](#page-122-0)
- [해결책 5: 제품의 케이블 연결을 확인합니다.](#page-122-0)
- [해결책 6: 제품의 전원이 켜져 있는지 확인합니다.](#page-123-0)
- [해결책 7: 제품을 재시작하십시오.](#page-123-0)
- [해결책 8: 인쇄 드라이버 상태 점검](#page-123-0).
- [해결책 9: 취소된 작업에 대한 인쇄 대기열 확인](#page-123-0).

## 해결책 1: 제품에서 다른 작업을 마칠 때까지 기다립니다.

해결책: 제품이 복사 또는 스캔 등의 다른 작업을 수행하고 있는 중이면 제 품에서 현재 작업을 완료할 때까지 인쇄 작업이 지연됩니다.

일부 문서는 인쇄하는 데 시간이 오래 걸리는 경우도 있습니다. 인쇄 작업을 제품으로 보낸 후 몇 분이 지나도 인쇄가 되지 않으면 컴퓨터에 메시지가 표 시되어 있는지 확인하십시오.

원인: 제품이 다른 작업을 수행 중이었습니다.

이 해결책으로 문제를 해결하지 못하면 다음 해결책을 시도해 보십시오.

#### 해결책 2: 용지가 걸렸는지 확인하십시오.

해결책: 용지 걸림을 제거합니다. 자세한 내용은 다음을 참조하십시오.

[용지 걸림 제거](#page-99-0)

원인: 제품에 용지가 걸렸습니다.

이 해결책으로 문제를 해결하지 못하면 다음 해결책을 시도해 보십시오.

## 해결책 3: 입력 용지함에 용지를 더 넣습니다.

해결책: 용지함에 용지를 넣으십시오. 자세한 내용은 다음을 참조하십시오. [전체 크기 용지 넣기](#page-26-0)

원인: 제품에 용지가 없었습니다.

## <span id="page-122-0"></span>해결책 4: 잉크 카트리지 상태를 확인합니다.

해결책: 제품을 끄고, 잉크 카트리지 덮개를 열고, 인쇄 캐리지를 막고 있 는 물체(포장 재료 포함)를 제거한 다음, 제품을 켭니다.

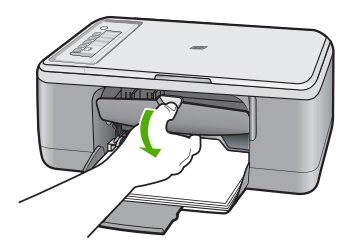

자세한 내용은 다음을 참조하십시오. [인쇄 캐리지가 설치되어 있습니다.](#page-198-0) 원인: 인쇄 캐리지가 정지되었습니다. 이 해결책으로 문제를 해결하지 못하면 다음 해결책을 시도해 보십시오.

## 해결책 5: 제품의 케이블 연결을 확인합니다.

해결책: 제품이 컴퓨터에 제대로 연결되어 있지 않으면 통신 오류가 발생 할 수 있습니다. 다음과 같이 시도해 보십시오.

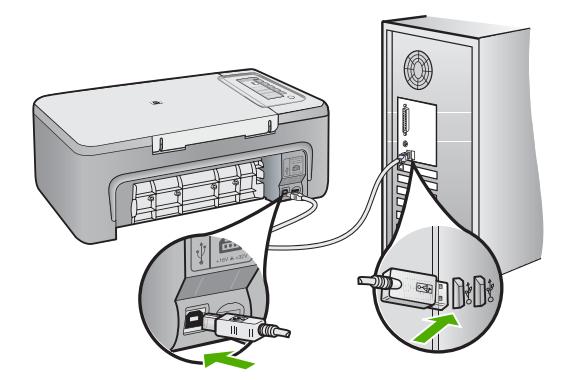

제대로 연결되어 있는데도 제품에 인쇄 작업을 보내고 몇 분이 지나도 인쇄 가 되지 않으면 제품의 상태를 확인하십시오. HP Photosmart 소프트웨어 에서 설정, 상태를 차례로 누릅니다. 자세한 내용은 다음을 참조하십시오. [제품을 설정한 후 인쇄가 되지 않음](#page-92-0)

<span id="page-123-0"></span>원인: 컴퓨터가 제품과 통신하지 않았습니다.

이 해결책으로 문제를 해결하지 못하면 다음 해결책을 시도해 보십시오.

#### 해결책 6: 제품의 전원이 켜져 있는지 확인합니다.

해결책: 제품에 있는 전원 버튼을 찾습니다. 불이 들어오지 않으면 제품이 꺼진 상태입니다. 전원 코드가 제품에 확실히 연결되어 있고 전원 콘센트에 꽂혀 있는지 확인하십시오. 전원 버튼을 눌러서 제품을 켭니다.

원인: 제품이 꺼져 있습니다.

이 해결책으로 문제를 해결하지 못하면 다음 해결책을 시도해 보십시오.

#### 해결책 7: 제품을 재시작하십시오.

해결책: 제품을 끈 다음 전원 코드를 뽑습니다. 전원 코드를 다시 꽂은 다음 전원 버튼을 눌러 제품을 켭니다.

원인: 제품에 오류가 발생했습니다.

이 해결책으로 문제를 해결하지 못하면 다음 해결책을 시도해 보십시오.

#### 해결책 8: 인쇄 드라이버 상태 점검.

해결책: 프린터 드라이버 상태가 오프라인 또는 인쇄 정지로 변경됩니다.

#### 프린터 드라이버 상태를 확인하기 위해

- **1.** HP 솔루션 센터에서 설정 탭을 누릅니다.
- **2.** 상태를 누르십시오.

상태가 오프라인 또는 인쇄 정지인 경우 상태를 대기로 변경합니다.

원인: 프린터 드라이버의 상태가 변경됩니다.

이 해결책으로 문제를 해결하지 못하면 다음 해결책을 시도해 보십시오.

#### 해결책 9: 취소된 작업에 대한 인쇄 대기열 확인.

해결책: 취소된 후에도 인쇄 작업이 대기열에 남아 있습니다. 취소된 인쇄 작업이 대기열을 막고 있어 다음 인쇄 작업이 실행되지 않습니다.

컴퓨터에서 프린터 폴더를 열어 인쇄 대기열에 남아있는 취소된 작업을 확 인합니다. 대기열에서 작업을 취소합니다. 인쇄 작업이 대기열에 남아있는 경우 다음 중 하나 또는 모두를 시도합니다.

- 제품에서 USB 케이블을 분리하고 컴퓨터를 다시 시작한 다음 제품에 USB 케이블을 다시 연결합니다.
- 제품을 종료하고 컴퓨터를 다시 시작한 다음 제품을 다시 시작합니다.

원인: 삭제된 인쇄 작업이 아직 대기열에 있었습니다.

## <span id="page-124-0"></span>제품에서 의미 없는 문자가 인쇄됨

다음 해결책에 따라 문제를 해결해 보십시오. 해결책은 가능성이 가장 높은 것 부터 순서대로 정렬되어 있습니다. 첫 번째 해결책으로 문제를 해결하지 못하 면 문제를 해결할 때까지 남은 해결책을 계속 시도해 보십시오.

- 해결책 1: 제품과 컴퓨터 다시 시작
- 해결책 2: 다른 문서를 인쇄해보십시오.

#### 해결책 1: 제품과 컴퓨터 다시 시작

해결책: 제품과 컴퓨터를 60초 정도 껐다가 모두 다시 켜서 인쇄해 보십시 오.

원인: 제품의 메모리가 꽉 찼습니다.

이 해결책으로 문제를 해결하지 못하면 다음 해결책을 시도해 보십시오.

#### 해결책 2: 다른 문서를 인쇄해보십시오.

해결책: 동일한 소프트웨어 응용 프로그램에서 다른 문서를 인쇄해 보십시 오. 인쇄가 되면 손상되지 않은 문서의 이전 저장 버전을 인쇄해 보십시오. 원인: 문서가 손상되었습니다.

## 인쇄가 되지 않음

다음 해결책에 따라 문제를 해결해 보십시오. 해결책은 가능성이 가장 높은 것 부터 순서대로 정렬되어 있습니다. 첫 번째 해결책으로 문제를 해결하지 못하 면 문제를 해결할 때까지 남은 해결책을 계속 시도해 보십시오.

- 해결책 1: 제품의 전원이 켜져 있는지 확인합니다.
- [해결책 2: 제품에서 다른 작업을 마칠 때까지 기다립니다.](#page-125-0)
- [해결책 3: 제품이 선택한 프린터인지 확인합니다.](#page-125-0)
- [해결책 4: 제품의 케이블 연결을 확인합니다.](#page-125-0)
- [해결책 5: 입력 용지함에 용지를 더 넣습니다.](#page-126-0)
- [해결책 6: 용지가 걸렸는지 확인하십시오.](#page-126-0)
- [해결책 7: 잉크 카트리지 상태를 확인합니다.](#page-126-0)

#### 해결책 1: 제품의 전원이 켜져 있는지 확인합니다.

해결책: 제품에 있는 전원 버튼을 찾습니다. 불이 들어오지 않으면 제품이 꺼진 상태입니다. 전원 코드가 제품에 확실히 연결되어 있고 전원 콘센트에 꽂혀 있는지 확인하십시오. **전원** 버튼을 눌러서 제품을 켭니다.

원인: 제품이 꺼져 있습니다.

## <span id="page-125-0"></span>해결책 2: 제품에서 다른 작업을 마칠 때까지 기다립니다.

해결책: 제품이 복사 또는 스캔 등의 다른 작업을 수행하고 있는 중이면 제 품에서 현재 작업을 완료할 때까지 인쇄 작업이 지연됩니다.

일부 문서는 인쇄하는 데 시간이 오래 걸리는 경우도 있습니다. 인쇄 작업을 제품으로 보낸 후 몇 분이 지나도 인쇄가 되지 않으면 제품 디스플레이에 메 시지가 표시되어 있는지 확인하십시오.

원인: 제품이 다른 작업을 수행 중이었습니다.

이 해결책으로 문제를 해결하지 못하면 다음 해결책을 시도해 보십시오.

## 해결책 3: 제품이 선택한 프린터인지 확인합니다.

해결책: 소프트웨어 응용 프로그램에서 제품을 프린터로 선택했는지 확인 합니다.

- 추가 정보 이 제품을 기본 프린터로 설정하면 여러 소프트웨어 응용 프 로그램의 파일 메뉴에서 인쇄를 선택했을 때 해당 프린터가 자동으로 선 택되도록 할 수 있습니다.
- 원인: 제품이 선택된 프린터가 아니었습니다.
- 이 해결책으로 문제를 해결하지 못하면 다음 해결책을 시도해 보십시오.

#### 해결책 4: 제품의 케이블 연결을 확인합니다.

해결책: 제품이 컴퓨터에 제대로 연결되어 있지 않으면 통신 오류가 발생 할 수 있습니다.

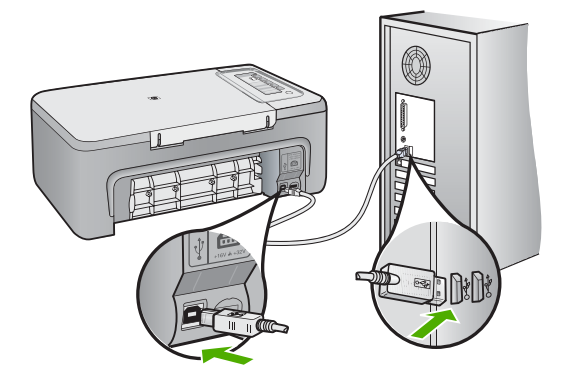

<span id="page-126-0"></span>제대로 연결되어 있는데도 제품에 인쇄 작업을 보내고 몇 분이 지나도 인쇄 가 되지 않으면 제품의 상태를 확인하십시오. HP Photosmart 소프트웨어 에서 설정, 상태를 차례로 누릅니다.

자세한 내용은 다음을 참조하십시오.

[제품을 설정한 후 인쇄가 되지 않음](#page-92-0)

원인: 컴퓨터가 제품과 통신하지 않았습니다.

이 해결책으로 문제를 해결하지 못하면 다음 해결책을 시도해 보십시오.

## 해결책 5: 입력 용지함에 용지를 더 넣습니다.

해결책: 용지함에 용지를 넣으십시오. 자세한 내용은 다음을 참조하십시오. [전체 크기 용지 넣기](#page-26-0)

원인: 제품에 용지가 없었습니다.

이 해결책으로 문제를 해결하지 못하면 다음 해결책을 시도해 보십시오.

### 해결책 6: 용지가 걸렸는지 확인하십시오.

해결책: 용지 걸림을 제거합니다.

자세한 내용은 다음을 참조하십시오.

[용지 걸림 제거](#page-99-0)

원인: 제품에 용지가 걸렸습니다.

이 해결책으로 문제를 해결하지 못하면 다음 해결책을 시도해 보십시오.

## 해결책 7: 잉크 카트리지 상태를 확인합니다.

해결책: 제품을 끄고, 잉크 카트리지 덮개를 열고, 인쇄 캐리지를 막고 있 는 물체(포장 재료 포함)를 제거한 다음, 제품을 켭니다.

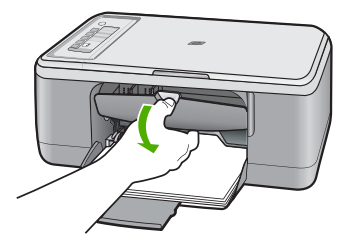

자세한 내용은 다음을 참조하십시오. [인쇄 캐리지가 설치되어 있습니다.](#page-198-0)

#### <span id="page-127-0"></span>문서의 페이지 순서가 잘못됨

해결책: 문서를 역순으로 인쇄하십시오. 문서 인쇄가 끝나면 용지가 올바 른 순서로 쌓이게 됩니다.

자세한 내용은 다음을 참조하십시오.

[여러 페이지로 된 문서를 역순으로 인쇄](#page-49-0)

원인: 문서의 첫 페이지를 먼저 인쇄하도록 설정되었습니다. 이렇게 설정 하면 제품에 용지가 공급되는 방식에 따라 첫 번째 페이지가 인쇄면이 위로 향한 상태로 인쇄물의 맨 아래에 놓이게 됩니다.

## 여백이 예상대로 인쇄되지 않음

다음 해결책에 따라 문제를 해결해 보십시오. 해결책은 가능성이 가장 높은 것 부터 순서대로 정렬되어 있습니다. 첫 번째 해결책으로 문제를 해결하지 못하 면 문제를 해결할 때까지 남은 해결책을 계속 시도해 보십시오.

- 해결책 1: 소프트웨어 응용 프로그램에서 적당한 여백 설정.
- [해결책 2: 용지 크기 설정이 올바른지 확인합니다.](#page-128-0)
- [해결책 3: 용지 조정대 위치를 확인합니다.](#page-128-0)
- [해결책 4: 봉투 묶음을 제대로 넣었는지 확인합니다.](#page-128-0)

#### 해결책 1: 소프트웨어 응용 프로그램에서 적당한 여백 설정.

해결책: 프린터 여백을 확인하십시오.

문서의 여백 설정이 제품의 인쇄 가능 영역을 초과하지 않는지 확인하십시 오.

#### 여백 설정을 확인하려면

- **1.** 인쇄 작업을 제품으로 보내기 전에 미리 봅니다. 대부분의 소프트웨어 응용 프로그램에서는 파일 메뉴와 인쇄 미리 보기 를 차례로 누릅니다.
- **2.** 여백을 확인합니다.

제품에서는 소프트웨어 응용 프로그램에 설정된 여백이 제품의 최소 여 백보다 크면 응용 프로그램의 여백을 사용합니다. 소프트웨어 응용 프로 그램의 여백 설정에 관한 자세한 내용은 소프트웨어와 함께 제공되는 설 명서를 참조하십시오.

**3.** 여백이 만족스럽지 않으면 인쇄 작업을 취소한 다음 소프트웨어 응용 프 로그램에서 여백을 조정합니다.

원인: 소프트웨어 응용 프로그램에서 여백이 제대로 설정되지 않았습니다.

## <span id="page-128-0"></span>해결책 2: 용지 크기 설정이 올바른지 확인합니다.

해결책: 프로젝트에 적합한 용지 크기 설정을 선택했는지 확인하십시오. 용지함에 올바른 크기의 용지를 넣었는지 확인하십시오.

예를 들어 일부 국가/지역에서는 A(레터)가 기본값인 경우 A4 를 용지 크기 로 지정해야 할 수도 있습니다.

자세한 내용은 다음을 참조하십시오.

## [인쇄할 용지 종류를 설정하려면](#page-35-0)

원인: 용지 크기가 현재 인쇄하고 있었던 프로젝트에 적합하지 않게 설정 되었습니다.

이 해결책으로 문제를 해결하지 못하면 다음 해결책을 시도해 보십시오.

#### 해결책 3: 용지 조정대 위치를 확인합니다.

해결책: 용지함에서 용지 더미를 꺼낸 다음 다시 넣습니다. 용지 너비 고정 대를 용지의 가장자리에서 멈출 때까지 오른쪽으로 밀어 넣습니다. 자세한 내용은 다음을 참조하십시오.

## [용지 넣기](#page-26-0)

원인: 용지 조정대가 올바른 위치에 있지 않습니다.

이 해결책으로 문제를 해결하지 못하면 다음 해결책을 시도해 보십시오.

## 해결책 4: 봉투 묶음을 제대로 넣었는지 확인합니다.

해결책: 용지함에서 용지를 모두 제거합니다. 봉투 덮개 부분이 위로 가게 하고 왼쪽을 향하도록 하여 용지함에 봉투 더미를 넣으십시오.

참고 용지 걸림을 피하려면 봉투 덮개 부분을 봉투 안쪽으로 접어 넣으 십시오.

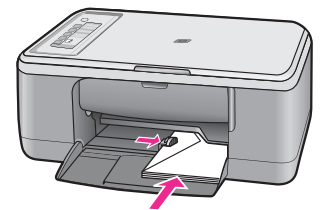

자세한 내용은 다음을 참조하십시오.

[봉투 넣기](#page-30-0)

원인: 봉투 더미가 잘못 넣어졌습니다.

## <span id="page-129-0"></span>문자열이나 그래픽이 페이지 가장자리에서 잘림

다음 해결책에 따라 문제를 해결해 보십시오. 해결책은 가능성이 가장 높은 것 부터 순서대로 정렬되어 있습니다. 첫 번째 해결책으로 문제를 해결하지 못하 면 문제를 해결할 때까지 남은 해결책을 계속 시도해 보십시오.

- 해결책 1: 소프트웨어 응용 프로그램의 여백 확인
- 해결책 2: 문서를 지원되는 용지 크기에 맞출 수 있는지 확인
- [해결책 3: 용지를 꺼냈다가 입력 용지함에 다시 넣습니다](#page-130-0)

## 해결책 1: 소프트웨어 응용 프로그램의 여백 확인

해결책: 문서의 여백 설정이 제품의 인쇄 가능 영역을 초과하지 않는지 확 인하십시오.

## 여백 설정을 확인하려면

- **1.** 인쇄 작업을 제품으로 보내기 전에 미리 봅니다. 대부분의 소프트웨어 응용 프로그램에서는 파일 메뉴와 인쇄 미리 보기 를 차례로 누릅니다.
- **2.** 여백을 확인합니다.
	- 제품에서는 소프트웨어 응용 프로그램에 설정된 여백이 제품의 최소 여 백보다 크면 응용 프로그램의 여백을 사용합니다. 소프트웨어 응용 프로 그램의 여백 설정에 관한 자세한 내용은 소프트웨어와 함께 제공되는 설 명서를 참조하십시오.
- **3.** 여백이 만족스럽지 않으면 인쇄 작업을 취소한 다음 소프트웨어 응용 프 로그램에서 여백을 조정합니다.

원인: 소프트웨어 응용 프로그램에서 여백이 제대로 설정되지 않았습니다.

이 해결책으로 문제를 해결하지 못하면 다음 해결책을 시도해 보십시오.

## 해결책 2: 문서를 지원되는 용지 크기에 맞출 수 있는지 확인

해결책: 인쇄할 문서의 레이아웃이 제품에서 지원하는 용지 크기에 맞는지 확인하십시오.

#### 인쇄 레이아웃을 미리 보려면

- **1.** 용지함에 올바른 크기의 용지를 넣습니다.
- **2.** 인쇄 작업을 제품으로 보내기 전에 미리 봅니다.
- 대부분의 소프트웨어 응용 프로그램에서는 파일 메뉴와 인쇄 미리 보기 를 차례로 누릅니다.
- **3.** 문서의 그래픽을 확인하여 현재 크기가 제품의 인쇄 가능 영역 안에 맞 도록 합니다.
- **4.** 그래픽이 페이지의 인쇄 가능 영역에 맞지 않으면 인쇄 작업을 취소합니 다.
- <span id="page-130-0"></span>추가 정보 일부 소프트웨어 응용 프로그램에서는 현재 선택한 용지 크 기에 맞추어 문서 크기를 조정할 수 있습니다. 또한 인쇄 등록 정보 대화 상자에서 문서 크기를 조정할 수 있습니다.
- 원인: 인쇄하는 문서의 크기가 용지함의 용지 크기보다 큽니다.
- 이 해결책으로 문제를 해결하지 못하면 다음 해결책을 시도해 보십시오.

#### 해결책 3: 용지를 꺼냈다가 입력 용지함에 다시 넣습니다

해결책: 용지를 잘못 공급하면 문서의 일부가 잘릴 수 있습니다. 용지함에서 용지 더미를 꺼낸 다음 다시 넣습니다. 용지 너비 고정대를 용지 의 가장자리에서 멈출 때까지 안으로 밀어 넣습니다.

자세한 내용은 다음을 참조하십시오.

[전체 크기 용지 넣기](#page-26-0)

원인: 용지를 잘못 넣었습니다.

## 인쇄 중 빈 페이지가 나옴

다음 해결책에 따라 문제를 해결해 보십시오. 해결책은 가능성이 가장 높은 것 부터 순서대로 정렬되어 있습니다. 첫 번째 해결책으로 문제를 해결하지 못하 면 문제를 해결할 때까지 남은 해결책을 계속 시도해 보십시오.

- 해결책 1: 잉크 카트리지에 남아 있는 잉크량을 확인합니다.
- [해결책 2: 문서 끝 부분의 빈 페이지 확인](#page-131-0).
- [해결책 3: 입력 용지함에 용지를 더 넣습니다.](#page-131-0)
- [해결책 4: 잉크 카트리지의 보호 테이프를 확인하십시오.](#page-131-0)

## 해결책 1: 잉크 카트리지에 남아 있는 잉크량을 확인합니다.

해결책: 잉크 카트리지의 잉크량 표시를 확인합니다.

참고 잉크 잔량 경고 및 표시기는 계획 목적으로만 추정치를 제공합니 다. 잉크 부족 경고 메시지를 받으면 인쇄 지연 가능성이 없도록 카트리 지 교체를 고려해 보십시오. 인쇄 품질이 수용할 수 없게 될 때까지 잉크 카트리지를 교체할 필요는 없습니다.

잉크 카트리지에 잉크가 남아 있는데도 문제가 지속되면 자체 검사 보고서 를 인쇄하여 잉크 카트리지에 문제가 있는지 확인합니다. 자체 검사 보고서 에 문제가 표시되면 잉크 카트리지를 청소하십시오. 문제가 지속되면 잉크 카트리지를 교체해야 할 수 있습니다.

잉크 카트리지에 대한 자세한 내용은 [잉크 카트리지 문제 해결](#page-100-0)을 참조하십 시오.

원인: 흑백 텍스트를 인쇄하는 중에 제품에서 인쇄되지 않은 페이지가 나 온다면 흑백 잉크 카트리지가 비어 있을 수 있습니다.

#### <span id="page-131-0"></span>해결책 2: 문서 끝 부분의 빈 페이지 확인.

해결책: 소프트웨어 응용 프로그램에서 문서 파일을 열고 문서 끝 부분의 선이나 빈 페이지를 제거합니다.

원인: 인쇄 중인 문서에 빈 페이지가 있습니다.

이 해결책으로 문제를 해결하지 못하면 다음 해결책을 시도해 보십시오.

## 해결책 3: 입력 용지함에 용지를 더 넣습니다.

해결책: 제품에 용지가 몇 장 남지 않은 경우 용지함에 용지를 더 넣으십시 오. 입력 용지함에 용지가 많이 있으면 용지를 꺼내서 용지 더미를 평평한 면에 대고 간추린 다음 입력 용지함에 다시 넣습니다.

자세한 내용은 다음을 참조하십시오.

[전체 크기 용지 넣기](#page-26-0)

원인: 제품에 두 장의 용지가 공급되었습니다.

이 해결책으로 문제를 해결하지 못하면 다음 해결책을 시도해 보십시오.

#### 해결책 4: 잉크 카트리지의 보호 테이프를 확인하십시오.

해결책: 각 잉크 카트리지를 확인하십시오. 테이프를 구리판에서 제거했지 만 아직 잉크 노즐을 덮고 있을 수 있습니다. 테이프가 계속해서 잉크 노즐 을 덮고 있다면 잉크 카트리지에서 테이프를 주의해서 제거하십시오. 잉크 노즐이나 구리판을 만지지 마십시오.

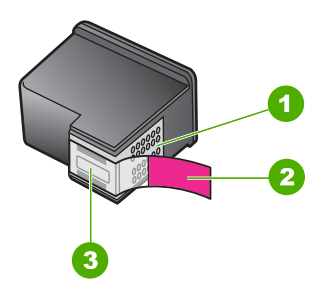

- 1 구리색 접점
- 2 분홍색 당김 탭이 있는 플라스틱 테이프(설치 전에 제거해야 함)
- 3 테이프 밑의 잉크 노즐

<span id="page-132-0"></span>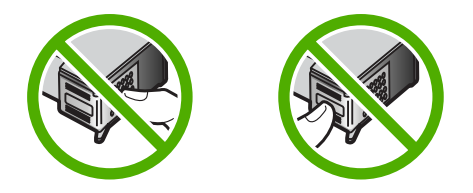

자세한 내용은 다음을 참조하십시오.

## [잉크 카트리지 교체](#page-72-0)

원인: 잉크 카트리지의 보호 플라스틱 테이프를 완전히 제거하지 않았습니 다.

## 사진을 인쇄할 때 잉크가 **HP All-in-One** 내부로 분사됨

해결책: 경계선 없는 인쇄 작업을 인쇄하기 전에 입력 용지함에 인화지를 넣으십시오.

원인: 경계선 없는 인쇄를 설정하려면 입력 용지함에 인화지가 들어 있어 야 합니다. 현재 잘못된 용지 종류를 사용하고 있습니다.

# 복사 문제 해결

이 단원에서는 다음 항목에 대해 알아봅니다.

- 복사가 되지 않음
- [원본 일부가 나타나지 않거나 잘림](#page-134-0)
- [페이지에 확대 출력됨](#page-135-0)
- [인쇄물이 비어 있음](#page-135-0)
- [경계선 없는 복사물의 가장자리 둘레에 빈 공간이 있음](#page-136-0)

## 복사가 되지 않음

다음 해결책에 따라 문제를 해결해 보십시오. 해결책은 가능성이 가장 높은 것 부터 순서대로 정렬되어 있습니다. 첫 번째 해결책으로 문제를 해결하지 못하 면 문제를 해결할 때까지 남은 해결책을 계속 시도해 보십시오.

- 해결책 1: 제품의 전원이 켜져 있는지 확인합니다.
- [해결책 2: 유리에 원본이 올바로 놓여 있는지 확인합니다.](#page-133-0)
- [해결책 3: 제품에서 다른 작업을 마칠 때까지 기다립니다.](#page-133-0)
- [해결책 4: 제품이 넣은 용지를 인식하는지 확인합니다.](#page-133-0)
- [해결책 5: 용지가 걸렸는지 확인하십시오.](#page-134-0)

## 해결책 1: 제품의 전원이 켜져 있는지 확인합니다.

해결책: 제품에 있는 전원 버튼을 찾습니다. 불이 들어오지 않으면 제품이 꺼진 상태입니다. 전원 코드가 제품에 확실히 연결되어 있고 전원 콘센트에 꽂혀 있는지 확인하십시오. **전원** 버튼을 눌러서 제품을 켭니다.

## <span id="page-133-0"></span>원인: 제품이 꺼져 있습니다.

이 해결책으로 문제를 해결하지 못하면 다음 해결책을 시도해 보십시오.

## 해결책 2: 유리에 원본이 올바로 놓여 있는지 확인합니다.

해결책: 원본을 복사 또는 스캔하려는 면을 아래로 향하게 하여 유리의 왼 쪽 앞 모서리에 맞춰 올려놓습니다.

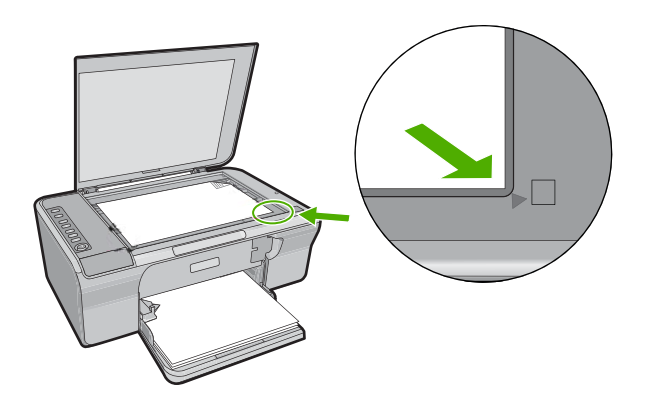

원인: 원본이 유리 위에 잘못 놓여졌습니다.

이 해결책으로 문제를 해결하지 못하면 다음 해결책을 시도해 보십시오.

#### 해결책 3: 제품에서 다른 작업을 마칠 때까지 기다립니다.

해결책: 전원 표시등을 확인합니다. 불빛이 깜박이면 제품이 작업 중입니 다.

제품이 인쇄 또는 스캔 등의 다른 작업을 수행하고 있는 중이면 제품에서 현 재 작업을 완료할 때까지 복사 작업이 지연됩니다.

원인: 제품이 다른 작업을 수행 중이었습니다.

이 해결책으로 문제를 해결하지 못하면 다음 해결책을 시도해 보십시오.

#### 해결책 4: 제품이 넣은 용지를 인식하는지 확인합니다.

해결책: 제품을 사용하여 봉투 또는 제품이 지원하지 않는 용지에 복사하 지 마십시오.

#### 관련 항목

[인쇄 및 복사를 위해 권장되는 용지](#page-24-0)

원인: 제품이 삽입된 용지 종류를 인식하지 못했습니다.

<span id="page-134-0"></span>이 해결책으로 문제를 해결하지 못하면 다음 해결책을 시도해 보십시오.

#### 해결책 5: 용지가 걸렸는지 확인하십시오.

해결책: 용지 걸림을 제거합니다. 자세한 내용은 다음을 참조하십시오. [용지 걸림 제거](#page-99-0)

원인: 제품에 용지가 걸렸습니다.

## 원본 일부가 나타나지 않거나 잘림

다음 해결책에 따라 문제를 해결해 보십시오. 해결책은 가능성이 가장 높은 것 부터 순서대로 정렬되어 있습니다. 첫 번째 해결책으로 문제를 해결하지 못하 면 문제를 해결할 때까지 남은 해결책을 계속 시도해 보십시오.

- 해결책 1: 원본을 유리에 올바로 놓습니다
- 해결책 2: 스캐너 유리 청소

## 해결책 1: 원본을 유리에 올바로 놓습니다

해결책: 원본을 복사 또는 스캔하려는 면을 아래로 향하게 하여 유리의 왼 쪽 앞 모서리에 맞춰 올려놓습니다.

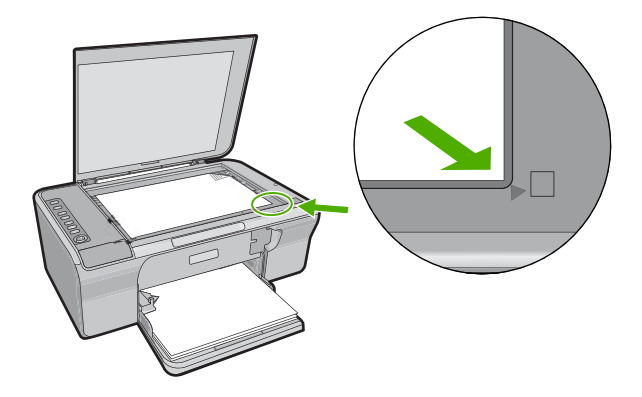

원인: 원본이 유리 위에 잘못 놓여졌습니다. 이 해결책으로 문제를 해결하지 못하면 다음 해결책을 시도해 보십시오.

## 해결책 2: 스캐너 유리 청소

해결책: 스캐너 유리를 청소하여 이물질이 붙어있지 않도록 합니다. 자세한 내용은 [유리 청소](#page-67-0)를 참조하십시오.

<span id="page-135-0"></span>원인: 스캐너 유리가 더러워져 문서보다 큰 영역이 복사본에 포함될 수 있 습니다.

## 페이지에 확대 출력됨

해결책: 복사 설정이 올바르게 선택되어 있는지 확인합니다. 문제가 해결 되지 않으면 유리나 문서 덮개 안쪽에 부스러기가 붙어 있는지 확인합니다. 부스러기가 붙어 있으면 제품이 이미지의 일부분만 감지할 수도 있습니다. 제품을 끄고 전원 코드를 뽑은 다음 부드러운 헝겊으로 유리와 문서 덮개 안 쪽을 닦으십시오.

자세한 내용은 다음을 참조하십시오.

- [덮개 안쪽 청소](#page-68-0)
- [유리 청소](#page-67-0)

원인: 제품이 유리에 낀 먼지나 부스러기로 인해 이미지 부분만 감지했습 니다.

## 인쇄물이 비어 있음

다음 해결책에 따라 문제를 해결해 보십시오. 해결책은 가능성이 가장 높은 것 부터 순서대로 정렬되어 있습니다. 첫 번째 해결책으로 문제를 해결하지 못하 면 문제를 해결할 때까지 남은 해결책을 계속 시도해 보십시오.

- 해결책 1: 원본을 유리에 올바로 놓습니다.
- [해결책 2: 잉크 카트리지에 남아 있는 잉크량을 확인합니다.](#page-136-0)

#### 해결책 1: 원본을 유리에 올바로 놓습니다.

해결책: 원본을 복사 또는 스캔하려는 면을 아래로 향하게 하여 유리의 왼 쪽 앞 모서리에 맞춰 올려놓습니다.

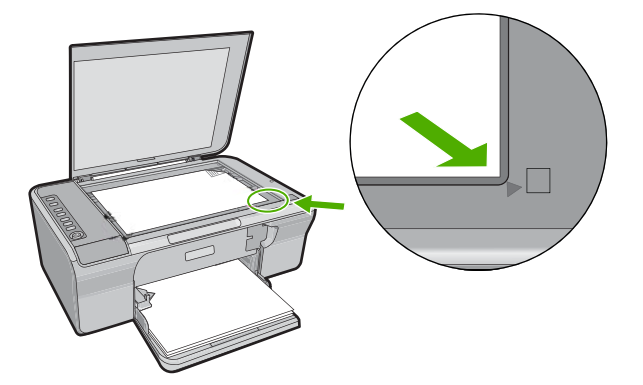

원인: 원본이 유리 위에 잘못 놓여졌습니다.

## <span id="page-136-0"></span>해결책 2: 잉크 카트리지에 남아 있는 잉크량을 확인합니다.

해결책: 잉크 카트리지의 잉크량 표시를 확인합니다.

참고 잉크 잔량 경고 및 표시기는 계획 목적으로만 추정치를 제공합니 다. 잉크 부족 경고 메시지를 받으면 인쇄 지연 가능성이 없도록 카트리 지 교체를 고려해 보십시오. 인쇄 품질이 수용할 수 없게 될 때까지 잉크 카트리지를 교체할 필요는 없습니다.

잉크 카트리지에 잉크가 남아 있는데도 문제가 지속되면 자체 검사 보고서 를 인쇄하여 잉크 카트리지에 문제가 있는지 확인합니다. 자체 검사 보고서 에 문제가 표시되면 잉크 카트리지를 청소하십시오. 문제가 지속되면 잉크 카트리지를 교체해야 할 수 있습니다.

잉크 카트리지에 대한 자세한 내용은 [잉크 카트리지 문제 해결](#page-100-0)을 참조하십 시오.

원인: 잉크 카트리지를 청소해야 하거나 잉크가 부족했습니다.

## 경계선 없는 복사물의 가장자리 둘레에 빈 공간이 있음

다음 해결책에 따라 문제를 해결해 보십시오. 해결책은 가능성이 가장 높은 것 부터 순서대로 정렬되어 있습니다. 첫 번째 해결책으로 문제를 해결하지 못하 면 문제를 해결할 때까지 남은 해결책을 계속 시도해 보십시오.

- 해결책 1: 이미지 크기 조정
- [해결책 2: 인화지 사용](#page-137-0)

#### 해결책 1: 이미지 크기 조정

해결책: 아주 작은 원본의 경계선 없는 복사본을 만들 때는 제품에서 원본 이 최대 비율로 확대됩니다. 이로 인해 가장자리 둘레에 빈 공간이 생길 수 있습니다. 최대 비율은 모델에 따라 달라집니다.

만들려고 하는 경계선 없는 복사본의 크기에 따라 원본의 최소 크기가 달라 집니다. 예를 들어, 여권 사진을 확대하여 레터 크기의 경계선 없는 복사본 은 만들 수 없습니다.

아주 작은 원본의 경계선 없는 복사본을 만들려면 원본을 컴퓨터로 스캔하 여 이미지를 확대한 다음 확대된 이미지의 경계선 없는 복사본을 인쇄합니 다.

원인: 아주 작은 원본의 경계선 없는 복사본을 만들려고 했습니다.

## <span id="page-137-0"></span>해결책 2: 인화지 사용

해결책: 절취선 탭과 함께 인화지를 사용하여 경계선 없는 복사본을 만듭 니다.

원인: 인화지를 사용하지 않고 경계선 없는 복사본을 만들려고 했습니다.

## 스캔 문제 해결

이 단원에서는 다음 항목에 대해 알아봅니다.

- 스캔이 중지됨
- 스캔이 안 됨
- [스캔된 이미지가 공백으로 나타남](#page-139-0)
- [스캔된 이미지가 제대로 잘려지지 않음](#page-139-0)
- [스캔한 이미지의 페이지 레이아웃이 잘못됨](#page-139-0)
- [문자열 형식이 잘못됨](#page-140-0)
- [스캔한 이미지에 문자열 대신 점선이 표시됨](#page-140-0)
- [문자열이 잘못되었거나 없음](#page-140-0)

## 스캔이 중지됨

해결책: 컴퓨터를 껐다가 다시 켜십시오. 그래도 해결되지 않으면 소프트웨어에서 스캔 해상도를 낮춰 보십시오. 원인: 컴퓨터 시스템 리소스가 부족했을 수 있습니다.

## 스캔이 안 됨

다음 해결책에 따라 문제를 해결해 보십시오. 해결책은 가능성이 가장 높은 것 부터 순서대로 정렬되어 있습니다. 첫 번째 해결책으로 문제를 해결하지 못하 면 문제를 해결할 때까지 남은 해결책을 계속 시도해 보십시오.

- 해결책 1: 컴퓨터가 켜져 있는지 확인합니다.
- 해결책 2: 컴퓨터가 USB [케이블로 제품에 연결되어 있는지 확인하십시오.](#page-138-0)
- 해결책 3: HP Photosmart [소프트웨어가 컴퓨터에 설치되어 있는지 확인합](#page-138-0) [니다.](#page-138-0)
- 해결책 4: HP Photosmart [소프트웨어가 컴퓨터에서 실행 중인지 확인합니](#page-138-0) [다.](#page-138-0)
- [해결책 5: 컴퓨터 메모리가 충분한지 확인합니다.](#page-139-0)

#### 해결책 1: 컴퓨터가 켜져 있는지 확인합니다.

해결책: 컴퓨터를 켜십시오.

원인: 컴퓨터가 켜지지 않았습니다.

## <span id="page-138-0"></span>해결책 2: 컴퓨터가 **USB** 케이블로 제품에 연결되어 있는지 확인하십시오.

해결책: 컴퓨터를 표준 USB 케이블로 제품에 연결합니다. 자세한 내용은 설치 설명서를 참조하십시오.

원인: 컴퓨터가 USB 케이블로 제품에 연결되지 않았습니다.

이 해결책으로 문제를 해결하지 못하면 다음 해결책을 시도해 보십시오.

## 해결책 **3: HP Photosmart** 소프트웨어가 컴퓨터에 설치되어 있는지 확인합니다.

해결책: 제품 설치 CD 를 삽입하고 소프트웨어를 설치하십시오. 자세한 내용은 설치 설명서를 참조하십시오.

원인: HP Photosmart 소프트웨어가 컴퓨터에 설치되지 않았습니다.

이 해결책으로 문제를 해결하지 못하면 다음 해결책을 시도해 보십시오.

### 해결책 **4: HP Photosmart** 소프트웨어가 컴퓨터에서 실행 중인지 확인합니다.

해결책: 제품과 함께 설치된 소프트웨어를 열고 다시 스캔하십시오.

참고 소프트웨어가 실행 중인지 확인하려면 Windows 작업 표시줄의 맨 오른쪽에 있는 시스템 트레이에서 **HP Digital Imaging Monitor** 아이콘 을 마우스 오른쪽 버튼으로 누릅니다. 목록에서 장치를 선택하고 디스플 레이 상태를 누릅니다.

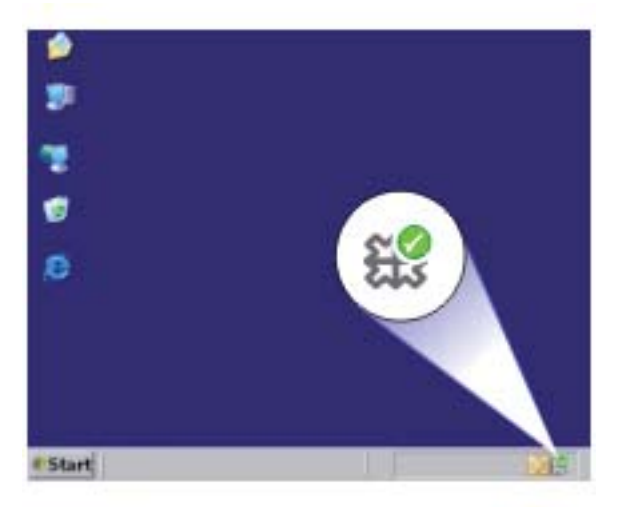

원인: HP Photosmart 소프트웨어가 컴퓨터에서 실행되지 않았습니다. 이 해결책으로 문제를 해결하지 못하면 다음 해결책을 시도해 보십시오.

## <span id="page-139-0"></span>해결책 5: 컴퓨터 메모리가 충분한지 확인합니다.

해결책: 사용 중이 아닌 응용 프로그램은 모두 닫습니다. 여기에는 화면 보 호기와 바이러스 검사 프로그램과 같이 백그라운드로 실행되는 응용 프로그 램도 포함됩니다. 바이러스 검사 프로그램을 닫은 경우에는 스캔이 끝난 후 반드시 다시 열어야 합니다.

이 문제가 자주 발생할 경우 또는 다른 응용 프로그램을 사용하는 동안 메모 리 문제가 발생할 경우에는 컴퓨터에 메모리를 더 추가해야 할 수도 있습니 다. 자세한 내용은 컴퓨터와 함께 제공된 사용자 설명서를 참조하십시오.

원인: 컴퓨터에 너무 많은 응용 프로그램이 실행 중이었습니다. 이런 응용 프로그램들이 컴퓨터 메모리를 차지했습니다.

## 스캔된 이미지가 공백으로 나타남

해결책: 유리의 전면 오른쪽 모서리에 원본을 인쇄면이 아래로 향하게 놓 습니다.

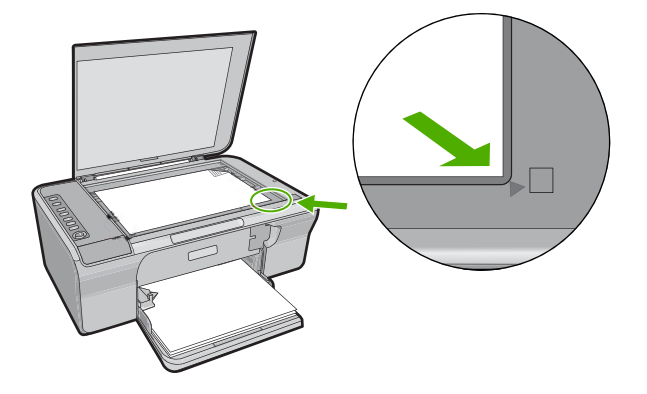

원인: 원본이 유리 위에 잘못 놓여졌습니다.

## 스캔된 이미지가 제대로 잘려지지 않음

해결책: 소프트웨어의 자동 자르기 기능은 주 이미지의 일부가 아닌 것은 모두 잘라냅니다. 때로는 이 기능을 사용하고 싶지 않을 수도 있습니다. 이 러한 경우 소프트웨어의 자동 자르기 기능을 해제하고 스캔한 이미지를 수 동으로 자르거나 자르지 않을 수 있습니다.

원인: 스캔한 그림을 자동으로 자르도록 소프트웨어가 설정되었습니다.

#### 스캔한 이미지의 페이지 레이아웃이 잘못됨

해결책: 소프트웨어의 자동 자르기 기능을 해제하여 페이지 레이아웃을 유 지합니다.

<span id="page-140-0"></span>원인: 소프트웨어의 자동 자르기 기능을 이용해 페이지 레이아웃을 변경 중이었습니다.

#### 문자열 형식이 잘못됨

해결책: 응용 프로그램에 따라 프레임 문자열 서식을 다룰 수 없는 경우도 있습니다. 프레임 문자열은 소프트웨어의 스캔 문서 설정 중 하나입니다. 이 설정은 대상 응용 프로그램에서 문자열을 다른 프레임(상자)에 넣어 뉴스레 터의 여러 난과 같은 복잡한 레이아웃을 유지합니다. 소프트웨어에서 올바 른 서식을 선택하여 스캔한 문자열의 레이아웃과 서식이 유지되도록 합니 다.

원인: 스캔 문서 설정이 잘못되었습니다.

#### 스캔한 이미지에 문자열 대신 점선이 표시됨

해결책: 원본을 흑백으로 복사한 다음 복사본을 스캔하십시오.

원인: 문자열 이미지 종류를 사용하여 편집할 문자열을 스캔한 경우 스캐 너가 컬러 문자열을 인식하지 못할 수도 있습니다. 문자열 이미지 종류는 흑 백의 경우 300 x 300dpi 로 스캔합니다.

문자열 주변에 그림이나 삽화가 있는 원본을 스캔할 경우 스캐너가 문자열 을 인식하지 못할 수도 있습니다.

## 문자열이 잘못되었거나 없음

다음 해결책에 따라 문제를 해결해 보십시오. 해결책은 가능성이 가장 높은 것 부터 순서대로 정렬되어 있습니다. 첫 번째 해결책으로 문제를 해결하지 못하 면 문제를 해결할 때까지 남은 해결책을 계속 시도해 보십시오.

- 해결책 1: 소프트웨어에서 밝기가 알맞게 설정되어 있는지 확인합니다.
- [해결책 2: 유리와 문서 덮개 뒷면이 깨끗한지 확인합니다.](#page-141-0)
- [해결책 3: 스캔 문서 설정이 올바른](#page-141-0) OCR(광 문자 인식) 언어로 설정되어 있 [는지 확인합니다.](#page-141-0)

## 해결책 1: 소프트웨어에서 밝기가 알맞게 설정되어 있는지 확인합니다.

해결책: 소프트웨어에서 밝기를 조정한 다음 원본을 다시 스캔합니다.

## 밝기를 조절하려면

- **1. HP** 스캐닝 창에서 기본 메뉴 또는 도구 패널에 있는 밝게/어둡게를 누릅 니다.
- **2.** 명암 표시기를 조절합니다.

원인: 소프트웨어에서 밝기가 올바르게 설정되지 않았습니다.

## <span id="page-141-0"></span>해결책 2: 유리와 문서 덮개 뒷면이 깨끗한지 확인합니다.

해결책: 제품을 끄고 전원 코드를 뽑은 다음 부드러운 헝겊으로 유리와 문 서 덮개 안쪽을 닦으십시오.

자세한 내용은 다음을 참조하십시오.

- [덮개 안쪽 청소](#page-68-0)
- [유리 청소](#page-67-0)

원인: 유리와 문서 덮개 뒷면이 깨끗하지 않았습니다.

이 해결책으로 문제를 해결하지 못하면 다음 해결책을 시도해 보십시오.

문제 해결

## 해결책 3: 스캔 문서 설정이 올바른 **OCR(**광 문자 인식) 언어로 설정되어 있는지 확인합 니다.

해결책: 소프트웨어에서 올바른 OCR 언어를 선택합니다.

참고 HP Photosmart 소프트웨어를 사용하고 있다면 OCR(광학 문자 인 식) 소프트웨어가 컴퓨터에 설치되어 있지 않을 수도 있습니다. OCR 소 프트웨어를 설치하려면 소프트웨어 디스크를 다시 삽입하고 **사용자 정** 의 설치 옵션에서 **OCR** 을 선택합니다.

**OCR** 언어를 선택하는 방법에 관한 내용은 Readris 또는 사용 중인 OCR 소 프트웨어와 함께 제공된 설명서를 참조하십시오.

원인: 스캔 문서 설정이 올바른 OCR(광 문자 인식) 언어로 설정되어 있지 않았습니다.

OCR 언어는 원본 이미지에서 문자를 해석하는 방법을 소프트웨어에게 알 려 줍니다. OCR 언어가 원본의 언어와 일치하지 않을 경우 스캔한 문자열이 이해되지 않을 수도 있습니다.

# 오류

제품에 오류가 발생한 경우 제품의 표시등이 깜박이거나 오류 메시지가 컴퓨터 화면에 표시될 수 있습니다.

이 단원에서는 다음 항목을 다룹니다.

- [표시등 깜박임](#page-142-0)
- [제품 메시지](#page-144-0)
- [파일 메시지](#page-185-0)
- [일반 사용자 메시지](#page-186-0)
- [용지 메시지](#page-187-0)
- [전원 및 연결 메시지](#page-193-0)
- [잉크 카트리지 메시지](#page-196-0)

## <span id="page-142-0"></span>표시등 깜박임

HP All-in-One 의 표시등은 고유한 순서에 따라 깜박이므로 이를 통해 다양한 오 류 상황을 파악할 수 있습니다. 아래 표를 참조하여 HP All-in-One 에 어떤 표시 등이 켜져 있거나 깜박이는지에 따라 오류 상황을 파악하고 해결하는 방법에 관 한 정보를 확인할 수 있습니다.

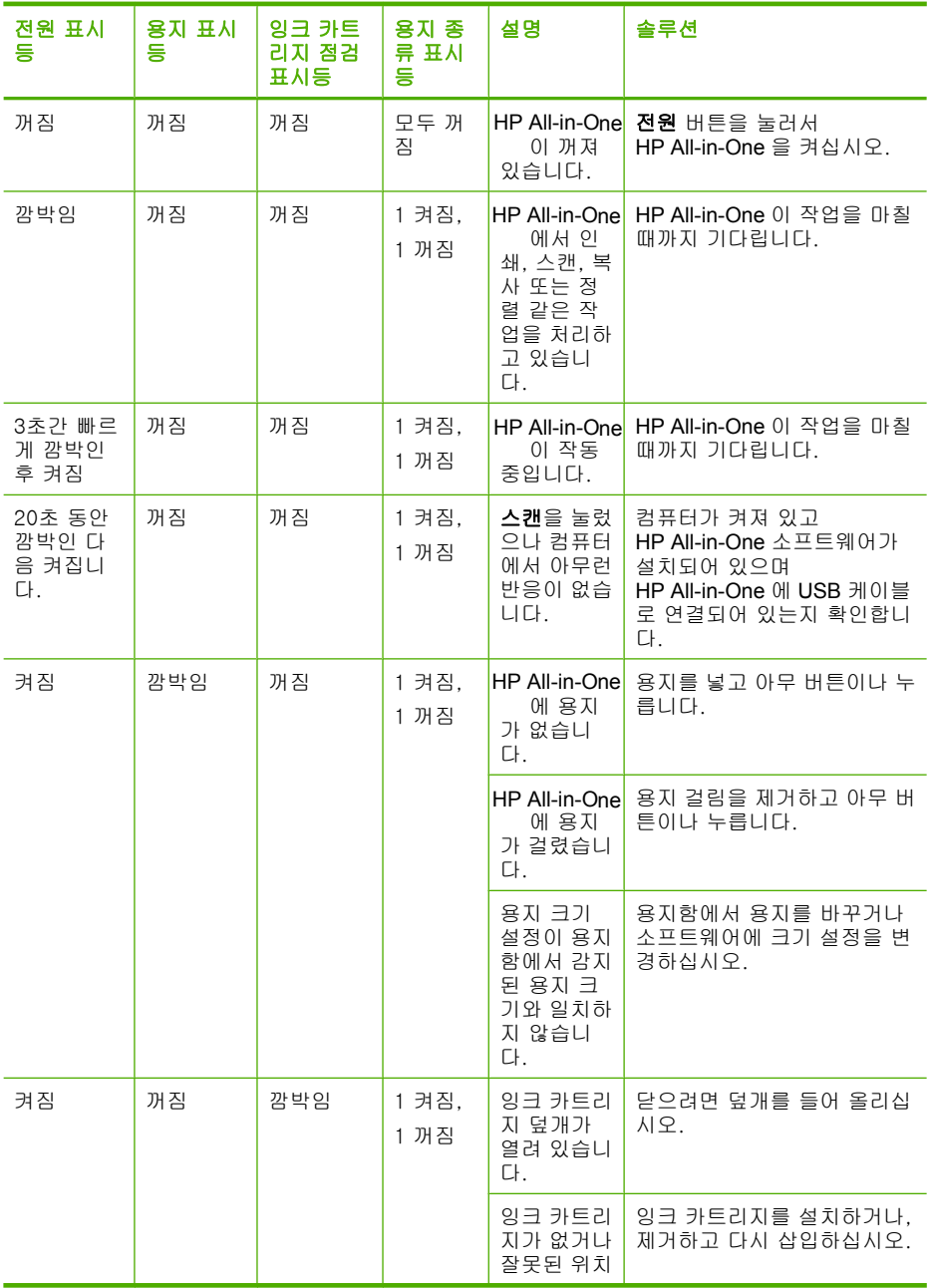

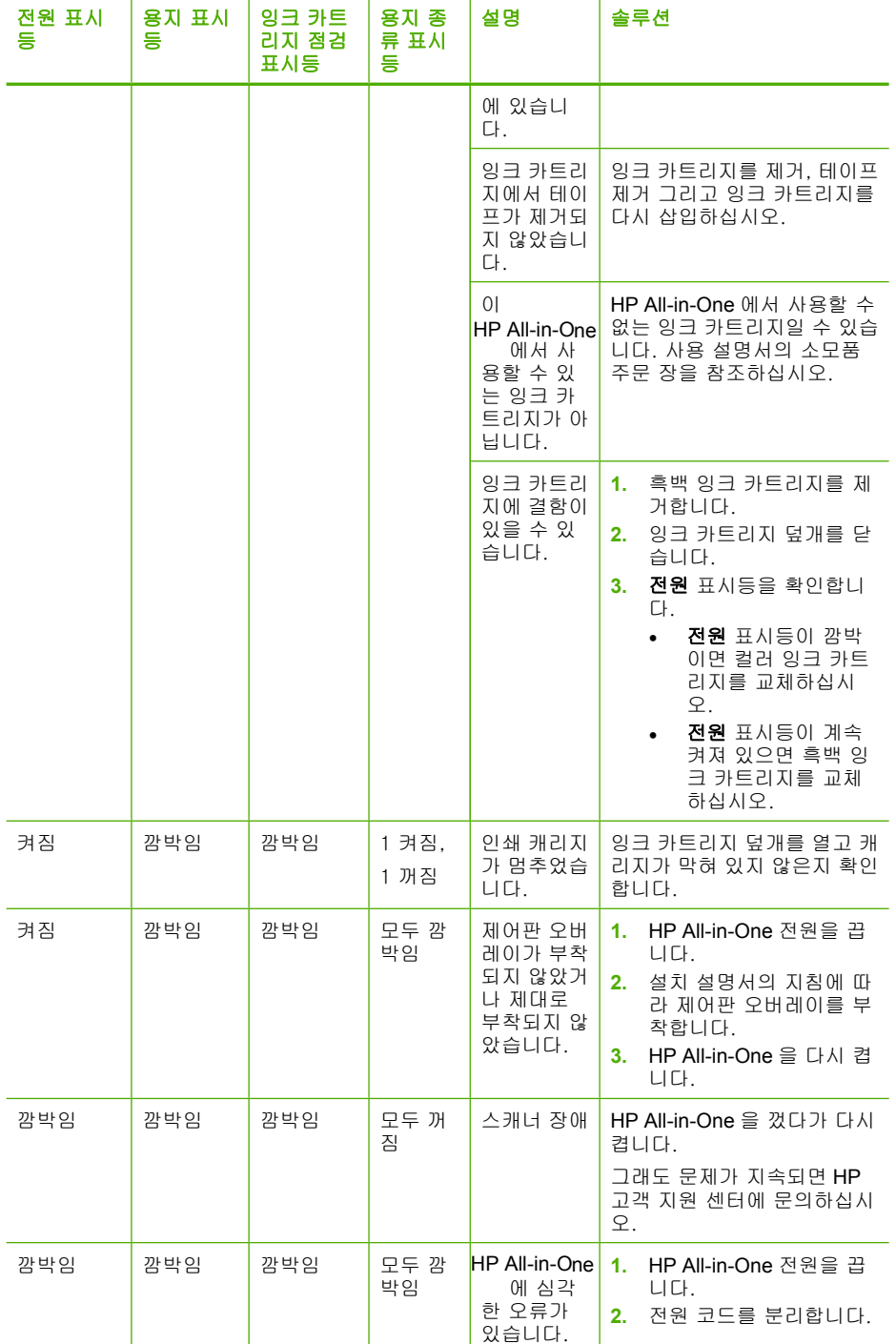
(계속)

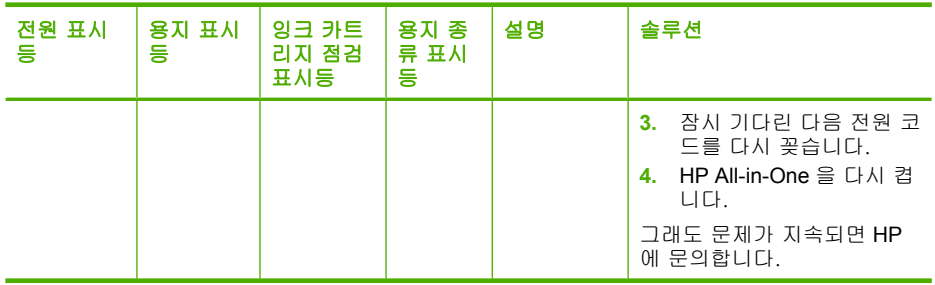

문제 해결

# 제품 메시지

제품 관련 오류 메시지 목록은 아래와 같습니다.

- Door open(덮개 열림)
- 펌웨어 수정 불일치
- [기계적인 오류](#page-145-0)
- [메모리가 꽉 참](#page-145-0)
- [스캔 오류](#page-146-0)
- [인쇄할 수 없음](#page-163-0)
- [제품이 올바로 설치되지 않을 수 있습니다.](#page-169-0)
- [제품이 발견되지 않았습니다.](#page-173-0)
- [제품이 사용 가능한 스캔 대상을 찾지 못했습니다.](#page-177-0)
- [필요한 소프트웨어 구성 요소가 발견되지 않았거나 올바르게 설치되지 않았](#page-179-0) [습니다.](#page-179-0)
- [제품과 통신 중 오류 발생](#page-180-0)

# **Door open(**덮개 열림)

해결책: 토너 카트리지 덮개를 닫습니다.

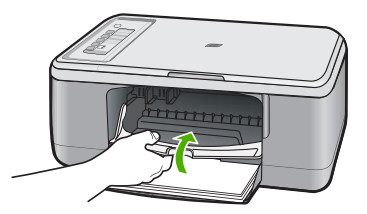

원인: 인쇄 카트리지 덮개가 열렸습니다.

# 펌웨어 수정 불일치

해결책: 지원 및 보증 정보를 보려면 HP 웹 사이트([www.hp.com/support](http://h20180.www2.hp.com/apps/Nav?h_pagetype=S-001&h_lang=ko&h_cc=kr&h_product=3390943&h_page=hpcom&h_client=s-h-m002-1)) 를 방문하십시오. 국가/지역을 물어보면 적합하게 선택한 다음 **HP** 연락처 를 클릭하여 기술 지원을 위한 연락처 정보를 얻을 수 있습니다.

## <span id="page-145-0"></span>기계적인 오류

다음 해결책에 따라 문제를 해결해 보십시오. 해결책은 가능성이 가장 높은 것 부터 순서대로 정렬되어 있습니다. 첫 번째 해결책으로 문제를 해결하지 못하 면 문제를 해결할 때까지 남은 해결책을 계속 시도해 보십시오.

- 해결책 1: 용지가 걸렸는지 확인하십시오.
- 해결책 2: 잉크 카트리지가 막혀 있지 않아야 합니다.

## 해결책 1: 용지가 걸렸는지 확인하십시오.

해결책: 용지 걸림을 제거합니다.

자세한 내용은 다음을 참조하십시오.

[용지 걸림 제거](#page-99-0)

원인: 제품에 용지가 걸렸습니다.

이 해결책으로 문제를 해결하지 못하면 다음 해결책을 시도해 보십시오.

#### 해결책 2: 잉크 카트리지가 막혀 있지 않아야 합니다.

해결책: 제품을 끄고, 잉크 카트리지 덮개를 열고, 인쇄 캐리지를 막고 있 는 물체(포장 재료 포함)를 제거한 다음, 제품을 켭니다.

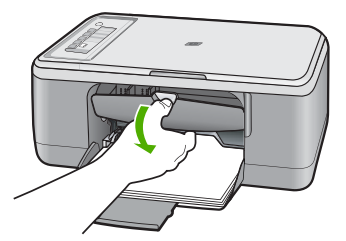

자세한 내용은 다음을 참조하십시오. [인쇄 캐리지가 설치되어 있습니다.](#page-198-0) 원인: 잉크 캐리지가 정지되었습니다.

# 메모리가 꽉 참

해결책: 한 번에 복사할 매수를 줄여서 복사해 봅니다. 원인: 복사 중인 문서가 제품의 메모리를 초과했습니다.

# <span id="page-146-0"></span>스캔 오류

다음과 같은 오류 메시지가 표시되면 이 섹션을 참조하십시오.

- 스캔 장치와 통신 중에 오류가 발생했습니다. 스캔 장치가 올바르게 연결되 어 있는지 확인하고 다시 시도하십시오.
- 스캐너가 초기화되지 않습니다.
- 스캐너가 발견되지 않습니다.
- 내부 오류가 발생했습니다.
- 컴퓨터에서 스캐너와 통신할 수 없습니다.
- 참고 문제 해결을 시작하기 전, 복사본을 만들어 하드웨어가 올바로 작동 중인지 확인하십시오. 복사본을 만들 수 없는 경우, 자세한 문제 해결 정 보는 [하드웨어 설치 문제 해결](#page-89-0)를 참조하십시오.

다음 각각의 해결 방법을 별도로 시도하십시오. 각 해결책에 대한 절차를 완료 한 후 스캔을 다시 해보십시오. 그래도 제품이 작동하지 않으면 다음 해결책으 로 넘어 가십시오.

- 해결책 1: 소프트웨어 제거 및 재설치
- [해결책 2: 윈도우즈 장치 관리자 새로 고침](#page-147-0)
- [해결책 3: 디지털 이미지 모니터를 확인합니다.](#page-148-0)
- [해결책 4: 제품 상태 확인](#page-149-0)
- [해결책 5: 전원 공급 장치 확인](#page-150-0)
- 해결책 6: USB [케이블 연결 확인](#page-151-0)
- 해결책 7: WIA(Windows [이미지 인식\)로 스캔](#page-152-0)
- 해결책 8: Lexbces [서비스 설정 해제](#page-153-0)
- [해결책 9: 스캔 진단 유틸리티 실행](#page-155-0)
- [해결책 10: 패치 설치](#page-156-0)
- 해결책 11: USB [칩셋 및 컨트롤러 확인](#page-156-0)
- [해결책 12: 소프트웨어 제거 및 제품 재설정](#page-160-0)

# 해결책 1: 소프트웨어 제거 및 재설치

해결책: 소프트웨어가 올바로 설치되었는지 확인합니다. HP 솔루션 센터 를 열고 아이콘과 버튼이 모두 있는지 확인합니다.

제품에 적합한 아이콘과 버튼(복사본 만들기 등)이 나타나지 않으면 설치가 완료되지 않았을 수 있으며, 이 경우 소프트웨어를 제거한 다음 다시 설치해 야 합니다. 하드 드라이브에서 응용 프로그램 파일만 삭제한다고 제거되지

문제 해결

<span id="page-147-0"></span>않습니다. 소프트웨어와 함께 제공된 제거 유틸리티를 사용하여 파일을 올 바로 제거하십시오.

# **Windows** 컴퓨터에서 제거하려면

- 참고 Windows 시작 메뉴(프로그램 또는 모든 프로그램, **HP**, **Deskjet F2200 All-in-One series**, **HP** 를 차례로 누름)에서 제거 기능을 사용할 수 없는 경우에 이 방법을 사용하십시오.
- **1.** Windows 제어판을 열고 프로그램 추가 또는 제거를 두 번 누릅니다.
	- 참고 제어판을 여는 절차는 운영 체제마다 다릅니다. 그 방법을 잘 모르겠으면 Windows 도움말을 참조하십시오.
- **2. HP Deskjet All-in-One** 드라이버 소프트웨어를 선택한 다음 변경/제거 를 누릅니다.

화면 지침을 따릅니다.

- **3.** 컴퓨터에서 제품을 분리합니다.
- **4.** 컴퓨터를 다시 시작합니다.
	- 참고 컴퓨터를 다시 시작하기 전에 제품의 연결을 끊어야 합니다. 소 프트웨어 재설치가 완료될 때까지 제품을 컴퓨터에 연결하지 마십시 오.
- **5.** 컴퓨터의 CD-ROM 드라이브에 제품 CD-ROM 을 넣은 다음 설치 프로그 램을 시작합니다.
- **6.** 화면상의 지침과 제품과 함께 제공된 설치 설명서의 지침을 따르십시오. 소프트웨어를 다시 설치한 후 스캔을 다시 해보십시오.

원인: 소프트웨어 설치가 완료되지 않았습니다.

이 해결책으로 문제를 해결하지 못하면 다음 해결책을 시도해 보십시오.

#### 해결책 2: 윈도우즈 장치 관리자 새로 고침

해결책: 윈도우즈 장치 관리자를 새로 고칩니다.

#### 윈도우즈 장치 관리자를 새로 고치려면

- **1.** Windows 작업 표시줄에서 시작을 누르고 내 컴퓨터를 마우스 오른쪽 단 추로 누른 다음 속성을 누릅니다.
- **2.** 하드웨어 탭을 클릭한 다음 장치 관리자를 클릭합니다.
- **3.** 범용 직렬 버스 컨트롤러를 두 번 누릅니다.
- **4. USB Composite** 장치와 작업을 차례로 누른 다음, 제거를 누릅니다. 삭제 여부를 확인하는 화면이 나타나면 삭제를 확인합니다.
- **5.** 제품에서 USB 케이블을 제거합니다.
- <span id="page-148-0"></span>**6.** 몇 초간 기다렸다가 케이블을 다시 연결합니다. 그러면 Windows 장치 감지(플러그 앤 플레이)가 다시 시작될 것입니 다. 새 하드웨어 발견 화면이 나타날 수 있습니다.
- **7.** 마법사에 나타나는 모든 화면에서 다음을 클릭하여 USB Composite 장 치를 설치합니다.
- **8.** 설치를 끝내려면 마침을 누릅니다.
- **9.** 다시 스캔해봅니다.
- **10.**이 단계를 수행했는데도 문제가 해결되지 않으면 다른 USB 케이블을 사 용하여 제품을 컴퓨터에 연결해보십시오.

원인: 제품과 USB 컨트롤러 사이의 통신 문제로 이 오류가 발생했습니다. 설치가 완료되지 않았거나, USB 케이블 길이가 3미터 이상이거나, USB 케 이블에 결함이 있을 때 이런 오류가 발생합니다.

이 해결책으로 문제를 해결하지 못하면 다음 해결책을 시도해 보십시오.

# 해결책 3: 디지털 이미지 모니터를 확인합니다.

해결책: 디지털 이미지 모니터가 작동 중인지 확인합니다.

# 디지털 이미지 모니터가 작동 중인지 확인하려면

**1.** 화면 오른쪽 아래의 시계 근처에 있는 시스템 트레이에서 디지털 이미지 모니터 아이콘을 찾습니다.

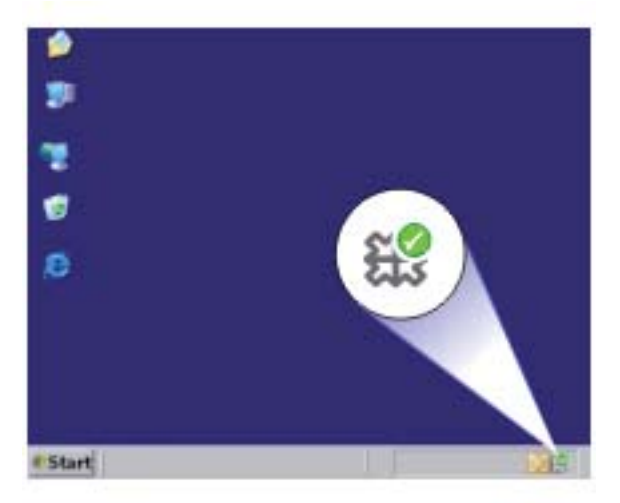

**2.** 디지털 이미지 모니터 아이콘이 없으면 컴퓨터를 다시 시작하십시오.

**3.** 컴퓨터가 다시 시작된 후 스캔을 다시 해보십시오.

원인: 디지털 이미지 모니터가 작동되지 않았습니다.

## <span id="page-149-0"></span>해결책 4: 제품 상태 확인

해결책: HP 솔루션 센터에서 제품 상태를 확인합니다.

# 제품 상태를 확인하려면

- **1.** Windows 작업 표시줄에서 시작, 프로그램 또는 모든 프로그램, **HP**, **HP** 솔루션 센터를 누릅니다.
- **2.** 제품이 장치 선택 영역에 나열되어 있거나 알맞은 탭이 선택되었는지 확 인하십시오.
- **3.** 상태를 누릅니다. 제품이 올바르게 작동하지 않으면 제품을 사용할 준비가 되었음을 표시 하는 메시지가 나타납니다.
- **4.** 연결이 끊김 오류 메시지가 나타나면 또 다른 인스턴스나 HP Deskjet F2200 All-in-One series 2 와 같이 복사 번호가 포함된 제품에 대한 또 다 른 탭이 있는지 확인합니다.
- **5.** 제품의 두 번째 인스턴스를 선택하고 2-4단계를 반복합니다.
- **6.** 다시 스캔해봅니다.

원인: HP 솔루션 센터에 연결된 제품 인스턴스가 2개였을 수 있습니다.

이 해결책으로 문제를 해결하지 못하면 다음 해결책을 시도해 보십시오.

# <span id="page-150-0"></span>해결책 5: 전원 공급 장치 확인

해결책: 전원 공급 장치를 확인합니다.

# 전원 공급 장치를 확인하려면

**1.** 전원 코드가 제품과 전원 어댑터에 모두 확실하게 연결되어 있는지 확인 합니다. 전원 코드를 전원 콘센트, 서지 보호 장치 또는 전원 스트립에 꽂 습니다.

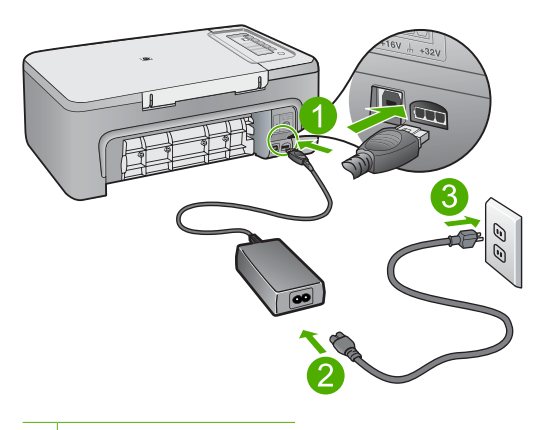

- 1 전원 연결 장치
- 2 전원 코드 및 어댑터
- **2.** 제품의 전원이 켜져 있는지 확인합니다.
- **3.** 제품에 전력이 공급되지 않으면 다른 전원 콘센트에 제품을 연결합니다.
- **4.** 제품을 끄고 전원 코드를 뽑아 제품을 재설정합니다.
- **5.** 5초 동안 기다렸다가 전원 코드를 꽂습니다.
- **6.** 전원을 켭니다.
- **7.** 다시 스캔해봅니다.

원인: 제품이 전원 공급 장치에 제대로 연결되지 않았거나 재설정할 필요 가 있었습니다.

이 해결책으로 문제를 해결하지 못하면 다음 해결책을 시도해 보십시오.

## <span id="page-151-0"></span>해결책 **6: USB** 케이블 연결 확인

해결책: 제품과 컴퓨터의 USB 연결을 확인합니다.

## **USB** 연결을 확인하려면

- **1.** USB 케이블이 제품 뒷면의 USB 포트에 제대로 꽂혀 있는지 확인합니다.
- **2.** USB 케이블의 다른 쪽 끝이 컴퓨터의 USB 포트에 꽂혀 있는지 확인합 니다.

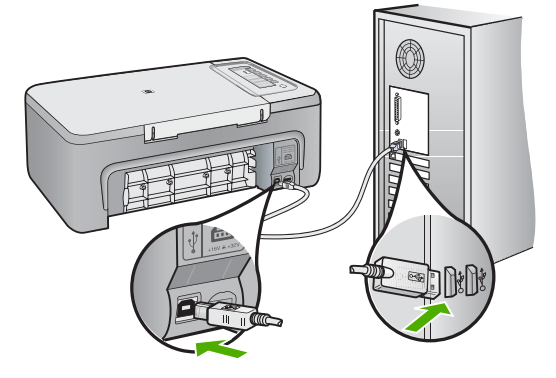

**3.** 다시 스캔해봅니다.

스캔에 실패하면 다음 단계를 계속합니다.

- **4.** 컴퓨터에 제품을 연결하는 방법에 따라 다음 작업 중 하나를 수행합니다.
	- USB 케이블이 USB 허브에 연결되어 있으면 USB 케이블을 뽑은 다 음 허브에 다시 꽂아 보십시오. 그렇게 해서 효과가 없으면 허브를 껐 다가 다시 켜보십시오. 마지막으로, 허브에서 케이블을 분리하여 컴 퓨터에 직접 연결해보십시오.
	- USB 케이블이 노트북의 도킹 스테이션에 연결되어 있는 경우에는 도 킹 스테이션에서 케이블을 분리한 후 컴퓨터에 직접 연결합니다.
	- USB 케이블이 컴퓨터에 직접 연결되어 있는 경우 해당 케이블을 컴 퓨터의 다른 USB 포트에 꽂아 보십시오.
- **5.** 컴퓨터에 다른 USB 장치가 연결되어 있으면, 키보드와 마우스를 제외한 다른 장치를 분리합니다.
- **6.** USB 케이블이 올바르게 작동하는지 확인합니다.
	- 참고 구식 케이블을 사용하는 경우 제대로 작동하지 않을 수 있습니 다. 다른 제품에 연결하여 USB 케이블이 제대로 작동하는지 확인하 십시오. 문제가 발생하면 USB 케이블을 교체해야 합니다. 케이블 길 이가 3미터를 넘지 않는지 확인하십시오.
- <span id="page-152-0"></span>**7.** 또 다른 USB 케이블을 사용할 수 있으면 그것을 대신 사용해보십시오.
- **8.** 컴퓨터를 재부팅합니다.
- **9.** 컴퓨터가 다시 시작된 후 스캔을 다시 해보십시오.
- 원인: 제품이 컴퓨터에 제대로 연결되지 않았습니다.
- 이 해결책으로 문제를 해결하지 못하면 다음 해결책을 시도해 보십시오.

# 해결책 **7: WIA(Windows** 이미지 인식)로 스캔

해결책: HP 솔루션 센터 대신 WIA(Windows 이미지 인식)로 스캔해 보십 시오.

## **WIA** 를 사용하여 스캔하려면

- **1.** 제품의 전원이 켜져 있는지 확인합니다.
- **2.** USB 케이블이 제품 뒷면의 USB 포트에 제대로 꽂혀 있는지 확인합니다. 케이블이 올바로 연결되어 있을 때는 케이블의 USB 아이콘이 위쪽을 향 합니다.
- **3.** USB 케이블의 다른 쪽 끝이 컴퓨터의 USB 포트에 꽂혀 있는지 확인합 니다.

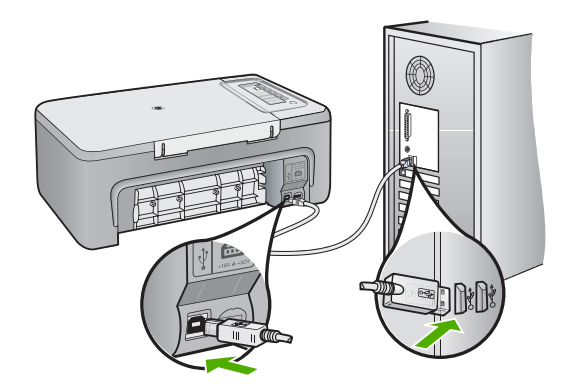

- **4.** Windows 작업 표시줄에서 시작을 누르고 프로그램 또는 모든 프로그램 을 누른 다음, 보조프로그램을 누릅니다.
- **5.** 이미징을 누릅니다.
- **6.** 이미징 응용 프로그램에서 파일을 누른 다음 장치 선택을 누릅니다.
- <span id="page-153-0"></span>**7.** TWAIN 소스 목록에서 제품을 선택합니다.
- **8.** 파일을 누른 다음 새로 스캔을 누릅니다. Imaging for Windows 는 HP 솔루션 센터 대신 TWAIN 소프트웨어를 사 용하여 제품에서 스캔합니다.

원인: WIA 를 사용하여 스캔할 수 있다면, 이는 HP 솔루션 센터 관련 문제 가 있었음을 나타냅니다. 계속 WIA 를 사용하여 스캔하거나 다음 해결책을 시도해볼 수 있습니다.

WIA 를 사용하여 스캔하지 못했다면 다음 해결책을 시도해보십시오.

## 해결책 **8: Lexbces** 서비스 설정 해제

해결책: **Lexbces** 서비스가 시작되는지 확인한 다음 서비스 설정을 해제합 니다.

Lexmark 또는 Dell 일체형 장치가 USB 케이블을 통해 제품이 설치된 컴퓨터 에 연결되어 있는 경우, **Lexbces** 서비스가 실행 중이어서 HP 소프트웨어가 스캔하지 못할 수 있습니다.

참고 Lexmark 또는 Dell 일체형 장치를 보유하고 있는 경우에만 이 해결 책이 적용됩니다. 이런 장치를 보유하고 있지 않다면, [다음 해결책을 시](#page-155-0) [도해보십시오.](#page-155-0)

## 서비스를 확인하고 사용하지 않으려면

- **1.** Windows 에 Administrator 로 로그인합니다.
- **2. Ctrl** + **Alt** + **Delete** 키를 눌러 작업 관리자를 엽니다.
- **3.** 프로세스 탭을 클릭합니다.
- **4.** Lexbceserver 서비스가 이미지 이름 목록에 나열되어 있으면 이 서비스 의 사용 설정을 해제합니다.

#### 서비스를 사용하지 않으려면

- **a**. Windows 작업 표시줄에서 시작을 누르고 내 컴퓨터를 마우스 오른쪽 단추로 누른 다음 관리를 누릅니다. 컴퓨터 관리가 표시됩니다.
- **b**. 서비스 및 응용 프로그램을 두 번 누르고, 서비스를 두 번 누릅니다.
- **c**. 오른쪽 창에서 **Lexbceserver** 를 마우스 오른쪽 단추로 누른 다음 등 록 정보를 누릅니다.
- **d**. 서비스 상태 영역의 일반 탭에서 중지를 누릅니다.
- **e**. 시작 유형 드롭다운 메뉴에서 사용 안 함을 선택한 다음 확인을 누릅 니다.
- **f**. 확인을 클릭하여 대화 상자를 닫습니다.

**5.** 레지스트리를 백업합니다.

## 레지스트리를 백업하려면

- **a**. Windows 작업 표시줄에서 시작을 누릅니다.
- **b**. 사용하는 운영 체제에 따라 다음 단원 중 하나를 참조하십시오.
	- Windows Vista: 검색 시작에서 regedit 를 입력한 다음 **Enter** 키를 누릅니다.
		- 사용자 계정 컨트롤 대화 상자가 나타나면 계속을 클릭합니다.
	- Windows XP: 실행을 클릭합니다. 실행 대화 상자가 나타날 때 regedit 를 입력한 다음 **Enter** 키를 누릅니다.
	- Windows 2000: 레지스트리를 누른 다음 레지스트리 내보내기를 누릅니다.

레지스트리 편집기가 나타납니다.

- **c**. 레지스트리 편집기에서 내 컴퓨터를 선택합니다.
- **d**. 내 컴퓨터를 강조 표시한 상태에서 파일을 누른 다음 내보내기를 누 릅니다.
- **e**. 기억하기 쉬운 저장 위치를 찾습니다. 예: 내 문서 또는 데스크톱.
- **f**. 내보내기 범위 영역에서 모두를 선택하십시오.
- **g**. 백업된 레지스트리의 파일 이름을 입력합니다. 파일 이름에 현재 날짜를 포함하는 것이 좋습니다 (예: Registry Backup 04\_01\_07).
- **h**. 저장을 눌러 레지스트리를 저장합니다.
- **6.** 레지스트리를 편집합니다.

## 레지스트리를 편집하려면

- **a**. **HKEY\_LOCAL\_MACHINE\System\CurrentControlSet\Services \Spooler** 레지스트리 키를 선택합니다. 오른쪽 창에 레지스트리 키의 세부 정보가 나타납니다.
- **b**. **DependOnService** 데이터 문자열(오른쪽 창에 있음)을 보고 **lexbces** 가 데이터 열에 나열되어 있는지 확인합니다.
- **c**. 데이터 열에 **lexbces** 가 있으면 **DependOnService** 를 마우스 오른 쪽 단추로 누르고 **수정**을 선택합니다.

다음 중 하나를 수행합니다.

- **lexbces** 만 표시되고 **RPCSS** 가 표시되지 않으면 **lexbces** 를 삭 제하고 **RPCSS** 를 입력합니다.
- **lexbces** 와 **RPCSS** 가 둘 다 표시되면 **lexbces** 만 삭제하고 **RPCSS** 는 그대로 둡니다.
- **d**. **OK** 를 클릭합니다.
- <span id="page-155-0"></span>**7.** 컴퓨터를 다시 시작한 다음 스캔을 다시 해보십시오. 성공적으로 스캔할 수 있으면 다음 단계로 진행하여 **Lexbcserver** 서비 스를 다시 시작합니다.
	- 참고 서비스를 다시 시작하면 HP 소프트웨어에 영향을 주지 않고 Lexmark 또는 Dell 장치의 일반적인 기능을 사용할 수 있습니다.
- **8. Lexbcserver** 서비스를 다시 시작합니다.

# 서비스를 다시 시작하려면

- **a**. Windows 작업 표시줄에서 시작을 누르고 내 컴퓨터를 마우스 오른쪽 단추로 누른 다음 관리를 누릅니다. 컴퓨터 관리 화면이 표시됩니다.
- **b**. 서비스 및 응용 프로그램을 두 번 누르고, 서비스를 두 번 누릅니다.
- **c**. 오른쪽 창에서 **Lexbceserver** 를 마우스 오른쪽 단추로 누른 다음 등 록 정보를 누릅니다.
- **d**. 서비스 상태 영역의 일반 탭에서 시작을 누릅니다.
- **e**. 시작 유형 드롭다운 메뉴에서 자동을 선택한 다음 확인을 누릅니다.
- **f**. 확인을 클릭하여 대화 상자를 닫습니다.

원인: Lexmark 프린터, Lexmark 일체형 장치 또는 Dell 일체형 장치에 의해 설치된 **Lexbceserver** 서비스로 인해 스캔 통신 오류가 발생했습니다.

이 해결책으로 문제를 해결하지 못하면 다음 해결책을 시도해 보십시오.

## 해결책 9: 스캔 진단 유틸리티 실행

해결책: 스캔 진단 유틸리티를 다운로드하고 실행하여 제품의 문제점을 찾 아 수정합니다.

#### 스캔 진단 유틸리티를 다운로드하여 실행하려면

- **1.** 웹사이트 가기: [www.hp.com](http://www.hp.com) 을 방문하여 소프트웨어 및 드라이버 다운 로드를 누릅니다.
- **2.** 드라이버 및 소프트웨어(및 펌웨어) 다운로드를 선택합니다.
- **3.** 표시되는 필드에 제품명과 모델 번호를 입력한 다음 **Enter** 키를 누릅니 다.
- **4.** HP 소프트웨어가 설치된 컴퓨터의 운영 체제를 선택합니다.
- **5.** 유틸리티 섹션으로 이동하여 **HP** 스캔 진단 유틸리티를 다운로드합니다.

**6.** 스캔해봅니다.

HP 소프트웨어 구성 요소 중 어떤 것에서든 오류 상태가 확인되면 해당 구성 요소 옆에 빨간색 X 가 표시됩니다. 오류가 없는 경우에는 구성 요 소 옆에 녹색 확인 표시가 나타납니다. 이 유틸리티에는 오류 상태를 교 정하기 위한 수정 버튼이 있습니다.

원인: 제품과 컴퓨터 사이의 연결에 문제가 있었습니다.

# <span id="page-156-0"></span>해결책 10: 패치 설치

해결책: 예상치 못한 내부 오류 및 통신 실패 패치를 다운로드하여 설치합 니다.

이 패치는 예상치 못한 내부 오류 발생 오류와 제품과 관련된 다른 통신 오 류를 해결합니다.

# 패치를 설치하려면

- **1.** 웹사이트 가기: [www.hp.com](http://www.hp.com) 을 방문하여 소프트웨어 및 드라이버 다운 로드를 누릅니다.
- **2.** 드라이버 및 소프트웨어(및 펌웨어) 다운로드를 선택합니다.
- **3.** HP 소프트웨어가 설치된 컴퓨터의 운영 체제를 선택합니다.
- **4.** 패치 섹션으로 이동하여 **HP Image zone/**사진 및 이미지에 예상치 못한 내부 오류 및 통신 실패 패치를 다운로드합니다.
- **5.** 이 패치를 두 번 눌러 컴퓨터에 설치합니다.
- **6.** 스캔해봅니다.

원인: 예상치 못한 내부 오류 및 통신 실패 패치를 설치할 필요가 있었습니 다.

이 해결책으로 문제를 해결하지 못하면 다음 해결책을 시도해 보십시오.

#### 해결책 **11: USB** 칩셋 및 컨트롤러 확인

해결책: USB 칩셋 및 컨트롤러를 확인합니다.

컴퓨터에 설치된 USB 칩셋과의 호환성 문제 때문에 스캔 통신 오류가 발생 할 수 있습니다. 이 오류는 HP 장치 칩셋과 컴퓨터에 있는 특정 종류의 USB 칩셋 사이의 핸드셰이크 타이밍이 일치하지 않아 발생할 수 있습니다.

#### **USB** 칩셋 및 컨트롤러를 확인하려면

- **1.** Windows 작업 표시줄에서 시작을 누르고 내 컴퓨터를 마우스 오른쪽 단 추로 누른 다음 **속성**을 누릅니다.
- **2.** 하드웨어 탭을 클릭한 다음 장치 관리자를 클릭합니다.
- **3.** 옆에 있는 플러스 기호(+)를 눌러 범용 직렬 버스 컨트롤러를 엽니다.
- **4.** 다음에 나열된 칩셋 중 하나가 있는지 확인합니다.
	- SIS 7001 USB 호스트 컨트롤러
	- ALI 칩셋
- NEC 유니버설 호스트 컨트롤러
- Intel 82801 AA, Intel 82801BA/BAM
- 참고 이 목록은 포괄적인 목록이 아닙니다. 스캔을 시도하는 중에 통 신 문제가 발생하면 아래 단계에 따라 문제를 해결합니다.
- **5.** 마우스와 키보드를 제외하고, 컴퓨터에서 모든 USB 장치(프린터, 스캐 너, 카메라 등)를 분리합니다.
- **6.** 제품 뒷면의 USB 포트에 USB 케이블을 다시 연결합니다.
- **7.** USB 케이블의 다른 쪽 끝을 컴퓨터 USB 포트에 다시 연결합니다.

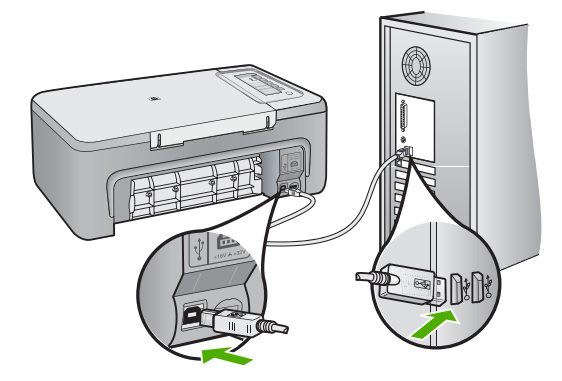

**8.** 전원 코드가 제품과 전원 어댑터에 모두 확실하게 연결되어 있는지 확인 합니다. 전원 코드를 전원 콘센트, 서지 보호기 또는 전원 스트립에 꽂습 니다.

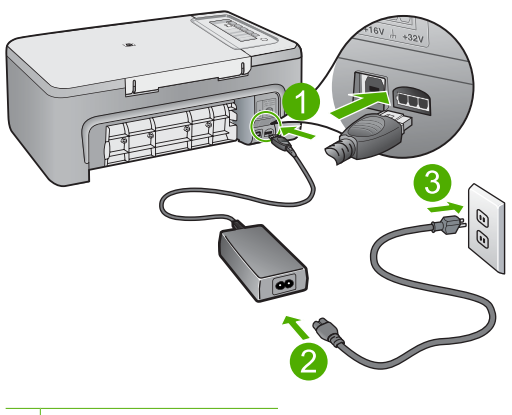

1 전원 연결 장치

2 전원 코드 및 어댑터

- **9.** 전원을 켭니다.
- **10.**자체 검사 보고서를 인쇄하여 제품의 기본적인 독립 실행 기능을 테스트 합니다.

자체 검사 보고서를 인쇄하는 자세한 방법은 다음 절차를 참조하십시오. **11.**스캔해봅니다.

스캔에 성공하면 컴퓨터에 연결된 다른 USB 장치가 문제를 일으키는 것 일 수 있습니다.

- **12.**스캔에 성공하면 한 번에 하나씩 USB 장치를 컴퓨터에 연결합니다.
- **13.**어떤 장비가 문제를 일으키고 있는지 확인할 때까지는 각각의 연결 후 스 캔 기능을 테스트합니다.
- **14.**제품이 스캔에 실패하거나 연결된 USB 장치 중 어느 것과 컴퓨터가 통 신하지 못하는 경우에는 제품과 컴퓨터 사이에 전원이 공급되는 USB 허 브를 연결합니다.

그러면 컴퓨터와 제품 사이의 통신을 설정하거나 유지하는 데 도움이 될 것입니다. USB 허브에 대한 자세한 정보는 다음 항목을 참조하십시오.

# 자체 검사 보고서를 인쇄하려면

- **1.** 사용하지 않은 레터 또는 A4 용지를 용지함에 넣습니다.
- **2.** 취소 버튼을 누른 상태로 복사 시작/컬러 버튼을 누릅니다. 제품에서 인쇄한 자체 검사 보고서에 인쇄 문제의 원인이 표시될 수도 있 습니다. 보고서의 잉크 검사 영역의 샘플이 아래에 나와 있습니다.

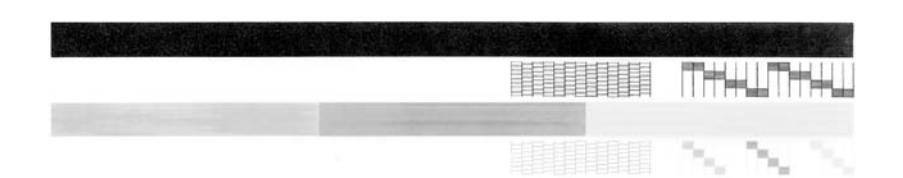

- **3.** 테스트 패턴이 균일하고 완전한 눈금으로 나타나는지 확인하십시오.
	- 하나의 패턴에서 선이 몇 개로 나누어지는 경우 노즐에 문제가 있을 수 있습니다. 잉크 카트리지를 청소해야 할 수 있습니다.
	- 검정 선이 누락되거나 희미하거나 줄무늬가 보이거나 여러 선이 표시 되면 오른쪽 슬롯에 있는 흑백 잉크 카트리지에 문제가 있음을 나타 냅니다.
	- 컬러 선 중의 하나라도 누락되거나 희미하거나 줄무늬가 보이거나 여 러 선이 표시되면 왼쪽 슬롯에 있는 컬러 잉크 카트리지에 문제가 있 음을 나타냅니다.

## **USB** 허브 사용에 관한 자세한 정보

- USB 허브가 전원이 공급되는 허브이고 전원 어댑터가 꽂혀 있는지 확인 합니다. 일부 전원 공급 허브에는 전원 어댑터가 기본 항목으로 포함되지 않습니 다.
- 허브의 플러그는 반드시 전원에 연결해야 합니다.
- 일부 허브는 5개 이상의 풀 파워 USB 장치를 처리하지 못합니다. 시스템 에는 최대 5개의 허브를 연결할 수 있습니다.
- 허브가 함께 연결되어 있을 때 허브 관련 문제가 발생하거나 허브에 5개 이상의 장치가 있는 경우, (알려진 문제가 없으면) 컴퓨터에 직접 연결된 허브에 제품을 연결합니다.

원인: 컴퓨터에 설치된 USB 칩셋과의 호환성 문제가 있었습니다.

이 해결책으로 문제를 해결하지 못하면 다음 해결책을 시도해 보십시오.

## <span id="page-160-0"></span>해결책 12: 소프트웨어 제거 및 제품 재설정

해결책: 소프트웨어를 완전히 제거한 후 다시 설치합니다.

## 소프트웨어를 제거하고 제품을 재설정하려면

**1.** 제품의 연결을 끊고 재설정합니다.

#### 제품의 연결을 끊고 재설정하려면

- **a**. 제품의 전원이 켜져 있는지 확인합니다.
- **b**. 전원 버튼을 눌러서 제품을 끕니다.
- **c**. 제품 뒤쪽에서 전원 코드를 분리합니다.
- **d**. 제품 뒷면의 전원 코드를 다시 연결합니다.
- **e**. 전원을 눌러서 제품을 켭니다.
- **2.** 소프트웨어를 완전히 제거합니다.
	- 참고 다시 설치하기 전, 제거 절차를 조심스럽게 따라 컴퓨터에서 소 프트웨어를 완전히 제거하는 것이 중요합니다.

# 소프트웨어를 완전히 제거하려면

- **a**. Windows 작업 표시줄에서 시작, 설정, 제어판을 차례로 누릅니다 (또는 제어판만 누름).
- **b**. 프로그램 추가/제거를 두 번 누릅니다(또는 프로그램 제거를 누릅니 다).
- **c**. HP 스캐닝 소프트웨어와 관련된 항목을 전부 제거합니다.
	- 주의 HP 또는 Compaq 에서 생산한 컴퓨터인 경우에는 아래에 나 열된 것 이외의 응용 프로그램을 제거하지 마십시오.
	- HP Imaging 장치 기능
	- HP 문서 뷰어
	- HP Photosmart Essential
	- HP Image Zone
	- HP 사진 및 이미지 갤러리
	- HP Photosmart, Officejet, Deskjet(제품명과 소프트웨어 버전 번호 포함)
	- HP Software 업데이트
	- HP Share to web
	- HP 솔루션 센터
	- HP 관리자
	- HP Memories Disk Greeting Card Creator 32
- **d**. C:\Program Files\HP 또는 C:\Program Files\Hewlett-Packard(일부 구 식 제품의 경우)로 이동하여 Digital Imaging 폴더를 삭제합니다.
- **e**. C:\WINDOWS 로 이동하여 twain\_32 폴더 이름을 twain\_32 old 로 바 꿉니다.
- **3.** 백그라운드에서 실행되는 프로그램을 종료합니다.
	- 참고 컴퓨터가 켜져 있을 때는 TSR(Terminate and Stay Resident) 프로그램이라는 소프트웨어 그룹이 자동으로 로드됩니다. 이 프로그 램은 바이러스 검색 소프트웨어와 같은 컴퓨터 유틸리티 중 일부를 작동시키지만, 컴퓨터 작동에 꼭 필요한 것은 아닙니다. 때때로 TSR 은 HP 소프트웨어가 로드되지 못하게 막으므로 올바로 설치되지 않 습니다. Windows Vista, Windows XP 및 Windows 2000 에서는 MSCONFIG 유틸리티를 사용하여 TSR 프로그램과 서비스가 시작되 지 않게 막습니다.

문제 해결

# 백그라운드에서 실행되는 프로그램을 종료하려면

- **a**. Windows 작업 표시줄에서 시작을 누릅니다.
- **b**. 사용하는 운영 체제에 따라 다음 단원 중 하나를 참조하십시오.
	- Windows Vista 에서: 검색 시작에서 MSCONFIG 를 입력한 다음 **Enter** 키를 누릅니다. 사용자 계정 컨트롤 대화 상자가 나타나면 계속을 클릭합니다.
	- Windows XP 및 Windows 2000 에서: 실행을 클릭합니다. 실행 대 화 상자가 나타날 때 MSCONFIG 를 입력한 다음 **Enter** 키를 누릅 니다.

**MSCONFIG** 유틸리티 응용 프로그램이 나타납니다.

- **c**. 일반 탭을 클릭합니다.
- **d**. 선택 모드을 클릭합니다.
- **e**. 시작 항목 로드 옆에 확인 표시가 있으면, 확인 표시를 클릭하여 제거 합니다.
- **f**. 서비스 탭을 누르고 모든 **Microsoft** 서비스 숨기기 확인란을 선택합 니다.
- **g**. 모두 사용 안 함을 클릭합니다.
- **h**. 적용을 누른 다음 닫기를 누릅니다.
	- *賞*》참고 변경 작업을 하는 중에 **액세스가 거부되었습니다**라는 메시 지를 받으면 확인을 눌러 계속합니다. 이 메시지가 나타나더라도 변경 작업이 중단되지는 않습니다.
- **i**. 다음에 컴퓨터를 다시 시작하는 중에 컴퓨터에 변경 내용을 적용하 려면 다시 시작을 누릅니다. 컴퓨터가 다시 시작된 후, 시스템 구성 유틸리티를 사용하여 **Windows** 시작 방식을 변경했습니다라는 메시지가 나타납니다.
- **j**. 이 메시지를 다시 표시 안 함 옆의 확인란을 선택합니다.

**4.** 디스크 정리 유틸리티를 실행하여 임시 파일과 폴더를 삭제합니다.

## 디스크 정리 유틸리티를 실행하려면

- **a**. Windows 작업 표시줄에서 시작을 누르고 프로그램 또는 모든 프로그 램을 누른 다음, 보조프로그램을 누릅니다.
- **b**. 시스템 도구를 누른 다음 디스크 정리를 누릅니다. 디스크 정리는 하드 드라이브를 분석한 다음 삭제할 구성 요소 목록 이 포함된 보고서를 제공합니다.
- **c**. 알맞은 확인란을 선택하여 불필요한 구성 요소를 제거합니다.

## 디스크 정리 유틸리티에 대한 상세 정보

디스크 정리 유틸리티는 다음과 같이 컴퓨터의 하드 디스크 공간을 비웁니다.

- 임시 인터넷 파일 삭제
- 다운로드된 프로그램 파일 삭제
- 휴지통 비우기
- 임시 폴더에서 파일 삭제
- 다른 Windows 도구에서 만든 파일 삭제
- 사용하지 않는 옵션 Windows 구성 요소 제거
- **d**. 제거할 구성 요소를 선택한 후 확인을 누릅니다.
- **5.** 소프트웨어를 설치합니다.

# 소프트웨어를 설치하려면

- **a**. 컴퓨터의 CD-ROM 드라이브에 소프트웨어 CD 를 삽입합니다. 소프트웨어 설치가 자동으로 시작됩니다.
	- 참고 설치가 자동으로 실행되지 않으면 Windows 시작 메뉴 에서 검색 시작(또는 실행)을 누릅니다. 검색 시작(또는 실행 대화 상자)에서 d:\setup.exe 를 입력한 다음 **Enter** 키를 누릅니다. (CD-ROM 드라이브가 D 드라이브에 할당되지 않은 경우 적합한 드라 이브를 입력합니다.)
- **b**. 컴퓨터 화면의 프롬프트에 따라 소프트웨어를 설치합니다.
- **6.** 스캔해봅니다.

원인: 소프트웨어를 완전히 제거한 후 다시 설치할 필요가 있었습니다.

## <span id="page-163-0"></span>인쇄할 수 없음

다음 해결책에 따라 문제를 해결해 보십시오. 해결책은 가능성이 가장 높은 것 부터 순서대로 정렬되어 있습니다. 첫 번째 해결책으로 문제를 해결하지 못하 면 문제를 해결할 때까지 남은 해결책을 계속 시도해 보십시오.

- 해결책 1: 자체 검사 보고서 인쇄
- [해결책 2: 인쇄 대기열을 지웁니다.](#page-164-0)
- 해결책 3: USB [케이블 분리 및 다시 연결](#page-164-0)
- [해결책 4: 드라이버 구성을 확인합니다.](#page-166-0)
- [해결책 5: 프린터가 일시 중지되었거나 오프라인 상태인지 확인합니다.](#page-167-0)
- [해결책 6: 인쇄 대기열을 수동으로 지웁니다.](#page-167-0)
- [해결책 7: 인쇄 스풀러를 다시 시작합니다.](#page-168-0)
- [해결책 8: 소프트웨어 응용 프로그램 확인](#page-168-0)

# 해결책 1: 자체 검사 보고서 인쇄

해결책: 제품으로 인쇄가 가능하며 컴퓨터와 통신이 가능한지 확인하려면 자체 검사 보고서를 인쇄하십시오.

## 자체 검사 보고서를 인쇄하려면

- **1.** 사용하지 않은 레터 또는 A4 용지를 용지함에 넣습니다.
- **2.** 취소 버튼을 누른 상태로 복사 시작/컬러 버튼을 누릅니다. 제품에서 인쇄한 자체 검사 보고서에 인쇄 문제의 원인이 표시될 수도 있 습니다. 보고서의 잉크 검사 영역의 샘플이 아래에 나와 있습니다.

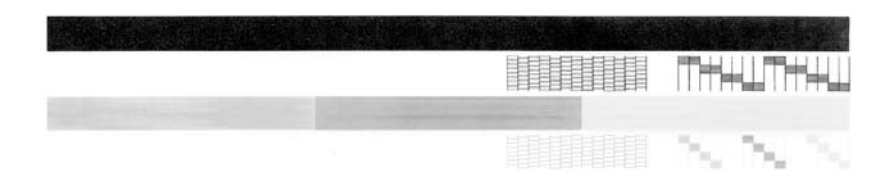

- **3.** 테스트 패턴이 균일하고 완전한 눈금으로 나타나는지 확인하십시오.
	- 하나의 패턴에서 선이 몇 개로 나누어지는 경우 노즐에 문제가 있을 수 있습니다. 잉크 카트리지를 청소해야 할 수 있습니다.
	- 검정 선이 누락되거나 희미하거나 줄무늬가 보이거나 여러 선이 표시 되면 오른쪽 슬롯에 있는 흑백 잉크 카트리지에 문제가 있음을 나타 냅니다.
	- 컬러 선 중의 하나라도 누락되거나 희미하거나 줄무늬가 보이거나 여 러 선이 표시되면 왼쪽 슬롯에 있는 컬러 잉크 카트리지에 문제가 있 음을 나타냅니다.

자체 검사 보고서를 인쇄하지 못하는 경우에는 제품을 제대로 설치했는지 확인하십시오. 제품 설치에 대한 자세한 내용은 제품과 함께 제공된 설치 안 내서를 참조하십시오.

원인: 제품이 제대로 설치되지 않았습니다.

## <span id="page-164-0"></span>해결책 2: 인쇄 대기열을 지웁니다.

해결책: 컴퓨터를 다시 시작하여 인쇄 대기열을 지웁니다.

# 인쇄 대기열을 지우려면

- **1.** 컴퓨터를 다시 시작합니다.
- **2.** 컴퓨터를 다시 시작한 후 인쇄 대기열을 확인합니다.
	- **a**. 사용하는 운영 체제에 따라 다음 단원 중 하나를 참조하십시오.
		- Windows Vista: Windows 작업 표시줄에서 시작을 누른 다음 제어 판과 프린터를 누릅니다.
		- Windows XP: Windows 작업 표시줄에서 시작을 누른 다음 제어판 과 프린터 및 팩스를 누릅니다.
		- Windows 2000: Windows 작업 표시줄에서 시작을 누르고 설정을 가리킨 다음, 프린터를 누릅니다.
	- **b**. 제품 아이콘을 두 번 눌러 인쇄 대기열을 엽니다. 대기 중인 인쇄 작업이 없으면 이 문제가 해결된 것일 수 있습니다.
- **3.** 인쇄를 다시 시도해 봅니다.
- 원인: 인쇄 대기열을 지우려면 컴퓨터를 다시 시작해야 합니다.

이 해결책으로 문제를 해결하지 못하면 다음 해결책을 시도해 보십시오.

#### 해결책 **3: USB** 케이블 분리 및 다시 연결

해결책: 컴퓨터와 제품에서 USB 케이블을 분리한 다음 다시 연결합니다.

#### **USB** 케이블을 분리한 후 다시 연결하려면

- **1.** 제품에서 USB 케이블을 제거합니다.
- **2.** 컴퓨터에서 USB 케이블을 분리합니다.
- **3.** 5~6초 동안 USB 케이블을 빼어 둡니다.

**4.** USB 케이블을 제품 및 컴퓨터에 다시 연결합니다.

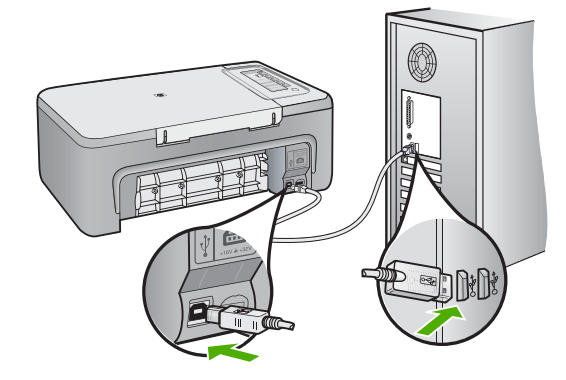

USB 케이블을 다시 연결한 후 대기열에 있는 작업이 인쇄되기 시작해야 합니다.

참고 USB 허브를 통해 제품을 연결하는 경우에는 허브가 켜져 있는 지 확인합니다. 허브가 켜져 있으면 컴퓨터에 직접 연결해 보십시오.

**5.** 인쇄가 자동으로 시작되지 않으면 다른 인쇄 작업을 시작해 보십시오. 원인: USB 케이블은 분리되어 있어야 합니다.

이 해결책으로 문제를 해결하지 못하면 다음 해결책을 시도해 보십시오.

# <span id="page-166-0"></span>해결책 4: 드라이버 구성을 확인합니다.

해결책: 제품이 기본 프린터로 설정되어 있으며 현재 프린터 드라이버를 사용하고 있는지 확인합니다.

# 제품이 기본 프린터로 설정되어 있는지 확인하려면

- **1.** 사용하는 운영 체제에 따라 다음 단원 중 하나를 참조하십시오.
	- Windows Vista: Windows 작업 표시줄에서 **시작**을 누른 다음 **제어판** 과 프린터를 누릅니다.
	- Windows XP: Windows 작업 표시줄에서 시작을 누른 다음 제어판 과 프린터 및 팩스를 누릅니다.
	- Windows 2000: Windows 작업 표시줄에서 시작을 누르고 설정을 가 리킨 다음, 프린터를 누릅니다.
- **2.** 제품이 기본 프린터로 설정되어 있도록 합니다. 기본 프린터 옆에는 검정색 원으로 선택 표시가 붙어 있습니다.
- **3.** 잘못된 제품을 기본 프린터로 설정한 경우에는 올바른 제품을 마우스 오 른쪽 단추로 누르고 **기본값으로 설정**을 선택합니다.

# 프린트 드라이버를 확인하려면

- **1.** 사용하는 운영 체제에 따라 다음 단원 중 하나를 참조하십시오.
	- Windows Vista: Windows 작업 표시줄에서 **시작**을 누른 다음 **제어판** 과 프린터를 누릅니다.
	- Windows XP: Windows 작업 표시줄에서 시작을 누른 다음 제어판 과 프린터 및 팩스를 누릅니다.
	- Windows 2000: Windows 작업 표시줄에서 시작을 누르고 설정을 가 리킨 다음, 프린터를 누릅니다.
- **2.** 제품 옆에 있는 아이콘을 마우스 오른쪽 단추로 누르고 등록 정보를 선 택합니다.
- **3.** 포트 탭을 눌러 제품이 올바른 포트를 사용하고 있는지 점검합니다. 제품이 사용하고 있는 포트가 선택되며 선택 표시가 옆에 나타납니다. 제 품은 DOT4 또는 USB00X 포트를 사용하도록 설정해야 합니다(X 는 번 호).
- **4.** 제품에서 잘못된 포트를 사용하고 있는 경우에는 올바른 포트를 눌러 선 택합니다. 제품에서 지금 사용하고 있는 포트가 선택되며 선택 표시가 옆에 나타납 니다.
- **5.** 고급 탭을 클릭합니다.
- **6.** 드라이버 드롭다운 메뉴에 표시된 드라이버를 확인하여 제품이 올바른 드라이버를 사용하고 있는지 확인합니다. 제품 이름은 드라이버로 표시되어야 합니다.
- **7.** 잘못된 드라이버를 선택한 경우에는 드라이버 드롭다운 메뉴에서 올바 른 드라이버를 선택합니다.
- **8.** 확인을 눌러 변경 사항을 저장합니다.

<span id="page-167-0"></span>원인: 한 컴퓨터에 구성된 제품이 둘 이상인 경우, 사용 중인 제품이 기본 프린터가 아니거나 다른 드라이버가 구성되었을 수 있습니다.

이 해결책으로 문제를 해결하지 못하면 다음 해결책을 시도해 보십시오.

## 해결책 5: 프린터가 일시 중지되었거나 오프라인 상태인지 확인합니다.

해결책: 제품이 일시 중지되었거나 오프라인 상태가 아닌지 확인합니다.

## 프린터가 일시 중지되었거나 오프라인 상태인지 확인하려면

- **1.** 사용하는 운영 체제에 따라 다음 단원 중 하나를 참조하십시오.
	- Windows Vista: Windows 작업 표시줄에서 시작을 누른 다음 제어판 과 프린터를 누릅니다.
	- Windows XP: Windows 작업 표시줄에서 시작을 누른 다음 제어판 과 프린터 및 팩스를 누릅니다.
	- Windows 2000: Windows 작업 표시줄에서 **시작**을 누르고 설정을 가 리킨 다음, 프린터를 누릅니다.
- **2.** 제품 아이콘을 두 번 눌러 인쇄 대기열을 엽니다.
- **3.** 프린터 메뉴에서 인쇄 일시 정지 또는 프린터 오프라인 사용 옆에 확인 표시가 없는지 확인합니다. 프린터 메뉴에서 인쇄 일시 정지 또는 프린터 오프라인 사용 옆에 확인 표시가 없는지 확인합니다. 어느 한 곳에라도 확인 표시가 있다면 메뉴 옵션을 눌러 제거합니다. 메뉴에 프린터 온라인 사용 옵션이 있으면 이 옵션을 선택하여 옆에 확인 표시를 넣습니다.
- **4.** 어떠한 내용이든 변경한 다음에는 다시 인쇄해 보십시오.

원인: 제품이 일시 중지되었거나 오프라인 상태였습니다.

이 해결책으로 문제를 해결하지 못하면 다음 해결책을 시도해 보십시오.

# 해결책 6: 인쇄 대기열을 수동으로 지웁니다.

해결책: 수동으로 인쇄 대기열을 지웁니다.

# 수동으로 인쇄 대기열을 지우려면

- **1.** 사용하는 운영 체제에 따라 다음 단원 중 하나를 참조하십시오.
	- Windows Vista: Windows 작업 표시줄에서 **시작**을 누른 다음 **제어판** 과 프린터를 누릅니다.
	- Windows XP: Windows 작업 표시줄에서 시작을 누른 다음 제어판 과 프린터 및 팩스를 누릅니다.
	- Windows 2000: Windows 작업 표시줄에서 시작을 누르고 설정을 가 리킨 다음, 프린터를 누릅니다.
- **2.** 제품 아이콘을 두 번 눌러 인쇄 대기열을 엽니다.
- <span id="page-168-0"></span>**3.** 프린터 메뉴에서 모든 문서 취소 또는 인쇄 문서 제거를 누르고 예를 눌 러 확인합니다.
- **4.** 그래도 대기열에 문서가 있다면 컴퓨터를 다시 시작한 후 다시 인쇄해 봅 니다.
- **5.** 인쇄 대기열을 다시 확인하여 지워져 있는지 확인하고 다시 인쇄해 봅니 다.

인쇄 대기열이 지워지지 않거나 지워져도 여전히 인쇄할 수 없으면 다음 해결책으로 진행합니다.

원인: 인쇄 대기열을 수동으로 지워야 합니다.

이 해결책으로 문제를 해결하지 못하면 다음 해결책을 시도해 보십시오.

## 해결책 7: 인쇄 스풀러를 다시 시작합니다.

해결책: 인쇄 스풀러를 다시 시작합니다.

# 인쇄 스풀러를 중지하고 다시 시작하려면

- **1.** Windows 작업 표시줄에서 시작을 누른 다음 제어판을 누르십시오.
- **2.** 관리 도구를 두 번 누르고, 장치 관리자를 두 번 누릅니다.
- **3.** 목록을 아래로 스크롤하여 인쇄 스풀러를 선택한 후 중지를 눌러 서비스 를 중지합니다.
- **4.** 시작을 눌러 서비스를 다시 시작한 후 확인을 누릅니다.
- **5.** 컴퓨터를 다시 시작한 후 인쇄를 다시 시도합니다.

원인: 인쇄 스풀러를 다시 시작해야 합니다.

이 해결책으로 문제를 해결하지 못하면 다음 해결책을 시도해 보십시오.

#### 해결책 8: 소프트웨어 응용 프로그램 확인

해결책: 소프트웨어 응용 프로그램이 문제가 아닌지 확인합니다.

## 소프트웨어 응용 프로그램을 검사하려면

- **1.** 소프트웨어 응용 프로그램을 닫았다가 다시 엽니다.
- **2.** 소프트웨어 응용 프로그램에서 인쇄를 다시 시도합니다.
	- 참고 프린터가 DOS 응용 프로그램에서 인쇄를 지원하지 않을 수 있 습니다. 응용 프로그램의 시스템 요구 사항을 검사하여 소프트웨어 응용 프로그램이 Windows 기반인지 DOS 기반인지 확인합니다.

<span id="page-169-0"></span>**3.** 소프트웨어 응용 프로그램 또는 드라이버 문제인지 확인하려면 메모장 에서 인쇄합니다.

## 메모장에서 인쇄하려면

- **a**. Windows 작업 표시줄에서 시작을 누르고 프로그램 또는 모든 프로그 램을 누릅니다.
- **b**. 보조프로그램, 메모장을 차례로 누릅니다.
- **c**. 메모장에 몇 글자 입력합니다.
- **d**. 파일을 누른 다음 인쇄를 누릅니다.
- **4.** 메모장에서는 인쇄되지만 소프트웨어 응용 프로그램에서는 인쇄되지 않 는다면 해당 소프트웨어 응용 프로그램 제조업체에 문의하십시오.

원인: 소프트웨어 응용 프로그램에 오류가 있었거나 프린터 드라이버와 제 대로 통신하지 못했을 수 있습니다.

## 제품이 올바로 설치되지 않을 수 있습니다.

다음 해결책에 따라 문제를 해결해 보십시오. 해결책은 가능성이 가장 높은 것 부터 순서대로 정렬되어 있습니다. 첫 번째 해결책으로 문제를 해결하지 못하 면 문제를 해결할 때까지 남은 해결책을 계속 시도해 보십시오.

- 해결책 1: 제품을 재설정
- [해결책 2: 전원 코드 및](#page-170-0) USB 케이블 확인
- [해결책 3: 컴퓨터 다시 시작](#page-172-0)
- [해결책 4: 제품 제거 및 다시 설치](#page-172-0)
- 해결책 5: HP Photosmart [소프트웨어 제거 및 재설치](#page-172-0)

## 해결책 1: 제품을 재설정

해결책: 제품을 끄고 전원 코드를 뽑아 제품을 재설정합니다. 60초 동안 기 다렸다가 전원 코드를 꽂습니다. 전원을 켭니다.

원인: 제품을 재설정해야 했습니다.

이 해결책으로 문제를 해결하지 못하면 다음 해결책을 시도해 보십시오.

# <span id="page-170-0"></span>해결책 2: 전원 코드 및 **USB** 케이블 확인

해결책: 전원 코드와 USB 케이블이 올바로 연결되어 있고 제대로 끼워졌 는지 확인합니다. 또한 제품이 켜져 있는지도 확인합니다.

# 전원 공급 장치를 확인하려면

**1.** 전원 코드가 제품과 전원 어댑터에 모두 확실하게 연결되어 있는지 확인 합니다. 전원 코드를 전원 콘센트, 서지 보호 장치 또는 전원 스트립에 꽂 습니다.

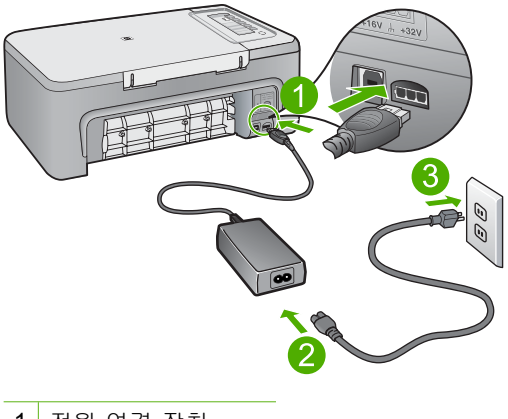

- 1 전원 연결 장치
- 2 **전원 코드 및 어**댑터
- 3 전원 콘센트
- **2.** 제품의 전원이 켜져 있는지 확인합니다.
- **3.** 제품에 전력이 공급되지 않으면 다른 전원 콘센트에 제품을 연결합니다.
- **4.** 제품을 끄고 전원 코드를 뽑아 제품을 재설정합니다.
- **5.** 5초 동안 기다렸다가 전원 코드를 꽂습니다.
- **6.** 전원을 켭니다.
- **7.** 다시 스캔해봅니다.

# **USB** 연결을 확인하려면

- **1.** USB 케이블이 제품 뒷면의 USB 포트에 제대로 꽂혀 있는지 확인합니다.
- **2.** USB 케이블의 다른 쪽 끝이 컴퓨터의 USB 포트에 꽂혀 있는지 확인합 니다.

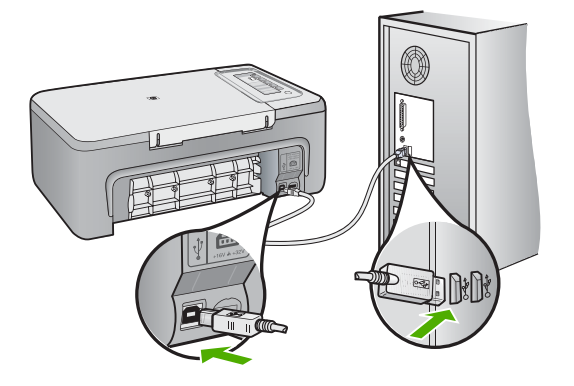

- **3.** 다시 스캔해봅니다. 스캔에 실패하면 다음 단계를 계속합니다.
- **4.** 컴퓨터에 제품을 연결하는 방법에 따라 다음 작업 중 하나를 수행합니다.
	- USB 케이블이 USB 허브에 연결되어 있으면 USB 케이블을 뽑은 다 음 허브에 다시 꽂아 보십시오. 그렇게 해서 효과가 없으면 허브를 껐 다가 다시 켜보십시오. 마지막으로, 허브에서 케이블을 분리하여 컴 퓨터에 직접 연결해보십시오.
	- USB 케이블이 노트북의 도킹 스테이션에 연결되어 있는 경우에는 도 킹 스테이션에서 케이블을 분리한 후 컴퓨터에 직접 연결합니다.
	- USB 케이블이 컴퓨터에 직접 연결되어 있는 경우 해당 케이블을 컴 퓨터의 다른 USB 포트에 꽂아 보십시오.
- **5.** 컴퓨터에 다른 USB 장치가 연결되어 있으면, 키보드와 마우스를 제외한 다른 장치를 분리합니다.
- **6.** USB 케이블이 올바르게 작동하는지 확인합니다.
	- 참고 구식 케이블을 사용하는 경우 제대로 작동하지 않을 수 있습니 다. 다른 제품에 연결하여 USB 케이블이 제대로 작동하는지 확인하 십시오. 문제가 발생하면 USB 케이블을 교체해야 합니다. 케이블 길 이가 3미터를 넘지 않는지 확인하십시오.
- **7.** 또 다른 USB 케이블을 사용할 수 있으면 그것을 대신 사용해보십시오.
- **8.** 컴퓨터를 재부팅합니다.
- **9.** 컴퓨터가 다시 시작된 후 스캔을 다시 해보십시오.
- 원인: 전원 코드나 USB 케이블이 올바로 연결되지 않았습니다.

<span id="page-172-0"></span>이 해결책으로 문제를 해결하지 못하면 다음 해결책을 시도해 보십시오.

# 해결책 3: 컴퓨터 다시 시작

해결책: 컴퓨터를 재부팅합니다.

원인: 제품 소프트웨어를 설치한 후 컴퓨터를 다시 시작하지 않았거나, 컴 퓨터와 관련된 다른 문제가 있었을 수 있습니다.

이 해결책으로 문제를 해결하지 못하면 다음 해결책을 시도해 보십시오.

#### 해결책 4: 제품 제거 및 다시 설치

해결책: 프린터 및 팩스 제어판에서 제품을 제거한 다음 다시 설치합니다.

## 제품을 제거하고 다시 설치하려면

**1.** 제품과 컴퓨터 사이에 연결된 USB 케이블을 분리합니다.

- **2.** Windows 작업 표시줄에서 시작과 프린터 및 팩스를 차례로 누릅니다.
- **3.** 제품을 마우스 오른쪽 단추로 누른 다음 삭제를 선택합니다.
- **4.** 몇 초 기다린 후, USB 케이블로 제품을 컴퓨터에 다시 연결합니다.
- **5.** 화면에 나타나는 지시에 따라 제품을 다시 설치합니다.

원인: 제품을 최초 설치할 때 문제가 있었을 수 있습니다.

이 해결책으로 문제를 해결하지 못하면 다음 해결책을 시도해 보십시오.

## 해결책 **5: HP Photosmart** 소프트웨어 제거 및 재설치

해결책: 컴퓨터에서 전체 HP Photosmart 소프트웨어를 제거한 다음 제품 과 함께 제공된 CD 를 사용하여 다시 설치합니다.

#### 소프트웨어를 제거하고 다시 설치하려면

- **1.** Windows 작업 표시줄에서 시작, 설정, 제어판을 차례로 누릅니다.
- **2.** 프로그램 추가/제거를 두 번 누릅니다.
- **3.** HP 스캐닝 소프트웨어와 관련된 항목을 전부 제거합니다. 프로그램 추가/제거 목록에서 일부 프로그램을 제거한 후 다시 시작하라 는 메시지가 컴퓨터에 나타납니다.
- **4.** 나중에 다시 시작하려면 여기를 클릭을 선택합니다.
- **5.** 컴퓨터에서 제품을 분리한 다음 컴퓨터를 다시 시작합니다.
	- 참고 컴퓨터를 다시 시작하기 전에 제품의 연결을 끊어야 합니다. 소 프트웨어 재설치가 완료될 때까지 제품을 컴퓨터에 연결하지 마십시 오.
- <span id="page-173-0"></span>**6.** 컴퓨터의 CD-ROM 드라이브에 HP Photosmart CD-ROM 을 넣은 다음 설 치 프로그램을 시작합니다.
	- $\mathbb B^*$  참고 설치 프로그램이 나타나지 않으면 CD-ROM 드라이브에서 setup.exe 파일을 찾아 두 번 누릅니다.
- **7.** 화면상의 지침과 제품과 함께 제공된 설치 설명서의 지침을 따르십시오.
- **8.** 그래도 여전히 스캔 문제가 있으면 프로그램 추가/제거 목록에서 다음 응용 프로그램(있는 경우)을 추가로 제거합니다.
	- △ 주의 HP 또는 Compaq 에서 생산한 컴퓨터인 경우에는 아래에 나열 된 것 이외의 응용 프로그램을 제거하지 **마십시오.**

• HP Imaging 장치 기능

• HP 문서 뷰어

- HP Photosmart Essential
- HP Image Zone
- HP 사진 및 이미지 갤러리
- HP Photosmart, Officejet, Deskjet(제품명과 소프트웨어 버전 번호 포 함)
- HP Software 업데이트
- HP Share to web
- HP 솔루션 센터
- HP Director
- HP Memories Disk Greeting Card Creator 32

원인: HP Photosmart 소프트웨어를 최초 설치할 때 문제가 있었을 수 있습 니다.

# 제품이 발견되지 않았습니다.

다음 해결책에 따라 문제를 해결해 보십시오. 해결책은 가능성이 가장 높은 것 부터 순서대로 정렬되어 있습니다. 첫 번째 해결책으로 문제를 해결하지 못하 면 문제를 해결할 때까지 남은 해결책을 계속 시도해 보십시오.

- 해결책 1: 제품을 재설정
- [해결책 2: 전원 코드 및](#page-174-0) USB 케이블 확인
- [해결책 3: 컴퓨터 다시 시작](#page-176-0)
- [해결책 4: 제품 제거 및 다시 설치](#page-176-0)
- 해결책 5: HP Photosmart [소프트웨어 제거 및 재설치](#page-176-0)

# 해결책 1: 제품을 재설정

해결책: 제품을 끄고 전원 코드를 뽑아 제품을 재설정합니다. 60초 동안 기 다렸다가 전원 코드를 꽂습니다. 전원을 켭니다.

원인: 제품을 재설정해야 했습니다.

# <span id="page-174-0"></span>해결책 2: 전원 코드 및 **USB** 케이블 확인

해결책: 전원 코드와 USB 케이블이 올바로 연결되어 있고 제대로 끼워졌 는지 확인합니다. 또한 제품이 켜져 있는지도 확인합니다.

#### 전원 공급 장치를 확인하려면

**1.** 전원 코드가 제품과 전원 어댑터에 모두 확실하게 연결되어 있는지 확인 합니다. 전원 코드를 전원 콘센트, 서지 보호 장치 또는 전원 스트립에 꽂 습니다.

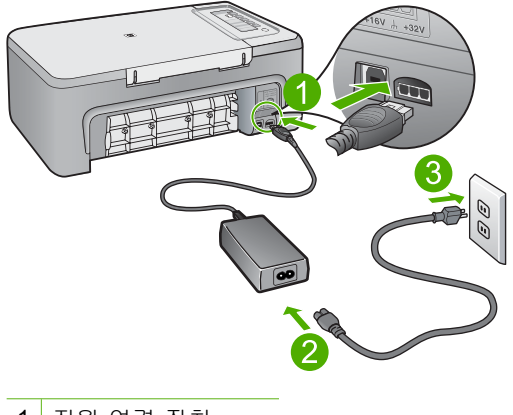

- 1 전원 연결 장치
- 2 전원 코드 및 어댑터

3 전원 콘센트

- **2.** 제품의 전원이 켜져 있는지 확인합니다.
- **3.** 제품에 전력이 공급되지 않으면 다른 전원 콘센트에 제품을 연결합니다.
- **4.** 제품을 끄고 전원 코드를 뽑아 제품을 재설정합니다.
- **5.** 5초 동안 기다렸다가 전원 코드를 꽂습니다.
- **6.** 전원을 켭니다.
- **7.** 다시 스캔해봅니다.

# **USB** 연결을 확인하려면

- **1.** USB 케이블이 제품 뒷면의 USB 포트에 제대로 꽂혀 있는지 확인합니다.
- **2.** USB 케이블의 다른 쪽 끝이 컴퓨터의 USB 포트에 꽂혀 있는지 확인합 니다.

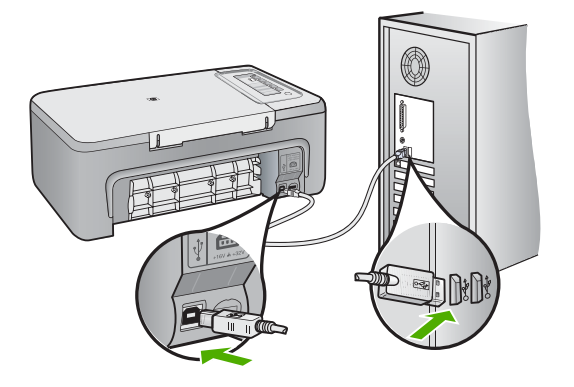

- **3.** 다시 스캔해봅니다. 스캔에 실패하면 다음 단계를 계속합니다.
- **4.** 컴퓨터에 제품을 연결하는 방법에 따라 다음 작업 중 하나를 수행합니다.
	- USB 케이블이 USB 허브에 연결되어 있으면 USB 케이블을 뽑은 다 음 허브에 다시 꽂아 보십시오. 그렇게 해서 효과가 없으면 허브를 껐 다가 다시 켜보십시오. 마지막으로, 허브에서 케이블을 분리하여 컴 퓨터에 직접 연결해보십시오.
	- USB 케이블이 노트북의 도킹 스테이션에 연결되어 있는 경우에는 도 킹 스테이션에서 케이블을 분리한 후 컴퓨터에 직접 연결합니다.
	- USB 케이블이 컴퓨터에 직접 연결되어 있는 경우 해당 케이블을 컴 퓨터의 다른 USB 포트에 꽂아 보십시오.
- **5.** 컴퓨터에 다른 USB 장치가 연결되어 있으면, 키보드와 마우스를 제외한 다른 장치를 분리합니다.
- **6.** USB 케이블이 올바르게 작동하는지 확인합니다.
	- 참고 구식 케이블을 사용하는 경우 제대로 작동하지 않을 수 있습니 다. 다른 제품에 연결하여 USB 케이블이 제대로 작동하는지 확인하 십시오. 문제가 발생하면 USB 케이블을 교체해야 합니다. 케이블 길 이가 3미터를 넘지 않는지 확인하십시오.
- **7.** 또 다른 USB 케이블을 사용할 수 있으면 그것을 대신 사용해보십시오.
- **8.** 컴퓨터를 재부팅합니다.
- **9.** 컴퓨터가 다시 시작된 후 스캔을 다시 해보십시오.
- 원인: 전원 코드나 USB 케이블이 올바로 연결되지 않았습니다.

<span id="page-176-0"></span>이 해결책으로 문제를 해결하지 못하면 다음 해결책을 시도해 보십시오.

# 해결책 3: 컴퓨터 다시 시작

해결책: 컴퓨터를 재부팅합니다.

원인: 제품 소프트웨어를 설치한 후 컴퓨터를 다시 시작하지 않았거나, 컴 퓨터와 관련된 다른 문제가 있었을 수 있습니다.

이 해결책으로 문제를 해결하지 못하면 다음 해결책을 시도해 보십시오.

#### 해결책 4: 제품 제거 및 다시 설치

해결책: 프린터 및 팩스 제어판에서 제품을 제거한 다음 다시 설치합니다.

#### 제품을 제거하고 다시 설치하려면

**1.** 제품과 컴퓨터 사이에 연결된 USB 케이블을 분리합니다.

- **2.** Windows 작업 표시줄에서 시작과 프린터 및 팩스를 차례로 누릅니다.
- **3.** 제품을 마우스 오른쪽 단추로 누른 다음 삭제를 선택합니다.
- **4.** 몇 초 기다린 후, USB 케이블로 제품을 컴퓨터에 다시 연결합니다.
- **5.** 화면에 나타나는 지시에 따라 제품을 다시 설치합니다.

원인: 제품을 최초 설치할 때 문제가 있었을 수 있습니다.

이 해결책으로 문제를 해결하지 못하면 다음 해결책을 시도해 보십시오.

## 해결책 **5: HP Photosmart** 소프트웨어 제거 및 재설치

해결책: 컴퓨터에서 전체 HP Photosmart 소프트웨어를 제거한 다음 제품 과 함께 제공된 CD 를 사용하여 다시 설치합니다.

#### 소프트웨어를 제거하고 다시 설치하려면

- **1.** Windows 작업 표시줄에서 시작, 설정, 제어판을 차례로 누릅니다.
- **2.** 프로그램 추가/제거를 두 번 누릅니다.
- **3.** HP 스캐닝 소프트웨어와 관련된 항목을 전부 제거합니다. 프로그램 추가/제거 목록에서 일부 프로그램을 제거한 후 다시 시작하라 는 메시지가 컴퓨터에 나타납니다.
- **4.** 나중에 다시 시작하려면 여기를 클릭을 선택합니다.
- **5.** 컴퓨터에서 제품을 분리한 다음 컴퓨터를 다시 시작합니다.
	- 참고 컴퓨터를 다시 시작하기 전에 제품의 연결을 끊어야 합니다. 소 프트웨어 재설치가 완료될 때까지 제품을 컴퓨터에 연결하지 마십시 오.
- <span id="page-177-0"></span>**6.** 컴퓨터의 CD-ROM 드라이브에 HP Photosmart CD-ROM 을 넣은 다음 설 치 프로그램을 시작합니다.
	- $\mathbb B^*$  참고 설치 프로그램이 나타나지 않으면 CD-ROM 드라이브에서 setup.exe 파일을 찾아 두 번 누릅니다.
- **7.** 화면상의 지침과 제품과 함께 제공된 설치 설명서의 지침을 따르십시오.
- **8.** 그래도 여전히 스캔 문제가 있으면 프로그램 추가/제거 목록에서 다음 응용 프로그램(있는 경우)을 추가로 제거합니다.
	- △ 주의 HP 또는 Compaq 에서 생산한 컴퓨터인 경우에는 아래에 나열 된 것 이외의 응용 프로그램을 제거하지 **마십시오.**

• HP Imaging 장치 기능

• HP 문서 뷰어

- HP Photosmart Essential
- HP Image Zone
- HP 사진 및 이미지 갤러리
- HP Photosmart, Officejet, Deskjet(제품명과 소프트웨어 버전 번호 포 함)
- HP Software 업데이트
- HP Share to web
- HP 솔루션 센터
- HP Director
- HP Memories Disk Greeting Card Creator 32

원인: HP Photosmart 소프트웨어를 최초 설치할 때 문제가 있었을 수 있습 니다.

# 제품이 사용 가능한 스캔 대상을 찾지 못했습니다.

다음 해결책에 따라 문제를 해결해 보십시오. 해결책은 가능성이 가장 높은 것 부터 순서대로 정렬되어 있습니다. 첫 번째 해결책으로 문제를 해결하지 못하 면 문제를 해결할 때까지 남은 해결책을 계속 시도해 보십시오.

- 해결책 1: 컴퓨터 다시 시작
- 해결책 2: HP Photosmart [소프트웨어 제거 및 재설치](#page-178-0)

# 해결책 1: 컴퓨터 다시 시작

해결책: 컴퓨터를 재부팅합니다.

원인: 제품 소프트웨어를 설치한 후 컴퓨터를 다시 시작하지 않았거나, 컴 퓨터와 관련된 다른 문제가 있었을 수 있습니다.

이 해결책으로 문제를 해결하지 못하면 다음 해결책을 시도해 보십시오.

## <span id="page-178-0"></span>해결책 **2: HP Photosmart** 소프트웨어 제거 및 재설치

해결책: 컴퓨터에서 전체 HP Photosmart 소프트웨어를 제거한 다음 제품 과 함께 제공된 CD 를 사용하여 다시 설치합니다.

# 소프트웨어를 제거하고 다시 설치하려면

- **1.** Windows 작업 표시줄에서 시작, 설정, 제어판을 차례로 누릅니다.
- **2.** 프로그램 추가/제거를 두 번 누릅니다.
- **3.** HP 스캐닝 소프트웨어와 관련된 항목을 전부 제거합니다. 프로그램 추가/제거 목록에서 일부 프로그램을 제거한 후 다시 시작하라 는 메시지가 컴퓨터에 나타납니다.
- **4.** 나중에 다시 시작하려면 여기를 클릭을 선택합니다.
- **5.** 컴퓨터에서 제품을 분리한 다음 컴퓨터를 다시 시작합니다.
	- 참고 컴퓨터를 다시 시작하기 전에 제품의 연결을 끊어야 합니다. 소 프트웨어 재설치가 완료될 때까지 제품을 컴퓨터에 연결하지 마십시 오.
- **6.** 컴퓨터의 CD-ROM 드라이브에 HP Photosmart CD-ROM 을 넣은 다음 설 치 프로그램을 시작합니다.
	- 참고 설치 프로그램이 나타나지 않으면 CD-ROM 드라이브에서 setup.exe 파일을 찾아 두 번 누릅니다.
- **7.** 화면상의 지침과 제품과 함께 제공된 설치 설명서의 지침을 따르십시오.
- **8.** 그래도 여전히 스캔 문제가 있으면 프로그램 추가/제거 목록에서 다음 응용 프로그램(있는 경우)을 추가로 제거합니다.
	- △ 주의 HP 또는 Compaq 에서 생산한 컴퓨터인 경우에는 아래에 나열 된 것 이외의 응용 프로그램을 제거하지 **마십시오.**
	- HP Imaging 장치 기능
	- HP 문서 뷰어
	- HP Photosmart Essential
	- HP Image Zone
	- HP 사진 및 이미지 갤러리
	- HP Photosmart, Officejet, Deskjet(제품명과 소프트웨어 버전 번호 포 함)
	- HP Software 업데이트
	- HP Share to web
	- HP 솔루션 센터
	- HP Director
	- HP Memories Disk Greeting Card Creator 32

원인: HP Photosmart 소프트웨어를 최초 설치할 때 문제가 있었을 수 있습 니다.

# 문제 해결

# <span id="page-179-0"></span>필요한 소프트웨어 구성 요소가 발견되지 않았거나 올바르게 설치되지 않았습니다.

해결책: 컴퓨터에서 전체 HP Photosmart 소프트웨어를 제거한 다음 제품 과 함께 제공된 CD 를 사용하여 다시 설치합니다.

# 소프트웨어를 제거하고 다시 설치하려면

- **1.** Windows 작업 표시줄에서 시작, 설정, 제어판을 차례로 누릅니다.
- **2.** 프로그램 추가/제거를 두 번 누릅니다.
- **3.** HP 스캐닝 소프트웨어와 관련된 항목을 전부 제거합니다. 프로그램 추가/제거 목록에서 일부 프로그램을 제거한 후 다시 시작하라 는 메시지가 컴퓨터에 나타납니다.
- **4.** 나중에 다시 시작하려면 여기를 클릭을 선택합니다.
- **5.** 컴퓨터에서 제품을 분리한 다음 컴퓨터를 다시 시작합니다.
	- 참고 컴퓨터를 다시 시작하기 전에 제품의 연결을 끊어야 합니다. 소 프트웨어 재설치가 완료될 때까지 제품을 컴퓨터에 연결하지 마십시 오.
- **6.** 컴퓨터의 CD-ROM 드라이브에 HP Photosmart CD-ROM 을 넣은 다음 설 치 프로그램을 시작합니다.
	- 참고 설치 프로그램이 나타나지 않으면 CD-ROM 드라이브에서 setup.exe 파일을 찾아 두 번 누릅니다.
- **7.** 화면상의 지침과 제품과 함께 제공된 설치 설명서의 지침을 따르십시오.
- **8.** 그래도 여전히 스캔 문제가 있으면 프로그램 추가/제거 목록에서 다음 응용 프로그램(있는 경우)을 추가로 제거합니다.
	- 주의 HP 또는 Compaq 에서 생산한 컴퓨터인 경우에는 아래에 나열 된 것 이외의 응용 프로그램을 제거하지 마십시오.
	- HP Imaging 장치 기능
	- HP 문서 뷰어
	- HP Photosmart Essential
	- HP Image Zone
	- HP 사진 및 이미지 갤러리
	- HP Photosmart, Officejet, Deskjet(제품명과 소프트웨어 버전 번호 포 함)
	- HP Software 업데이트
	- HP Share to web
	- HP 솔루션 센터
	- HP Director
	- HP Memories Disk Greeting Card Creator 32

원인: HP Photosmart 소프트웨어를 최초 설치할 때 문제가 있었을 수 있습 니다.
## 제품과 통신 중 오류 발생

다음 해결책에 따라 문제를 해결해 보십시오. 해결책은 가능성이 가장 높은 것 부터 순서대로 정렬되어 있습니다. 첫 번째 해결책으로 문제를 해결하지 못하 면 문제를 해결할 때까지 남은 해결책을 계속 시도해 보십시오.

- 해결책 1: 제품을 재설정
- [해결책 2: 전원 코드 및](#page-181-0) USB 케이블 확인
- [해결책 3: 컴퓨터 다시 시작](#page-183-0)
- [해결책 4: 제품 제거 및 다시 설치](#page-183-0)
- 해결책 5: HP Photosmart [소프트웨어 제거 및 재설치](#page-183-0)
- 해결책 6: HP [지원 센터에 서비스를 요청하십시오](#page-184-0)

### 해결책 1: 제품을 재설정

해결책: 제품을 끄고 전원 코드를 뽑아 제품을 재설정합니다. 60초 동안 기 다렸다가 전원 코드를 꽂습니다. 전원을 켭니다.

원인: 제품을 재설정해야 했습니다.

이 해결책으로 문제를 해결하지 못하면 다음 해결책을 시도해 보십시오.

## <span id="page-181-0"></span>해결책 2: 전원 코드 및 **USB** 케이블 확인

해결책: 전원 코드와 USB 케이블이 올바로 연결되어 있고 제대로 끼워졌 는지 확인합니다. 또한 제품이 켜져 있는지도 확인합니다.

# 전원 공급 장치를 확인하려면

**1.** 전원 코드가 제품과 전원 어댑터에 모두 확실하게 연결되어 있는지 확인 합니다. 전원 코드를 전원 콘센트, 서지 보호 장치 또는 전원 스트립에 꽂 습니다.

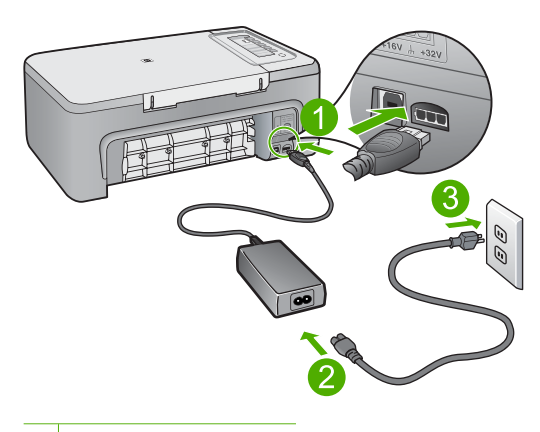

- 1 전원 연결 장치
- 2 전원 코드 및 어댑터
- 3 전원 콘센트
- **2.** 제품의 전원이 켜져 있는지 확인합니다.
- **3.** 제품에 전력이 공급되지 않으면 다른 전원 콘센트에 제품을 연결합니다.
- **4.** 제품을 끄고 전원 코드를 뽑아 제품을 재설정합니다.
- **5.** 5초 동안 기다렸다가 전원 코드를 꽂습니다.
- **6.** 전원을 켭니다.
- **7.** 다시 스캔해봅니다.

## **USB** 연결을 확인하려면

- **1.** USB 케이블이 제품 뒷면의 USB 포트에 제대로 꽂혀 있는지 확인합니다.
- **2.** USB 케이블의 다른 쪽 끝이 컴퓨터의 USB 포트에 꽂혀 있는지 확인합 니다.

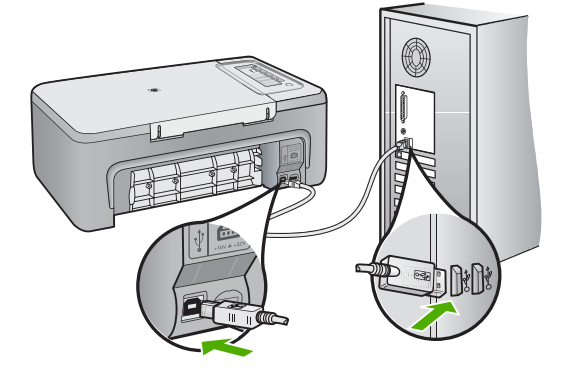

- **3.** 다시 스캔해봅니다. 스캔에 실패하면 다음 단계를 계속합니다.
- **4.** 컴퓨터에 제품을 연결하는 방법에 따라 다음 작업 중 하나를 수행합니다.
	- USB 케이블이 USB 허브에 연결되어 있으면 USB 케이블을 뽑은 다 음 허브에 다시 꽂아 보십시오. 그렇게 해서 효과가 없으면 허브를 껐 다가 다시 켜보십시오. 마지막으로, 허브에서 케이블을 분리하여 컴 퓨터에 직접 연결해보십시오.
	- USB 케이블이 노트북의 도킹 스테이션에 연결되어 있는 경우에는 도 킹 스테이션에서 케이블을 분리한 후 컴퓨터에 직접 연결합니다.
	- USB 케이블이 컴퓨터에 직접 연결되어 있는 경우 해당 케이블을 컴 퓨터의 다른 USB 포트에 꽂아 보십시오.
- **5.** 컴퓨터에 다른 USB 장치가 연결되어 있으면, 키보드와 마우스를 제외한 다른 장치를 분리합니다.
- **6.** USB 케이블이 올바르게 작동하는지 확인합니다.
	- 참고 구식 케이블을 사용하는 경우 제대로 작동하지 않을 수 있습니 다. 다른 제품에 연결하여 USB 케이블이 제대로 작동하는지 확인하 십시오. 문제가 발생하면 USB 케이블을 교체해야 합니다. 케이블 길 이가 3미터를 넘지 않는지 확인하십시오.
- **7.** 또 다른 USB 케이블을 사용할 수 있으면 그것을 대신 사용해보십시오.
- **8.** 컴퓨터를 재부팅합니다.
- **9.** 컴퓨터가 다시 시작된 후 스캔을 다시 해보십시오.

원인: 전원 코드나 USB 케이블이 올바로 연결되지 않았습니다.

### <span id="page-183-0"></span>해결책 3: 컴퓨터 다시 시작

해결책: 컴퓨터를 재부팅합니다.

원인: 제품 소프트웨어를 설치한 후 컴퓨터를 다시 시작하지 않았거나, 컴 퓨터와 관련된 다른 문제가 있었을 수 있습니다.

이 해결책으로 문제를 해결하지 못하면 다음 해결책을 시도해 보십시오.

문제 해결

## 해결책 4: 제품 제거 및 다시 설치

해결책: 프린터 및 팩스 제어판에서 제품을 제거한 다음 다시 설치합니다.

### 제품을 제거하고 다시 설치하려면

- **1.** 제품과 컴퓨터 사이에 연결된 USB 케이블을 분리합니다.
- **2.** Windows 작업 표시줄에서 시작과 프린터 및 팩스를 차례로 누릅니다.
- **3.** 제품을 마우스 오른쪽 단추로 누른 다음 삭제를 선택합니다.
- **4.** 몇 초 기다린 후, USB 케이블로 제품을 컴퓨터에 다시 연결합니다.
- **5.** 화면에 나타나는 지시에 따라 제품을 다시 설치합니다.

원인: 제품을 최초 설치할 때 문제가 있었을 수 있습니다.

이 해결책으로 문제를 해결하지 못하면 다음 해결책을 시도해 보십시오.

### 해결책 **5: HP Photosmart** 소프트웨어 제거 및 재설치

해결책: 컴퓨터에서 전체 HP Photosmart 소프트웨어를 제거한 다음 제품 과 함께 제공된 CD 를 사용하여 다시 설치합니다.

#### 소프트웨어를 제거하고 다시 설치하려면

- **1.** Windows 작업 표시줄에서 시작, 설정, 제어판을 차례로 누릅니다.
- **2.** 프로그램 추가/제거를 두 번 누릅니다.
- **3.** HP 스캐닝 소프트웨어와 관련된 항목을 전부 제거합니다. 프로그램 추가/제거 목록에서 일부 프로그램을 제거한 후 다시 시작하라 는 메시지가 컴퓨터에 나타납니다.
- **4.** 나중에 다시 시작하려면 여기를 클릭을 선택합니다.
- **5.** 컴퓨터에서 제품을 분리한 다음 컴퓨터를 다시 시작합니다.
	- 참고 컴퓨터를 다시 시작하기 전에 제품의 연결을 끊어야 합니다. 소 프트웨어 재설치가 완료될 때까지 제품을 컴퓨터에 연결하지 마십시 오.
- <span id="page-184-0"></span>**6.** 컴퓨터의 CD-ROM 드라이브에 HP Photosmart CD-ROM 을 넣은 다음 설 치 프로그램을 시작합니다.
	- $\dddot{\mathbb{B}}$  참고 설치 프로그램이 나타나지 않으면 CD-ROM 드라이브에서 setup.exe 파일을 찾아 두 번 누릅니다.
- **7.** 화면상의 지침과 제품과 함께 제공된 설치 설명서의 지침을 따르십시오.
- **8.** 그래도 여전히 스캔 문제가 있으면 프로그램 추가/제거 목록에서 다음 응용 프로그램(있는 경우)을 추가로 제거합니다.
	- △ 주의 HP 또는 Compaq 에서 생산한 컴퓨터인 경우에는 아래에 나열 된 것 이외의 응용 프로그램을 제거하지 **마십시오.**
	- HP Imaging 장치 기능
	- HP 문서 뷰어
	- HP Photosmart Essential
	- HP Image Zone
	- HP 사진 및 이미지 갤러리
	- HP Photosmart, Officejet, Deskjet(제품명과 소프트웨어 버전 번호 포 함)
	- HP Software 업데이트
	- HP Share to web
	- HP 솔루션 센터
	- HP Director
	- HP Memories Disk Greeting Card Creator 32

원인: HP Photosmart 소프트웨어를 최초 설치할 때 문제가 있었을 수 있습 니다.

이 해결책으로 문제를 해결하지 못하면 다음 해결책을 시도해 보십시오.

## 해결책 **6: HP** 지원 센터에 서비스를 요청하십시오

해결책: 이전 해결책에 나온 단계를 모두 완료했지만 여전히 문제가 있는 경우에는 HP 고객 지원에 수리를 요청하십시오.

웹사이트 가기: [www.hp.com/support.](http://h20180.www2.hp.com/apps/Nav?h_pagetype=S-001&h_lang=ko&h_cc=kr&h_product=3390943&h_page=hpcom&h_client=s-h-m002-1)

국가/지역을 물어보면 적합하게 선택한 다음 **HP** 연락처를 눌러 기술 지원 요청을 합니다.

원인: 제품이나 소프트웨어가 올바르게 작동하도록 하는 데 도움이 필요할 수도 있습니다.

# 파일 메시지

다음은 파일 관련 오류 메시지 목록입니다.

- 파일 읽기 또는 쓰기 오류
- 파일을 찾을 수 없음
- 지원되지 않는 파일 형식임
- 잘못된 파일 이름
- HP All-in-One [에 지원되는 파일 형식](#page-186-0)

### 파일 읽기 또는 쓰기 오류

해결책: 폴더와 파일 이름이 정확한지 확인하십시오.

원인: 제품 소프트웨어에서 파일을 열거나 저장할 수 없습니다.

### 파일을 찾을 수 없음

해결책: 일부 응용 프로그램을 닫은 다음 작업을 다시 시도합니다.

원인: 컴퓨터에 사용 가능한 메모리가 부족하여 인쇄 미리 보기 파일을 만 들 수 없었습니다.

#### 지원되지 않는 파일 형식임

해결책: 다른 응용 프로그램에서 파일을 열고 제품 소프트웨어에서 인식되 는 형식으로 저장합니다.

자세한 내용은 다음을 참조하십시오.

HP All-in-One [에 지원되는 파일 형식](#page-186-0)

원인: 열거나 저장하려고 하는 이미지의 파일 형식을 제품 소프트웨어에서 인식 또는 지원하지 않습니다. 파일 확장명이 지원되는 파일 형식이라면 파 일이 손상된 경우일 수 있습니다.

### 잘못된 파일 이름

해결책: 파일 이름에 잘못된 기호를 사용하고 있지 않은지 확인합니다. 원인: 입력한 파일 이름이 잘못되었습니다.

### <span id="page-186-0"></span>**HP All-in-One** 에 지원되는 파일 형식

지원되는 파일 형식은 다음을 참조하십시오.

- HP Photosmart 소프트웨어에서 지원하는 파일 형식은 BMP, DCX, FPX, GIF, JPG, PCD, PCX, TIF, PICT, PSD, PCS, EPS, TGA, SGI, PDF 및 PNG 입니다.
- 스캔할 때 HP Photosmart 소프트웨어를 사용하면 BMP, DCX, FPX, GIF, JPG, PCD, PCX 및 TIF 파일 형식으로 이미지를 저장할 수 있습니다.

# 일반 사용자 메시지

다음은 일반 사용자 관련 오류 메시지 목록입니다.

- <u>자</u>를 수 없음
- [연결 끊김](#page-187-0)
- [스캔 옵션이 없음](#page-187-0)
- [디스크 공간이 부족함](#page-187-0)

### 자를 수 없음

다음 해결책에 따라 문제를 해결해 보십시오. 해결책은 가능성이 가장 높은 것 부터 순서대로 정렬되어 있습니다. 첫 번째 해결책으로 문제를 해결하지 못하 면 문제를 해결할 때까지 남은 해결책을 계속 시도해 보십시오.

- 해결책 1: 사용되고 있지 않은 응용 프로그램 닫기
- 해결책 2: 하드 드라이브에 더 많은 공간 만들기

### 해결책 1: 사용되고 있지 않은 응용 프로그램 닫기

해결책: 사용 중이 아닌 응용 프로그램은 모두 닫습니다. 여기에는 화면 보 호기와 바이러스 검사 프로그램과 같이 백그라운드로 실행되는 응용 프로그 램도 포함됩니다. 바이러스 검사 프로그램을 닫은 경우에는 스캔이 끝난 후 반드시 다시 열어야 합니다.

이 문제가 자주 발생할 경우 또는 다른 응용 프로그램을 사용하는 동안 메모 리 문제가 발생할 경우에는 컴퓨터에 메모리를 더 추가해야 할 수도 있습니 다. 자세한 내용은 컴퓨터와 함께 제공된 사용자 설명서를 참조하십시오.

원인: 컴퓨터의 메모리가 부족합니다.

#### 해결책 2: 하드 드라이브에 더 많은 공간 만들기

해결책: 바탕 화면의 휴지통을 비우십시오. 하드 디스크에서 파일을 제거 해야 할 수도 있습니다. 예를 들어, 임시 파일을 지우십시오.

원인: 스캔하려면 컴퓨터 하드 디스크에 사용 가능한 공간이 최소한 50MB 는 있어야 합니다.

<span id="page-187-0"></span>연결 끊김

해결책: 컴퓨터가 켜져 있고 제품에 연결되어 있는지 확인합니다. 또한 제 품과 함께 제공된 소프트웨어를 설치했는지 확인합니다.

자세한 내용은 다음을 참조하십시오.

[제품을 설정한 후 인쇄가 되지 않음](#page-92-0)

원인: 이러한 오류 메시지가 나타날 수 있는 상황에는 여러 가지가 있습니 다.

- 컴퓨터가 켜지지 않았습니다.
- 컴퓨터가 제품에 연결되지 않았습니다.
- 제품과 함께 제공된 소프트웨어가 제대로 설치되지 않았습니다.
- 제품과 함께 제공된 소프트웨어가 설치되었으나 실행되지 않았습니다.

### 스캔 옵션이 없음

해결책: 소프트웨어가 설치되어 실행 중인지 확인합니다. 자세한 내용은 HP All-in-One 과 함께 제공된 설치 설명서를 참조하십시오.

원인: 제품과 함께 제공된 소프트웨어가 실행되지 않았거나 설치된 적이 없습니다.

#### 디스크 공간이 부족함

해결책: 일부 응용 프로그램을 닫은 다음 작업을 다시 시도합니다.

원인: 컴퓨터에 사용 가능한 메모리가 부족하여 작업을 수행할 수 없었습 니다.

### 용지 메시지

다음은 용지 관련 오류 메시지 목록입니다.

- 용지함에서 용지를 올릴 수 없음
- [잉크가 건조되고 있습니다.](#page-188-0)
- [용지 부족](#page-188-0)
- [용지 걸림 또는 잘못된 급지](#page-192-0)
- [용지가 일치하지 않음](#page-192-0)
- [용지 너비가 잘못됨](#page-192-0)

#### 용지함에서 용지를 올릴 수 없음

해결책: 제품에 용지가 없거나 남은 용지가 조금 밖에 없으면 입력 용지함 에 용지를 더 넣으십시오. 용지함에 용지가 있으면 용지를 빼내서 용지 더미 를 평평한 면에 대고 가볍게 간추린 다음 용지함에 다시 넣으십시오. 인쇄 작업을 계속하려면 제품의 제어판에서 아무 버튼이나 누릅니다.

## <span id="page-188-0"></span>잉크가 건조되고 있습니다.

해결책: 메시지가 사라질 때까지 용지를 출력 용지함에 그대로 두십시오. 메시지가 사라지기 전에 인쇄된 용지를 꺼내야 할 경우에는 인쇄된 용지 아 래 또는 가장자리를 잘 쥐고 편평한 면에 놓고 말립니다.

원인: 투명 필름이나 기타 미디어는 보통의 경우보다 건조 시간이 더 길어 야 합니다.

### 용지 부족

다음 해결책에 따라 문제를 해결해 보십시오. 해결책은 가능성이 가장 높은 것 부터 순서대로 정렬되어 있습니다. 첫 번째 해결책으로 문제를 해결하지 못하 면 문제를 해결할 때까지 남은 해결책을 계속 시도해 보십시오.

- 해결책 1: 제품의 후면 덮개를 교체합니다
- [해결책 2: 용지 종류 및 인쇄 설정 확인](#page-189-0)
- [해결책 3: 롤러를 청소합니다](#page-191-0)
- 해결책 4: HP [고객 지원 센터에 문의](#page-192-0)

#### 해결책 1: 제품의 후면 덮개를 교체합니다

해결책: 걸린 용지를 빼내기 위해 후면 덮개를 제거한 경우 제자리에 놓으 십시오. 덮개가 제자리에 고정될 때까지 앞쪽으로 가볍게 미십시오.

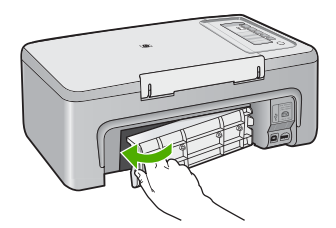

원인: 제품에서 후면 덮개를 제거했습니다.

이 해결책으로 문제를 해결하지 못하면 다음 해결책을 시도해 보십시오.

### <span id="page-189-0"></span>해결책 2: 용지 종류 및 인쇄 설정 확인

해결책: 용지함에 용지를 넣었는지 확인하고 인쇄 설정을 확인합니다.

#### 입력 용지함에서 용지를 확인하려면

- **1.** 입력 용지함에서 용지 묶음을 빼내 입력 용지함에 있는 모든 용지의 크 기와 종류가 동일한지 확인합니다.
- **2.** 잘리거나 더럽거나 구겨지거나 휜 용지가 있으면 교체합니다. 용지가 휘어 있으면 휘어진 반대쪽 방향으로 부드럽게 구부려 펴거나 용 지를 교체합니다.

참고 문제가 해결될 때까지 제품에서 일반 용지를 사용합니다.

**3.** 평평한 면 위에 대고 용지를 정리하여 가장자리를 고르게 합니다.

- **4.** 용지 묶음에 10~25매의 용지가 있는지 확인합니다.
- **5.** 인쇄면이 아래로 오게 하여 용지 묶음의 짧은 쪽을 용지함 안으로 넣습 니다. 용지 묶음을 끝까지 밀어 넣습니다.

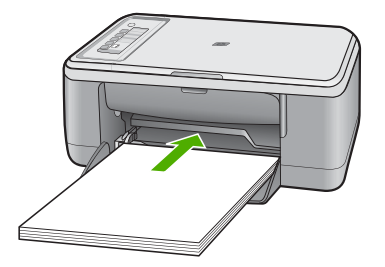

- **6.** 용지 너비 고정대를 용지의 가장자리에 멈출 때까지 안으로 밀어 넣습니 다.
	- 참고 입력 용지함에 용지를 너무 많이 넣지 마십시오. 용지 묶음이 입력 용지함에 들어가고 용지 너비 조정대 위로 올라오지 않는지 확 인합니다.

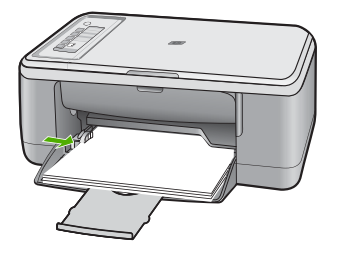

- **7.** 인쇄 설정, 용지 크기 및 종류, 입력 용지함에 넣은 용지가 일치하는지 확 인합니다.
	- 이러한 설정을 확인하고 변경하는 방법은 다음 작업을 확인하십시오.
- **8.** 인쇄를 다시 시도해 봅니다.

## 용지 크기를 설정하려면

- **1.** 용지함에 용지를 넣었는지 확인합니다.
- **2.** 소프트웨어 응용 프로그램의 파일 메뉴에서 인쇄를 누릅니다.
- **3.** 제품이 선택한 프린터인지 확인합니다.
- **4.** 버튼을 눌러 등록 정보 대화 상자를 엽니다. 소프트웨어 응용 프로그램에 따라 이 버튼의 이름은 **등록 정보. 옵션. 프** 린터 설정, 프린터 또는 환경 설정이 됩니다.
- **5.** 기능 탭을 누릅니다.
- **6.** 크기 조정 옵션 영역의 크기 목록에서 적절한 용지 크기를 누릅니다. 다음 표에서는 입력 용지함에 넣을 수 있는 다양한 용지 종류에 따라 권 장되는 용지 크기 설정을 나열합니다. 정의된 용지 크기가 사용하는 용 지 종류에 이미 있는지 확인하려면 크기 목록에 나열된 항목을 살펴봅니 다.

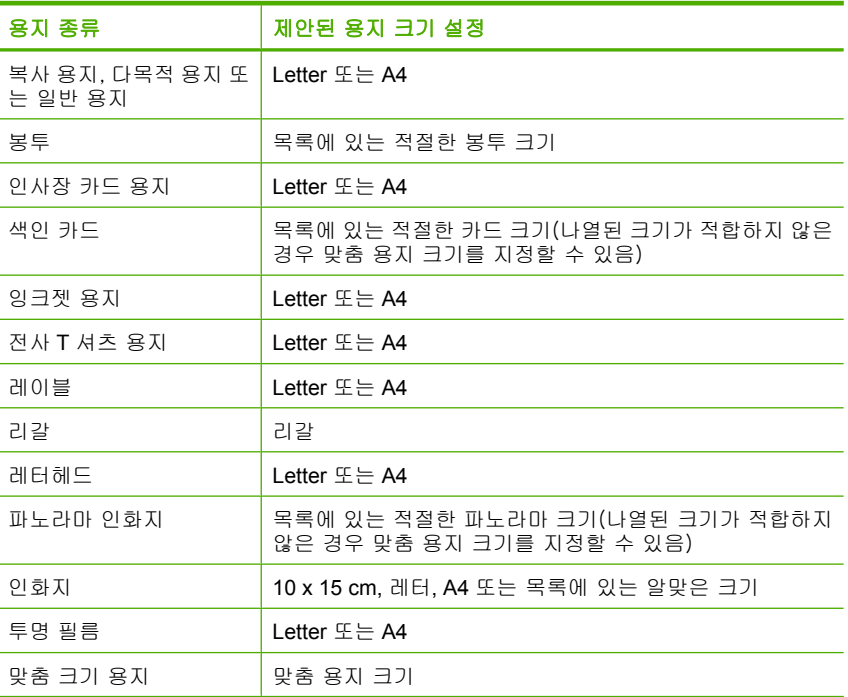

### 인쇄할 용지 종류를 설정하려면

- **1.** 용지함에 용지를 넣었는지 확인합니다.
- **2.** 소프트웨어 응용 프로그램의 파일 메뉴에서 인쇄를 누릅니다.
- <span id="page-191-0"></span>**3.** 올바른 프린터를 선택했는지 확인합니다.
- **4.** 버튼을 눌러 등록 정보 대화 상자를 엽니다. 소프트웨어 응용 프로그램에 따라 이 버튼의 이름은 등록 정보, 옵션, 프 린터 설정, 프린터 또는 환경 설정이 됩니다.
- **5.** 기능 탭을 누릅니다.
- **6.** 기본 옵션 영역의 용지 종류 목록에서 적절한 용지 종류를 누릅니다.

원인: 용지함에 넣은 용지에 문제가 있거나 인쇄 설정이 일치하지 않았습 니다.

이 해결책으로 문제를 해결하지 못하면 다음 해결책을 시도해 보십시오.

해결책 3: 롤러를 청소합니다

해결책: 롤러를 청소합니다.

다음의 물품이 준비되어 있는지 확인하십시오.

- 보푸라기 없는 천 또는 부스러지거나 섬유가 남지 않는 부드러운 소재.
- 증류수, 정수 또는 생수.

#### 롤러를 청소하려면

- **1.** 제품을 끄고 전원 코드를 뽑습니다.
- **2.** 후면 덮개를 분리합니다.

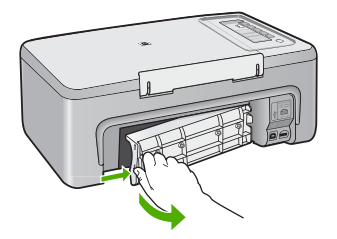

- **3.** 보푸라기 없는 천을 정수 또는 증류수에 담궈 남는 물을 짜냅니다.
- **4.** 고무 롤러를 청소하여 쌓여있는 먼지나 찌꺼기를 치웁니다.
- **5.** 후면 덮개를 제자리에 되돌려 놓습니다. 덮개가 제자리에 고정될 때까지 앞쪽으로 가볍게 미십시오.

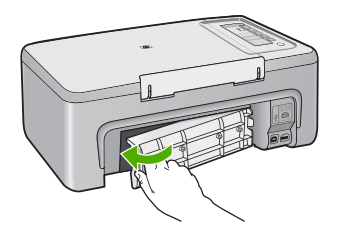

<span id="page-192-0"></span>**6.** 전원 코드를 다시 꽂고 제품을 켭니다.

**7.** 인쇄를 다시 시도해 봅니다.

원인: 롤러가 더러워졌으며 청소가 필요합니다.

이 해결책으로 문제를 해결하지 못하면 다음 해결책을 시도해 보십시오.

#### 해결책 **4: HP** 고객 지원 센터에 문의

해결책: 이전 해결책에 나온 단계를 모두 완료한 경우에는 HP 고객 지원에 수리를 요청하십시오.

웹사이트 가기: [www.hp.com/support.](http://h20180.www2.hp.com/apps/Nav?h_pagetype=S-001&h_lang=ko&h_cc=kr&h_product=3390943&h_page=hpcom&h_client=s-h-m002-1)

국가/지역을 물어보면 적합하게 선택한 다음 **HP** 연락처를 눌러 기술 지원 을 위한 연락처 정보를 얻을 수 있습니다.

원인: 제품을 수리해야 합니다.

#### 용지 걸림 또는 잘못된 급지

해결책: 용지 걸림을 제거합니다.

자세한 내용은 다음을 참조하십시오.

[용지 걸림 제거](#page-99-0)

원인: HP All-in-One 에 용지가 걸렸습니다.

#### 용지가 일치하지 않음

해결책: 인쇄 설정을 변경하거나 용지함에 적절한 용지를 넣으십시오. 자세한 내용은 다음을 참조하십시오.

- [인쇄할 용지 종류를 설정하려면](#page-35-0)
- [인쇄 및 복사할 용지 선택](#page-23-0)

원인: 인쇄 작업의 인쇄 설정이 제품에 넣은 용지 종류 또는 크기와 일치하 지 않았습니다.

### 용지 너비가 잘못됨

해결책: 인쇄 설정을 변경하거나 용지함에 적절한 용지를 넣으십시오. 자세한 내용은 다음을 참조하십시오.

- [인쇄할 용지 종류를 설정하려면](#page-35-0)
- [인쇄 및 복사할 용지 선택](#page-23-0)

원인: 인쇄 작업의 인쇄 설정이 제품에 넣은 용지 종류 또는 크기와 일치하 지 않았습니다.

# 전원 및 연결 메시지

다음은 전원 및 연결 관련 오류 메시지 목록입니다.

- HP All-in-One 을 찾을 수 없음
- 통신 검사 실패
- [부적합한 종료](#page-194-0)
- [양방향 통신 끊어짐](#page-195-0)

## **HP All-in-One** 을 찾을 수 없음

해결책: 제품이 컴퓨터에 제대로 연결되어 있지 않으면 통신 오류가 발생 할 수 있습니다. 아래 그래픽과 같이 USB 케이블이 제품과 컴퓨터에 제대로 연결되어 있는지 확인하십시오.

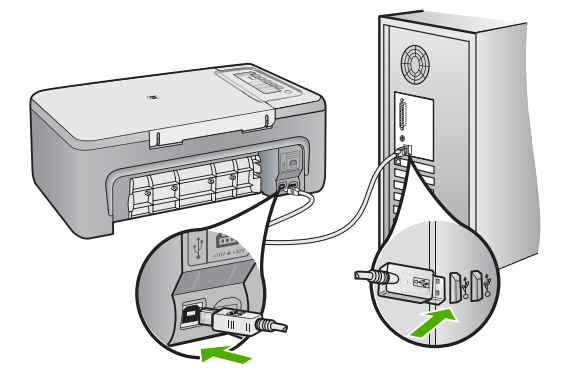

자세한 내용은 다음을 참조하십시오.

[제품을 설정한 후 인쇄가 되지 않음](#page-92-0)

원인: 이 오류는 USB 연결 장치에만 적용됩니다. USB 케이블이 제대로 꽂 혀 있지 않았습니다.

## 통신 검사 실패

다음 해결책에 따라 문제를 해결해 보십시오. 해결책은 가능성이 가장 높은 것 부터 순서대로 정렬되어 있습니다. 첫 번째 해결책으로 문제를 해결하지 못하 면 문제를 해결할 때까지 남은 해결책을 계속 시도해 보십시오.

- [해결책 1: 제품의 전원이 켜져 있는지 확인합니다.](#page-194-0)
- [해결책 2: 제품이 컴퓨터에 연결되어 있는지 확인합니다.](#page-194-0)

### <span id="page-194-0"></span>해결책 1: 제품의 전원이 켜져 있는지 확인합니다.

해결책: 제품에 있는 전원 버튼을 찾습니다. 불이 들어오지 않으면 제품이 꺼진 상태입니다. 전원 코드가 제품에 확실히 연결되어 있고 전원 콘센트에 꽂혀 있는지 확인하십시오. **전원** 버튼을 눌러서 제품을 켭니다.

원인: 제품이 꺼져 있습니다.

이 해결책으로 문제를 해결하지 못하면 다음 해결책을 시도해 보십시오.

### 해결책 2: 제품이 컴퓨터에 연결되어 있는지 확인합니다.

해결책: HP All-in-One 이 컴퓨터에 제대로 연결되어 있지 않으면 통신 오 류가 발생할 수 있습니다. 아래 그래픽과 같이 USB 케이블이 HP All-in-One 과 컴퓨터에 제대로 연결되어 있는지 확인하십시오.

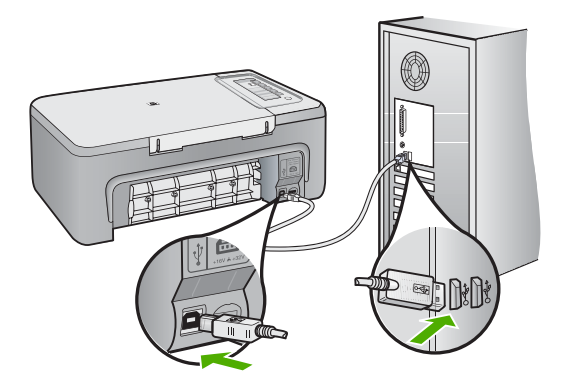

자세한 내용은 다음을 참조하십시오. [제품을 설정한 후 인쇄가 되지 않음](#page-92-0) 원인: 컴퓨터가 제품과 통신하지 않았습니다.

#### 부적합한 종료

해결책: 제품의 제어판에 있는 전원 버튼을 눌러 제품을 다시 켰다 끕니다. 원인: 제품을 마지막으로 사용한 후 전원을 잘못 껐습니다. 전원 스트립에 서 스위치를 끄거나 벽 스위치를 사용하여 제품을 끈 경우 제품이 손상될 수 있습니다.

### <span id="page-195-0"></span>양방향 통신 끊어짐

다음 해결책에 따라 문제를 해결해 보십시오. 해결책은 가능성이 가장 높은 것 부터 순서대로 정렬되어 있습니다. 첫 번째 해결책으로 문제를 해결하지 못하 면 문제를 해결할 때까지 남은 해결책을 계속 시도해 보십시오.

- 해결책 1: 제품의 전원이 켜져 있는지 확인합니다.
- 해결책 2: 제품이 컴퓨터에 연결되어 있는지 확인합니다.

#### 해결책 1: 제품의 전원이 켜져 있는지 확인합니다.

해결책: 제품에 있는 전원 버튼을 찾습니다. 불이 들어오지 않으면 제품이 꺼진 상태입니다. 전원 코드가 제품에 확실히 연결되어 있고 전원 콘센트에 꽂혀 있는지 확인하십시오. **전원** 버튼을 눌러서 제품을 켭니다.

원인: 제품이 꺼져 있습니다.

이 해결책으로 문제를 해결하지 못하면 다음 해결책을 시도해 보십시오.

### 해결책 2: 제품이 컴퓨터에 연결되어 있는지 확인합니다.

해결책: 제품이 컴퓨터에 제대로 연결되어 있지 않으면 통신 오류가 발생 할 수 있습니다. 아래 그래픽과 같이 USB 케이블이 제품과 컴퓨터에 제대로 연결되어 있는지 확인하십시오.

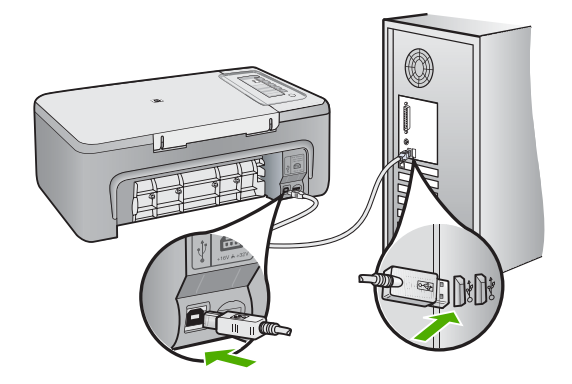

자세한 내용은 다음을 참조하십시오. [제품을 설정한 후 인쇄가 되지 않음](#page-92-0) 원인: 제품이 컴퓨터에 연결되지 않았습니다.

# 잉크 카트리지 메시지

다음은 잉크 카트리지 관련 오류 메시지 목록입니다.

- Non-HP cartridges installed (HP 정품이 카트리지가 설치됨)
- 이전에 사용된 정품 HP 카트리지 설치
- 정품 HP [잉크가 소모되었습니다.](#page-197-0)
- [잉크 부족](#page-197-0)
- [잉크 보완 모드로 인쇄](#page-197-0)
- [인쇄 캐리지가 설치되어 있습니다.](#page-198-0)
- [정렬 필요 또는 정렬 실패](#page-203-0)
- [잉크 카트리지가 없거나, 잘못 설치되었거나, 제품에 사용할 수 없습니다.](#page-205-0)
- [잉크 카트리지가 없거나 감지되지 않음](#page-206-0)
- [호환되지 않는 잉크 카트리지](#page-210-0)
- [잉크 카트리지가 틀린 슬롯에 있음](#page-211-0)
- [잉크 카트리지 문제](#page-213-0)

### **Non-HP cartridges installed(HP** 정품이 카트리지가 설치됨)

해결책: 컴퓨터 화면에 나타나는 메시지에 따라 표시된 잉크 카트리지를 계속 사용하거나 정품 HP 카트리지로 교체합니다.

HP 는 정품 HP 잉크 카트리지 사용을 권장합니다. 정품 HP 잉크 카트리지 는 HP 프린터에 맞게 제조 및 테스트되어 회를 거듭해도 손쉽게 최상의 결 과를 얻을 수 있습니다.

- 참고 HP 는 HP 제품이 아닌 소모품의 품질이나 신뢰성을 보장할 수 없 습니다. HP 제품이 아닌 소모품을 사용함으로써 발생한 프린터 서비스나 수리에 대해서는 무상 보증 수리를 받을 수 없습니다.
- 정품 HP 잉크 카트리지를 구매한 경우에는 다음 사이트로 이동하십시오.

[www.hp.com/go/anticounterfeit](http://www.hp.com/go/anticounterfeit)

자세한 내용은 다음을 참조하십시오.

[잉크 카트리지 교체](#page-72-0)

원인: HP 제품이 아닌 잉크 카트리지가 설치된 것으로 감지되었습니다.

### 이전에 사용된 정품 **HP** 카트리지 설치

해결책: 현재 인쇄 작업의 인쇄 품질을 확인합니다. 품질이 만족스러우면 컴퓨터 화면의 메시지에 따라 계속 진행합니다.

표시된 잉크 카트리지에서 잉크 잔량을 사용하지 못할 수 있습니다. 잉크 잔 량 경고 및 표시기는 계획 목적으로만 추정치를 제공합니다. 잉크 부족 경고 메시지를 받으면 인쇄 지연 가능성이 없도록 카트리지 교체를 고려해 보십 시오. 인쇄 품질이 수용할 수 없게 될 때까지 잉크 카트리지를 교체할 필요 는 없습니다.

## <span id="page-197-0"></span>정품 **HP** 잉크가 소모되었습니다.

해결책: 컴퓨터 화면에 나타나는 메시지에 따라 표시된 잉크 카트리지를 계속 사용하거나 정품 HP 카트리지로 교체합니다.

표시된 잉크 카트리지에서 잉크 잔량을 사용하지 못할 수 있습니다. 잉크 잔 량 경고 및 표시기는 계획 목적으로만 추정치를 제공합니다. 잉크 부족 경고 메시지를 받으면 인쇄 지연 가능성이 없도록 카트리지 교체를 고려해 보십 시오. 인쇄 품질이 수용할 수 없게 될 때까지 잉크 카트리지를 교체할 필요 는 없습니다.

참고 HP 는 HP 제품이 아닌 소모품의 품질이나 신뢰성을 보장할 수 없 습니다. HP 제품이 아닌 소모품을 사용함으로써 발생한 프린터 서비스나 수리에 대해서는 무상 보증 수리를 받을 수 없습니다.

정품 HP 잉크 카트리지를 구매한 경우에는 다음 사이트로 이동하십시오.

[www.hp.com/go/anticounterfeit](http://www.hp.com/go/anticounterfeit)

자세한 내용은 다음을 참조하십시오.

[잉크 카트리지 교체](#page-72-0)

원인: 표시된 잉크 카트리지에 원본 HP 잉크가 소모되었습니다.

#### 잉크 부족

해결책: 표시된 잉크 카트리지에서 잉크 잔량을 사용하지 못할 수 있습니 다. 잉크 잔량 경고 및 표시기는 계획 목적으로만 추정치를 제공합니다. 잉 크 부족 경고 메시지를 받으면 인쇄 지연 가능성이 없도록 카트리지 교체를 고려해 보십시오. 인쇄 품질이 수용할 수 없게 될 때까지 잉크 카트리지를 교체할 필요는 없습니다.

HP 제품 반품 및 재활용에 관한 자세한 내용은 [www.hp.com/recycle](http://www.hp.com/recycle) 을 참 조하십시오.

원인: 표시된 잉크 카트리지에 잉크가 부족한 것으로 보여 얼마 후 카트리 지를 교체해야 할 수도 있습니다.

#### 잉크 보완 모드로 인쇄

해결책: 제품에 잉크 카트리지가 두 개 설치되어 있는데 잉크 보완 모드 메 시지가 표시되면 각 잉크 카트리지의 노즐 보호용 플라스틱 테이프가 제거

<span id="page-198-0"></span>되었는지 확인합니다. 플라스틱 테이프가 잉크 카트리지 접촉면을 덮고 있 으면 장치는 잉크 카트리지가 설치되어 있는지 감지할 수 없습니다.

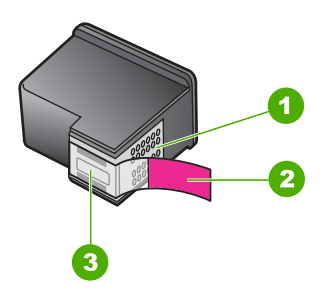

- 1 구리색 접점
- 2 분홍색 당김 탭이 있는 플라스틱 테이프(설치 전에 제거해야 함)
- 3 테이프 밑의 잉크 노즐

자세한 내용은 [잉크 보완 모드 사용를](#page-76-0) 참조하십시오.

원인: 제품이 잉크 카트리지가 하나만 설치되어 있는 것을 감지한 경우 잉 크 백업 모드가 시작됩니다. 이 인쇄 모드에서는 잉크 카트리지를 하나만 사 용하여 인쇄할 수 있지만 인쇄 속도가 느려지고 출력 품질이 나빠지는 단점 이 있습니다.

## 인쇄 캐리지가 설치되어 있습니다.

다음 해결책에 따라 문제를 해결해 보십시오. 해결책은 가능성이 가장 높은 것 부터 순서대로 정렬되어 있습니다. 첫 번째 해결책으로 문제를 해결하지 못하 면 문제를 해결할 때까지 남은 해결책을 계속 시도해 보십시오.

- [해결책 1: 자체 검사 보고서 인쇄](#page-199-0)
- [해결책 2: 인쇄 캐리지 제거](#page-200-0)
- [해결책 3: 전원 확인](#page-202-0)

### <span id="page-199-0"></span>해결책 1: 자체 검사 보고서 인쇄

해결책: 제품에서 인쇄가 가능한지 확인하려면 자체 검사 보고서를 인쇄하 십시오.

## 자체 검사 보고서를 인쇄하려면

- **1.** 사용하지 않은 레터 또는 A4 용지를 용지함에 넣습니다.
- **2.** 취소 버튼을 누른 상태로 복사 시작/컬러 버튼을 누릅니다. 제품에서 인쇄한 자체 검사 보고서에 인쇄 문제의 원인이 표시될 수도 있 습니다. 보고서의 잉크 검사 영역의 샘플이 아래에 나와 있습니다.

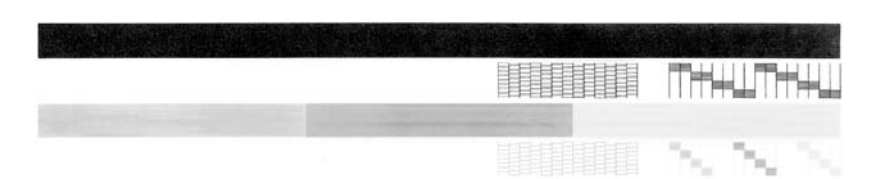

- **3.** 테스트 패턴이 균일하고 완전한 눈금으로 나타나는지 확인하십시오.
	- 하나의 패턴에서 선이 몇 개로 나누어지는 경우 노즐에 문제가 있을 수 있습니다. 잉크 카트리지를 청소해야 할 수 있습니다.
	- 검은 선이 없어졌거나 희미하거나 줄무늬 지거나 여러 선으로 나온다 면 오른쪽 슬롯의 흑백 잉크 카트리지 또는 사진 잉크 카트리지에 문 제가 있음을 의미합니다.
	- 컬러 선 중의 하나라도 누락되거나 희미하거나 줄무늬가 보이거나 여 러 선이 표시되면 왼쪽 슬롯에 있는 컬러 잉크 카트리지에 문제가 있 음을 나타냅니다.

원인: 오류가 틀렸습니다.

이 해결책으로 문제를 해결하지 못하면 다음 해결책을 시도해 보십시오.

## <span id="page-200-0"></span>해결책 2: 인쇄 캐리지 제거

해결책: 용지와 같이, 잉크 카트리지를 차단하고 있는 물체를 제거하십시 오. 제품을 재설정합니다.

## 잉크 카트리지 걸림 제거

- **1.** 제품이 켜져 있는지 확인합니다.
- **2.** 잉크 카트리지 덮개를 엽니다. 인쇄 캐리지가 제품의 가운데로 이동해야 합니다. 인쇄 캐리지가 가운데 로 이동하지 않으면 제품을 껐다가 다시 켭니다.

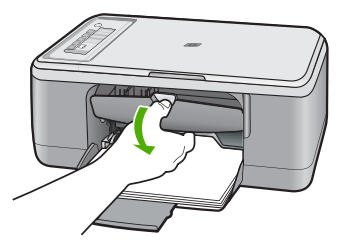

- **3.** 인쇄 캐리지가 어디서 걸려 있는지 확인하고 걸린 용지를 찾습니다. 용지가 걸려 이 오류 메시지가 표시되고 인쇄 캐리지가 정지될 수 있습 니다.
	- △ 주의 -걸린 용지를 제거하지 위해 아무런 공구나 기타 장치를 함부로 사용하지 마십시오. 제품 내부에서 걸린 용지를 제거할 때는 항상 주 의하십시오.

### 인쇄 캐리지가 오른쪽에서 걸린 경우

- **a**. 인쇄 캐리지의 움직임을 막고 있는 용지나 물체가 있는지 확인합니 다.
- **b**. 인쇄 캐리지를 왼쪽 끝까지 움직입니다.
- **c**. 오른쪽 끝까지 용지 경로를 확인하고 제품에 걸린 용지를 제거합니 다.

#### 인쇄 캐리지가 왼쪽에서 걸린 경우

- **a**. 인쇄 캐리지의 움직임을 막고 있는 용지나 물체가 있는지 확인합니 다.
- **b**. 인쇄 캐리지를 오른쪽 끝까지 움직입니다.
- **c**. 왼쪽 끝까지 용지 경로를 확인하고 제품에 걸린 용지를 제거합니다.

# 인쇄 캐리지가 중간에 걸린 경우

- **a**. 인쇄 캐리지의 움직임을 막고 있는 용지나 물체가 있는지 확인합니 다.
- **b**. 인쇄 캐리지를 왼쪽 끝까지 움직입니다.
- **c**. 오른쪽 끝까지 용지 경로를 확인하고 제품에 걸린 용지를 제거합니 다.
- **d**. 인쇄 캐리지를 오른쪽 끝까지 움직입니다.
- **e**. 왼쪽 끝까지 용지 경로를 확인하고 제품에 걸린 용지를 제거합니다.
- **4.** 토너 카트리지 덮개를 닫습니다.
- **5.** 후면 덮개에 용지가 걸렸는지 확인합니다.

### 후면 덮개에 용지가 걸렸는지 확인하려면

**a**. 후면 덮개의 탭을 눌러서 덮개를 제거합니다. 덮개를 제품에서 빼내 어 제거하십시오.

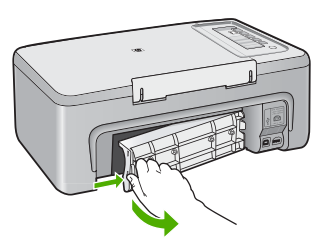

- **b**. 제품에서 걸린 용지가 있는지 확인합니다. 롤러에서 부드럽게 용지를 잡아당깁니다.
- **c**. 후면 덮개를 제자리에 되돌려 놓습니다. 덮개가 제자리에 고정될 때 까지 앞쪽으로 가볍게 미십시오.

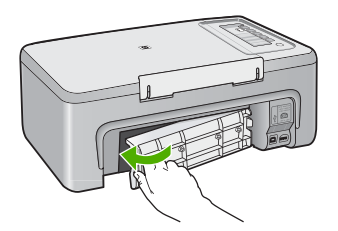

- <span id="page-202-0"></span>**6.** 제품 상태에 따라 다음 중 하나를 수행하십시오.
	- 전원 버튼 표시등이 켜져 그대로 있으면 자체 검사 보고서를 인쇄합 니다. 자체 검사 보고서를 인쇄할 수 있으면 캐리지에 걸린 용지가 없 다는 뜻입니다.

자세한 내용은 [자체 검사 보고서 인쇄](#page-69-0)를 참조하십시오.

- 전원 버튼 표시등이 켜지지 않거나 깜박이고 있고 인쇄 캐리지가 여 전히 정지해 있으면 다음 해결책으로 넘어 가십시오.
- **7.** 제품의 연결을 끊고 재설정합니다.

#### 제품의 연결을 끊고 재설정하려면

- **a**. 제품의 전원이 켜져 있는지 확인합니다.
- **b**. 전원 버튼을 눌러서 제품을 끕니다.
- **c**. 제품 뒤쪽에서 전원 코드를 분리합니다.
- **d**. 제품 뒷면의 전원 코드를 다시 연결합니다.
- **e**. 전원을 눌러서 제품을 켭니다.

원인: 인쇄 캐리지가 용지 걸림에 의해 막혔습니다.

이 해결책으로 문제를 해결하지 못하면 다음 해결책을 시도해 보십시오.

#### 해결책 3: 전원 확인

해결책: 적절한 전원에 제품이 제대로 연결되어 있는지 확인합니다.

#### 적절한 전원에 제품이 연결되어 있는지 확인하려면

- **1.** 제품에 2선 전원 플러그에 있는지 확인하고, 제품과 함께 제공되는 전원 코드를 사용하고 있는지 확인하십시오.
- **2.** 제품이 컴퓨터에 연결되어 있는 경우, 국가/지역에 따라 컴퓨터에 알맞 은 전원 플러그가 있는지 확인하십시오.
- **3.** 전원 코드가 제품과 전원 어댑터에 모두 확실하게 연결되어 있는지 확인 합니다.

<span id="page-203-0"></span>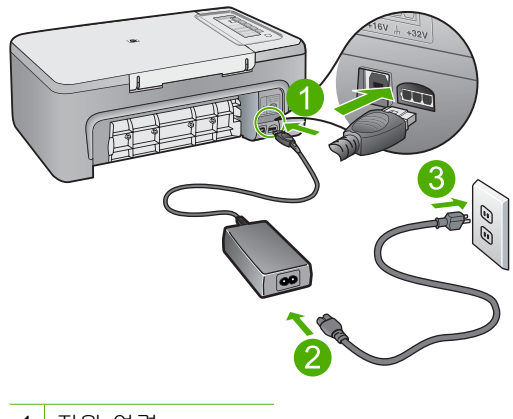

1 전원 연결 2 전원 코드와 어댑터

- **5.** 컴퓨터에서 인쇄해봅니다. 전원 스트립이나 서지 억제기에서 분리되어 있는 동안 벽에 있는 콘센트 에 직접 연결된 상태에서 제품이 인쇄할 때, 전원 스트립이나 서지 억제 기가 충분한 전압이 제품에 도달하지 못하게 합니다.
- **6.** 제품이 인쇄할 수 없고 잉크 카트리지가 여전히 정지해 있는 경우, HP 지 원 센터로 문의하여 수리를 받으십시오. 웹사이트 가기: [www.hp.com/support.](http://h20180.www2.hp.com/apps/Nav?h_pagetype=S-001&h_lang=ko&h_cc=kr&h_product=3390943&h_page=hpcom&h_client=s-h-m002-1) 국가/지역을 물어보면 적합하게 선택한 다음 **HP** 연락처를 눌러 기술 지 원을 위한 연락처 정보를 얻을 수 있습니다.
- 원인: 제품에 충분한 전압이 공급되지 않을 수 있습니다.

### 정렬 필요 또는 정렬 실패

다음 해결책에 따라 문제를 해결해 보십시오. 해결책은 가능성이 가장 높은 것 부터 순서대로 정렬되어 있습니다. 첫 번째 해결책으로 문제를 해결하지 못하 면 문제를 해결할 때까지 남은 해결책을 계속 시도해 보십시오.

- 해결책 1: 입력 용지함에 잘못된 종류의 용지가 들어 있습니다.
- [해결책 2: 잉크 카트리지에서 보호 테이프를 모두 떼어냈는지 확인합니다.](#page-204-0)
- [해결책 3: 잉크 카트리지가 완전히 삽입되었는지 확인](#page-205-0)
- [해결책 4: 새로 설치된 잉크 카트리지 정렬](#page-205-0)
- [해결책 5: 잉크 카트리지나 센서에 결함이 있을 수 있음](#page-205-0)

## 해결책 1: 입력 용지함에 잘못된 종류의 용지가 들어 있습니다.

해결책: 잉크 카트리지를 정렬할 때 용지함에 컬러 용지가 들어 있으면 정 렬이 실패합니다. 사용하지 않은 레터 또는 A4 용지를 용지함에 넣은 다음

<span id="page-204-0"></span>다시 정렬을 시도하십시오. 그래도 정렬이 실패하면 센서 또는 잉크 카트리 지에 결함이 있을 수 있습니다.

지원 및 보증 정보를 보려면 HP 웹 사이트([www.hp.com/support](http://h20180.www2.hp.com/apps/Nav?h_pagetype=S-001&h_lang=ko&h_cc=kr&h_product=3390943&h_page=hpcom&h_client=s-h-m002-1))를 방문하 십시오. 국가/지역을 물어보면 적합하게 선택한 다음 **HP** 연락처를 클릭하 여 기술 지원을 위한 연락처 정보를 얻을 수 있습니다.

원인: 입력 용지함에 잘못된 종류의 용지가 들어 있었습니다.

이 해결책으로 문제를 해결하지 못하면 다음 해결책을 시도해 보십시오.

## 해결책 2: 잉크 카트리지에서 보호 테이프를 모두 떼어냈는지 확인합니다.

해결책: 각 잉크 카트리지를 확인하십시오. 테이프를 구리판에서 제거했지 만 아직 잉크 노즐을 덮고 있을 수 있습니다. 테이프가 계속해서 잉크 노즐 을 덮고 있다면 잉크 카트리지에서 테이프를 주의해서 제거하십시오. 잉크 노즐이나 구리판을 만지지 마십시오.

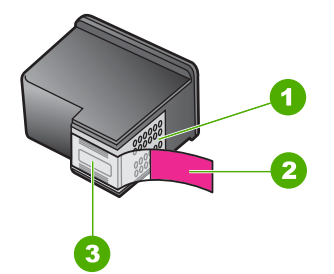

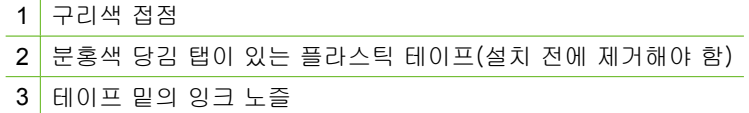

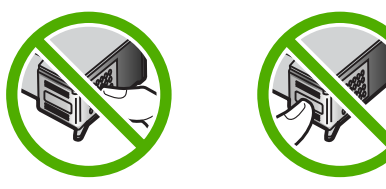

잉크 카트리지를 뺏다가 다시 넣으십시오. 제자리에 완전히 삽입되고 잠겨 졌는지 확인합니다.

원인: 보호 테이프가 잉크 카트리지를 덮고 있었습니다.

이 해결책으로 문제를 해결하지 못하면 다음 해결책을 시도해 보십시오.

### <span id="page-205-0"></span>해결책 3: 잉크 카트리지가 완전히 삽입되었는지 확인

해결책: 잉크 카트리지를 뺏다가 다시 넣으십시오. 제자리에 완전히 삽입 되고 잠겨졌는지 확인합니다.

원인: 잉크 카트리지의 접촉면이 인쇄 캐리지의 접촉면에 닿지 않았습니 다.

이 해결책으로 문제를 해결하지 못하면 다음 해결책을 시도해 보십시오.

### 해결책 4: 새로 설치된 잉크 카트리지 정렬

해결책: 우수한 인쇄 품질을 얻으려면 잉크 카트리지를 정렬해야 합니다. 정렬 오류가 지속되고 해결되지 않는 경우 잉크 카트리지에 결함이 있을 수 있습니다. HP 지원 센터로 문의하십시오.

지원 및 보증 정보를 보려면 HP 웹 사이트([www.hp.com/support](http://h20180.www2.hp.com/apps/Nav?h_pagetype=S-001&h_lang=ko&h_cc=kr&h_product=3390943&h_page=hpcom&h_client=s-h-m002-1))를 방문하 십시오. 국가/지역을 물어보면 적합하게 선택한 다음 **HP** 연락처를 클릭하 여 기술 지원을 위한 연락처 정보를 얻을 수 있습니다.

자세한 내용은 다음을 참조하십시오.

### [잉크 카트리지 정렬](#page-79-0)

원인: 정렬이 필요한 잉크 카트리지를 새로 설치하였습니다.

이 해결책으로 문제를 해결하지 못하면 다음 해결책을 시도해 보십시오.

### 해결책 5: 잉크 카트리지나 센서에 결함이 있을 수 있음

해결책: 지원 및 보증 정보를 보려면 HP 웹 사이트([www.hp.com/support](http://h20180.www2.hp.com/apps/Nav?h_pagetype=S-001&h_lang=ko&h_cc=kr&h_product=3390943&h_page=hpcom&h_client=s-h-m002-1)) 를 방문하십시오. 국가/지역을 물어보면 적합하게 선택한 다음 **HP** 연락처 를 클릭하여 기술 지원을 위한 연락처 정보를 얻을 수 있습니다.

원인: 잉크 카트리지나 센서에 결함이 있었습니다.

### 잉크 카트리지가 없거나, 잘못 설치되었거나, 제품에 사용할 수 없습니다.

해결책: 잉크 카트리지가 없거나, 잘못 설치되었거나, 제품에 적합하지 않 으면 하나 또는 양쪽 잉크 카트리지 상태 표시등이 깜박이기 시작합니다. 컴 퓨터 화면에 다음 메시지가 나타날 수 있습니다.

- 잉크 카트리지 문제
- 잘못된 잉크 카트리지
- 잘못된 설치된 잉크 카트리지

## 잉크 카트리지 없음

이 잉크 카트리지 오류 메시지를 해결하려면 [잉크 카트리지 오류 메시지 해](#page-102-0) [결](#page-102-0)를 참조하십시오.

## <span id="page-206-0"></span>잉크 카트리지가 없거나 감지되지 않음

다음 해결책에 따라 문제를 해결해 보십시오. 해결책은 가능성이 가장 높은 것 부터 순서대로 정렬되어 있습니다. 첫 번째 해결책으로 문제를 해결하지 못하 면 문제를 해결할 때까지 남은 해결책을 계속 시도해 보십시오.

- 해결책 1: 잉크 카트리지를 분리한 다음 다시 끼워 넣으십시오.
- [해결책 2: 잉크 카트리지 접촉부를 청소합니다.](#page-207-0)
- [해결책 3: 잉크 카트리지 교체](#page-210-0).

## 해결책 1: 잉크 카트리지를 분리한 다음 다시 끼워 넣으십시오.

해결책: 잉크 카트리지를 제거했다가 다시 삽입한 후 제자리에 완전히 삽 입되고 잠겨졌는지 확인하십시오.

잉크 카트리지가 올바른 슬롯에 설치되어 있는지도 확인합니다.

#### 잉크 카트리지가 올바로 설치되어 있는지 확인하려면

- **1.** 제품이 켜져 있는지 확인합니다.
	- 주의 잉크 카트리지 덮개를 열어 잉크 카트리지에 액세스할 때 HP All-in-One 이 꺼져 있으면 HP All-in-One 이 교체할 카트리지를 해 제하지 않습니다. 잉크 카트리지를 분리하려 할 때 잉크 카트리지가 안전하게 도킹되어 있지 않으면 HP All-in-One 이 손상될 수 있습니 다.
- **2.** 잉크 카트리지 덮개를 엽니다. 인쇄 캐리지가 제품의 중앙으로 이동합니다.

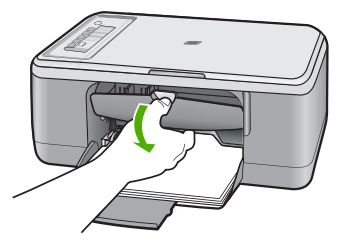

- **3.** 제품에 올바른 잉크 카트리지를 사용하고 있는지 확인합니다. 호환되는 잉크 카트리지 목록을 보려면 제품과 함께 제공된 인쇄된 설명서를 참조 하십시오.
- **4.** 오른쪽 슬롯에서 흑백 잉크 카트리지를 제거합니다. 잉크 노즐이나 구리 색 접점은 만지지 마십시오. 잉크 노즐이나 구리색 접점이 손상되었는지 확인합니다. 투명 플라스틱 테이프를 제거했는지 확인합니다. 투명 플라스틱 테이프

가 계속해서 잉크 노즐을 덮고 있다면 분홍색 당김 탭을 사용하여 테이

<span id="page-207-0"></span>프를 조심스럽게 제거하십시오. 전기 접점이 있는 구리색 테이프는 제거 하지 마십시오.

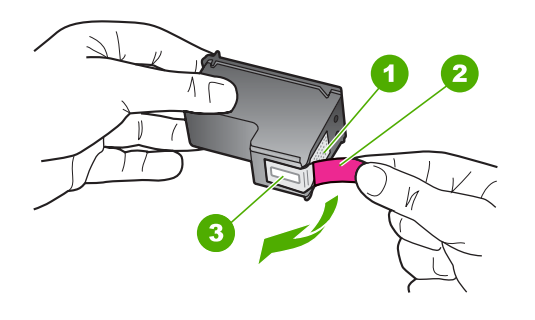

문제 해결

- 1 구리색 접점
- 2 분홍색 당김 탭이 있는 플라스틱 테이프(설치 전에 제거해야 함)
- 3 테이프 밑의 잉크 노즐
- **5.** 잉크 카트리지를 오른쪽 슬롯 안쪽으로 다시 밀어 넣습니다. 그런 다음 잉크 카트리지가 소켓에 고정될 때까지 밉니다.

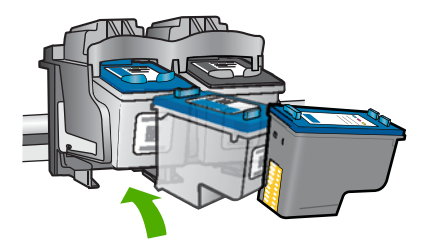

**6.** 왼쪽에 있는 컬러 잉크 카트리지에 대해 1, 2단계를 반복합니다. 원인: 표시된 잉크 카트리지가 제대로 설치되지 않았습니다. 이 해결책으로 문제를 해결하지 못하면 다음 해결책을 시도해 보십시오.

### 해결책 2: 잉크 카트리지 접촉부를 청소합니다.

해결책: 잉크 카트리지 접촉부를 청소합니다.

다음과 같은 용구가 준비되어 있는지 확인하십시오.

- 마른 면봉, 보푸라기 없는 천 또는 부스러지거나 섬유가 남지 않는 부드 러운 소재
	- 추가 정보 커피 필터는 보푸라기가 없어 잉크 카트리지 청소에 적합 니다.
- 증류수, 여과수, 생수(수돗물은 오염 물질이 포함되어 있어 잉크 카트리 지가 손상될 수 있습니다).
	- 주의 잉크 카트리지 접점을 청소할 때 플래튼 클리너나 알콜은 사용 하지 마십시오. 잉크 카트리지나 제품이 손상될 수 있습니다.

## 잉크 카트리지 접점을 청소하려면

**1.** 제품의 전원을 켜고 잉크 카트리지 덮개를 엽니다. 인쇄 캐리지가 제품의 중앙으로 이동합니다.

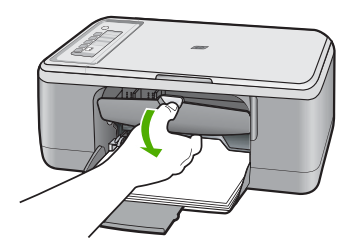

- **2.** 인쇄 캐리지가 유휴 상태가 되고 조용해질 때까지 기다린 다음 제품의 뒷 면에서 전원 코드를 뺍니다.
- **3.** 잉크 카트리지를 가볍게 아래로 눌러 해제한 다음 앞으로 당겨 슬롯에서 빼냅니다.
	- 참고 양쪽 잉크 카트리지를 동시에 제거하지는 마십시오. 한 번에 하 나씩 빼서 청소해야 합니다. 잉크 카트리지를 HP All-in-One 외부에 30분 이상 두지 마십시오.
- **4.** 잉크 카트리지 접점에 잉크나 잉크 찌꺼기가 남아 있지 않은지 확인합니 다.
- **5.** 깨끗한 면봉이나 보푸라기 없는 천에 증류수를 적신 다음 너무 물기가 많 지 않도록 적당하게 짭니다.
- **6.** 잉크 카트리지의 측면을 잡습니다.

**7.** 구리색 접점만 청소하십시오. 잉크 카트리지를 다시 끼우기 전에 약 10 분 정도 건조시킵니다.

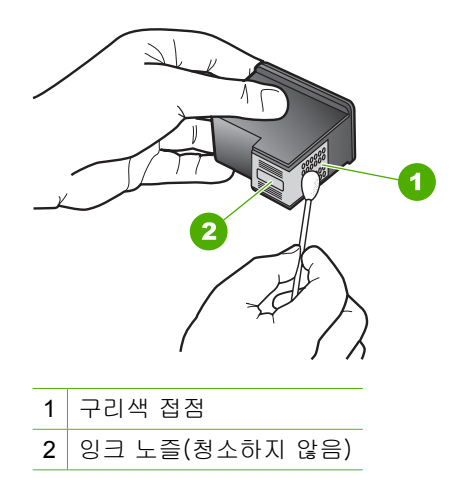

**8.** HP 로고가 위에 있는 상태에서 잉크 카트리지를 잡고 슬롯에 다시 삽입 합니다. 잉크 카트리지가 제 위치에 고정될 때가지 밀어넣어야 합니다.

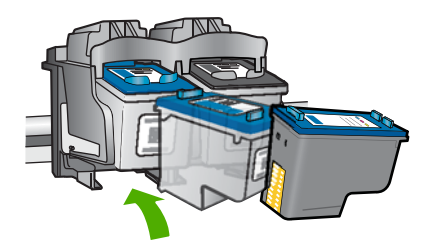

**9.** 필요한 경우 다른 잉크 카트리지에 대해서도 같은 작업을 반복합니다. **10.**잉크 카트리지 덮개를 닫고 제품의 뒷면에 전원 코드를 꽂습니다.

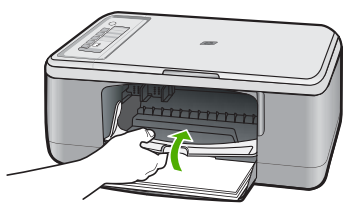

원인: 잉크 카트리지 접촉부를 청소해야 했습니다. 이 해결책으로 문제를 해결하지 못하면 다음 해결책을 시도해 보십시오.

### <span id="page-210-0"></span>해결책 3: 잉크 카트리지 교체.

해결책: 해당 인쇄 카트리지를 교체합니다. 또한 표시된 잉크 카트리지를 제거하고 잉크 백업 모드를 사용하여 인쇄할 수도 있습니다.

참고 잉크 백업 모드 중, 이 제품은 컴퓨터에서만 작업을 인쇄할 수 있 습니다. 제어판에서는 인쇄 작업을 시작할 수 없습니다(예: 메모리 카드 에서 사진 인쇄).

잉크 카트리지의 보증 기간이 아직 남아있는지 확인합니다.

- 보증 기간이 끝났으면 새 잉크 카트리지를 구입하십시오.
- 보증 기간이 끝나지 않았다면 HP 지원센터로 문의하십시오. [www.hp.com/support](http://h20180.www2.hp.com/apps/Nav?h_pagetype=S-001&h_lang=ko&h_cc=kr&h_product=3390943&h_page=hpcom&h_client=s-h-m002-1) 을 참조하십시오. 국가/지역을 물어보면 적합하게 선택한 다음 **HP** 연락처를 눌러 기술 지원을 위한 연락처 정보를 얻을 수 있습니다.

### 관련 항목

[잉크 카트리지 교체](#page-72-0)

원인: 잉크 카트리지가 손상되었습니다.

#### 호환되지 않는 잉크 카트리지

다음 해결책에 따라 문제를 해결해 보십시오. 해결책은 가능성이 가장 높은 것 부터 순서대로 정렬되어 있습니다. 첫 번째 해결책으로 문제를 해결하지 못하 면 문제를 해결할 때까지 남은 해결책을 계속 시도해 보십시오.

- 해결책 1: 올바른 잉크 카트리지를 사용하고 있는지 확인하십시오.
- 해결책 2: HP [고객 지원 센터에 문의하십시오.](#page-211-0)

### 해결책 1: 올바른 잉크 카트리지를 사용하고 있는지 확인하십시오.

해결책: 제품에 올바른 잉크 카트리지를 사용하고 있는지 확인합니다. 호 환되는 잉크 카트리지 목록을 보려면 제품과 함께 제공된 인쇄된 설명서를 참조하십시오.

제품과 호환되지 않는 잉크 카트리지를 사용하고 있는 경우에는 표시된 잉 크 카트리지를 호환되는 잉크 카트리지로 교체하십시오.

올바른 카트리지를 사용하고 있는 것으로 나타나면 다음 해결책으로 이동합 니다.

자세한 내용은 다음을 참조하십시오.

## • [잉크 소모품 구입](#page-87-0)

# • [잉크 카트리지 교체](#page-72-0)

원인: 표시된 잉크 카트리지가 제품과 호환되지 않았습니다.

이 해결책으로 문제를 해결하지 못하면 다음 해결책을 시도해 보십시오.

# <span id="page-211-0"></span>해결책 **2: HP** 고객 지원 센터에 문의하십시오.

해결책: 지원 및 보증 정보를 보려면 HP 웹 사이트([www.hp.com/support](http://h20180.www2.hp.com/apps/Nav?h_pagetype=S-001&h_lang=ko&h_cc=kr&h_product=3390943&h_page=hpcom&h_client=s-h-m002-1)) 를 방문하십시오. 국가/지역을 물어보면 적합하게 선택한 다음 **HP** 연락처 를 클릭하여 기술 지원을 위한 연락처 정보를 얻을 수 있습니다. 원인: 이 제품에서 사용할 수 있는 잉크 카트리지가 아닙니다.

### 잉크 카트리지가 틀린 슬롯에 있음

해결책: 또한 잉크 카트리지가 올바른 슬롯에 설치되어 있는지도 확인합니 다. 올바로 설치되어 있으면 잉크 카트리지를 제거했다가 다시 삽입한 후 제 자리에 완전히 삽입되고 잠겨졌는지 확인하십시오.

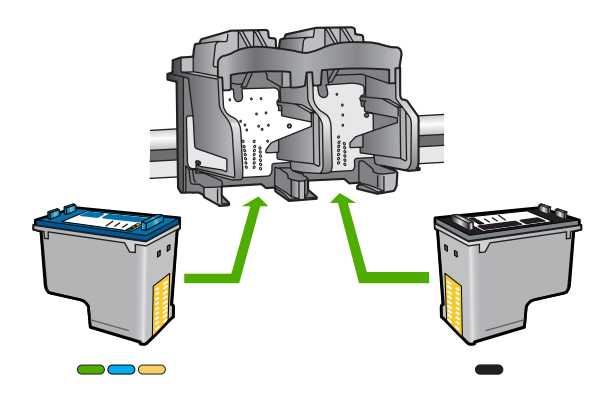

# 잉크 카트리지가 올바로 설치되어 있는지 확인하려면

- **1.** 제품이 켜져 있는지 확인합니다.
	- 주의 잉크 카트리지 덮개를 열어 잉크 카트리지에 액세스할 때 HP All-in-One 이 꺼져 있으면 HP All-in-One 이 교체할 카트리지를 해 제하지 않습니다. 잉크 카트리지를 분리하려 할 때 잉크 카트리지가 안전하게 도킹되어 있지 않으면 HP All-in-One 이 손상될 수 있습니 다.
- **2.** 잉크 카트리지 덮개를 엽니다. 인쇄 캐리지가 제품의 중앙으로 이동합니다.

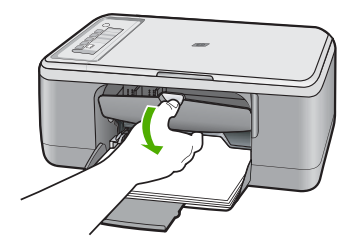

- **3.** 제품에 올바른 잉크 카트리지를 사용하고 있는지 확인합니다. 호환되는 잉크 카트리지 목록을 보려면 제품과 함께 제공된 인쇄된 설명서를 참조 하십시오.
- **4.** 오른쪽 슬롯에서 흑백 잉크 카트리지를 제거합니다. 잉크 노즐이나 구리 색 접점은 만지지 마십시오. 잉크 노즐이나 구리색 접점이 손상되었는지 확인합니다.

투명 플라스틱 테이프를 제거했는지 확인합니다. 투명 플라스틱 테이프 가 계속해서 잉크 노즐을 덮고 있다면 분홍색 당김 탭을 사용하여 테이 프를 조심스럽게 제거하십시오. 전기 접점이 있는 구리색 테이프는 제거 하지 마십시오.

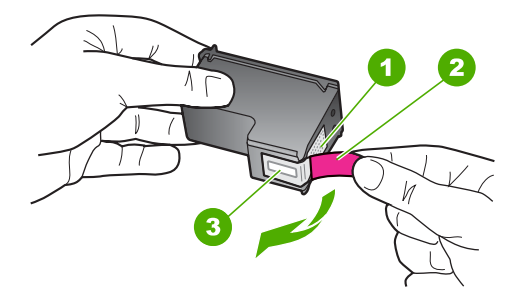

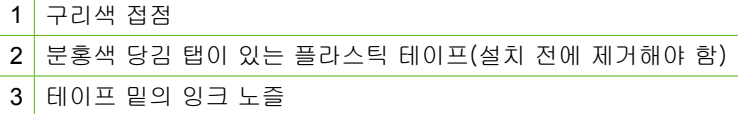

**5.** 잉크 카트리지를 오른쪽 슬롯 안쪽으로 다시 밀어 넣습니다. 그런 다음 잉크 카트리지가 소켓에 고정될 때까지 밉니다.

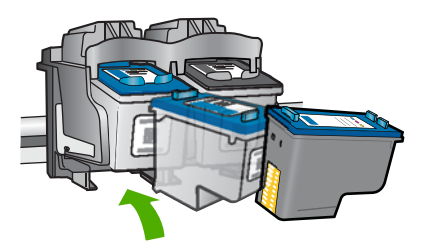

**6.** 왼쪽에 있는 컬러 잉크 카트리지에 대해 1, 2단계를 반복합니다.

참고 잉크 카트리지가 잘못된 슬롯에 설치되어 있고 제품에서 카트리지 를 분리할 수 없는 경우에는 HP 지원 센터에 문의하십시오. 웹사이트 가기: [www.hp.com/support](http://h20180.www2.hp.com/apps/Nav?h_pagetype=S-001&h_lang=ko&h_cc=kr&h_product=3390943&h_page=hpcom&h_client=s-h-m002-1). 국가/지역을 물어보면 적합하게 선택한 다음 **HP** 연락처를 눌러 기술 지 원을 위한 연락처 정보를 얻을 수 있습니다.

## <span id="page-213-0"></span>잉크 카트리지 문제

이 메시지는 어떤 카트리지가 문제를 일으키고 있는지 보여줄 수 있습니다. 그 런 경우, 다음 해결책에 따라 문제를 해결해 보십시오. 해결책은 가능성이 가장 높은 것부터 순서대로 정렬되어 있습니다. 첫 번째 해결책으로 문제를 해결하 지 못하면 문제를 해결할 때까지 남은 해결책을 계속 시도해 보십시오.

메시지에 어떤 카트리지가 문제를 일으키고 있는지 나타나지 않으면 다음 절차 에 따라 어떤 카트리지가 문제가 있는 카트리지인지 판단합니다. 어떤 카트리 지가 문제가 있는 카트리지인지 판단한 후, 첫 번째 해결책을 계속 수행합니다.

#### 어떤 잉크 카트리지에 문제가 있는지 판단하려면

- **1.** 제품이 켜져 있는지 확인합니다.
	- 주의 잉크 카트리지 덮개를 열어 잉크 카트리지에 액세스할 때 제품이 꺼져 있으면 제품이 교체할 카트리지를 해제하지 않습니다. 잉크 카트리 지를 분리하려 할 때 잉크 카트리지가 안전하게 도킹되어 있지 않으면 제 품이 손상될 수 있습니다.
- **2.** 잉크 카트리지 덮개를 엽니다. 잉크 캐리지는 제품의 맨오른쪽으로 이동합니다.

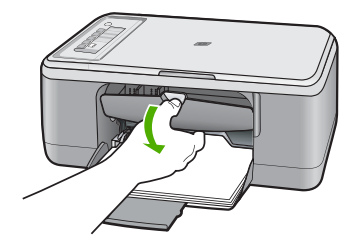

**3.** 제품에 올바른 잉크 카트리지를 사용하고 있는지 확인합니다. 호환되는 잉 크 카트리지 목록을 보려면 제품과 함께 제공된 인쇄된 설명서를 참조하십 시오.

문제 해결

**4.** 오른쪽 슬롯에서 흑백 잉크 카트리지를 제거합니다. 카트리지를 아래로 눌러 해제한 다음 앞으로 당겨 슬롯에서 빼냅니다.

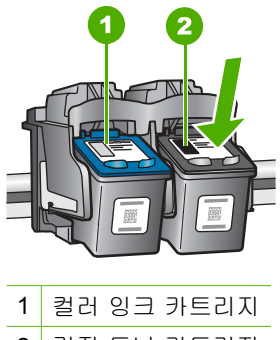

- 2 검정 토너 카트리지
- **5.** 토너 카트리지 덮개를 닫습니다.
- **6.** 오류가 해결되었는지 확인
	- 이 오류가 해결되었으면 검정 잉크 카트리지에 문제가 있습니다.
	- 이 오류가 해결되지 않았으면 다음 단계로 갑니다.
- **7.** 잉크 카트리지 도어를 열고 오른쪽의 슬롯 안으로 앞쪽으로 밀어 검정 잉크 카트리지를 다시 끼워 넣습니다. 잉크 카트리지가 제자리에 고정될 때까지 밉니다.

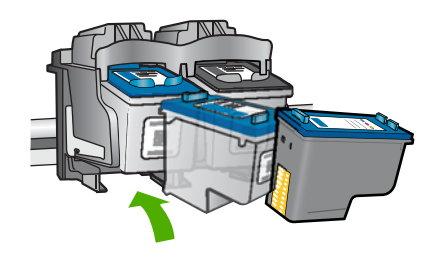

**8.** 왼쪽 슬롯에서 컬러 잉크 카트리지를 빼냅니다.

카트리지를 아래로 눌러 해제한 다음 앞으로 당겨 슬롯에서 빼냅니다.

- **9.** 토너 카트리지 덮개를 닫습니다.
- **10.**오류가 해결되었는지 확인
	- 이 오류가 해결되었으면 컬러 잉크 카트리지에 문제가 있습니다.
	- 이 오류가 해결되지 않았으면 양쪽 잉크 카트리지에 문제가 있습니다.
- **11.**잉크 카트리지 도어를 열고 왼쪽의 슬롯 안으로 앞쪽으로 밀어 컬러 잉크 카 트리지를 다시 끼워 넣습니다. 잉크 카트리지가 제자리에 고정될 때까지 밉 니다.
- **12.**토너 카트리지 덮개를 닫습니다.
- 해결책 1: 잉크 카트리지를 분리한 다음 다시 끼워 넣으십시오.
- [해결책 2: 잉크 카트리지 접촉부를 청소합니다.](#page-216-0)
- [해결책 3: 잉크 카트리지 교체](#page-219-0)

## 해결책 1: 잉크 카트리지를 분리한 다음 다시 끼워 넣으십시오.

해결책: 잉크 카트리지를 제거했다가 다시 삽입한 후 제자리에 완전히 삽 입되고 잠겨졌는지 확인하십시오.

잉크 카트리지가 올바른 슬롯에 설치되어 있는지도 확인합니다.

## 잉크 카트리지가 올바로 설치되어 있는지 확인하려면

- **1.** 제품이 켜져 있는지 확인합니다.
	- 주의 잉크 카트리지 덮개를 열어 잉크 카트리지에 액세스할 때 HP All-in-One 이 꺼져 있으면 HP All-in-One 이 교체할 카트리지를 해 제하지 않습니다. 잉크 카트리지를 분리하려 할 때 잉크 카트리지가 안전하게 도킹되어 있지 않으면 HP All-in-One 이 손상될 수 있습니 다.
- **2.** 잉크 카트리지 덮개를 엽니다. 인쇄 캐리지가 제품의 중앙으로 이동합니다.

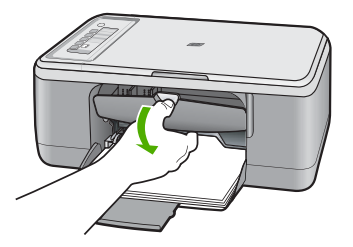

- **3.** 제품에 올바른 잉크 카트리지를 사용하고 있는지 확인합니다. 호환되는 잉크 카트리지 목록을 보려면 제품과 함께 제공된 인쇄된 설명서를 참조 하십시오.
- **4.** 오른쪽 슬롯에서 흑백 잉크 카트리지를 제거합니다. 잉크 노즐이나 구리 색 접점은 만지지 마십시오. 잉크 노즐이나 구리색 접점이 손상되었는지 확인합니다.

투명 플라스틱 테이프를 제거했는지 확인합니다. 투명 플라스틱 테이프 가 계속해서 잉크 노즐을 덮고 있다면 분홍색 당김 탭을 사용하여 테이
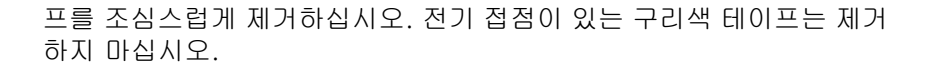

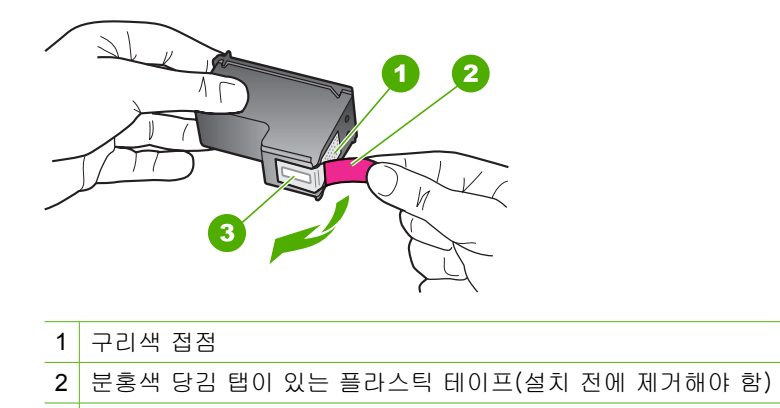

**5.** 잉크 카트리지를 오른쪽 슬롯 안쪽으로 다시 밀어 넣습니다. 그런 다음 잉크 카트리지가 소켓에 고정될 때까지 밉니다.

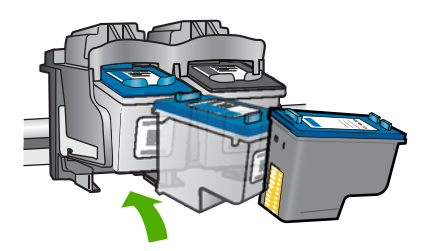

3 테이프 밑의 잉크 노즐

**6.** 왼쪽에 있는 컬러 잉크 카트리지에 대해 1, 2단계를 반복합니다. 원인: 표시된 잉크 카트리지가 제대로 설치되지 않았습니다. 이 해결책으로 문제를 해결하지 못하면 다음 해결책을 시도해 보십시오.

### 해결책 2: 잉크 카트리지 접촉부를 청소합니다.

해결책: 문제가 발생하고 있는 잉크 카트리지의 잉크 카트리지 접촉부를 청소합니다.

다음과 같은 용구가 준비되어 있는지 확인하십시오.

- 마른 면봉, 보푸라기 없는 천 또는 부스러지거나 섬유가 남지 않는 부드 러운 소재
	- 추가 정보 커피 필터는 보푸라기가 없어 잉크 카트리지 청소에 적합 니다.
- 증류수, 여과수, 생수(수돗물은 오염 물질이 포함되어 있어 잉크 카트리 지가 손상될 수 있습니다).
	- 주의 잉크 카트리지 접점을 청소할 때 플래튼 클리너나 알콜은 사용 하지 마십시오. 잉크 카트리지나 제품이 손상될 수 있습니다.

# 문제 해결

### 잉크 카트리지 접점을 청소하려면

**1.** 제품의 전원을 켜고 잉크 카트리지 덮개를 엽니다. 인쇄 캐리지가 제품의 중앙으로 이동합니다.

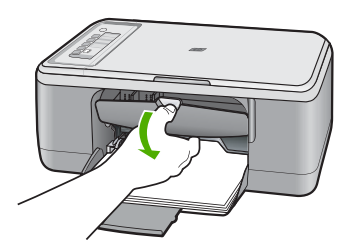

- **2.** 인쇄 캐리지가 유휴 상태가 되고 조용해질 때까지 기다린 다음 제품의 뒷 면에서 전원 코드를 뺍니다.
- **3.** 잉크 카트리지를 가볍게 아래로 눌러 해제한 다음 앞으로 당겨 슬롯에서 빼냅니다.
	- 참고 양쪽 잉크 카트리지를 동시에 제거하지는 마십시오. 한 번에 하 나씩 빼서 청소해야 합니다. 잉크 카트리지를 HP All-in-One 외부에 30분 이상 두지 마십시오.
- **4.** 잉크 카트리지 접점에 잉크나 잉크 찌꺼기가 남아 있지 않은지 확인합니 다.
- **5.** 깨끗한 면봉이나 보푸라기 없는 천에 증류수를 적신 다음 너무 물기가 많 지 않도록 적당하게 짭니다.
- **6.** 잉크 카트리지의 측면을 잡습니다.

**7.** 구리색 접점만 청소하십시오. 잉크 카트리지를 다시 끼우기 전에 약 10 분 정도 건조시킵니다.

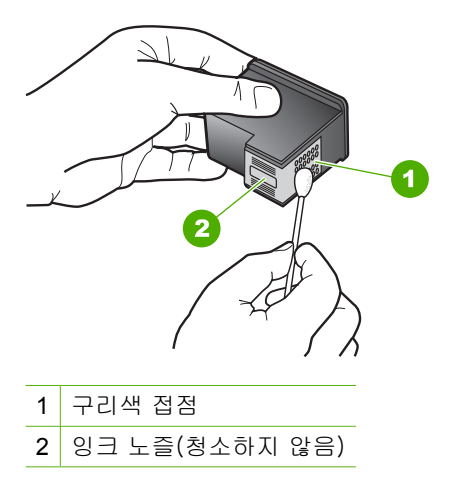

**8.** HP 로고가 위에 있는 상태에서 잉크 카트리지를 잡고 슬롯에 다시 삽입 합니다. 잉크 카트리지가 제 위치에 고정될 때가지 밀어넣어야 합니다.

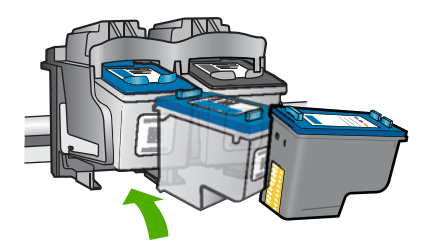

**9.** 필요한 경우 다른 잉크 카트리지에 대해서도 같은 작업을 반복합니다. **10.**잉크 카트리지 덮개를 닫고 제품의 뒷면에 전원 코드를 꽂습니다.

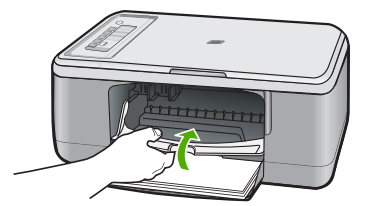

원인: 잉크 카트리지 접촉부를 청소해야 했습니다. 이 해결책으로 문제를 해결하지 못하면 다음 해결책을 시도해 보십시오.

### 해결책 3: 잉크 카트리지 교체

해결책: 문제가 발생 중인 잉크 카트리지를 교체합니다. 잉크 카트리지 중 하나만 문제가 있는 경우에는 이를 제거하고 잉크 백업 모드를 사용하여 인 쇄할 수도 있습니다.

참고 잉크 백업 모드 중, 이 제품은 컴퓨터에서만 작업을 인쇄할 수 있 습니다. 제어판에서는 인쇄 작업을 시작할 수 없습니다(예: 원본 복사 또 는 스캔). 자세한 내용은 [잉크 보완 모드 사용](#page-76-0)를 참조하십시오.

원인: 잉크 카트리지 중 하나 또는 두 개 모두에 문제가 있었습니다.

218 문제 해결

# <span id="page-221-0"></span>**13 HP** 보증 및 지원

Hewlett-Packard 에서는 HP All-in-One 을 위해 인터넷 및 전화를 통한 고객 지원을 제공 합니다.

이 단원에서는 다음 항목을 다룹니다.

- 품질 보증
- 잉크 카트리지 보증 정보
- 지원 절차
- HP [고객 지원 센터로 전화하기 전에](#page-222-0)
- 전화로 HP [지원 받기](#page-222-0)
- [추가 보증 옵션](#page-223-0)
- [HP Quick Exchange Service \(Japan\)](#page-224-0)
- [HP Korea customer support](#page-224-0)
- [제품 발송 준비](#page-225-0)
- [제품 포장](#page-225-0)

### 품질 보증

보증에 대한 자세한 내용은 제품과 함께 제공되는 설명서 책자를 참조하십시오.

### 잉크 카트리지 보증 정보

HP 카트리지 보증은 제품을 지정된 HP 인쇄 장치에서 사용한 경우에만 적용됩니다. 이 보증은 리필되었거나 재생되었거나 재정비 또는 잘못 사용되었거나 조작된 HP 잉크 제 품에는 적용되지 않습니다.

보증 기간 동안에는 HP 잉크가 남아 있고 보증 만료일이 지나지 않은 경우에만 제품 보 증이 유효합니다. YYYY/MM/DD 형식의 보증 만료일은 제품의 다음 위치에서 확인할 수 있습니다.

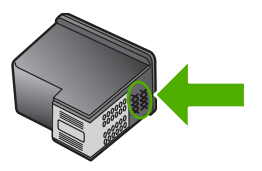

HP 제한 보증서 사본은 제품과 함께 제공된 설명서 책자를 참조하십시오.

### 지원 절차

### 문제가 있는 경우 다음 단계를 따르십시오.

- **1.** 제품과 함께 제공된 설명서를 확인합니다.
- **2.** HP 온라인 지원 웹사이트 [www.hp.com/support](http://h20180.www2.hp.com/apps/Nav?h_pagetype=S-001&h_lang=ko&h_cc=kr&h_product=3390943&h_page=hpcom&h_client=s-h-m002-1) 를 방문하십시오. HP 온라인 지원 서 비스는 HP 고객이면 누구나 이용할 수 있습니다. 다음 기능을 포함한 최신 제품 정 보와 전문적인 지원을 받을 수 있는 가장 빠른 방법입니다.
	- 공인된 온라인 지원 전문가에게 신속한 연락
	- 제품용 소프트웨어 및 드라이버 업데이트
- <span id="page-222-0"></span>• 일반적인 문제에 대한 유용한 제품 및 문제 해결 정보
- 제품 등록 시 이용할 수 있는 앞선 제품 업데이트, 신속한 지원 및 HP 뉴스그램
- **3.** HP 고객지원을 요청하십시오. 지원 옵션과 사용 가능 여부는 제품, 국가/지역, 언어 등에 따라 다릅니다.

### **HP** 고객 지원 센터로 전화하기 전에

다른 회사의 소프트웨어 프로그램이 HP All-in-One 에 포함될 수 있습니다. 이러한 프로 그램을 사용하는 과정에서 문제가 발생하는 경우, 해당 회사의 전문가에게 문의하면 적 절한 기술 지원을 받을 수 있습니다.

### **HP** 고객 지원 센터에 문의하기에 앞서 다음 작업을 수행하십시오.

- **1.** 다음 사항을 확인합니다.
	- **a**. 제품의 전원 코드가 꽂혀 있고 전원이 켜져 있는지 확인합니다.
	- **b**. 지정된 잉크 카트리지가 제대로 설치되어 있는지 확인합니다.
	- **c**. 용지함에 권장하는 용지가 제대로 넣어져 있는지 확인합니다.
- **2.** 제품 재설정:
	- **a**. 전원 버튼을 눌러 제품의 전원을 끕니다.
	- **b**. 제품 뒤쪽에서 전원 코드를 뺍니다.
	- **c**. 전원 코드를 다시 제품에 꽂습니다.
	- **d**. 전원 버튼을 눌러 제품의 전원을 켭니다.
- **3.** 지원 및 보증 정보를 보려면 HP 웹 사이트([www.hp.com/support](http://h20180.www2.hp.com/apps/Nav?h_pagetype=S-001&h_lang=ko&h_cc=kr&h_product=3390943&h_page=hpcom&h_client=s-h-m002-1))를 방문하십시오. 국가/지역을 물어보면 적합하게 선택한 다음 **HP** 연락처를 클릭하여 기술 지원을 위 한 연락처 정보를 얻을 수 있습니다.
	- 제품에 대한 업데이트된 정보 또는 문제 해결 정보는 HP 웹 사이트를 참조하십시오.
- **4.** 그래도 문제가 계속되어 HP 고객 지원 담당자와 직접 통화해야 할 경우에는 다음과 같이 하십시오.
	- **a**. 제어판에 나타난 제품의 이름을 확인합니다.
	- **b**. 자체 검사 보고서를 인쇄합니다.
	- **c**. 샘플 출력물로 사용할 수 있는 컬러 복사본을 만듭니다.
	- **d**. 문제에 대해 자세히 설명할 준비를 합니다.
	- **e**. 일련 번호를 확인합니다. 일련 번호는 제품의 후면에 있는 스티커에서 확인할 수 있습니다. 스티커 왼쪽 위 모서리에 있는 10자리 코드가 일련 번호입니다.
- **5.** HP 고객지원을 요청하십시오. 제품과 가까운 곳에서 전화하십시오.

### 관련 항목

- [자체 검사 보고서 인쇄](#page-69-0)
- [전화 걸기](#page-223-0)

### 전화로 **HP** 지원 받기

지원 전화 번호 목록은 장치와 함께 제공되는 설명서 책자를 참조하십시오. 이 단원에서는 다음 항목을 다룹니다.

- [전화 지원 기간](#page-223-0)
- [전화 걸기](#page-223-0)
- [전화 지원 기간 이후](#page-223-0)

### 위<br>지원 **HP** 보증 및 지원 $\overline{\mathsf{d}}$ K Klo<br>모

### <span id="page-223-0"></span>전화 지원 기간

북미, 아시아 태평양 및 남미(멕시코 포함)에서는 1년 동안 서비스가 제공됩니다. 유럽, 중동 및 아프리카의 전화 지원 기간을 보려면 [www.hp.com/support](http://h20180.www2.hp.com/apps/Nav?h_pagetype=S-001&h_lang=ko&h_cc=kr&h_product=3390943&h_page=hpcom&h_client=s-h-m002-1) 를 참조하십시오. 표 준 전화 요금이 적용됩니다.

### 전화 걸기

컴퓨터와 제품을 켜둔 상태로 HP 지원 센터에 문의하십시오. 다음 정보를 미리 준비해 두십시오.

- 모델 번호(제품 앞면 레이블에 있음)
- 일련 번호(제품 뒷면 또는 맨 아래에 있음)
- 문제 발생 시 나타나는 메시지
- 다음 질문에 답하십시오.
	- 전에도 이러한 문제가 발생했습니까?
	- 그때의 상황을 자세히 설명해 주시겠습니까?
	- 이 문제가 발생한 전후로 새로 추가한 하드웨어나 소프트웨어가 있습니까?
	- 이 문제가 발생하기 전에 다른 문제가 발생했습니까(천둥, 제품 이동 등)?

### 전화 지원 기간 이후

전화 지원 기간 이후에는 사용자가 추가 비용을 부담하여 HP 에서 도움을 받을 수 있습 니다. 도움말은 HP 온라인 지원 웹 사이트 ([www.hp.com/support](http://h20180.www2.hp.com/apps/Nav?h_pagetype=S-001&h_lang=ko&h_cc=kr&h_product=3390943&h_page=hpcom&h_client=s-h-m002-1))에서 사용할 수 있습니 다. 해당 HP 제품 판매점이나 해당 국가/지역의 고객으뜸지원센터에 문의하여 지원 항 목을 확인하십시오.

### 추가 보증 옵션

추가 비용을 지불하면 HP All-in-One 과 관련된 다양한 서비스를 이용할 수 있습니다. [www.hp.com/support](http://h20180.www2.hp.com/apps/Nav?h_pagetype=S-001&h_lang=ko&h_cc=kr&h_product=3390943&h_page=hpcom&h_client=s-h-m002-1) 로 이동하여 해당 국가/지역 및 언어를 선택한 다음 서비스 및 보 증 영역에서 확장된 서비스 계획에 대한 정보를 얻을 수 있습니다.

### <span id="page-224-0"></span>**HP Quick Exchange Service (Japan)**

プリント カートリッジに問題がある場合は以下に記載されている電話番号に連絡して ください。プリント カートリッジが故障している、または欠陥があると判断された場 合、HP Quick Exchange Service がこのプリント カートリッジを正常品と交換し、故 障したプリント カートリッジを回収します。保障期間中は、修理代と配送料は無料で す。また、お住まいの地域にもよりますが、プリンタを次の日までに交換することも 可能です。

電話番号: 0570-000511 (自動応答) 03-3335-9800 (自動応答システムが使用できない場合) サポート時間: 平日の午前 9:00 から午後 5:00 まで 土日の午前 10:00 から午後 5:00 まで

祝祭日および1月1日から3日は除きます。

サービスの条件:

- サポートの提供は、カスタマケアセンターを通してのみ行われます。
- カスタマケアセンターがプリンタの不具合と判断した場合に、サービスを受ける ことができます。 ご注意:ユーザの扱いが不適切であったために故障した場合は、保障期間中であ っても修理は有料となります。詳細については保証書を参照してください。

その他の制限:

- 運搬の時間はお住まいの地域によって異なります。詳しくは、カスタマケアセン ターに連絡してご確認ください。
- 出荷配送は、当社指定の配送業者が行います。
- 配送は交通事情などの諸事情によって、遅れる場合があります。
- このサービスは、将来予告なしに変更することがあります。

교환을 위해 제품을 포장하는 방법에 대한 자세한 내용은 [제품 포장](#page-225-0)을 참조하십시오.

### **HP Korea customer support**

HP 한국 고객 지원 문의

- 고객 지원 센터 대표 전화 1588-3003
- 제품가격 및 구입처 정보 문의 전화 080-703-0700
- 전화 상담 가능 시간: 평일 09:00~18:00 토요일 09:00~13:00 (일요일, 공휴일 제외)

### <span id="page-225-0"></span>제품 발송 준비

HP 고객 지원 센터에 연락하거나 구매 지점으로 돌아가서 서비스를 위해 제품을 보내달 라는 요청을 받은 경우 다음 품목을 제거한 상태로 제품을 반품하십시오.

- 잉크 카트리지
- 전원 코드, USB 케이블 및 HP All-in-One 에 연결된 기타 모든 케이블
- 용지함에 넣은 용지
- HP All-in-One 에 넣은 원본

### 발송하기 전에 잉크 카트리지를 제거하려면

- **1.** 제품의 전원을 끈 다음 잉크 카트리지가 작동을 멈추고 무소음 상태가 될 때까지 기 다립니다. 제품이 켜지지 않는 경우 이 단계를 건너뛰고 2단계로 이동합니다.
- **2.** 잉크 카트리지 덮개를 엽니다.
- **3.** 해당 슬롯에서 잉크 카트리지를 제거합니다.

참고 제품이 켜지지 않는 경우 전원 코드를 뺀 다음 인쇄 캐리지를 중앙으로 밀 어 잉크 카트리지를 수동으로 분리할 수 있습니다.

- **4.** 잉크가 마르지 않도록 잉크 카트리지를 밀폐된 플라스틱 컨테이너에 넣어서 잘 보관 해 둡니다. HP 고객 지원 센터 상담원의 별도 요청이 없을 경우 제품을 반송할 때 잉 크 카트리지는 함께 보내지 마십시오.
- **5.** 잉크 카트리지 덮개를 닫고 잉크 카트리지가 원래 위치(왼쪽)로 돌아갈 때까지 몇 분 기다립니다.
	- 참고 제품을 끄기 전에 스캐너가 유휴 상태이고 고정 위치로 복원되었는지 확인 합니다.
- 위<br>지원 **HP** 보증 및 지원õК  $\frac{1}{2}$ 훞

**6.** 전원 버튼을 눌러서 제품을 끕니다.

### 제품 포장

잉크 카트리지를 분리하고 제품의 전원을 끈 후 코드를 뽑았으면 다음 단계를 따르십시 오.

### 제품을 포장하려면

**1.** 가능하면 원래 포장재 또는 교환 제품의 포장재를 사용하여 발송할 제품을 포장합니 다.

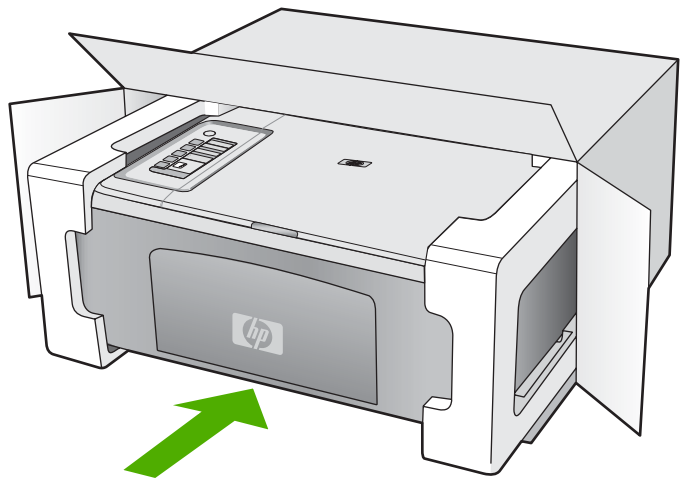

원래 포장재가 없으면 다른 포장재를 사용하십시오. 발송 과정에서 잘못된 포장 및/ 또는 잘못된 운반으로 인한 손상은 보증에서 제외됩니다.

- **2.** 포장 바깥쪽에 반송 레이블을 붙이십시오.
- **3.** 상자에는 다음 품목이 들어 있어야 합니다.
	- 서비스 직원에게 알릴 고장 증상에 대한 설명(출력 품질 문제를 보여주는 견본이 있으면 유용합니다.)
	- 보증 적용 기간을 확인하기 위한 구매 전표 또는 기타 구매 증명 사본
	- 사용자의 이름, 주소, 주간에 연락 가능한 전화번호

# <span id="page-227-0"></span>**14** 기술 정보

이 단원에서는 HP All-in-One 에 대한 기술 사양 및 국제 규정 정보에 대해 알아봅니다. 추가 사양에 대한 자세한 내용은 HP All-in-One 과 함께 제공된 인쇄본 설명서를 참조하 십시오.

이 단원에서는 다음 항목을 다룹니다.

- 사양
- Windows 2000 [사용자 고지 사항](#page-228-0)
- [환경 제품 의무 프로그램](#page-228-0)
- [규정 통지 사항](#page-231-0)

### 사양

HP All-in-One 의 기술적 사양이 이 단원에 나와있습니다. 추가적인 사양에 대해서는 인 쇄물로 제공되는 기본 설명서를 참조하십시오.

### 시스템 요구 사항

소프트웨어와 시스템 요구사항은 Readme 파일에 나와 있습니다.

향후 운영 체제 릴리스와 지원에 관한 정보는 [www.hp.com/support](http://h20180.www2.hp.com/apps/Nav?h_pagetype=S-001&h_lang=ko&h_cc=kr&h_product=3390943&h_page=hpcom&h_client=s-h-m002-1) 에 있는 HP 온라인 지원 웹 사이트를 방문하여 확인하십시오.

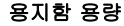

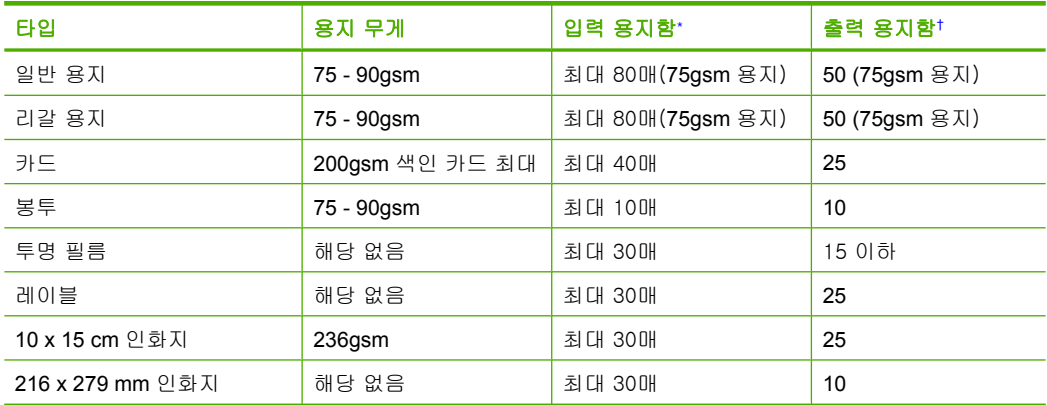

\* 최대 용량

† 출력 용지함 용량은 사용하는 용지 종류와 잉크량의 영향을 받습니다. 출력 용지함은 자주 비 우는 것이 좋습니다.

### 복사 사양

- 디지털 이미지 처리
- 원본에서 최대 9매 연속 복사(모델에 따라 다름)
- 복사 속도는 모델 및 문서의 복잡한 정도에 따라 다름
- 최대 확대 복사 비율은 200-400%(모델에 따라 다름)
- 최대 축소 복사 비율은 25-50%(모델에 따라 다름)

### <span id="page-228-0"></span>스캔 사양

- 이미지 편집기 포함
- 통합형 OCR 소프트웨어는 스캔한 텍스트를 편집 가능 텍스트로 자동 변환합니다(설 치된 경우).
- Twain 호환 소프트웨어 인터페이스
- 해상도: 최대 1200 x 2400ppi 광학(모델마다 다름); 19200ppi 향상(소프트웨어) ppi 해상도에 관한 자세한 정보는 스캐너 소프트웨어를 참조하십시오.
- 컬러: 48비트 컬러, 8비트 그레이스케일(256가지 회색조)
- 유리에서 스캔 가능한 최대 크기: 21.6 x 29.7cm

### 인쇄 해상도

프린터 해상도를 확인하려면 프린터 소프트웨어를 참조하십시오. 자세한 내용은 [인쇄](#page-36-0) [해상도 보기](#page-36-0)를 참조하십시오.

### 잉크 카트리지 출력량

카트리지의 예상 출력량에 관한 자세한 정보는 [www.hp.com/pageyield](http://www.hp.com/pageyield) 를 방문하여 확 인하십시오.

### 오디오 자료

인터넷에 연결할 수 있으면 다음 HP 웹 사이트에서 자세한 정보를 얻을 수 있습니다. 웹 사이트 가기: [www.hp.com/support](http://www.hp.com/support) 를 참조하십시오.

### **Windows 2000** 사용자 고지 사항

이 제품은 다음을 포함하나 이에 제한되지 않는 Windows 2000 의 제한된 일부 기능을 제공합니다.

- 스캔은 소프트웨어 응용 프로그램에서만 TWAIN 또는 WIA 를 사용하여 지원됩니다. 제어판의 스캔 버튼이 작동하지 않습니다.
- 복사 기능은 제어판에서만 지원됩니다.
- HP Photosmart 소프트웨어를 사용할 수 없습니다.
- 화면 도움말은 설치되지 않았으나 [www.hp.com/support](http://h20180.www2.hp.com/apps/Nav?h_pagetype=S-001&h_lang=ko&h_cc=kr&h_product=3390943&h_page=hpcom&h_client=s-h-m002-1) 에서 다운로드하여 사용할 수 있습니다.

### 환경 제품 의무 프로그램

Hewlett-Packard 는 환경에 안전한 방식으로 고품질의 제품을 제공하기 위해 노력하고 있습니다. 이 제품은 재활용을 고려하여 설계되었습니다. 최소한의 자재로 확실한 기능 과 안정성을 보장합니다. 각각의 자재는 쉽게 분리되도록 설계하였습니다. 나사 및 기타 연결 부품의 경우 일반적인 도구를 사용하여 쉽게 찾고, 사용하고, 제거할 수 있습니다. 우선 순위가 높은 부품들은 효율적인 분해 및 수리를 위해 신속하게 접근할 수 있도록 설계되었습니다.

자세한 정보는 HP 의 환경 보존 공약 웹 사이트를 방문하십시오.

[www.hp.com/hpinfo/globalcitizenship/environment/index.html](http://www.hp.com/hpinfo/globalcitizenship/environment/index.html)

이 단원에서는 다음 항목을 다룹니다.

- [용지 사용](#page-229-0)
- [플라스틱](#page-229-0)
- [물질안전보건자료](#page-229-0)
- [재활용 프로그램](#page-229-0)
- HP [잉크젯 소모품 재활용 프로그램](#page-229-0)
- <span id="page-229-0"></span>• Energy Star® 고지
- [Disposal of waste equipment by users in private households in the European Union](#page-230-0)

### 용지 사용

이 제품은 DIN 19309 및 EN 12281:2002 에 따라 재활용지를 사용할 수 있도록 제조되 었습니다.

### 플라스틱

제품 수명이 끝날 때 재활용할 수 있는 플라스틱을 쉽게 식별하기 위한 국제 표준에 따 라 25그램 이상의 플라스틱 부품은 별도로 표시됩니다.

### 물질안전보건자료

물질안전보건자료(MSDS)는 다음의 HP 웹 사이트를 참조하십시오. [www.hp.com/go/msds](http://www.hp.com/go/msds)

### 재활용 프로그램

HP 는 세계 각처의 대규모 전자 제품 재활용 센터와 함께 여러 국가/지역에서 많은 제품 반환 및 재활용 프로그램을 제공하고 있습니다. HP 는 인기 있는 제품 중 일부를 다시 판 매함으로써 자원을 보호하는 데 앞장서고 있습니다. HP 제품 재활용에 대한 자세한 내 용은 다음 웹 사이트를 방문하십시오.

[www.hp.com/hpinfo/globalcitizenship/environment/recycle/](http://www.hp.com/hpinfo/globalcitizenship/environment/recycle/)

### **HP** 잉크젯 소모품 재활용 프로그램

HP 는 환경 보호에 앞장서고 있습니다. HP 잉크젯 소모품 재활용 프로그램은 많은 국가/ 지역에서 시행되고 있으며 중고 잉크 카트리지와 잉크 카트리지를 무료로 재활용할 수 있습니다. 자세한 내용은 다음 웹 사이트를 방문하십시오.

[www.hp.com/hpinfo/globalcitizenship/environment/recycle/](http://www.hp.com/hpinfo/globalcitizenship/environment/recycle/)

### **Energy Star**® 고지

이 제품은 성능의 저하 없이 전력 소비를 줄이고 천연 자원을 절약하도록 설계되었습니 다. 이 제품은 작동 중인 경우뿐만 아니라 작동하지 않는 경우에도 에너지 소비를 절감 하도록 설계되었습니다. 본 제품은 ENERGY STAR® 용인데, 이 ENERGY STAR® 는 에너지 효율성이 높은 사무용품 개발을 고무하기 위해 제정한 자발적 프로그램입니다.

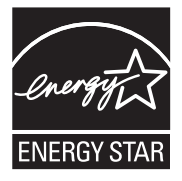

ENERGY STAR 는 미국 환경부의 미국 등록 서비스 마크입니다. ENERGY STAR 회원 사인 HP 는 본 제품이 ENERGY STAR 의 에너지 효율을 위한 가이드라인을 준수한다는 것을 확인합니다.

ENERGY STAR 지침에 대한 자세한 정보를 얻으려면, 다음 웹 사이트를 방문하십시오. [www.energystar.gov](http://www.energystar.gov)

**English**

**Eesti**

**Suomi**

**Ελληνικά**

**Lietuviškai**

**Português**

**Svenska**

**Български**

**Română**

### <span id="page-230-0"></span>**Disposal of waste equipment by users in private households in the European Union**

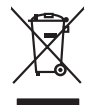

**Français**

Disposal of Waste Equipment by Users in Private Households in the European Union to their boundary was the symbol of the symbol of the symbol of the symbol of the symbol of the symbol of the symbol of the symbol of the sym **Deutsch**

Smattimento di apparecchiature da rottamare da parte di privati nell'Unione Europea.<br>Questo simbolo de apparecchiature da rottamare da parte di privati nell'Unione European di altri rifuti domest<br>separati delle apparecchia **Italiano**

Eliminación de residuos de aparatos eléctricos y electrónicos por parte de usuarios domésticos en la Unión Eur<br>Este simbolo en el producto o en el embaloje indica que nove por el producto primar con las residuos de la pro<br> **Español**

Likvidace vyslostileho zařízení užívateli v domácnosti v zemín EU ji lividován pratým vyhozním do běžného domoního odpodu. Odporidáte za to, že vyloužilé<br>Jako znača na produku rebo sobolo odpodu zařízení se vyházení produk **Česky**

zokoujil.<br>**Bortskaffelse af affaldsudstyr for brugere i private husholdninger i EU**<br>Delte symbol på produkte let på des embaloge indiversite, and polytokles sammen med andel husholdningsaffald. I stedet er det ält ansvar a **Dansk**

Afvoer van afgedankte apparatuur door gebruikers in particuliere huishoudens in de Europese Unie<br>Oil symbool op het product die verpolising geeft aan dat die production en gevoerd met het huishoudelijk onder<br>opparatuur app **Nederlands**

Eramalgalaamistes kasutuselt kõrvaldatavate seadmete kälitemine Euroopa Liidus<br>viiliserimiskine, Uilisentorale saahta kasuta olevalane kasuta kasuta kasuta on viis tarbetuks muutuud sede se<br>Liisteerimiskine, kultuse seadme

oskia<br>H**ävitettävien laitteiden käsittely kotitalouksissa Euroopan unionin alueella**<br>Tama kotleessa bisen polkauksesa oleo merkintä oskia kotleettä kotleettä lokaittaja kotleettävistä olimaan kok<br>toimitaan sähkö ja elektro

**Απόρριψη άχρηστων συσκτιών στην Ευρωπαίκη Ένωση**<br>Το παροντικό άρχιστο συσκετο, μο ασβορύετη μναδιακού στο προϊόν αυό δεν πρέπει προστικό πληροφορίματα. Αντίθετα<br>Ο παροντικό της προστικός μου ασβορύετη μναδιακούση του προ

opyt, jų sto sanionija anė to anio arg**onomio nordos kom az Európai Unióban**<br>A hulladekamyagok kezelėse a magiankartariasokban az Európai Unióban<br>hogy a kaszimbumi, amely a temėlėm vagydanis valetininky, azi jazi, logy ate **Magyar**

lietotiju atbrīvošanās no nederīgām iericēm Eiropas Savienības privētajās māņamiecībās atomamu at aparatomamu a<br>Sis simbos uz ieticas valsta privētajām iericēm valstāvam atomamu atomamu atomamu atomamu atomamu atomamu atom **Latviski**

Europos Sąjungos vartotojų ir privačių namų ūkių atinamos įrangos lämetimas<br>35 simbols aktorolius ir platvo principalinio parkas karali būti atinis partininkamas partininkamas partininka<br>36 simbols aktorolius ir platvo pra

### **Polski**

Utylizacja zużytego sprzętu przez użytkowników domowych w Unii Europejskiej<br>światnie sużytego przętu przez użytewników domowych w przez przez przez mienienienie w przez przez przez przez<br>w przez przez przez przez przez prz

Descarte de equipamentos por usuários em residências da Unido Européia<br>Este simbolo no produto a mandiagem indica que o produto não pode ser descardado junto com o lixo destaca de m<br>a serem decartada a um panto de coleta d

Postup používateľov kraljinách Európskej únie pri vyhadzevaní zariadenia v domácom používaní do odpadu na záva<br>Tento smbol na produkte rechádzem domácní zariadní producti. Separadní productorní productorní province obvodn<br> **Slovenčina**

vo lime zabepećujúce izbe vsáho komunálneho odpodu abec v predajú, lide se produk kipili.<br>**Ravnanie z odpadno opremo v gospodinistvih znotraj Evropske unije**<br>Ta znak na kadelu ali embadati kodka pomen, da izdelane amete od **Slovenščina**

Kassering av förbrukningsmaterial, för hem och privatavändare i EU<br>Karlanderg neilvan behavde star för symbolen för inte kasens med valigt hutalborial. I sället har du ansvar för<br>Karlanderg neilvan behavdelser deson at lan

Иххърляне на оборудаене за откарым от потребителя в частии домасимства в Европейсски смоз<br>Сои смисл в рот продука или отковать у показа, че продукт не прибыла с измерения оборудает за открые современн<br>оборудается за откры

cuángene no omaquie uma cuaranea or issue constructed and information and the material of the state of the state of the constraints and the constraints in the state of the state of the state of the state of the state of th

### <span id="page-231-0"></span>규정 통지 사항

HP All-in-One 은 해당 국가/지역의 관리 기관 제품 요구 사항을 충족시킵니다. 이 단원에서는 다음 항목을 다룹니다.

- **FCC** statement
- [Notice to users in Korea](#page-232-0)
- [VCCI \(Class B\) compliance statement for users in Japan](#page-232-0)
- [Notice to users in Japan about the power cord](#page-232-0)
- [Noise emission statement for Germany](#page-232-0)
- [Toxic and hazardous substance table](#page-232-0)
- [HP Deskjet F2200 All-in-One series declaration of conformity](#page-233-0)

### **FCC statement**

### **FCC statement**

The United States Federal Communications Commission (in 47 CFR 15.105) has specified that the following notice be brought to the attention of users of this product.

This equipment has been tested and found to comply with the limits for a Class B digital device, pursuant to Part 15 of the FCC Rules. These limits are designed to provide reasonable protection against harmful interference in a residential installation. This equipment generates, uses and can radiate radio frequency energy and, if not installed and used in accordance with the instructions, may cause harmful interference to radio communications. However, there is no guarantee that interference will not occur in a particular installation. If this equipment does cause harmful interference to radio or television reception, which can be determined by turning the equipment off and on, the user is encouraged to try to correct the interference by one or more of the following measures:

- Reorient the receiving antenna.
- Increase the separation between the equipment and the receiver.
- Connect the equipment into an outlet on a circuit different from that to which the receiver is connected.
- Consult the dealer or an experienced radio/TV technician for help.

For further information, contact:

Manager of Corporate Product Regulations Hewlett-Packard Company 3000 Hanover Street Palo Alto, Ca 94304 (650) 857-1501

Modifications (part 15.21)

The FCC requires the user to be notified that any changes or modifications made to this device that are not expressly approved by HP may void the user's authority to operate the equipment.

This device complies with Part 15 of the FCC Rules. Operation is subject to the following two conditions: (1) this device may not cause harmful interference, and (2) this device must accept any interference received, including interference that may cause undesired operation.

### <span id="page-232-0"></span>**Notice to users in Korea**

사용자 안내문(B급 기기) 이 기기는 비업무용으로 전자파 적합 등록을 받은 기기로서, 주거지역에서는 물론 모든 지역에서 사용할 수 있습니다.

### **VCCI (Class B) compliance statement for users in Japan**

この装置は、情報処理装置等電波障害自主規制協議会 (VCCI)の基準に基づくクラス の装置がラジオやテレビジョン受信機に近接して使用されると受信障害を引き起こす ことがあります。

取り扱い説明書に従って正しい取り扱いをして下さい。

### **Notice to users in Japan about the power cord**

製品には、同梱された電源コードをお使い下さい。 同梱された電源コードは、他の製品では使用出来ません。

### **Noise emission statement for Germany**

### **Geräuschemission**

LpA < 70 dB am Arbeitsplatz im Normalbetrieb nach DIN 45635 T. 19

### **Toxic and hazardous substance table**

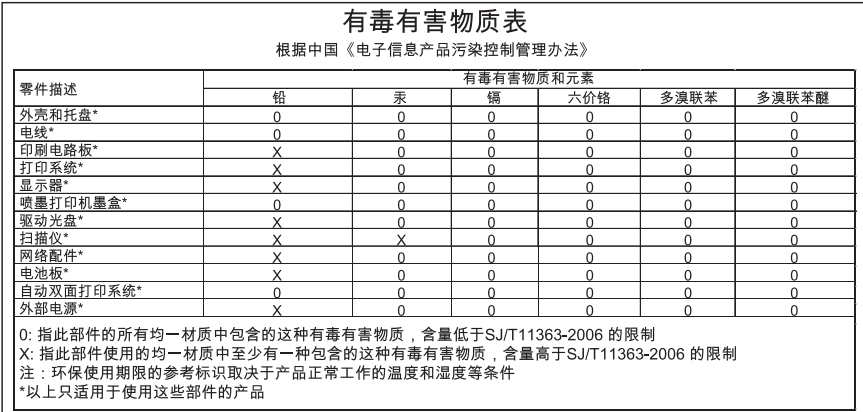

### <span id="page-233-0"></span>**HP Deskjet F2200 All-in-One series declaration of conformity**

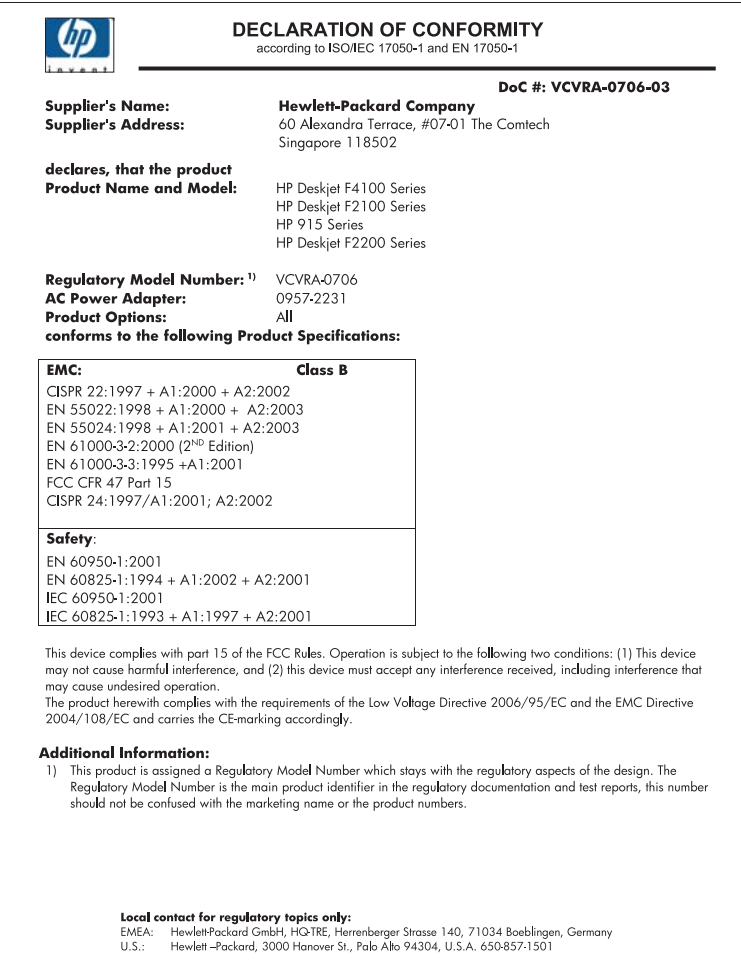

## 색인

### 기호/숫자

10 x 15cm 인화지 넣기 [26](#page-28-0) 2쪽 모아찍기, 인쇄 [46](#page-48-0) 4 x 6 인치 인화지, 넣기 [26](#page-28-0) 4쪽 모아찍기, 인쇄 [46](#page-48-0)

### **A**

A4 용지, 넣기 [24](#page-26-0)

### **H**

HP JetDirect [19](#page-21-0) HP 솔루션 센터, 아이콘 없음 [93](#page-95-0)

### **R**

Readme 파일 [87](#page-89-0)

**T**

T 셔츠 전사. 참조 전사 용지

### **U**

USB 케이블 통신 끊어짐 [193](#page-195-0) USB 케이블 설치 [89](#page-91-0)

### ㄱ

가로 방향 [35](#page-37-0) 경계선 [133](#page-135-0) 경계선 없는 10 x 15cm 사진 인쇄 [38](#page-40-0) 경계선 없는 복사본 [58](#page-60-0) 경계선 없는 사진 경계선 있는 복사물 [134](#page-136-0) 인쇄 [38](#page-40-0) 고객 지원 보증 [219](#page-221-0), [221](#page-223-0) 연락 [220](#page-222-0) 공백 복사 [133](#page-135-0) 스캔 [137](#page-139-0) 규정 통지 사항 [229](#page-231-0) 기본 프린터, 설정 [32](#page-34-0) 기술 정보 복사 사양 [225](#page-227-0)

스캔 사양 [226](#page-228-0) 시스템 요구 사항 [225](#page-227-0) 용지함 용량 [225](#page-227-0)

### ㄴ

남은 잉크량, 확인 [69](#page-71-0) 낮은 팩스 출력물 품질 [107](#page-109-0) 넣기 10 x 15cm 인화지 [26](#page-28-0) 4 x 6 인치 인화지 [26](#page-28-0) A4 용지 [24](#page-26-0) 레이블 [29](#page-31-0) 레터 용지 [24](#page-26-0) 리갈 용지 [24](#page-26-0) 봉투 [28](#page-30-0) 색인 카드 [27](#page-29-0) 원본 [21](#page-23-0) 인사장 카드 [29](#page-31-0) 전사 용지 [29](#page-31-0) 전체 크기 용지 [24](#page-26-0) 투명 필름 [29](#page-31-0)

### ㄷ

다시 시작 인쇄 작업 [52](#page-54-0) 덮개 안쪽, 청소 [66](#page-68-0)

### ㄹ

레이블 넣기 [29](#page-31-0) 레터 용지 넣기 [24](#page-26-0) 리갈 용지 넣기 [24](#page-26-0)

### $\Box$

문서 스캔 [61](#page-63-0) 스캔 편집 [63](#page-65-0) 문자열 스캔 시 점선 [138](#page-140-0) 스캔 형식이 잘못됨 [138](#page-140-0) 의미 없는 문자 [122](#page-124-0) 잘림 [127](#page-129-0) 잘못되었거나 없음 [138](#page-140-0)

문제 복사 [130](#page-132-0) 스캔 [135](#page-137-0) 오류 메시지 [139](#page-141-0) 인쇄 [117](#page-119-0) 문제 해결 Readme 파일 [87](#page-89-0) USB 케이블 [89](#page-91-0) 복사 [130](#page-132-0) 소프트웨어 설치 [92](#page-94-0) 스캔 [135](#page-137-0) 오류 메시지 [139](#page-141-0) 인쇄 [117](#page-119-0) 팩스 문제 [107](#page-109-0) 하드웨어 설치 [87](#page-89-0) 미디어. 참조 용지 미리 보기 이미지, 편집 [63](#page-65-0)

### $\blacksquare$

버튼, 제어판 [10](#page-12-0) 보고서 자체 검사 [67](#page-69-0) 보증 [219](#page-221-0), [221](#page-223-0) 복사 경계선 없는 사진 [58](#page-60-0) 경계선 있는 복사물 [134](#page-136-0) 공백 [133](#page-135-0) 문제 해결 [130](#page-132-0) 복사 매수 [57](#page-59-0) 복사본 만들기 [55](#page-57-0) 세부 내용 [225](#page-227-0) 속도 [56](#page-58-0) 용지 종류, 권장 [55](#page-57-0) 정보 손실 [132](#page-134-0) 취소 [60](#page-62-0) 흑백 문서 [58](#page-60-0) 복사 매수 복사 [57](#page-59-0) 복사본 만들기 [55](#page-57-0) 복사 시작 컬러 [11](#page-13-0) 흑백 [11](#page-13-0) 봉투 넣기 [28](#page-30-0) 부적합한 종료 [192](#page-194-0)

이

### ㅅ

사진 경계선 없는 인쇄 [38](#page-40-0) 사진 잉크 카트리지 [75](#page-77-0) 스캔 편집 [63](#page-65-0) 인화지에 인쇄 [40](#page-42-0) 잉크 분사 [130](#page-132-0) 상태 표시등 개요 [12](#page-14-0) 색상 흐림 [111](#page-113-0) 설정 인쇄 옵션 [32](#page-34-0), [36](#page-38-0) 세로 방향 [35](#page-37-0) 소책자 인쇄 [43](#page-45-0) 소프트웨어 다시 설치 [95](#page-97-0) 소프트웨어 설치 다시 설치 [95](#page-97-0) 문제 해결 [92](#page-94-0) 제거 [95](#page-97-0) 소프트웨어 설치, 문제 해결 [87](#page-89-0) 소프트웨어 응용 프로그램, 인 쇄 [31](#page-33-0) 소프트웨어 제거 [95](#page-97-0) 속도 복사 [56](#page-58-0) 인쇄 [34](#page-36-0) 스캔 공백 [137](#page-139-0) 기능 [61](#page-63-0) 문서 [61](#page-63-0) 문자열이 잘못됨 [138](#page-140-0) 문자열이 점선으로 표시 됨 [138](#page-140-0) 문자열 형식이 잘못됨 [138](#page-140-0) 문제 해결 [135](#page-137-0) 미리 보기 이미지, 편집 [63](#page-65-0) 사진 [61](#page-63-0) 스캔 사양 [226](#page-228-0) 스캔 옵션이 없음 오류 [185](#page-187-0) 실패 [135](#page-137-0) 이미지 편집 [63](#page-65-0) 잘못 잘려짐 [137](#page-139-0) 중지 [64](#page-66-0) 중지됨 [135](#page-137-0) 취소 [64](#page-66-0) 페이지 레이아웃이 잘못 됨 [137](#page-139-0) 스캔 버튼 [11](#page-13-0) 스캔 옵션이 없음 오류 [185](#page-187-0)

스캔 유리 청소 [65](#page-67-0) 스캔한 이미지 편집 [63](#page-65-0) 시스템 요구 사항 [225](#page-227-0)

### ㅇ

양면 인쇄 [42](#page-44-0), [43](#page-45-0) 없음 복사본 정보 [132](#page-134-0) 스캔 문자열 [138](#page-140-0) 여백 문자열이나 그래픽이 잘 림 [127](#page-129-0) 잘못됨 [125,](#page-127-0) [133](#page-135-0) 연결 끊김 오류 [185](#page-187-0) 연결 문제 HP All-in-One 이 켜지지 않 음 [88](#page-90-0) 장치를 찾을 수 없습니다. [191](#page-193-0) 오류 메시지 용지 부족 [186](#page-188-0) 파일 읽기 또는 쓰기 [183](#page-185-0) 오버헤드, 인쇄 [48](#page-50-0) 용지 걸림 [97](#page-99-0), [143,](#page-145-0) [190](#page-192-0) 공급 실패 [116](#page-118-0) 권장되는 복사 종류 [55](#page-57-0) 권장되는 인쇄 용지 크기 [32](#page-34-0) 권장되는 종류 [22](#page-24-0), [23](#page-25-0) 너비가 잘못됨 [190](#page-192-0) 넣기 [24](#page-26-0) 부족 [186](#page-188-0) 선택 [21](#page-23-0) 용지 걸림 [96](#page-98-0) 잘못된 급지 [190](#page-192-0) 종류 불일치 [190](#page-192-0) 추가 정보 [97](#page-99-0) 크기가 잘못됨 [190](#page-192-0) 호환되지 않는 종류 [23](#page-25-0) 용지 부족 [186](#page-188-0) 용지 선택 [21](#page-23-0) 용지 종류 [33](#page-35-0) 용지함 용량 [225](#page-227-0) 웹 페이지, 인쇄 [50](#page-52-0) 유리 청소 [65](#page-67-0) 유지 보수 남은 잉크량 확인 [69](#page-71-0) 덮개 안쪽 청소 [66](#page-68-0) 외관 청소 [65](#page-67-0) 유리 청소 [65](#page-67-0)

잉크 카트리지 [68](#page-70-0) 잉크 카트리지 교체 [70](#page-72-0) 잉크 카트리지 정렬 [77](#page-79-0) 잉크 카트리지 청소 [79](#page-81-0) 자체 검사 보고서 [67](#page-69-0) 이미지 스캔 [61](#page-63-0) 스캔 편집 [63](#page-65-0) 인사장 카드, 넣기 [29](#page-31-0) 인쇄 2쪽 또는 4쪽 모아찍기 [46](#page-48-0) 경계선 없는 사진 [38](#page-40-0) 레이블 [49](#page-51-0) 문제 해결 [117](#page-119-0) 미리 보기 [35](#page-37-0) 반응 없음 [122](#page-124-0) 봉투 [49](#page-51-0) 봉투가 제대로 인쇄되지 않 음 [117](#page-119-0) 빈 페이지 [128](#page-130-0) 세로 줄무늬 [114](#page-116-0) 소책자 [43](#page-45-0) 소프트웨어 응용 프로그램에 서 [31](#page-33-0) 역순 [125](#page-127-0) 올바른 순서 [47](#page-49-0) 웹 페이지 [50](#page-52-0) 의미 없는 문자 [122](#page-124-0) 이미지 뒤집기 [48](#page-50-0) 인쇄 옵션 [32](#page-34-0), [36](#page-38-0) 인화지에 [40](#page-42-0) 자체 검사 보고서 [67](#page-69-0) 작업 다시 시작 [52](#page-54-0) 작업 취소 [51](#page-53-0) 잘못된 여백 [125,](#page-127-0) [127](#page-129-0) 전사 용지 [48](#page-50-0) 주소 [49](#page-51-0) 출력물 비틀어짐 [108](#page-110-0) 컴퓨터에서 [31](#page-33-0) 테두리 없는 인쇄 실패 [118](#page-120-0) 투명 필름 [48](#page-50-0) 특수 인쇄 작업 [38](#page-40-0) 페이지 양면 [42](#page-44-0) 포스터 [50](#page-52-0) 품질, 문제 해결 [104,](#page-106-0) [107,](#page-109-0) [110](#page-112-0), [113](#page-115-0) 하나의 잉크 카트리지로 [74](#page-76-0) 한 용지에 여러 페이지 [46](#page-48-0) 흐림 [111](#page-113-0) 인쇄 바로 가기 탭 [36](#page-38-0)

요<br>인

인쇄 설정 레이아웃 [35](#page-37-0) 속도 [34](#page-36-0) 용지 방향 [35](#page-37-0) 용지 종류 [33](#page-35-0) 용지 크기 [32](#page-34-0) 인쇄 품질 [102](#page-104-0) 축소/확대 [35](#page-37-0) 크기 조정 옵션 [35](#page-37-0) 품질 [34](#page-36-0) 해상도 [34](#page-36-0) 인쇄 작업 미리 보기 [35](#page-37-0) 인쇄 캐리지 정지됨 [196](#page-198-0) 인쇄 품질 잉크 번짐 [104](#page-106-0) 인화지 넣기 [26](#page-28-0) 잉크 HP All-in-One 내부로 분사 됨 [130](#page-132-0) 건조 시간 [186](#page-188-0) 부족 [128](#page-130-0), [195](#page-197-0) 용지 뒷면의 잉크 자국 [115](#page-117-0) 잉크, 피부와 옷에 제거 [84](#page-86-0) 잉크 번짐 [104](#page-106-0) 잉크 보완 모드 [74](#page-76-0) 잉크 소모품 구입 [85](#page-87-0) 잉크 카트리지 HP 잉크가 전부 소모됨 [195](#page-197-0) HP 제품이 아닌 잉크 [194](#page-196-0) 교체 [70](#page-72-0) 남은 잉크량 확인 [69](#page-71-0) 누락됨 [204](#page-206-0) 보관 [76](#page-78-0) 부품 번호 [69](#page-71-0) 사진 잉크 카트리지 [75](#page-77-0) 손상됨 [204](#page-206-0) 오류 메시지 [203,](#page-205-0) [204](#page-206-0) 이전에 사용 [194](#page-196-0) 잉크 노즐 영역 청소 [82](#page-84-0) 잉크 부족 [128](#page-130-0), [195](#page-197-0) 잘못됨 [203](#page-205-0) 접점 청소 [79](#page-81-0) 정렬 [77](#page-79-0), [201](#page-203-0) 주문 [85](#page-87-0) 청소 [79](#page-81-0) 추가 정보 [98](#page-100-0) 취급 [69](#page-71-0)

잉크 카트리지 교체 [70](#page-72-0)

잉크 카트리지 보호 장치 [76](#page-78-0) 잉크 카트리지 정렬 [77](#page-79-0) ㅈ 자체 검사 보고서 [67](#page-69-0) 잘림 실패 [184](#page-186-0) 잘못된 파일 이름 [183](#page-185-0) 장치 응답 없음 [119](#page-121-0) 찾을 수 없음 [191](#page-193-0) 재활용 잉크 카트리지 [227](#page-229-0) 전사 용지 [48](#page-50-0) 전원 버튼 [11](#page-13-0) 전화 번호, 고객 지원 [220](#page-222-0) 전화 지원 [220](#page-222-0) 전화 지원 기간 지원 기간 [221](#page-223-0) 정렬 실패 [201](#page-203-0) 잉크 카트리지 [201](#page-203-0) 제어판 버튼 [10](#page-12-0), 제품 발송 [223](#page-225-0) 주문 잉크 소모품 [85](#page-87-0) 잉크 카트리지 [85](#page-87-0) 주소, 인쇄 [49](#page-51-0) 중지 복사 [60](#page-62-0) 스캔 [64](#page-66-0) 인쇄 작업 [51](#page-53-0) 지원 기간 이후 [221](#page-223-0) 지원되는 연결 종류 프린터 공유 [19](#page-21-0)

### ㅊ

지원 절차 [219](#page-221-0)

청소 덮개 안쪽 [66](#page-68-0) 외관 [65](#page-67-0) 유리 [65](#page-67-0) 잉크 카트리지 [79](#page-81-0) 잉크 카트리지 잉크 노즐 영 역 [82](#page-84-0) 잉크 카트리지 접점 [79](#page-81-0) 취소 복사 [60](#page-62-0) 스캔 [64](#page-66-0) 인쇄 작업 [51](#page-53-0) 취소 버튼 [11](#page-13-0)

ㅋ

카트리지. 참조 잉크 카트리지

ㅌ

텍스트 고르지 않음 [117](#page-119-0) 부드러운 글꼴 [117](#page-119-0) 채워지지 않음 [107](#page-109-0) 통신 문제 검사 실패 [191](#page-193-0) 양방향 통신 끊어짐 [193](#page-195-0) 투명 필름 넣기 [29](#page-31-0)

### ㅍ

파일 잘못된 이름 [183](#page-185-0) 지원되는 형식 [184](#page-186-0) 지원되지 않는 형식 [183](#page-185-0) 팩스 낮은 인쇄 품질 [107](#page-109-0) 용지 너비가 잘못됨 [190](#page-192-0) 팩스 문제 낮은 인쇄 품질 [107](#page-109-0) 펌웨어 수정 불일치 [142](#page-144-0) 페이지 순서 [47](#page-49-0) 편집 스캔 미리 보기 [63](#page-65-0) 포스터 [50](#page-52-0) 품질 인쇄 [34](#page-36-0) 품질이 나쁜 출력물 [104](#page-106-0) 프린터 공유 Mac [19](#page-21-0) Windows [19](#page-21-0) 피부와 옷에 묻은 잉크 제거 [84](#page-86-0)

ㅎ

하드웨어 인쇄 품질 [104](#page-106-0) 해상도 인쇄 [34](#page-36-0) 확대 [133](#page-135-0) 환경 환경 제품 의무 프로그램 [226](#page-228-0)

색인